Srpen 2015

# Příručka uživatele softwaru systému *digene*® HC2®

Tato uživatelská příručka je určena pro použití se softwarem systému *digene* HC2 verze 3.4 jako součást sady systému *digene* HC2 4.4.

# $C \in$

# **IVD**

QIAGEN 19300 Germantown Road Germantown, MD 20874 SPOJENÉ STÁTY AMERICKÉ

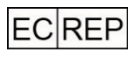

QIAGEN GmbH QIAGEN Strasse 1 40724 Hilden NĚMECKO

9024225CS Rev. 01

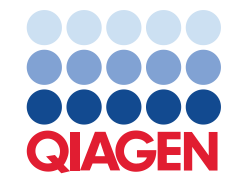

Sample to Insight

Ochranné známky: QIAGEN®, Sample to Insigh®, dígene®, HC2®, Hybrid Capture®, Rapid Capture® (QIAGEN Group); Clinical and Laboratory Standards Institute® (Clinical<br>and Laboratory Standards Institute, Inc.); Excel®, Internet

Snímky obrazovky produktů firmy Microsoft přetištěné se svolením společnosti Microsoft Corporation.

Registrované názvy, ochranné známky atd. použité v tomto dokumentu, a to i v případě, že takto nejsou výslovně označeny, nejsou považovány za zákonem nechráněné.

© 2014-2015 QIAGEN, všechna práva vyhrazena.

# Obsah

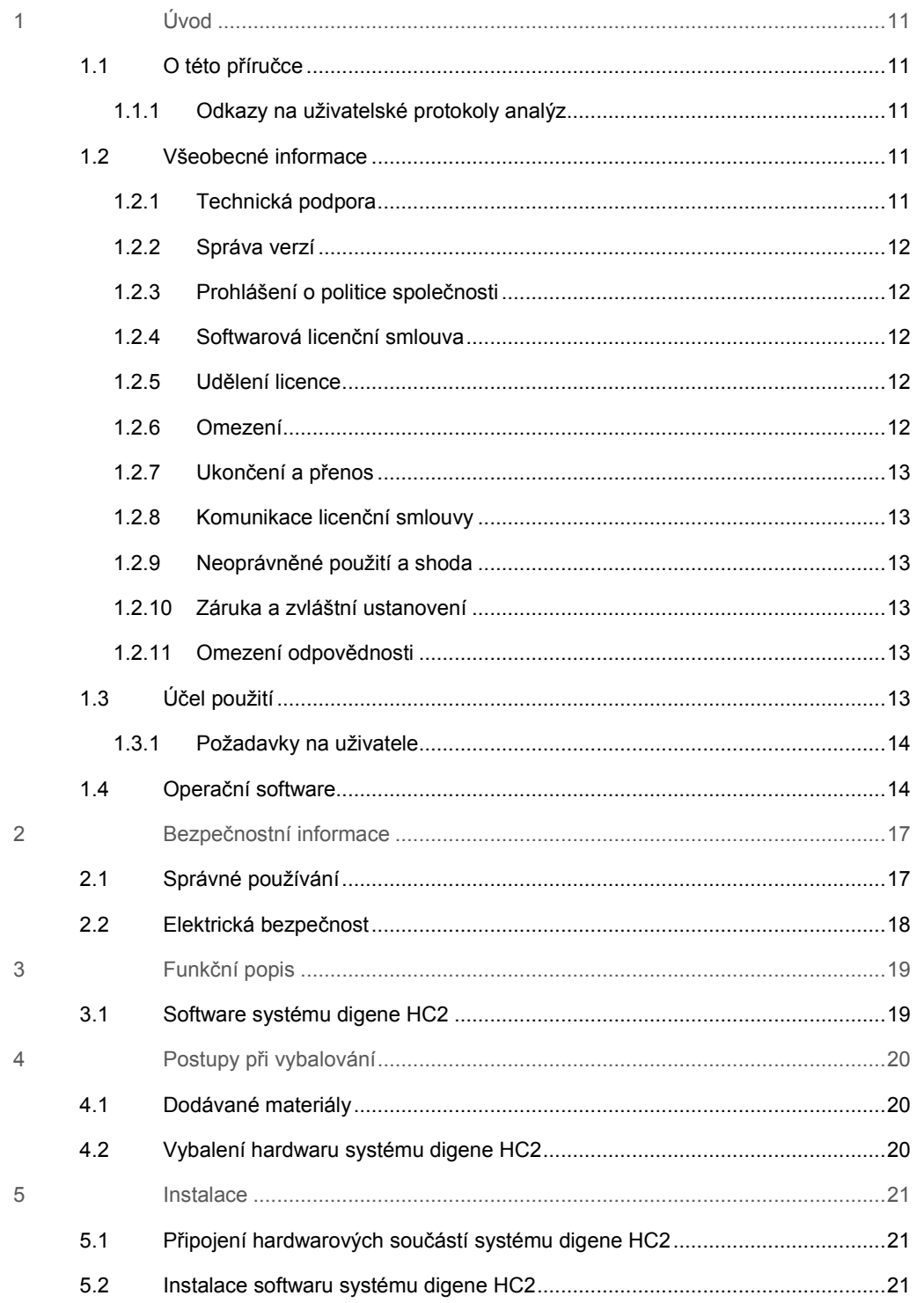

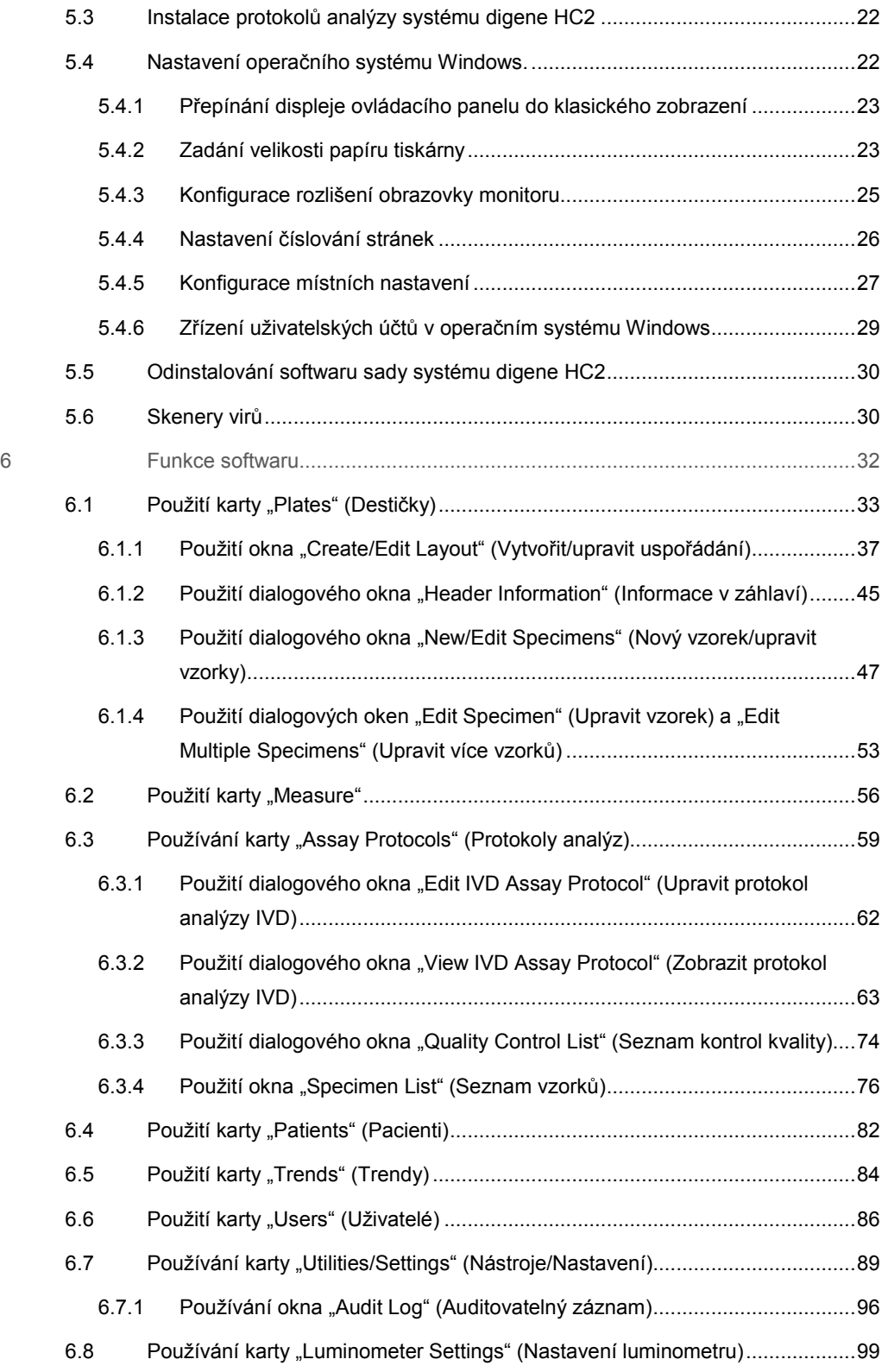

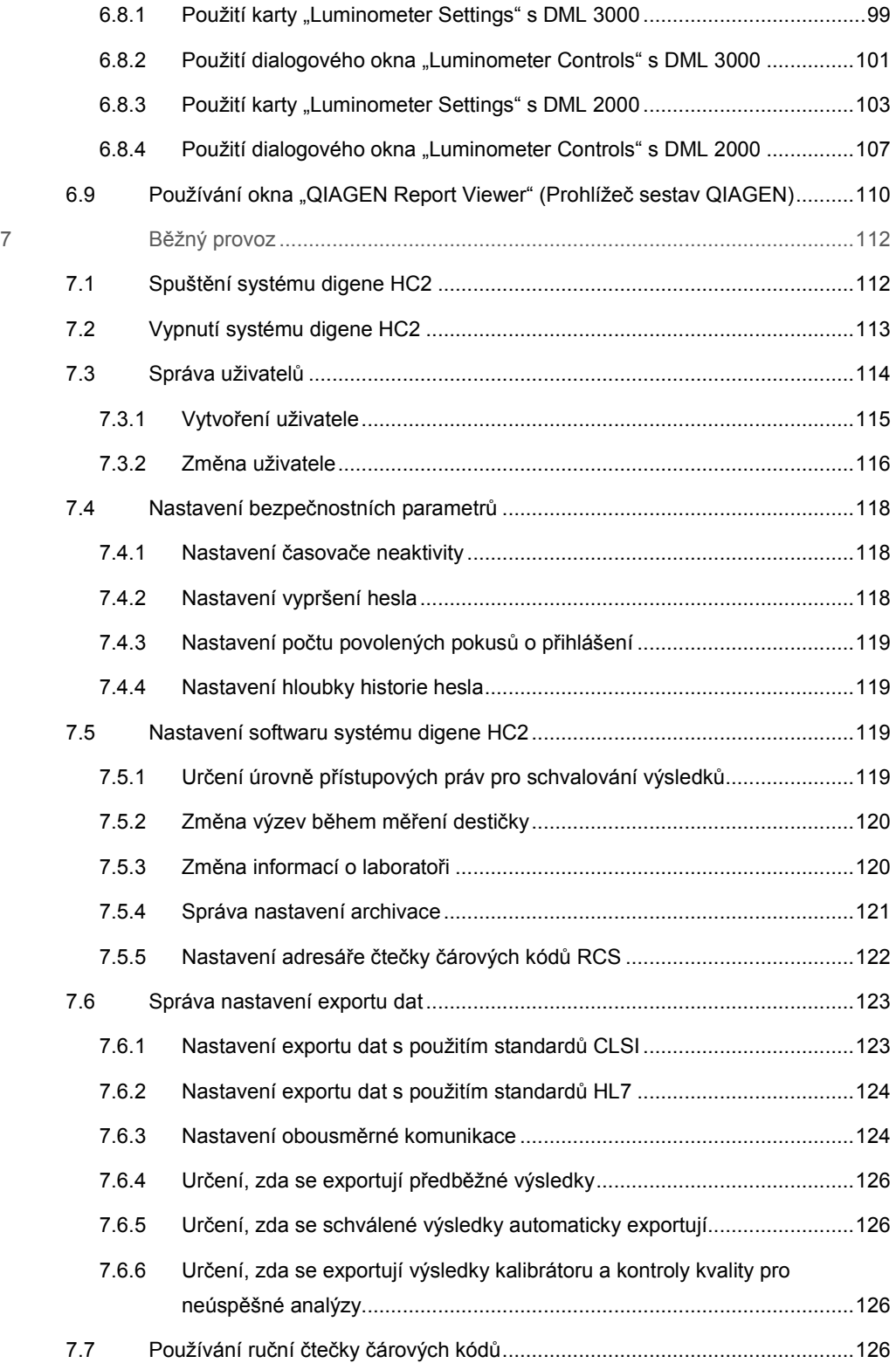

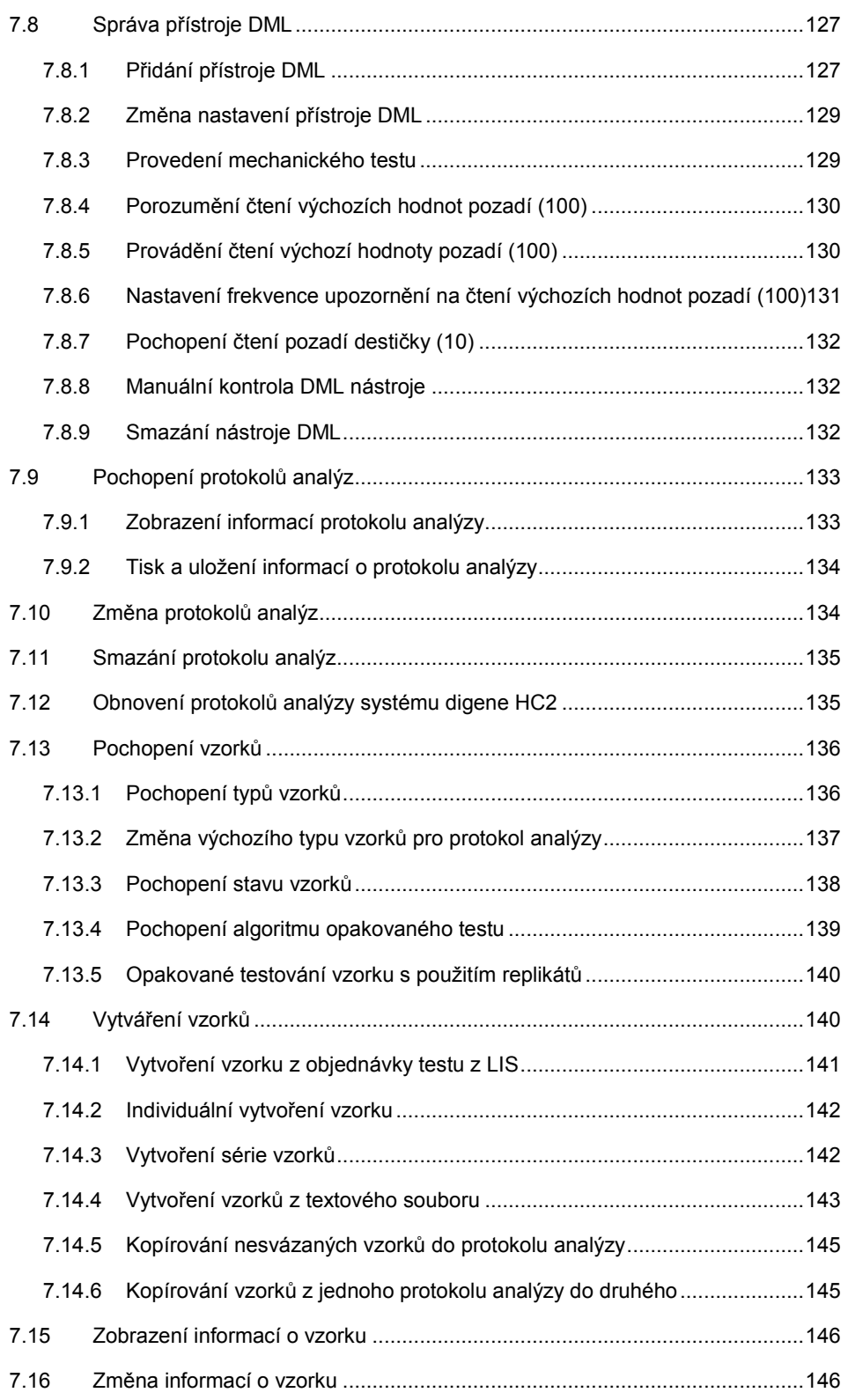

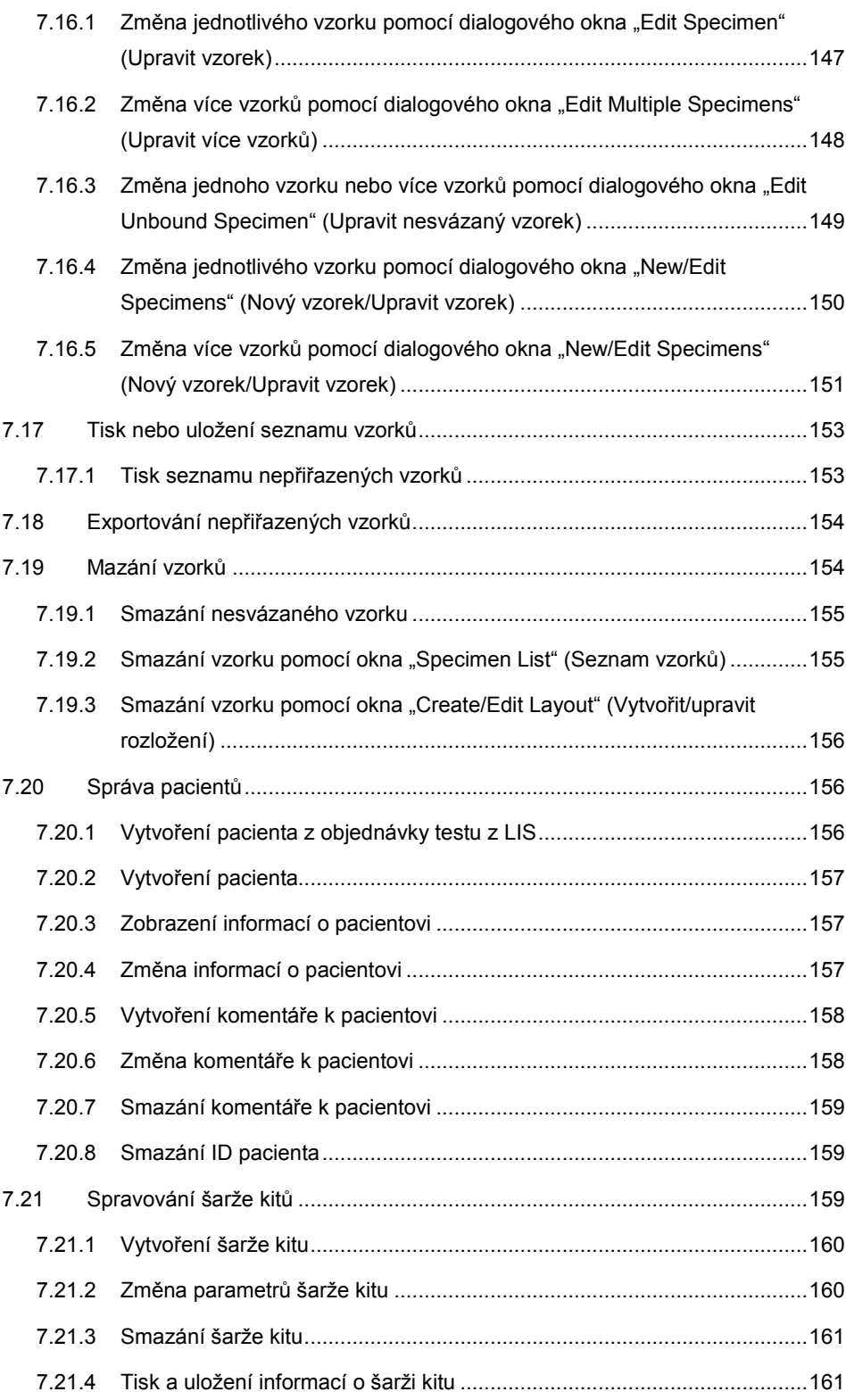

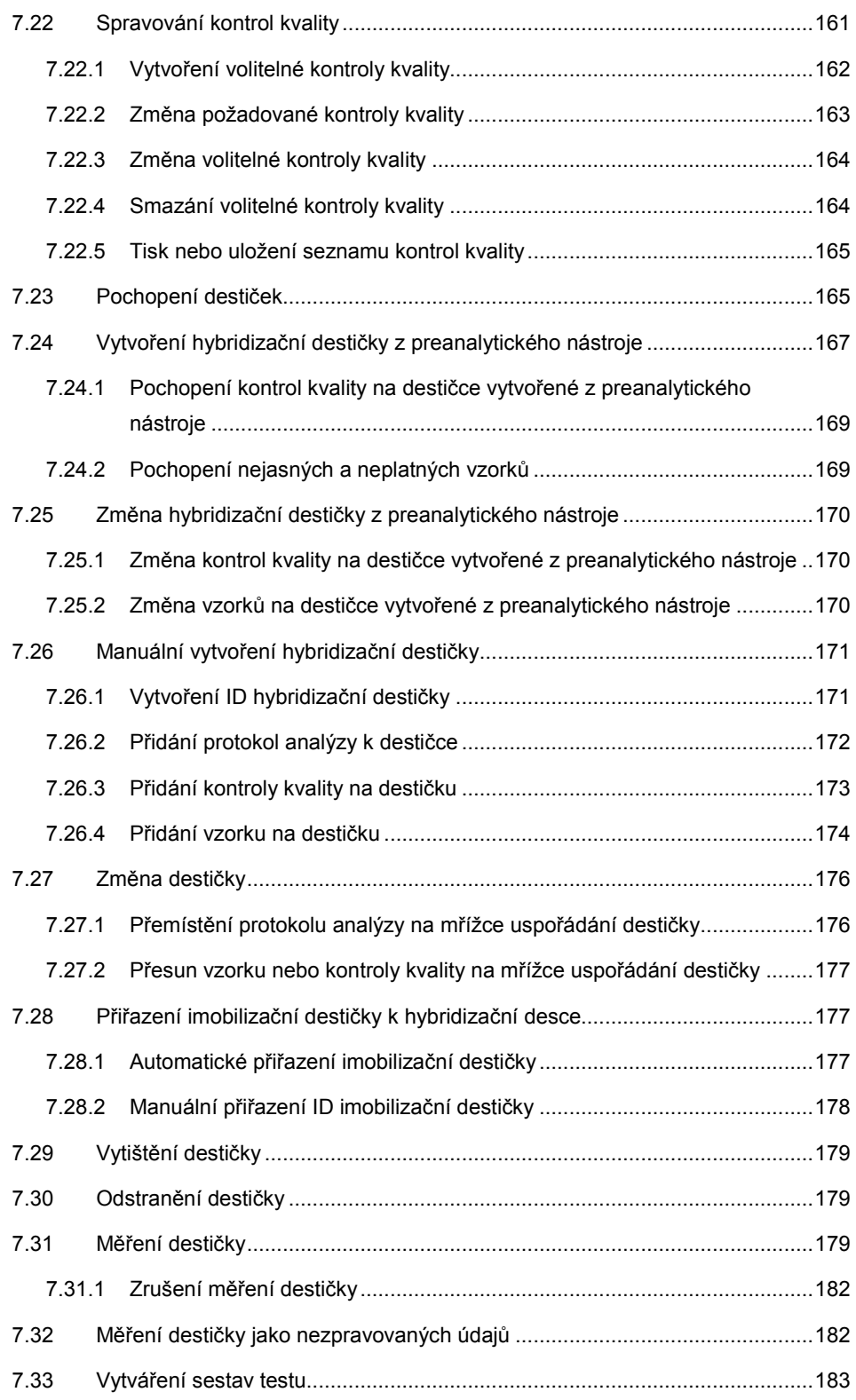

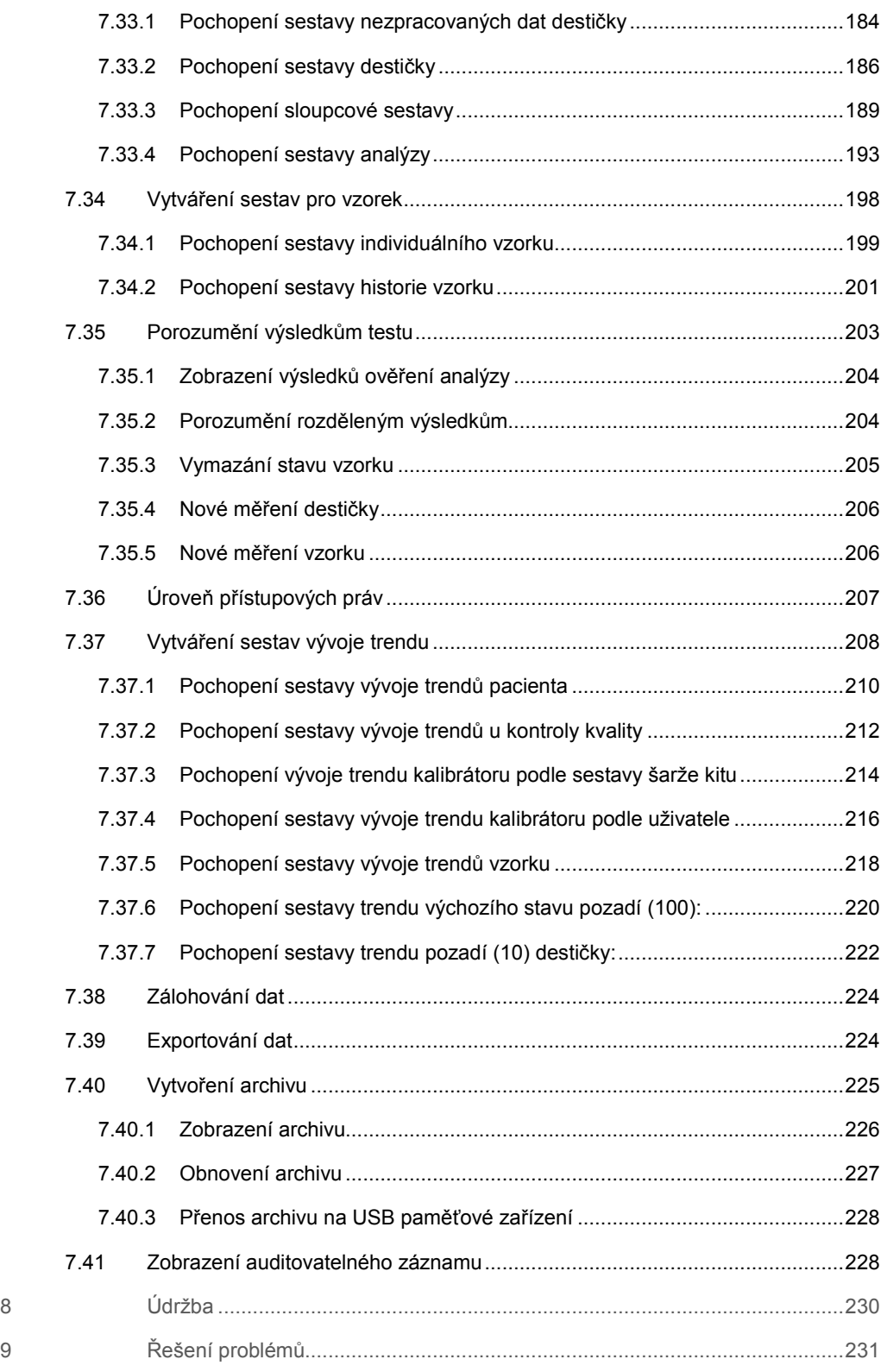

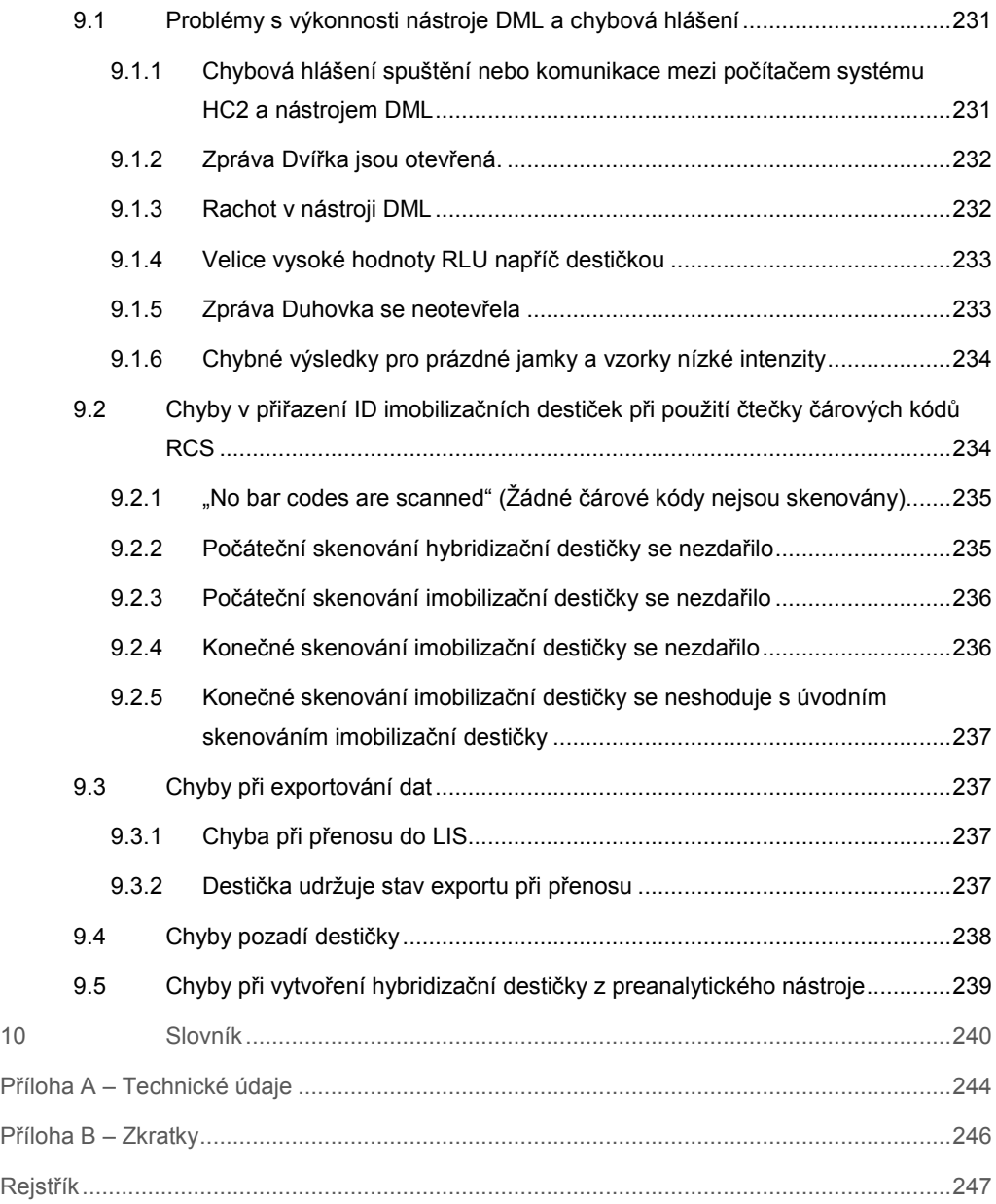

# 1 Úvod

Děkujeme, že jste si vybrali software systému *digene* Hybrid Capture® 2 (HC2). Jsme přesvědčeni, že se stane nedílnou součástí Vaší laboratoře.

Před použitím softwaru systému *digene* HC2 je zásadně důležité, abyste si důkladně přečetli tuto příručku uživatele a věnovali pozornost bezpečnostním informacím. Pro zajištění bezpečného provozu je nutné dodržovat pokyny a bezpečnostní informace uvedené v tomto návodu.

### 1.1 O této příručce

Tato uživatelská příručka uvádí pokyny, jak software systému *digene* HC2 používat k měření a analýze vzorků ve spojení s mikrodestičkovým luminometrem *digene* (DML). Tuto příručku používejte spolu s dalšími uživatelskými příručkami, které jsou dodávány jako součást sady systému *digene* HC2.

### 1.1.1 Odkazy na uživatelské protokoly analýz

Uživatelské protokoly analýz se nepoužívají pro IVD použití softwaru systému *digene* HC2.

### 1.2 Všeobecné informace

### 1.2.1 Technická podpora

Ve společnosti QIAGEN jsme hrdi na kvalitu a dostupnost naší technické podpory. Pokud budete mít jakékoliv dotazy či narazíte na jakékoliv obtíže, neváhejte nás kontaktovat.

Zákazníci společnosti QIAGEN jsou cenným zdrojem informací týkajících se našich produktů. Máte-li nějaké podněty nebo chcete-li poskytnout zpětnou vazbu, kontaktujte nás.

S žádostí o technickou pomoc a další informace se obracejte na technické služby QIAGEN nebo na místního distributora (viz zadní strana).

### 1.2.2 Správa verzí

Tento dokument je uživatelská příručka softwaru systému *digene* HC2, 9024425, rev. 01. Tato uživatelská příručka je určena pro použití se softwarem systému *digene* HC2 verze 3.4 jaku součást sady systému *digene* HC2 4.4.

### 1.2.3 Prohlášení o politice společnosti

Strategií společnosti QIAGEN je zlepšovat produkty tak, jak přicházejí nové technologie a součásti. Společnost QIAGEN si vyhrazuje právo kdykoli změnit specifikace produktu. Snažíme se vytvořit užitečnou a vhodnou dokumentaci, takže přivítáme vaše připomínky k této příručce. Kontaktujte prosím Technické služby společnosti QIAGEN.

### 1.2.4 Softwarová licenční smlouva

Tato licenční smlouva platí pouze pro software zakoupený se systémem *digene* HC2. Tato licenční smlouva stanoví podmínky a náležitosti licence a omezené záruky pro software systému *digene* HC2 a softwaru Microsoft® Windows® , dodávaného jako součást systému HC2 *digene*.

### 1.2.5 Udělení licence

Zákazník nezíská právní nárok na software systému *digene* HC2. Zákazník získává nevýlučnou licenci k používání softwaru systému *digene* HC2, která podléhá omezením a podmínkám dále stanoveným touto smlouvou. Software systému *digene* HC2 je při dodání zákazníkovi nainstalovaný na počítač systému HC2.

### 1.2.6 Omezení

Nainstalovaná kopie softwaru systému *digene* HC2 nesmí být používána na více počítačích umístěním souborů na server, síť nebo pomocí komunikačních balíčků. Software systému *digene* HC2 nesmí být pronajímán, půjčován ani být předmětem finančního pronájmu. Software systému *digene* HC2 nebo doprovodná dokumentace se nesmí kopírovat, pokud to není výslovně stanoveno touto licenční smlouvou. Informace o vlastnictví, štítky nebo značky na softwaru systému *digene* HC2 nebo doprovodné dokumentaci nesmí být odstraněny nebo měněny. Software systému *digene* HC2 nebo doprovodná dokumentace se nesmí měnit, překládat, zpětně analyzovat, rozkládat nebo dekompilovat.

### 1.2.7 Ukončení a přenos

Jakékoliv neplnění podmínek a náležitostí této smlouvy bude mít za následek automatické ukončení této licence. Po ukončení této licence z jakéhokoliv důvodu musí zákazník zničit všechny kopie softwaru systému *digene* HC2 a doprovodné dokumentace. Zákazník nesmí přesouvat software systému *digene* HC2 bez předchozího písemného souhlasu.

### 1.2.8 Komunikace licenční smlouvy

Zákazník souhlasí s tím že s podmínkami a omezeními obsaženými v této licenční smlouvě seznámí všechny osoby, které jsou jeho zaměstnanci, spadají pod jeho vedení nebo kontrolu.

### 1.2.9 Neoprávněné použití a shoda

Zákazník vynaloží všechno přiměřené úsilí, aby zaměstnanci, zástupci, postupníci nebo jiné osoby pod vedením a kontrolou zákazníka dodržovali náležitosti a podmínky této licenční smlouvy.

### 1.2.10 Záruka a zvláštní ustanovení

QIAGEN zaručuje, že software systému *digene* HC2 bude plnit zadání v souladu s doprovodnými písemnými materiály po dobu devadesáti (90) dnů ode dne doručení. Jakékoliv zákonné záruky na software systému *digene* HC2 jsou omezeny na devadesát (90) dnů. Některé země, státy nebo právní řády nedovolují omezení doby trvání zákonné záruky.

### 1.2.11 Omezení odpovědnosti

Programy softwaru Microsoft se dodávají koncovému uživateli "jako takové" bez jakékoliv záruky, výslovné či nepřímé, zejména bez záruky uplatnitelnosti na trhu a vhodnosti ke konkrétnímu účelu. Celé riziko za kvalitu a výkonnost softwaru Microsoft nese příjemce.

Shora uvedené záruky jsou výlučné a poskytují se a přijímají namísto jakýchkoliv jiných záruk, přímých nebo zákonných, zejména zákonné záruky použitelnost a zákonné záruky vhodnosti k danému účelu. Žádná ze stran neodpovídá straně druhé za jakékoliv náhodné, nepřímé, zvláštní nebo následné škody.

### 1.3 Účel použití

Software systému *digene* HC2 vypočítá a interpretuje výsledky analýzy vytvořené přístroje DML podle parametrů schvalovací analýzy.

### 1.3.1 Požadavky na uživatele

Software systému *digene* HC2 je určen k profesionálnímu použití kvalifikovaným laboratorním personálem, který byl vyškolen v testovacích postupech a protokolech.

Následující tabulka ukazuje úroveň odborné přípravy a zkušeností požadovanou pro přepravu, instalaci, používání, údržbu a servis přístroje.

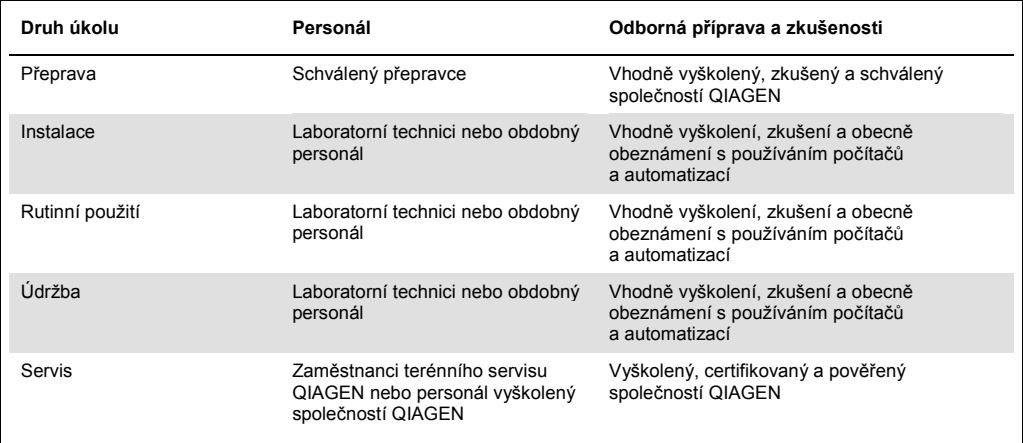

### 1.4 Operační software

Pokyny v příručce uživatele předpokládají používání klasického vzhledu operačního systému Windows spíše než vzhledu podle kategorie. Popis nastavení počítače systému HC2 do "klasického zobrazení" najdete v kapitole "Přepínání displeje ovládacího panelu do klasického zobrazení" na straně 23.

Uživatelé musí umět používat počítač pro spouštění funkcí přístroje, jako je aktivace nebo zastavení automatických funkcí a získávání uložených údajů. Software systému *digene* HC2 je chráněn heslem, aby se zabránilo úpravám.

### Následující termíny se používají při pojmenování softwaru.

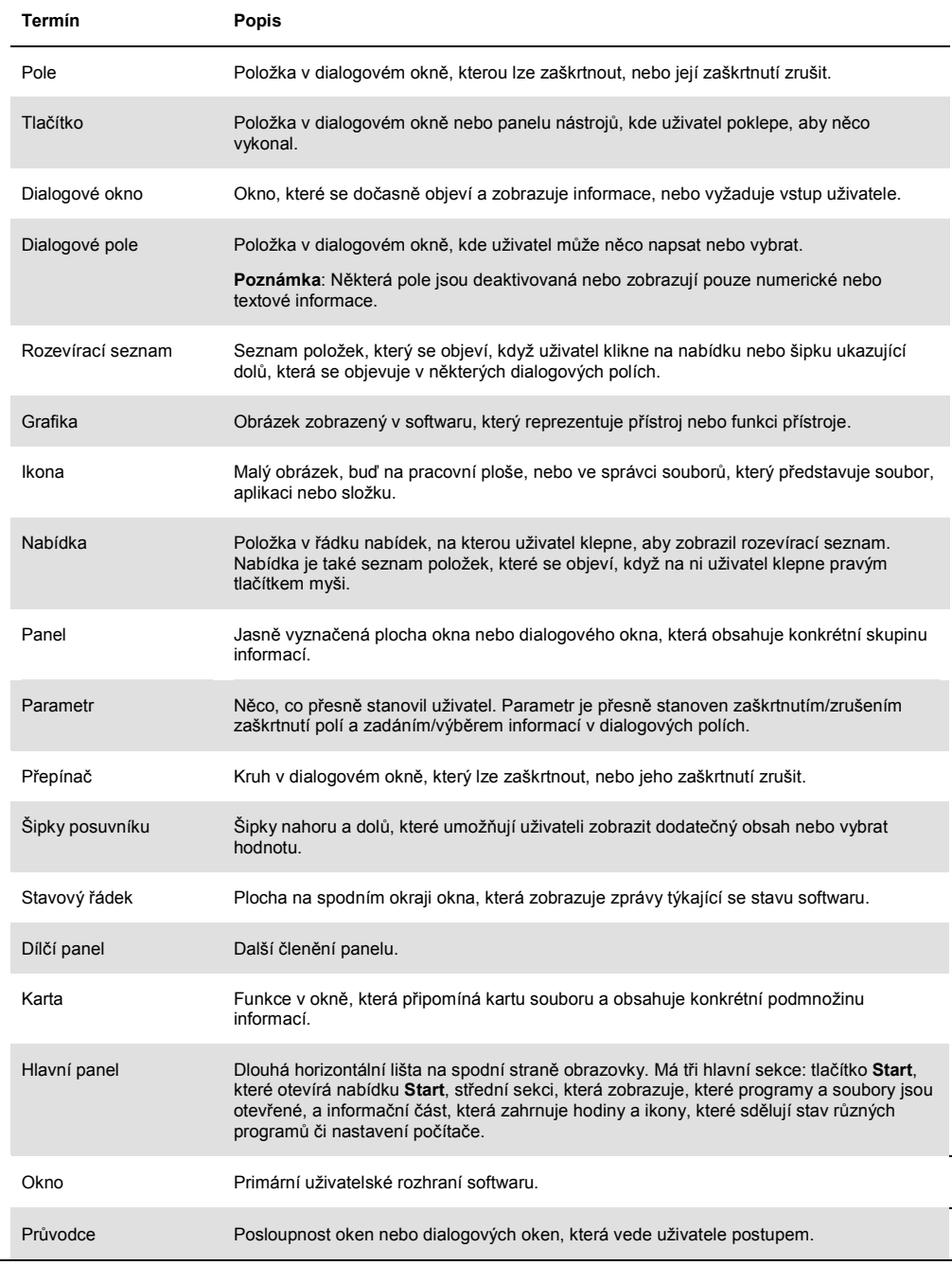

Následující termíny se používají při popisu provozu softwaru.

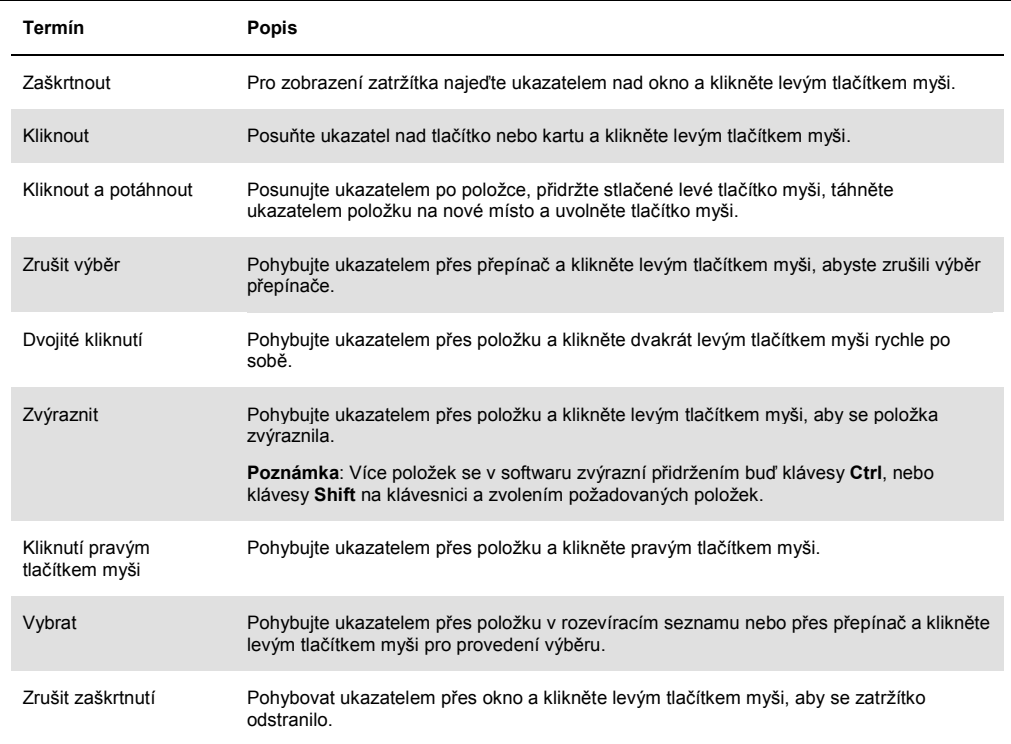

# 2 Bezpečnostní informace

Tento návod obsahuje informace o varováních a upozorněních, které musí uživatel dodržovat, aby se zajistil bezpečný provoz softwaru a přístroj udržel v bezpečném stavu.

V této příručce se objevují následující typy bezpečnostních informací.

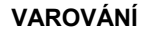

**VAROVÁNÍ** Termín VAROVÁNÍ se používá k tomu, aby Vás informoval o situacích, které by mohly mít za následek **újmu na zdraví** Vás nebo jiných osob.

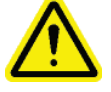

K těmto okolnostem jsou uvedeny podrobnosti, abyste mohli zabránit újmě na Vašem zdraví či zdraví jiných osob.

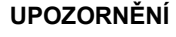

**UPOZORNĚNÍ** Termín UPOZORNĚNÍse používá k tomu, aby Vás informoval o situacích, které by mohly mít za následek **poškození přístroje** nebo jiného zařízení.

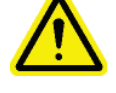

K těmto okolnostem jsou uvedeny podrobnosti, abyste mohli zabránit poškození přístroje či jiného zařízení.

Před použitím tohoto softwaru je nutné, abyste si pečlivě přečetli tento návod a věnovali zvláštní pozornost jakýmkoliv pokynům v něm obsaženým, jež se týkají nebezpečí, která mohou při používání přístroje vzniknout.

Pokyny uvedené v tomto návodu neslouží jako doplněk či náhrada normálních bezpečnostních požadavků platných ve Vaší zemi.

### 2.1 Správné používání

Nikdy nevypínejte přístroj DML, když je systém *digene* HC2 v provozu, mohlo by dojít ke ztrátě dat.

Nevypínejte systém HC2, když svítí jakákoliv kontrolka diskové mechaniky, mohlo by dojít k poškození diskové mechaniky nebo by se mohla poškodit data umístěná na disku.

Vždy archivujte příslušný program a verzi softwaru systému *digene* HC2 před instalací, opakovanou instalací nebo aktualizací softwaru systému *digene* HC2 nebo protokolů analýzy *digene* HC2.

### **VAROVÁNÍ Nesprávné výsledky testů**

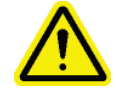

Neprovádějte archivaci, když běží RCS. Provádění archivace, když běží RCS, může mít vliv na časování testovacích kroků díky zpomalení RCS.

### **UPOZORNĚNÍ Ztráta dat**

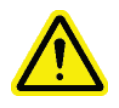

Vždy provádějte archivaci před instalací, obnovou nebo aktualizací softwaru systému *digene* HC2 nebo protokolů analýzy systému *digene* HC<sub>2</sub>.

Pokud není provedena archivace, může dojít k trvalé ztrátě dat.

Nepokoušejte se o přístup k datovým souborům softwaru systému *digene* HC2. Manipulace s těmito soubory prováděná uživatelem může způsobit ztrátu údajů.

Data vytvořená systémem *digene* HC2 nejsou během exportu do laboratorního informačního systému (LIS) nebo datového souboru zašifrována.

### 2.2 Elektrická bezpečnost

Hardwarové součásti systému *digene* HC2 jsou vybaveny síťovými kabely na střídavý proud (AC), které přístroje po připojení do příslušné síťové zásuvky uzemní. Neprovozujte žádnou součást systému *digene* HC2 ze síťové zásuvky na střídavý proud, která nemá připojení k uzemnění.

Dodatečné bezpečnostní informace najdete v příslušné uživatelské příručce.

# 3 Funkční popis

Ke generování zkušebních výsledků pomocí sady systému *digene* HC2 je zapotřebí následujících hardwarových a softwarových součástí:

- přístroj DML
- Počítač systému HC2 a počítačové periferie (monitor, klávesnice, myš a tiskárna)
- Software systému *digene* HC2
- Protokoly analýzy systému *digene* HC2
- Software LumiCheck Plate

Součástí softwaru sady systému *digene* HC2 jsou dodávány na dvou CD s následujícím obsahem:

- software systému *digene* HC2, který obsahuje software systému *digene* HC2 a software LumiCheck Plate,
- protokoly analýzy systému *digene* HC2.

Tyto součásti byly testovány a ověřeny pro práci jako jednotka. Lze použít pouze tuto systémovou konfiguraci a použití jakékoliv jiné konfigurace zneplatňuje systémovou záruku a může zneplatnit jakékoliv výsledky hlášené systémem.

### 3.1 Software systému *digene* HC2

Software systému *digene* HC2 běží s použitím operačního systému Windows 7. Software systému *digene* HC2 zajišťuje snížení dat a pracuje společně s přístrojem DML.

Software systému *digene* HC2 byl testován v prostředí dodávaných softwarových aplikací. Instalace dodatečných programů nebo připojení počítače systému HC2 k internetu může negativně ovlivnit software systému *digene* HC2 a může způsobit jeho nefunkčnost. V souladu s tím může instalace programů, které neposkytla společnost QIAGEN, do počítače HC2 způsobit konflikty, které způsobí nefunkčnost softwaru systému *digene* HC2. Instalace dodatečného softwaru nebo připojení počítače systému HC2 k internetu má za následek neplatnost všech záruk.

# 4 Postupy při vybalování

### 4.1 Dodávané materiály

Systém *digene* HC2 je zasílán v samostatných krabicích a skládá se z následujících hardwarových součástí:

- Počítač systému HC2 a napájecí kabel
- Klávesnice, myš a redukce z USB na sériový konektor
- Monitor, napájecí kabel, kabel
- Tiskárna a napájecí kabel
- Kabel tiskárny
- Přístroj DML, napájecí kabel, napájecí adaptér a sériové kabely

### 4.2 Vybalení hardwaru systému *digene* HC2

1. Otevřete krabice se součástmi systému *digene* HC2.

Pokyny týkající se vybalení přístroje jsou uvedeny v příslušné uživatelské příručce.

2. Vyjměte obsah krabic.

Balicí materiály a přepravní krabice uchovejte.

- 3. Zkontrolujte balení každé součásti a zjistěte, zda nechybí příslušný síťový kabel, napájecí adaptéry a všechny další materiály.
- 4. Zkontrolujte veškerý hardware, zda není poškozen.

Pokud objevíte jakékoli známky poškození, obraťte se okamžitě na technické služby QIAGEN.

## 5 Instalace

Tato sekce popisuje proces instalace hardwaru a softwarových součástí systému *digene* HC2.

Počítač systému HC2 musí být určen pouze pro provoz součástí schválených společností QIAGEN; nepřidávejte další softwarové aplikace nebo součásti.

Specifikace a minimální požadavky včetně požadavků na operační systém systému *digene* HC2 najdete v kapitole "Příloha A – Technické údaje Technická data", strana 244.

### 5.1 Připojení hardwarových součástí systému *digene* HC2

**Důležité**: Dokud k tomu nebudete vyzváni, nezapojujte žádné síťové kabely do zásuvky se zdrojem napětí.

- 1. Připojte počítač, monitor, klávesnici, myš a tiskárnu systému HC2 podle instalačních pokynů výrobce počítače systému HC2.
- 2. Nastavte přístroj DML a připojte ho v souladu s pokyny uvedenými příručce uživatele přístroje DML.
- 3. Připojte napájecí kabely hardwarových součástí do příslušné elektrické zásuvky a zapněte hardwarové součástí systému *digene* HC2.

### 5.2 Instalace softwaru systému *digene* HC2

Počítač systému HC2 by měl být dodán s již nainstalovaným softwarem *digene* HC2; postupujte podle těchto pokynů, pokud je z nějakého jiného důvodu vyžadována instalace softwaru systému *digene* HC2.

Instalace softwaru systému *digene* HC2 se provádí pomocí průvodce, který se spouští vložením CD se softwarem do mechaniky CD-ROM počítače systému HC2.

Toto jsou požadavky na instalaci softwaru systému *digene* HC2:

- Minimální volné místo na pevném disku 1,5 gigabytů (GB).
- Osoba instalující software systému *digene* HC2 musí mít práva správce v operačním systému Windows.

Průvodce automaticky instaluje software systému *digene* HC2 do pracovního adresáře **C:\Program Files\QIAGEN** a **C:\Users\Public\QIAGEN**.

**Poznámka**: Pokud je nutné převést do této verze systému data z předešlých verzí, kontaktuje s žádostí o pomoc technický servis QIAGEN.

1. Vložte CD obsahující software systému *digene* HC2 do mechaniky CD-ROM systému HC2. Nyní se otevře průvodce.

**Poznámka**: Pokud se průvodce nespustí automaticky, přejděte na disk CD-ROM a dvakrát klikněte na spustitelný soubor **HC2AppSetup.exe**.

2. Postupujte podle pokynů průvodce a nainstalujte software systému *digene* HC2 a software LumiCheck Plate.

Po dokončení průvodce je instalace softwaru systému *digene* HC2 a softwaru LumiCheck Plate dokončena. Na ploše se zobrazí zástupce pro software systému *digene* HC2 a software LumiCheck Plate a software je možné spustit pomocí nabídky "Start" operačního systému Windows.

### 5.3 Instalace protokolů analýzy systému *digene* HC2

Systém HC2 není dodáván s nainstalovanými protokoly analýzy systému *digene* HC2. Před instalací protokolů analýzy systému *digene* HC2 musí být nainstalován software systému *digene* HC2. Průvodce automaticky nainstaluje protokoly analýz systému *digene* HC2 do pracovního adresáře **C:\Users\Public\QIAGEN\HC2 System Software\Protocol Library**.

1. Vložte CD obsahující protokoly analýz systému *digene* HC2 do mechaniky CD-ROM počítače systému HC2.

Nyní se otevře průvodce.

**Poznámka**: Pokud se průvodce nespustí automaticky, přejděte na disk CD-ROM a dvakrát klikněte na spustitelný soubor **HC2ProtocolSetup.exe**.

2. Postupujte podle pokynů průvodce a nainstalujte protokoly analýzy systému *digene* HC2. Po dokončení průvodce je instalace protokolů analýzy systému *digene* HC2 dokončena.

### 5.4 Nastavení operačního systému Windows.

Operační software Windows musí být nastaven před použitím softwaru systému *digene* HC2. Počítač systému HC2 by měl být dodán s kompletně nainstalovaným operačním systémem Windows s výjimkou určení velikosti papíru a nastavení systémového času. Před použitím softwaru nastavte systémový čas vašeho regionu. Neměňte systémový čas, když je software používán.

Tato sekce je zahrnuta, pokud nastavení vyžaduje změny.

### 5.4.1 Přepínání displeje ovládacího panelu do klasického zobrazení

Proveďte tento úkon v případě, že "Control Panel" (Ovládací panel) operačního systému Windows zobrazuje zobrazení kategorií a ne klasické zobrazení.

1. V hlavním panelu systému Windows klikněte na tlačítko **"Start"** a z nabídky vyberte **"Control Panel" (Ovládací panel)**.

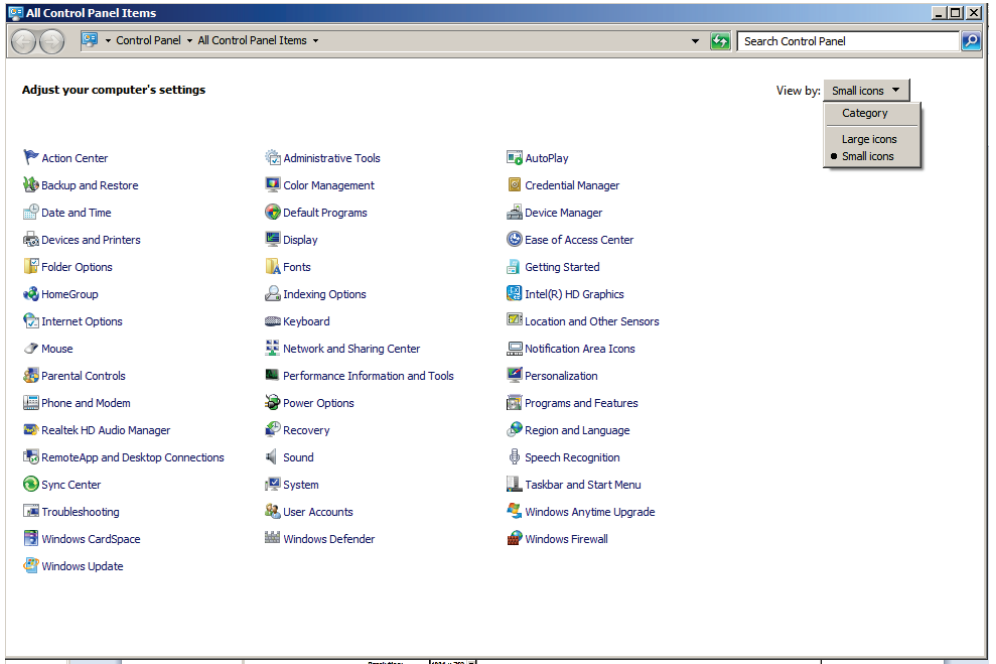

- 2. Vyberte "Small icons" (Malé ikony) z rozbalovacího seznamu "View by:" **(Zobrazit podle)**.
- 3. Vyberte "Personalization" (Personalizace).
- 4. Procházejte "Themes" (Motivy) a vyberte "Windows Classic" (Klasické Windows).
- 5.4.2 Zadání velikosti papíru tiskárny
- 1. V hlavním panelu systému Windows klikněte na tlačítko "Start" a z nabídky vyberte **"Devices and Printers" (Zařízení a tiskárny)**.

Otevře se dialogové okno "Devices and Printers".

2. Klikněte na ikonu tiskárny dodávané se systémem *digene* HC2.

Objeví se nabídka.

3. Z nabídky vyberte "Properties" (Vlastnosti).

Otevře se dialogové okno "Properties" tiskárny na kartě "General" (Obecné).

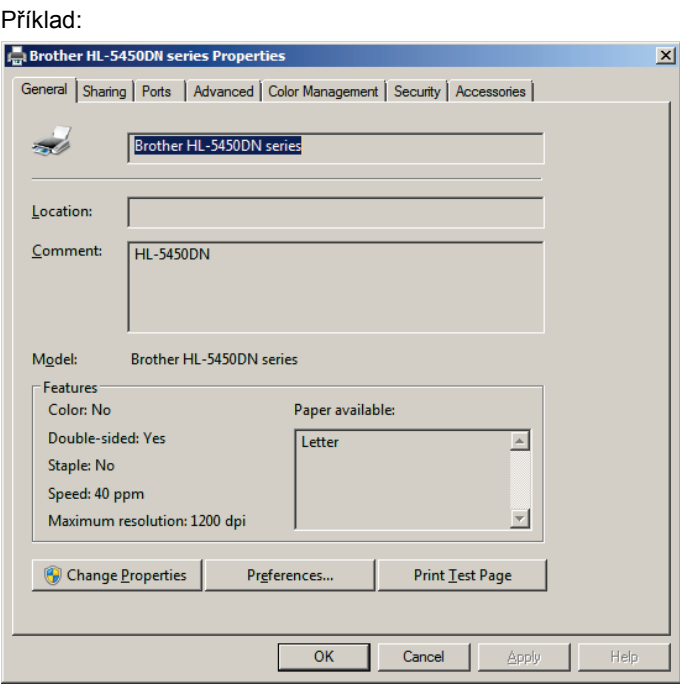

4. Klikněte na tlačítko "Preferences..." (Možnosti...).

Otevře se dialogové okno "Printing Preferences" (Možnosti tiskárny).

### Příklad:

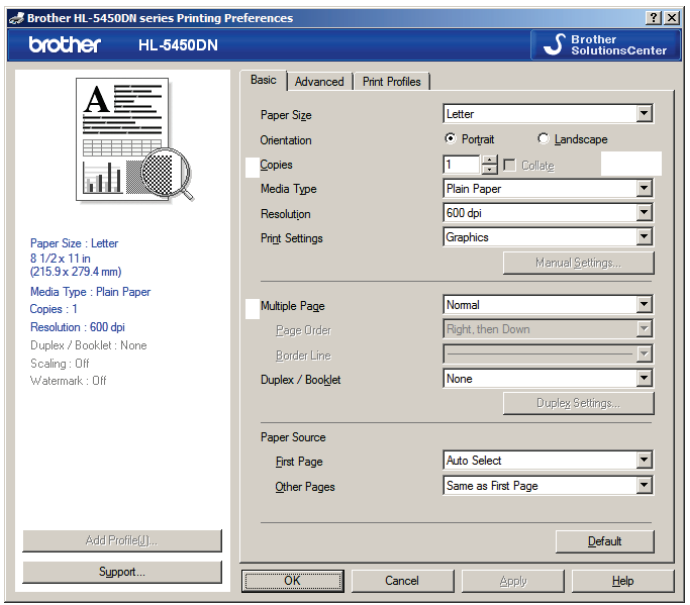

- 5. V rozbalovacím seznamu "Paper Size" (Velikost papíru) vyberte příslušnou velikost papíru.
- 6. Kliknutím na tlačítko **OK** zavřete dialogové okno **Printing Preferences (Možnosti tiskárny)**.
- 7. Kliknutím na tlačítko **OK** zavřete dialogové okno **Properties (Vlastnosti)**.
- 8. Ujistěte se, že tiskárna systému *digene* HC2 je nastavena jako výchozí.

**Poznámka**: Vedle výchozí tiskárny se zobrazí zaškrtávací značka.

Výchozí tiskárnu nastavte pravým kliknutím na příslušnou tiskárnu a výběrem "Set as **default printer" (Nastavit jako výchozí tiskárnu)** z nabídky, která se objeví.

- 9. Zavřete dialogové okno "Devices and Printers" (Zařízení a tiskárny).
- 5.4.3 Konfigurace rozlišení obrazovky monitoru

Tento proces proveďte pro každý uživatelský účet Windows.

- 1. V hlavním panelu systému Windows klikněte na tlačítko **"Start"** a z nabídky vyberte "**Control Panel" (Ovládací panel)**.
- 2. V okně "Control Panel" dvakrát klikněte na ikonu "Display" (Obrazovka).
- 3. V okně **"Display"** vyberte **"Adjust resolution" (Přizpůsobit rozlišení)**.

Objeví se okno "Screen Resolution" (Rozlišení obrazovky).

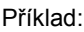

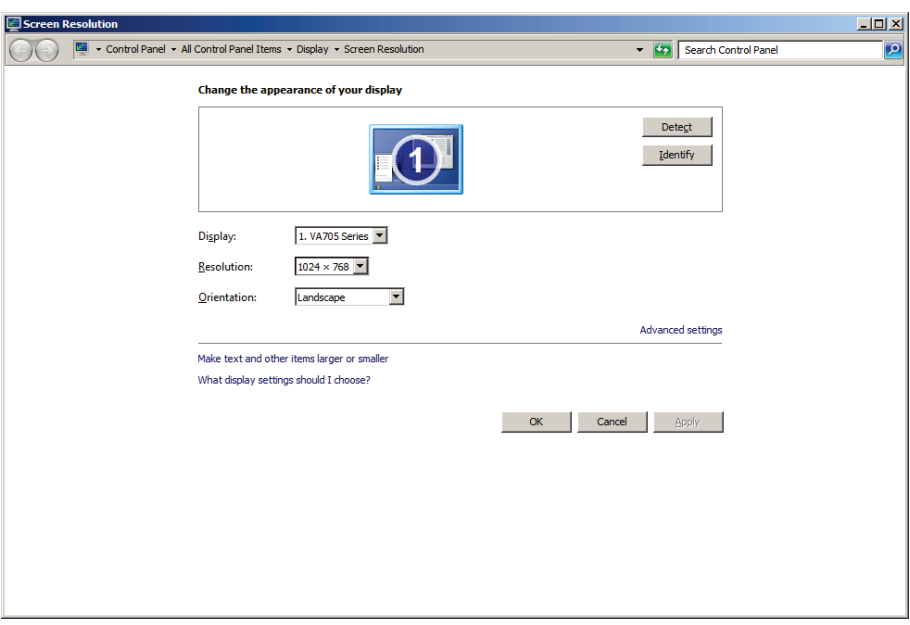

- 4. V rozbalovacím seznamu "Resolution:" (Rozlišení) posuňte posuvník na minimum 1024 x 768.
- 5. Klikněte na tlačítko **"Apply" (Použít)** a poté klikněte na **OK**.
- 5.4.4 Nastavení číslování stránek
- 1. V hlavním panelu systému Windows klikněte na tlačítko "Start" a z nabídky vyberte **"All Programs" (Všechny programy)** a poté z nabídky vyberte **Internet Explorer**. Otevře se prohlížeč Internet Explorer® .

Poznámka: Pokud se zobrazí "New Connection Wizard" (Průvodce novým připojením), kliknutím na **"Cancel" (Storno)** průvodce uzavřete, pak vyberte **Internet Explorer** z nabídky "Start" pro spuštění prohlížeče.

- 2. Klikněte na nabídku "Print" (Tisk) a vyberte "Page setup" (Nastavení stránky). Otevře se dialogové okno "Page setup".
- 3. V panelu "Headers and Footers" (Záhlaví a zápatí) vyberte "Title" (Název) v prvním rozbalovacím seznamu "Header:" (Záhlaví). Vyberte "Empty" (Prázdný) v druhém rozbalovacím seznamu Header:. Vyberte "Page # of total pages" (Stránka č. z celkového **počtu)** ve třetím rozbalovacím seznamu **Header:**.
- 4. Na panelu "Headers and Footers" vyberte "Empty" pro pole "Footer" (Zápatí).

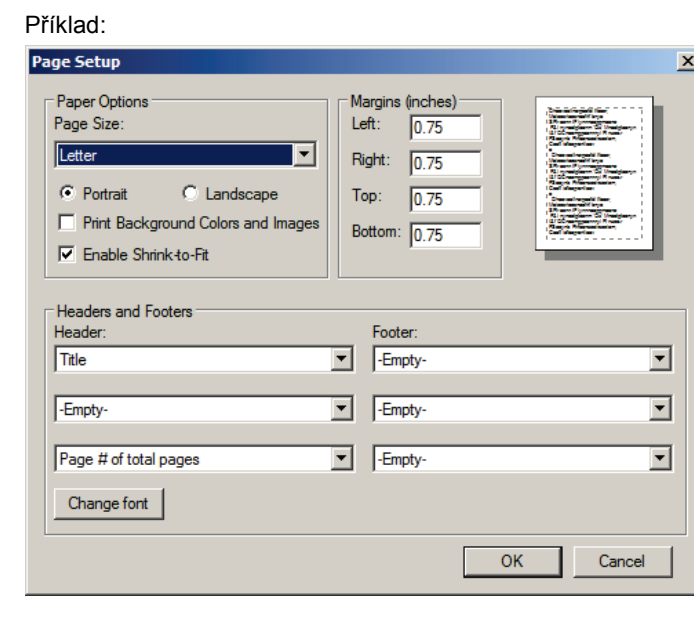

- 5. Klikněte na **OK**.
- 6. Zavřete prohlížeč Internet Explorer.

### 5.4.5 Konfigurace místních nastavení

Software systému *digene* HC2 byl schválen s použitím **anglického** jazykového nastavení.

**Důležité**: Neměňte regionální nastavení softwaru systému *digene* HC2. Nastavení musí zůstat **"English (United States)" (Americká angličtina)**.

**Poznámka**: Pokud používáte klávesnici s rozložením pro britskou angličtinu, můžete změnit výchozí jazyk pro klávesnici na "English (United Kingdom)" (Britská angličtina). Výchozí vstupní jazyk klávesnice změňte následovně:

- 1. Klikněte na "Start".
- 2. V nabídce "Start" vyberte "Control Panel" (Ovládací panel). Otevře se okno "Control Panel".
- 3. V okně "Control Panel" vyberte "Region and Language" (Region a jazyk).
- 4. V dialogovém okně **"Region and Language"** vyberte kartu **"Keyboards and Languages" (Klávesnice a jazyky)** a klikněte na tlačítko **"Change Keyboards…" (Změnit klávesnice...)**.

Otevře se dialogové okno "Text Services and Input Languages" (Textové služby **a vstupní jazyky)**.

Příklad:

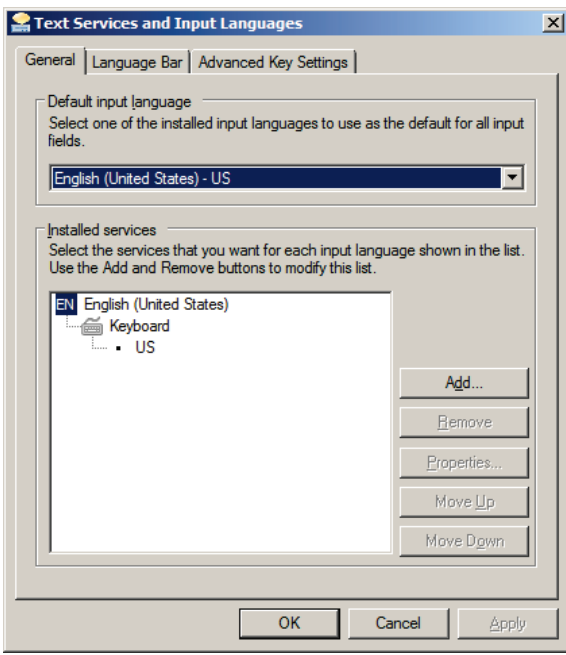

5. V dialogovém okně **"Text Services and Input Languages" (Textové služby a vstupní**  jazyky) klikněte na tlačítko "Add..." (Přidat...).

Otevře se dialogové okno "Add Input Language" (Přidat vstupní jazyk).

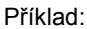

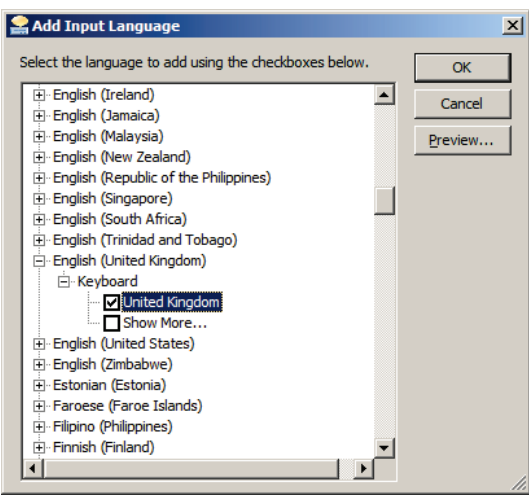

- 6. V dialogovém okně **"Add Input Language" (Přidat vstupní jazyk)** klikněte na symbol **+** za **English (United Kingdom)**. Označte zaškrtávací pole za **United Kingdom (Spojené království)**.
- 7. Klikněte na **OK**.

Dialogové okno "Add Input Language" se zavře.

8. V dialogovém okně "Text Services and Input Languages" (Textové služby a vstupní **jazyky)** klikněte na kartu **"General"** a vyberte **"English (United Kingdom)"** na panelu **"Default input language" (Výchozí vstupní jazyk)**.

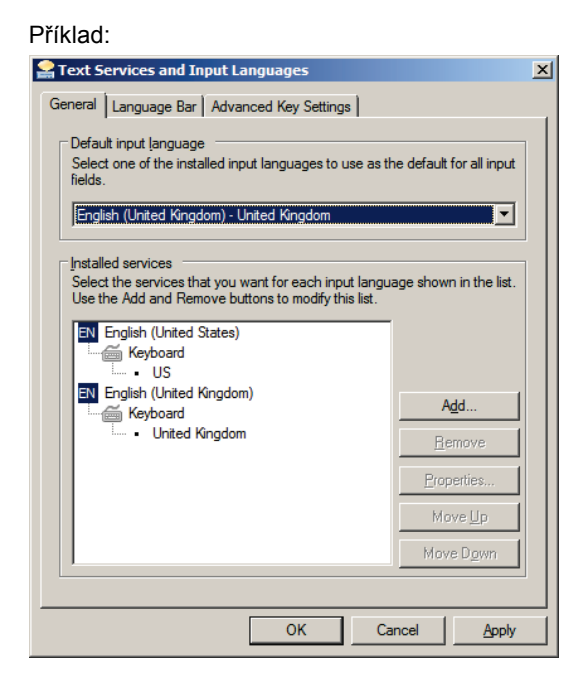

- 9. Klikněte na tlačítko "Apply" a kliknutím na OK zavřete dialogové okno "Text Services and **Input Languages"**.
- 10. Kliknutím na **OK** zavřete dialogové okno **"Region and Language" (Region a jazyk)**. Zavřete okno **"Control Panel" (Ovládací panel)**.

5.4.6 Zřízení uživatelských účtů v operačním systému Windows

Operační systém Windows vyžaduje, aby se uživatel přihlásil pomocí ID uživatele a hesla. ID uživatele signalizuje určitá práva v operačním systému.

Počítač systému HC2 je nastavený se dvěma administrátorskými účty a jedním standardním uživatelským účtem. Pro operační systém Windows použijte následující přihlašovací údaje s rozlišením velikosti písmen.

Administrativní uživatelský účet:

- **ID uživatele: Administrator**
- Heslo: digene

Po prvním přihlášení do administrátorského uživatelského účtu budete vyzváni ke změně hesla.

Standardní uživatelský účet:

- ID uživatele: Welcome
- **•** Heslo: welcome

Druhý administrátorský účet je využit pouze pro potřeby zaměstnanců servisu QIAGEN.

### 5.5 Odinstalování softwaru sady systému *digene* HC2

K odinstalování softwaru sady systému *digene* HC2 se používá průvodce, který odinstaluje software systému *digene* HC2, software LumiCheck Plate a protokoly analýz *digene* HC2. Průvodce odinstalováním se nainstaluje při instalaci softwaru *digene* HC2.

Data vytvořená používáním softwaru sady systému *digene* HC2 nejsou odstraněna nebo smazána. Pokud je software systému *digene* HC2 odinstalován a znovu nainstalován, všechna předchozí data, včetně dat archivovaných na pevném disku, je možné prohlížet.

Pro odinstalování softwaru sady systému *digene* HC2 klikněte na tlačítko "Start" v hlavním panelu systému Windows, vyberte **"Programs" (Programy)** z nabídky, vyberte "HC2 System **Software" (Software systému HC2)** a poté klikněte na **"Uninstall HC2 Suite 4.4" (Odinstalovat sadu HC2 Suite 4.4)**. Odinstalování softwaru proveďte podle pokynů.

### 5.6 Skenery virů

Jsme si vědomi hrozeb, které mohou viry způsobit jakémukoliv počítači, který si vyměňuje data s jinými počítači. Systém *digene* HC2 je určen k instalaci v prostředí, kde místní pravidla minimalizují tuto hrozbu a kde systém *digene* HC2 není připojen k internetu. Místní pravidla obvykle vyžadují použití speciálních antivirových nástrojů. Software systému *digene* HC2 byl testován na počítači, který využívá program McAfee® Endpoint Protection Essential pro SMB a na počítači, který používá Windows Defender. Díky velkému množství dostupných antivirových nástrojů, není možné, aby společnost QIAGEN předvídala možné dopady na systém v případě, že je takový nástroj aktivní. Výběr vhodného nástroje pro skenování virů je odpovědností zákazníka. Společnost QIAGEN neověřovala software systému *digene* HC2 pro použití s jakýmkoliv softwarem pro sledování virů.

Brána firewall na počítači systému HC2 je nakonfigurována tak, aby blokovala všechna příchozí připojení. Pracovníci IT musí nakonfigurovat nastavení brány firewall dle požadavků na použití s antivirovým řešením.

Správce systému by měl zajistit následující:

- Adresáře QIAGEN nejsou zahrnuty do skenování virů. V případě softwaru systému *digene* HC2 jsou to tyto adresáře:
	- **C:\Users\Public\QIAGEN**
	- **C:\Program Files\QIAGEN**
- Přístup k souboru není přerušen antivirovým programem, když se používá software systému *digene* HC2.
- Aktualizace virové databáze není prováděna, když se používá software systému *digene* HC2.
- Skenování souborů neprobíhá, když se používá software systému *digene* HC2.

Důrazně doporučujeme deaktivaci antivirového programu během pracovní doby laboratoře tak, aby se předešlo ovlivnění provozu softwaru systému *digene* HC2. Úkoly antivirového programu lze bezpečně provádět pouze tehdy, pokud neběží software systému *digene* HC2, v opačném případě hrozí negativní ovlivnění výkonnosti systému.

# 6 Funkce softwaru

Software systému *digene* HC2 obsahuje řadu karet, které se zobrazují při horním okraji okna softwaru. Karta "Plates" (Destičky) je první v pořadí, když se spustí software systému digene HC2 a uživatel se přihlásí. Zápatí okna zůstává stejné.

Záhlaví okna poskytuje následující funkce:

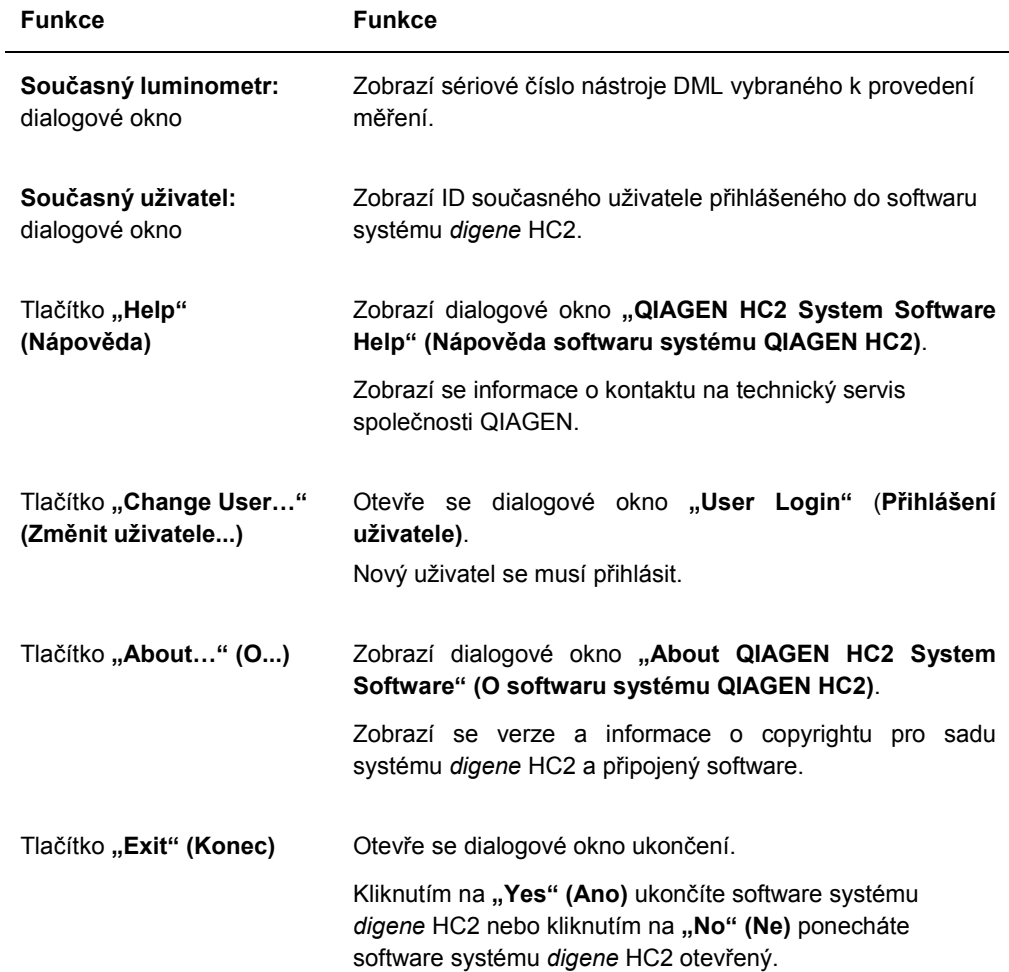

### 6.1 Použití karty "Plates" (Destičky)

Karta "Plates" se používá pro:

- vytvoření, změnu a správu hybridizačních destiček,
- propojení imobilizačních destiček s hybridizačními destičkami,
- vytváření zpráv s výsledky testů,
- schvalování výsledků testů,
- odesílání dat do LIS nebo do souboru.

### Příklad karty "Plates":

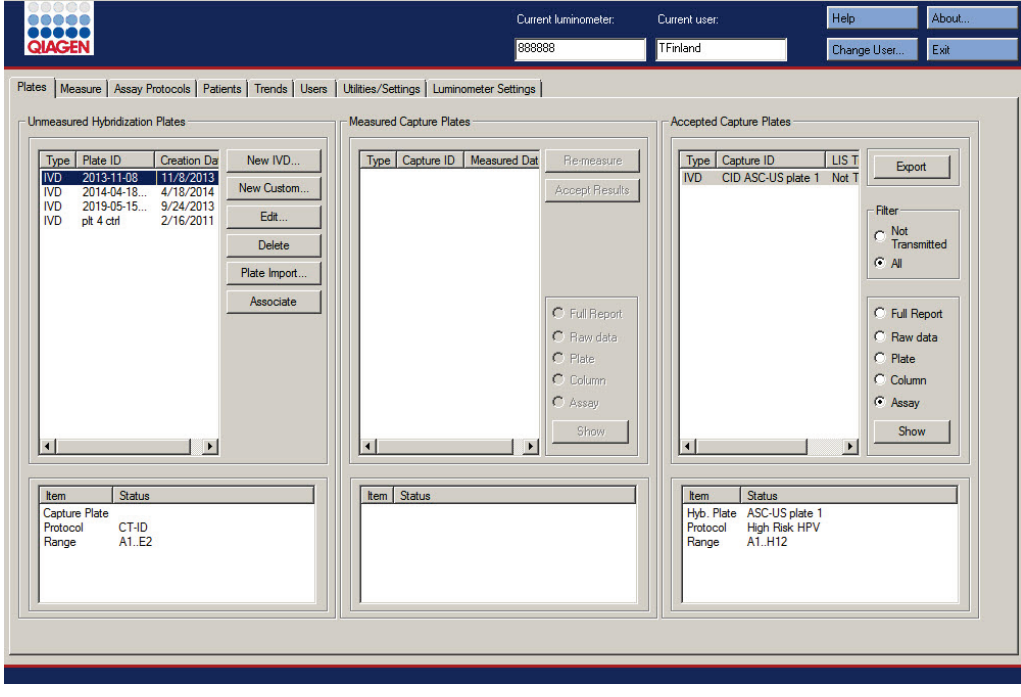

Panel "Unmeasured Hybridization Plates" (Nezměřené hybridizační destičky) zobrazuje seznam typů protokolů analýz, ID hybridizační destičky a datum vytvoření hybridizačních destiček, které byly vytvořeny, ale ještě nebyly změřeny. Pokud je na panelu "Unmeasured **Hybridization Plates"** zvýrazněna hybridizační destička, zobrazí se přiřazená imobilizační destička a protokoly analýz i obsazené jamky na spodním dílčím panelu.

Následující tabulka popisuje akce, které je možné provádět v panelu "Unmeasured **Hybridization Plates"**.

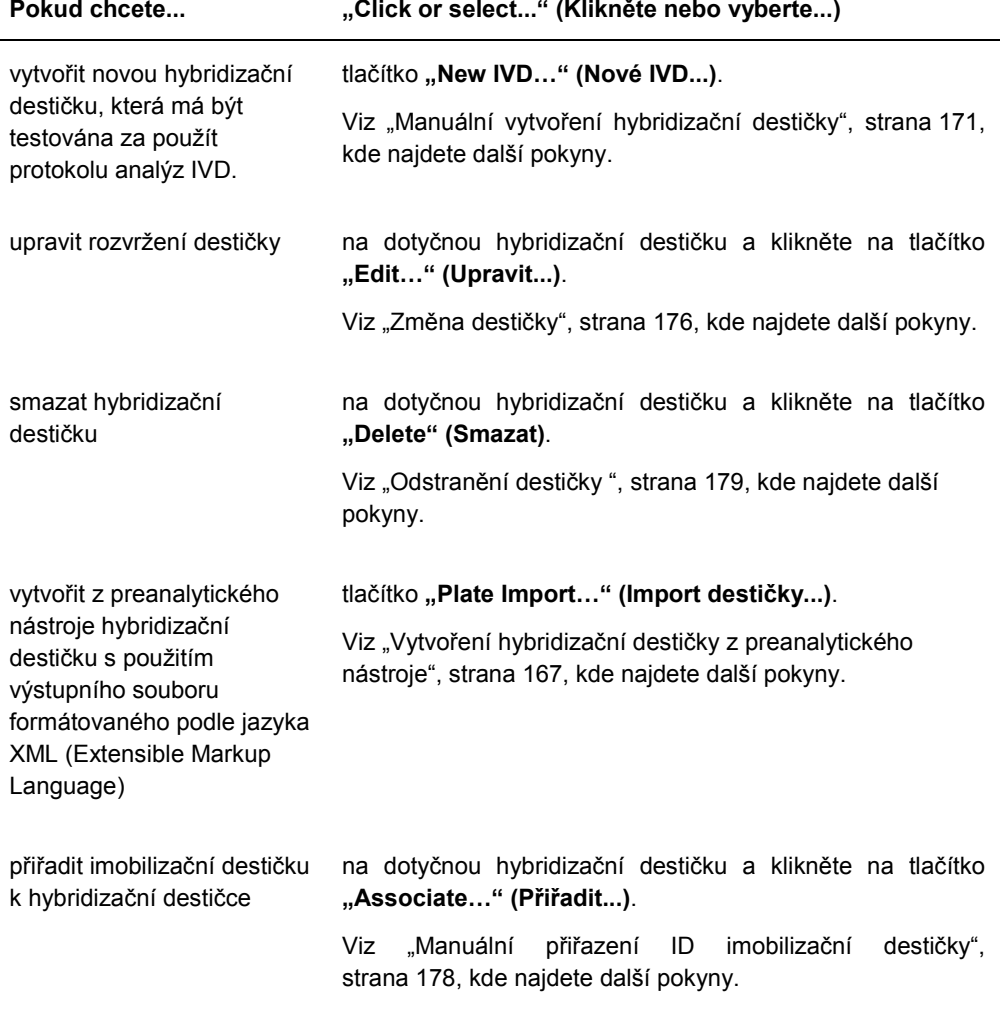

Panel "Measured Capture Plates" (Změřené imobilizační destičky) uvádí seznam typů protokolů analýz, ID imobilizační destičky a data měření měřené imobilizační destičky. Pokud je na panelu **"Measured Capture Plates"** zvýrazněna hybridizační destička, zobrazí se přiřazená imobilizační destička a protokoly analýz i obsazené jamky na spodním dílčím panelu.

Následující tabulka popisuje akce, které je možné provádět v panelu **"Measured Capture Plates"**.

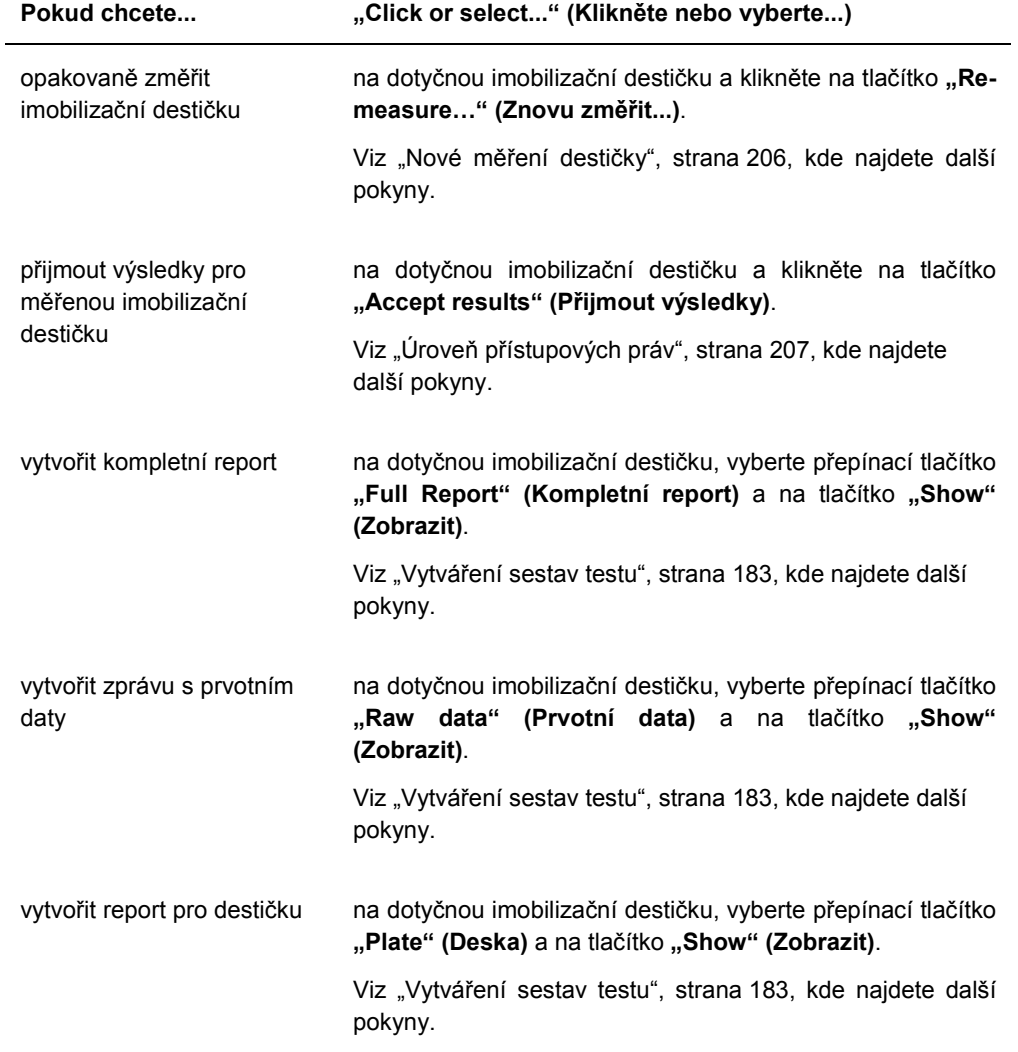

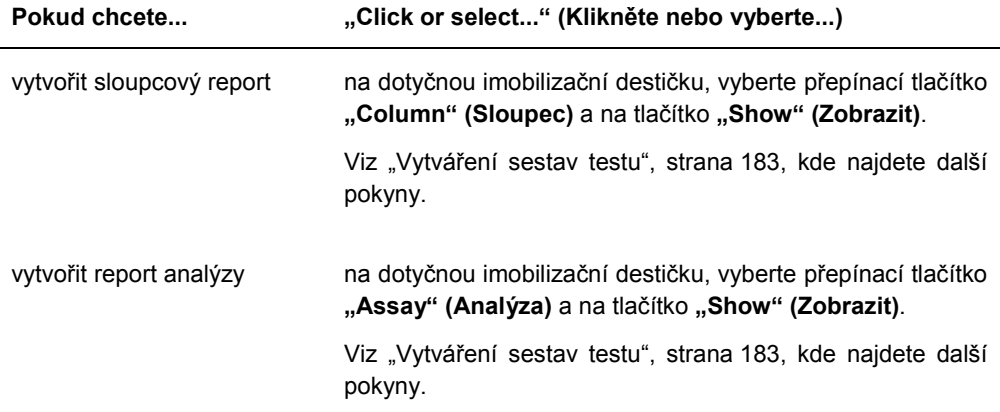

Panel "Accepted Capture Plates" (Schválené imobilizační destičky) uvádí seznam typů protokolů analýz, ID imobilizační destičky a stav přenosu LIS schválené imobilizační destičky. Pokud je imobilizační destička na panelu "Accepted Capture Plates" zvýrazněna, zobrazí se na spodním dílčím panelu přiřazená hybridizační destička a protokoly analýz i obsazené jamky na destičce.

Následující tabulka popisuje akce, které je možné provádět v panelu "Accepted Capture **Plates"**.

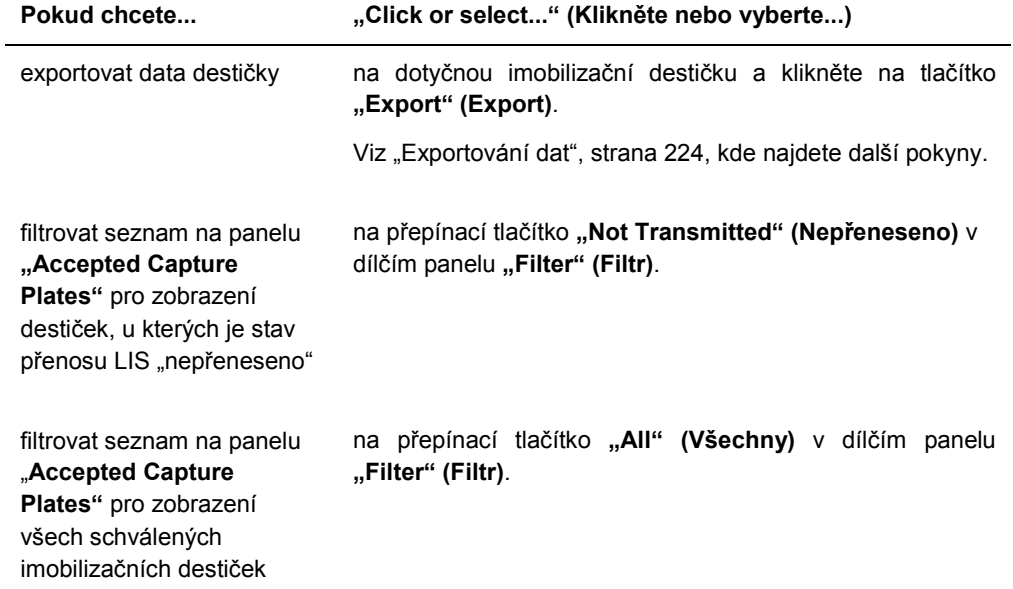
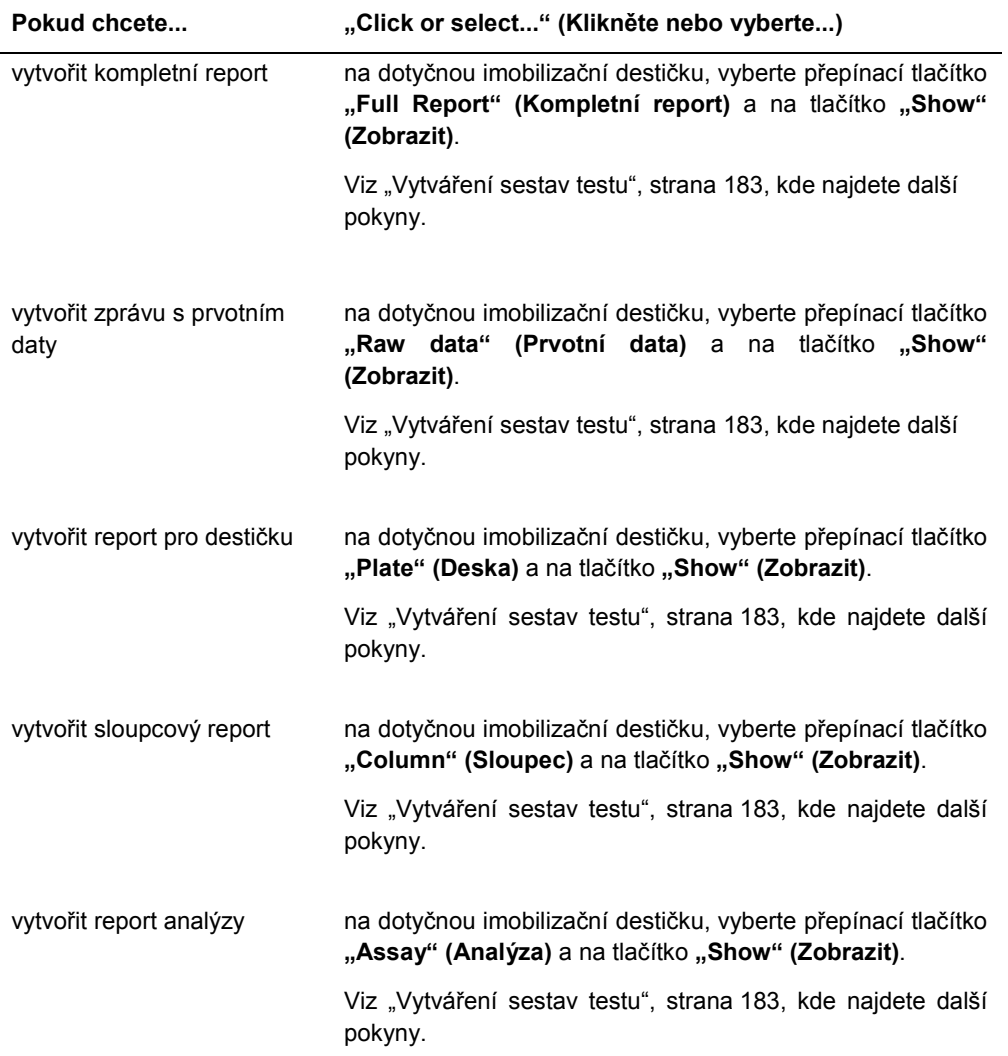

### 6.1.1 Použití okna **"Create/Edit Layout" (Vytvořit/upravit uspořádání)**

Okno **Create/Edit Layout** se používá pro vytvoření a změnu destiček. K tomuto oknu je přístup z karty "Plates" (Destičky), kde kliknutím na "New IVD..." (Nové IVD...) vytvoříte novou hybridizační destičku nebo kliknutím na "Edit..." (Upravit...) upravíte stávající hybridizační destičku. Více informací o vytvoření hybridizační destičky najdete v kapitole "Manuální vytvoření hybridizační destičky" na stránce 171.

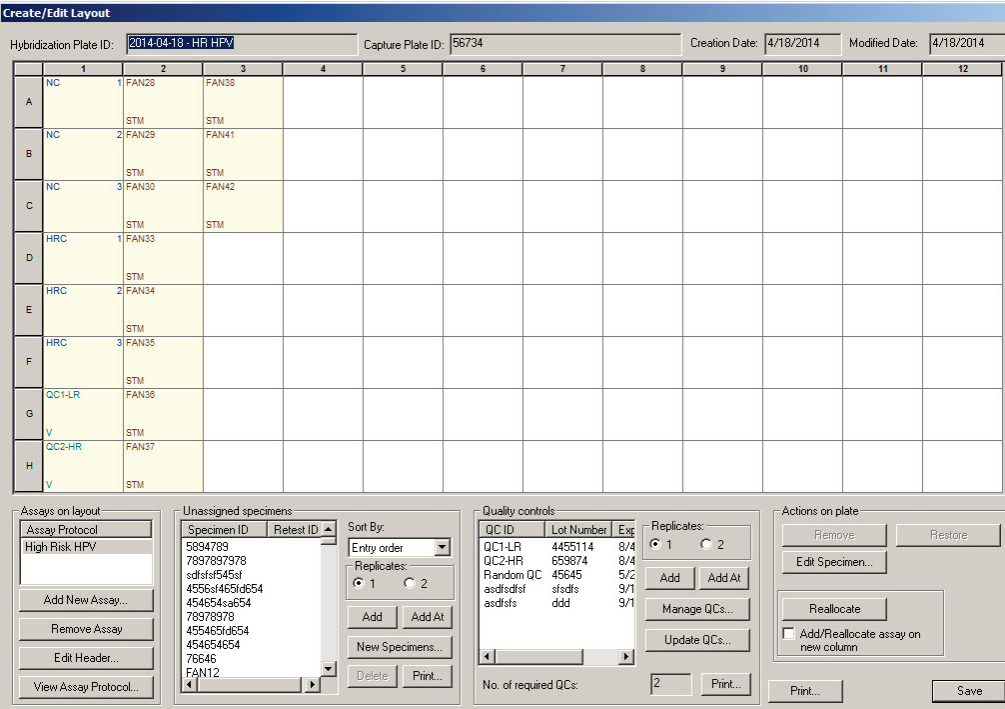

### Příklad okna **"Create/Edit Layout" (Vytvořit/upravit uspořádání)**:

Okno **"Create/Edit Layout" (Vytvořit/upravit uspořádání)** se zobrazí s grafickým vyobrazením 96jamkové mikrodestičky, které se nazývá mřížka uspořádání destičky. Každá jamka mikrodestičky je na mřížce uspořádání destičky představována jako buňka. Jakmile se přidají protokoly analýz a vzorky, příslušné informace se zobrazí v buňce mřížky uspořádání destičky.

Následující tabulka popisuje pole, která jsou nad mřížkou uspořádání destičky.

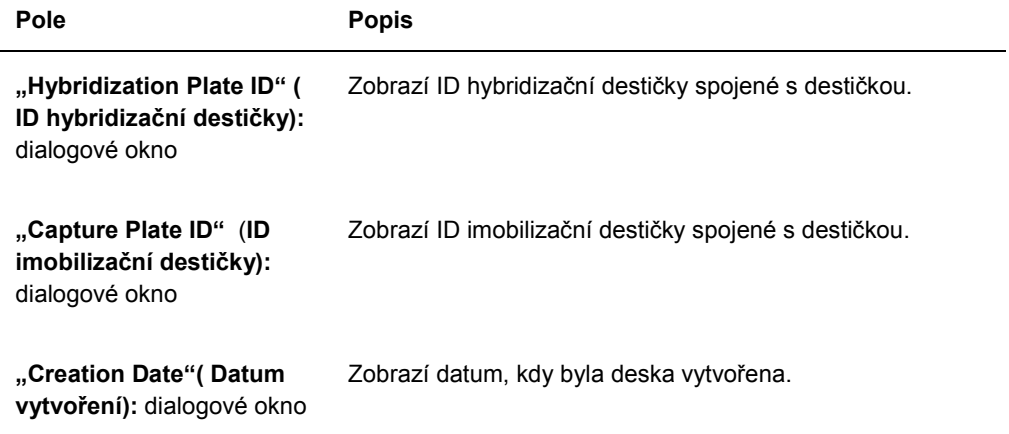

#### **Pole Popis**

**"Datum změny" (Modified Date):** dialogové okno Zobrazí poslední datum, kdy byla destička změněna.

Každá buňka mřížky uspořádání destičky je buď prázdná nebo obsahuje kalibrátor, kontrolu kvality nebo vzorek. Buňka zobrazuje informace založené na typu obsahu. Následující tabulka popisuje barvy fontů, které jsou použité v mřížce uspořádání destičky.

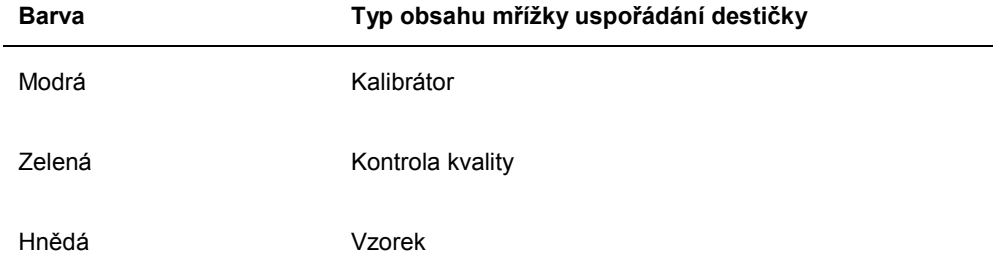

Informace zobrazená v buňce závisí na typu obsahu. Následující tabulka popisuje informace zobrazené v buňkách mřížky uspořádání destičky.

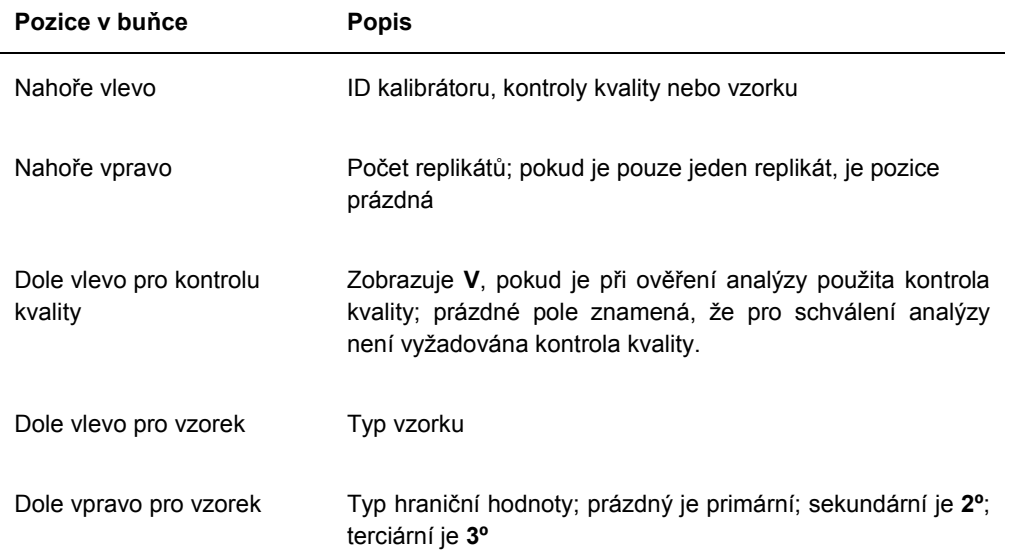

Následující tabulka popisuje akce, které je možné provádět v panelu "Assays on layout" **(Uspořádání analýz)**.

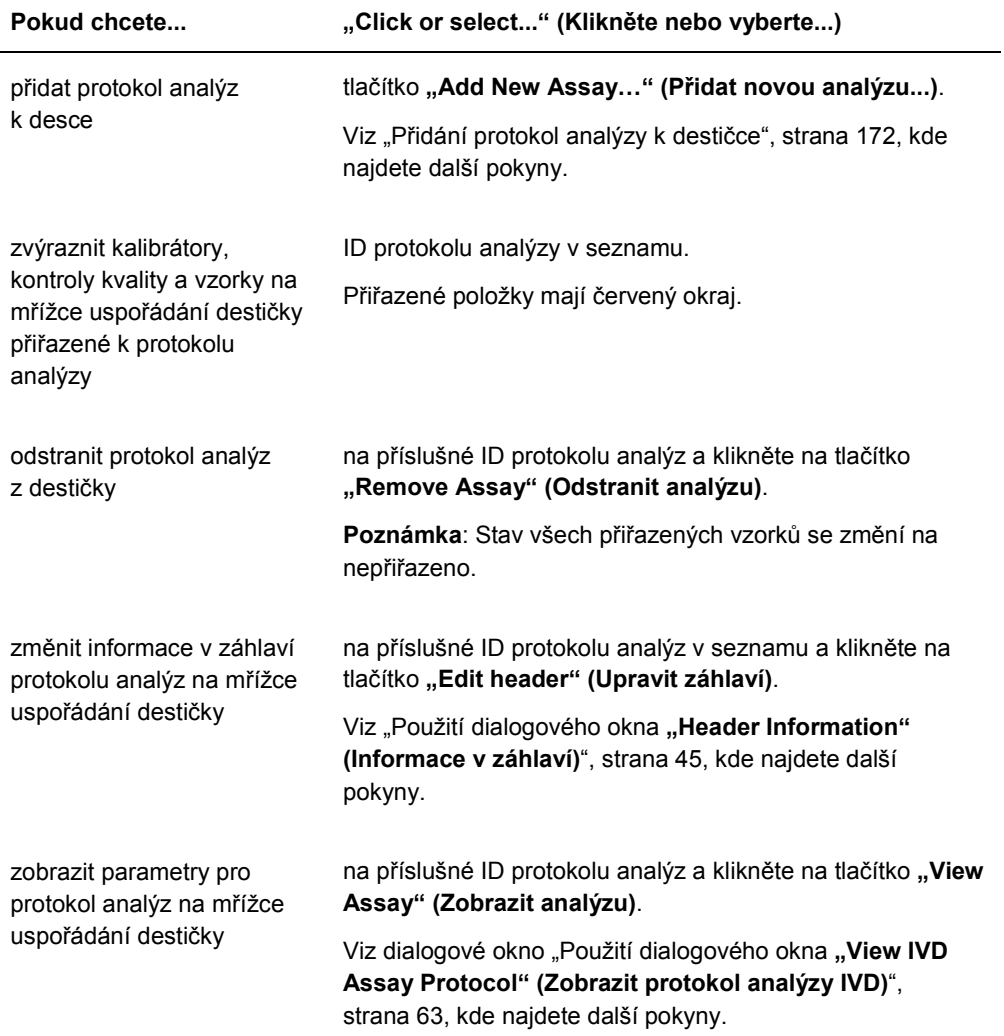

Následující tabulka popisuje akce, které je možné provádět v panelu "**Unassigned specimens" (Nepřiřazené vzorky)**.

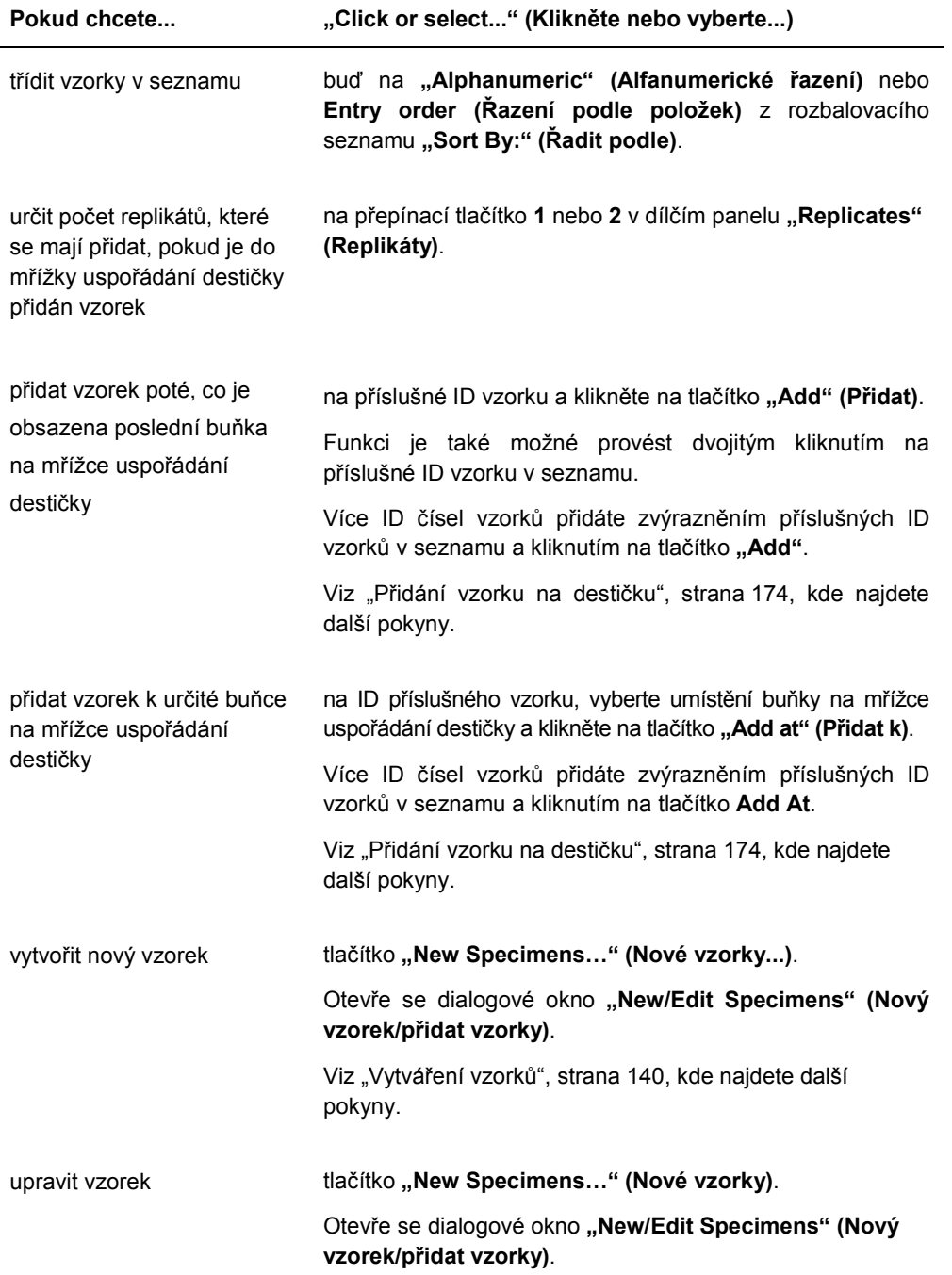

.

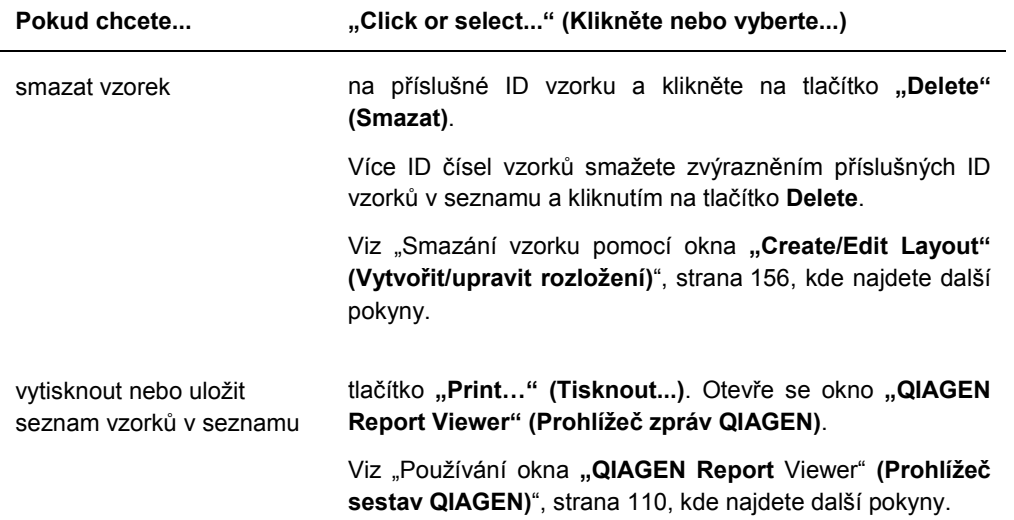

Následující tabulka popisuje akce, které je možné provádět v panelu "**Quality controls" (Kontroly kvality)**.

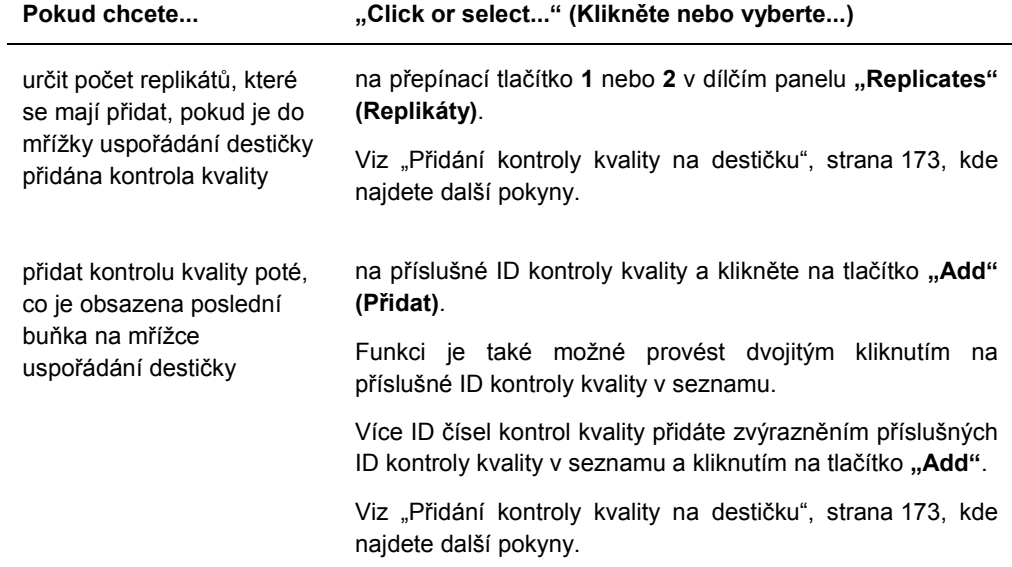

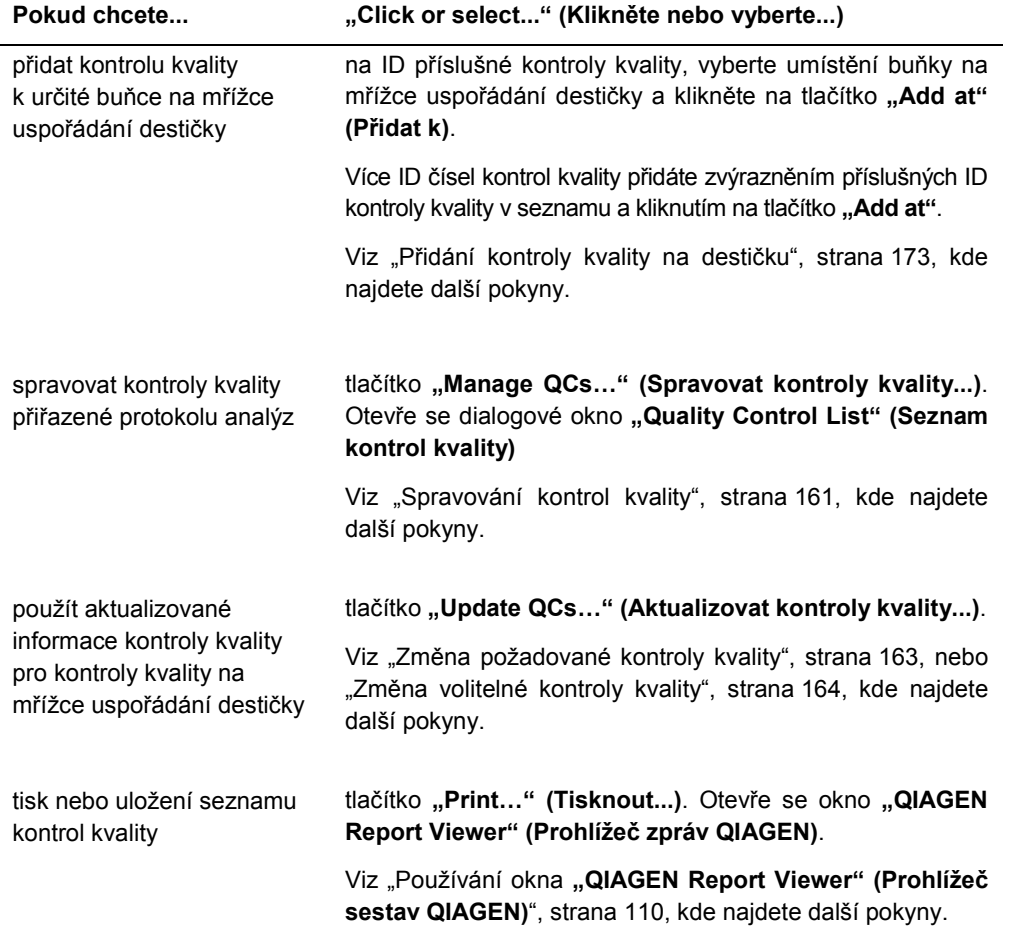

Poznámka: Dialogové pole "No. of required QCs" (Počet požadovaných kontrol kvality) zobrazuje počet kontrol kvality, které jsou definované parametry protokolu analýz. Pokud je zaškrtnuté pole "Automatically set for use in validation when added to a plate layout" **(Automatické nastavení pro použití ke schvalování při přidání do uspořádání destičky)**, je vyžadován odpovídající počet kontrol kvality na destičce před provedením měření.

Následující tabulka popisuje akce, které je možné provádět v panelu "Actions on plate" **(Činnosti na desce)**.

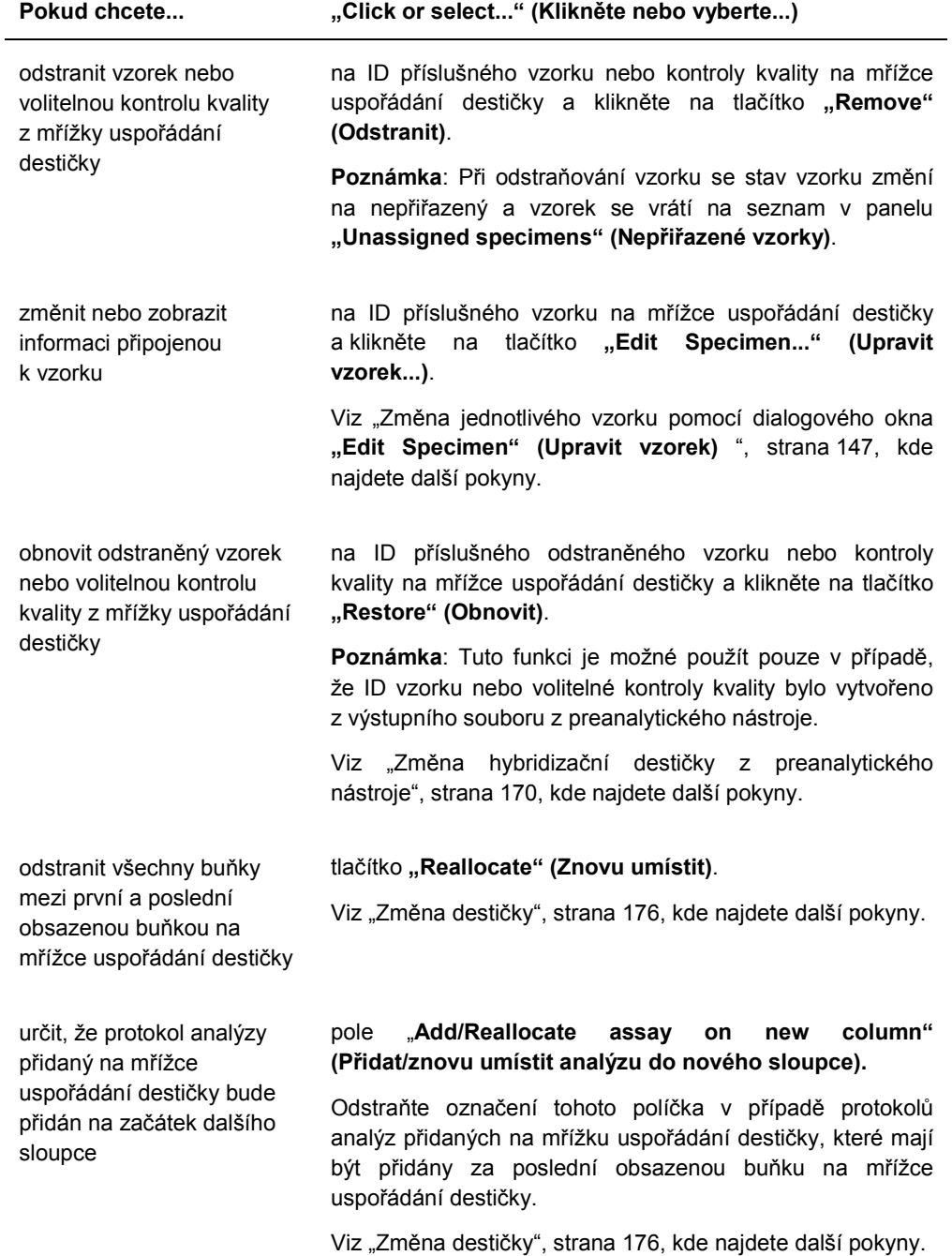

Následující tabulka popisuje akce, které je možné provádět v panelu "Create/Edit Layout" **(Vytvořit/upravit uspořádání)**.

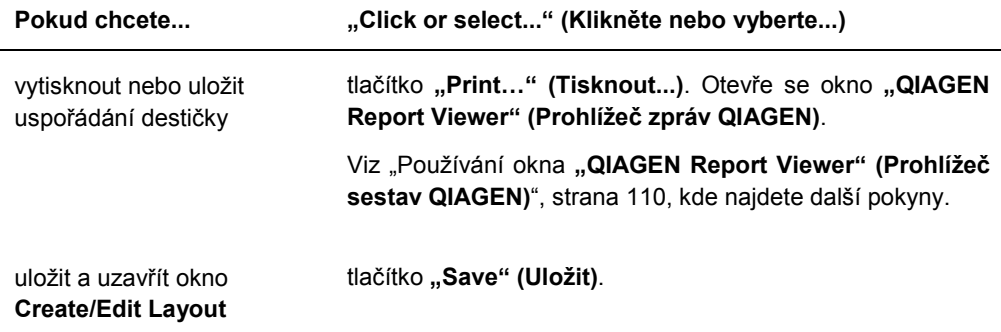

### 6.1.2 Použití dialogového okna "Header Information" (Informace v záhlaví)

Každá destička má záhlaví, které obsahuje důležité informace o destičce a zobrazuje se na zprávách. Dialogové okno "Header Information" se používá pro změnu informací v záhlaví.

Dialogové okno **"Header Information"** se automaticky otevře při přidání protokolu analýzy na destičku. Viz "Přidání protokol analýzy k destičce", strana 172, kde najdete další pokyny.

#### Příklad dialogového okna **Header Information**:

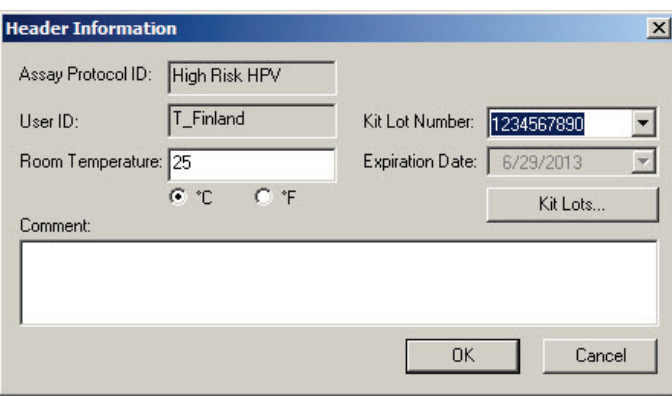

Následující tabulka popisuje vlastnosti, které jsou dostupné v dialogovém okně **"Header Information" (Informace v záhlaví)**.

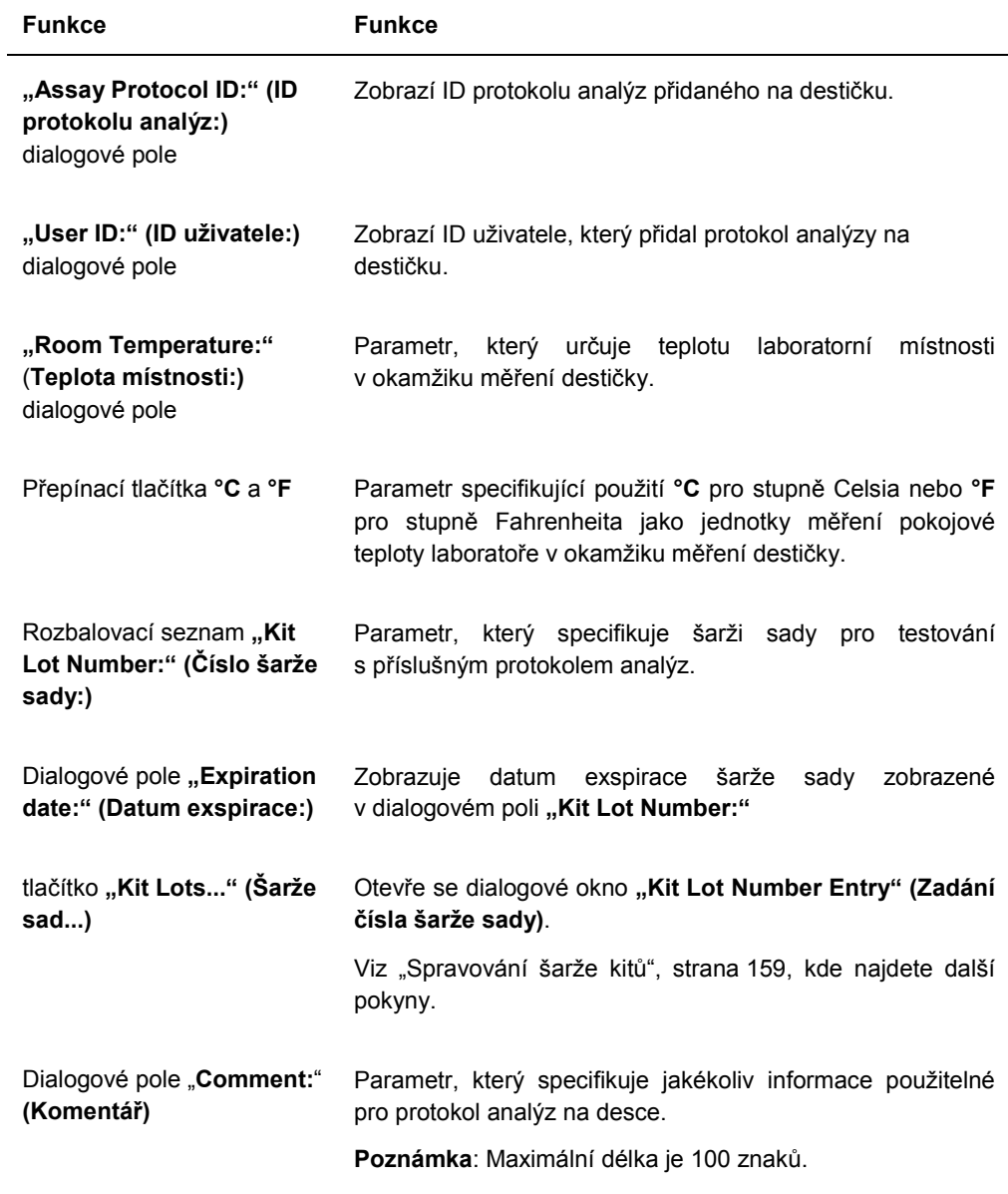

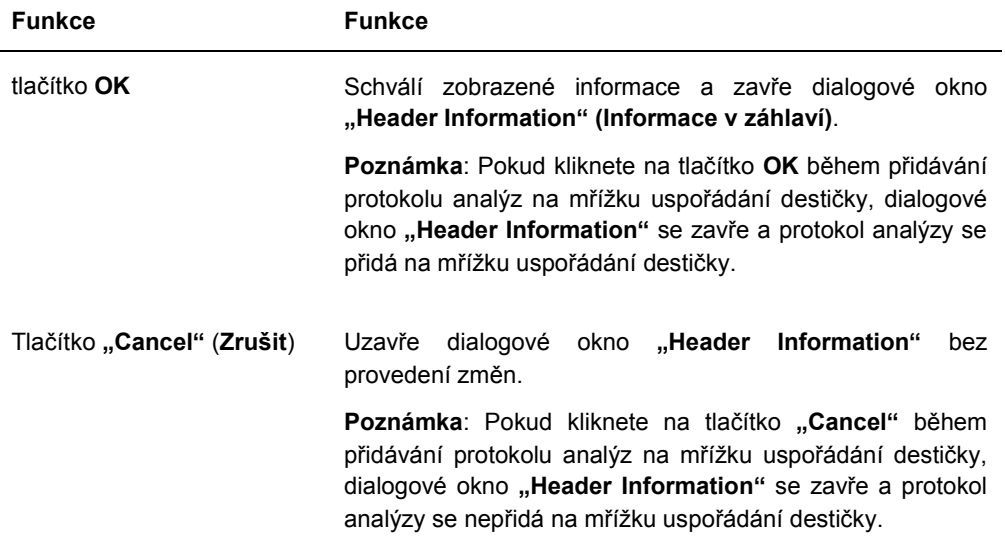

## 6.1.3 Použití dialogového okna "New/Edit Specimens" (Nový vzorek/upravit **vzorky)**

Dialogové okno **"New/Edit Specimens"** se používá pro vytvoření nebo změnu vzorků. Na dialogové okno **"New/Edit Specimens"** lze přejít z okna **"Create/Edit Layout" (Vytvořit/upravit rozložení)** nebo z okna **"Specimen List" (Seznam vzorků)**. Na okno "Create/Edit Layout" se dostanete z karty "Plates" (Destičky) kliknutím na "New IVD..." **(Nové IVD...)**, pokud chcete vytvořit novou hybridizační destičku, nebo kliknutím na **"Edit…" (Upravit)**, pokud chcete upravit stávající hybridizační destičku. Označením příslušného ID protokolu analýz a kliknutím na tlačítko "Specimens" (Vzorky) přejděte na okno "Specimen **List" (Seznam vzorků)** na kartě **"Assay Protocols" (Protokoly analýz)**.

O vytvoření vzorku viz více v kapitole "Individuální vytvoření vzorku" na straně 142. O změně vzorku nebo vzorků najdete další pokyny v kapitole "Změna jednotlivého vzorku pomocí dialogového okna **"New/Edit Specimens" (Nový vzorek/Upravit vzorek)**", strana 150, nebo "Změna více vzorků pomocí dialogového okna "New/Edit Specimens" (Nový vzorek/Upravit **vzorek)**", strana 151.

Pro vytvoření nebo změnu vzorků se používají karty<sub>n</sub>Single ID<sup>"</sup> (Jednotlivé ID), "Series of **IDs" (Řada ID)** a "Import IDs" (Importovat ID). Pro provedení požadované činnosti klikněte na příslušnou kartu.

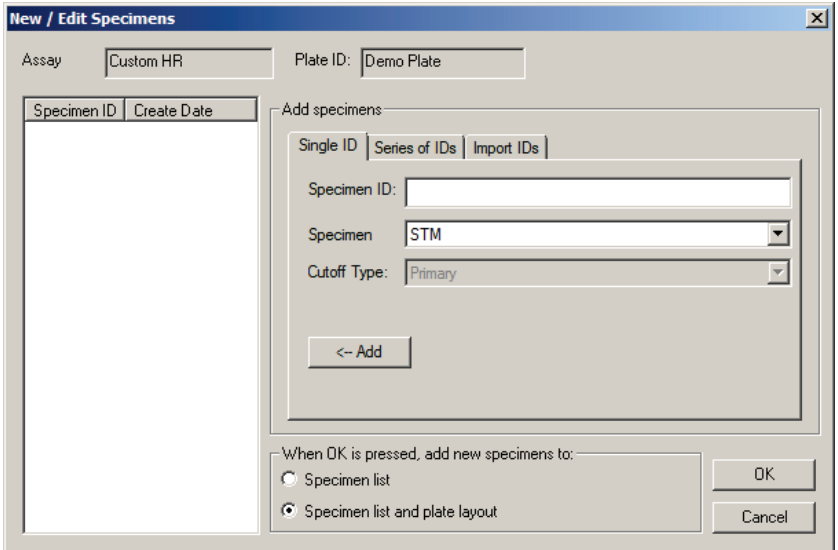

Příklad dialogového okna "New/Edit Specimens" (Nový vzorek/upravit vzorky):

Následující tabulka popisuje vlastnosti, které jsou dostupné v dialogovém okně **New/Edit Specimens**.

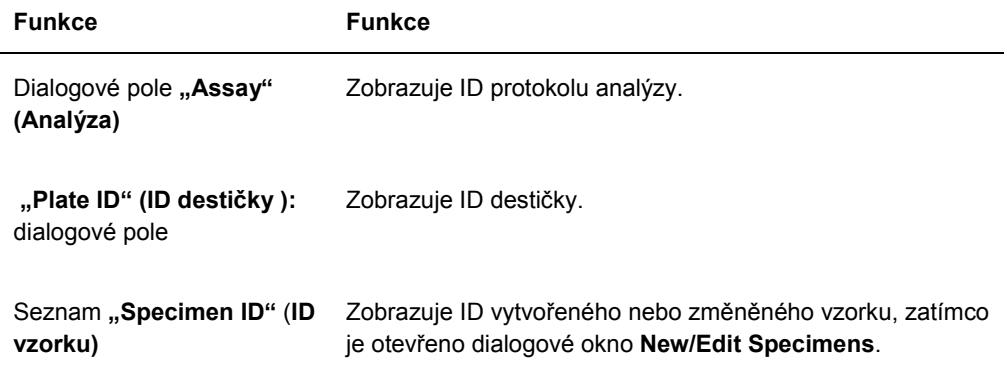

Karta **"Single ID" (Jednotlivé ID)**, se používá k vytvoření nebo změně jednoho vzorku najednou. Více vzorků je možné vytvořit nebo změnit opakováním procesu vytvoření nebo změny. Vzorky vytvoření nebo změněné během procesu se zobrazí v seznamu. Viz "Individuální vytvoření vzorku" strana 142, a "Změna jednotlivého vzorku pomocí dialogového okna "New/Edit Specimens" (Nový vzorek/Upravit vzorek), strana 150, kde najdete další pokyny.

Příklad karty "Single ID" (Jednotlivé ID):

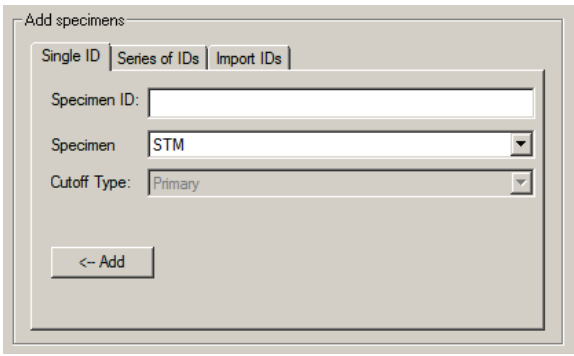

Následující tabulka popisuje akce, které je možné provádět na kartě "Single ID".

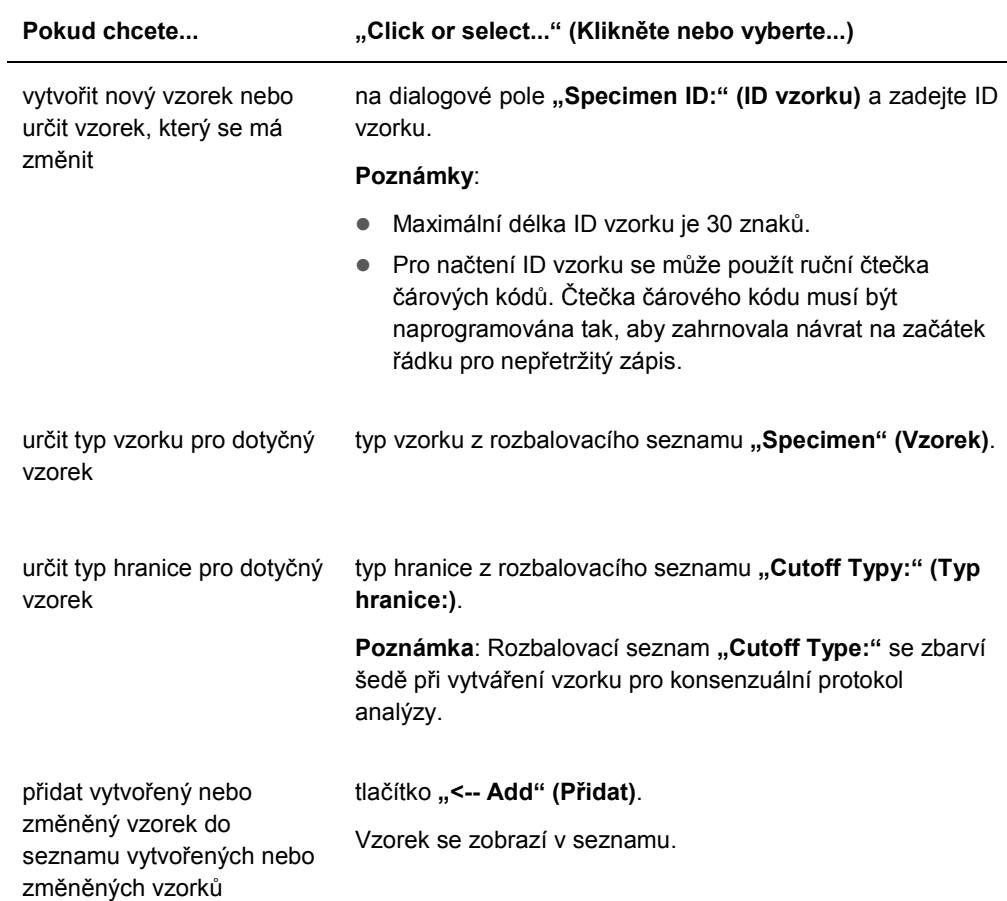

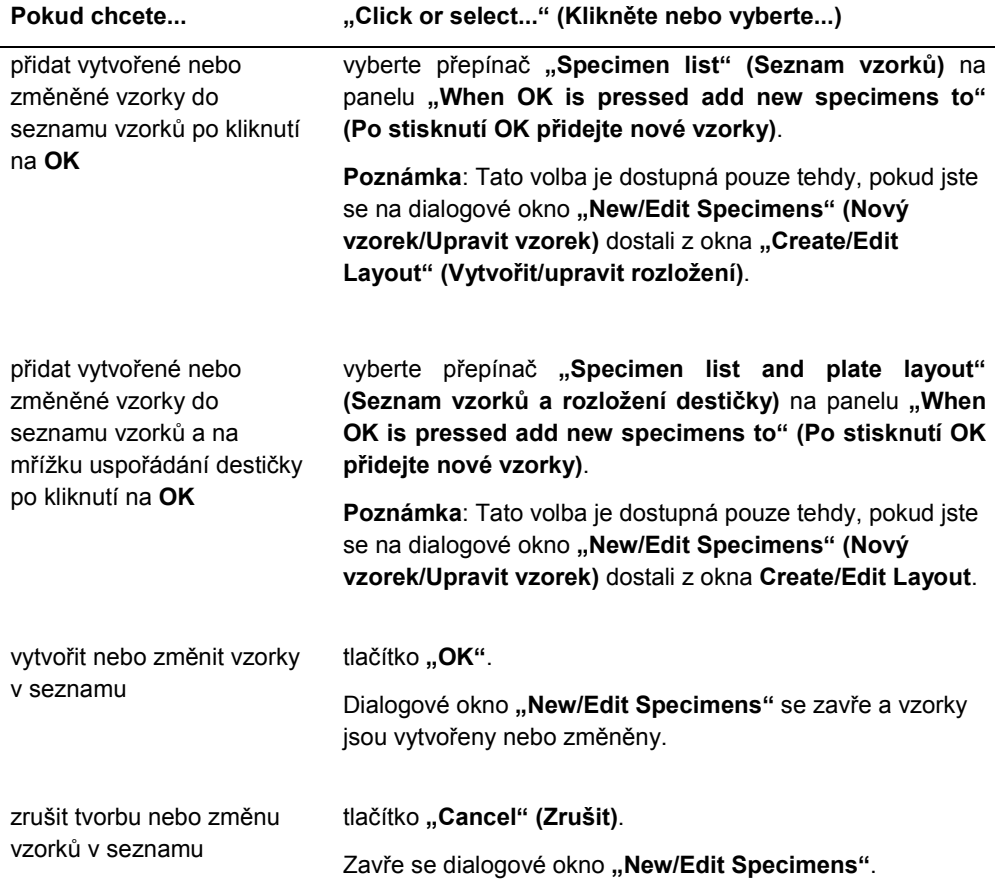

Karta "Series of IDs" (Série ID) se používá pro vytvoření nebo změnu více vzorků, které mají stejný počáteční identifikátor jako ID vzorku. Vzorky vytvoření nebo změněné během procesu se zobrazí v seznamu. Viz "Vytvoření série vzorků" strana 142, a "Změna více vzorků pomocí dialogového okna **"New/Edit Specimens" (Nový vzorek/Upravit vzorek)**, strana 151, kde najdete další pokyny.

### Příklad karty "Series of IDs":

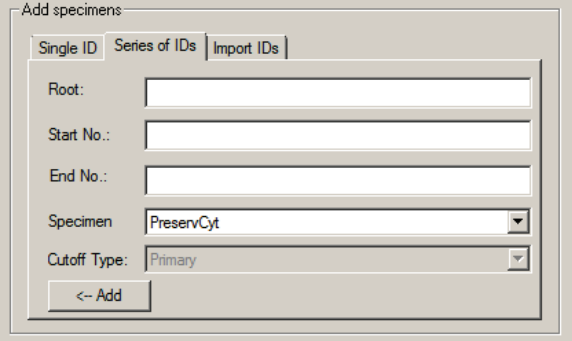

Následující tabulka popisuje akce, které je možné provádět na kartě "Series of IDs" (Série ID).

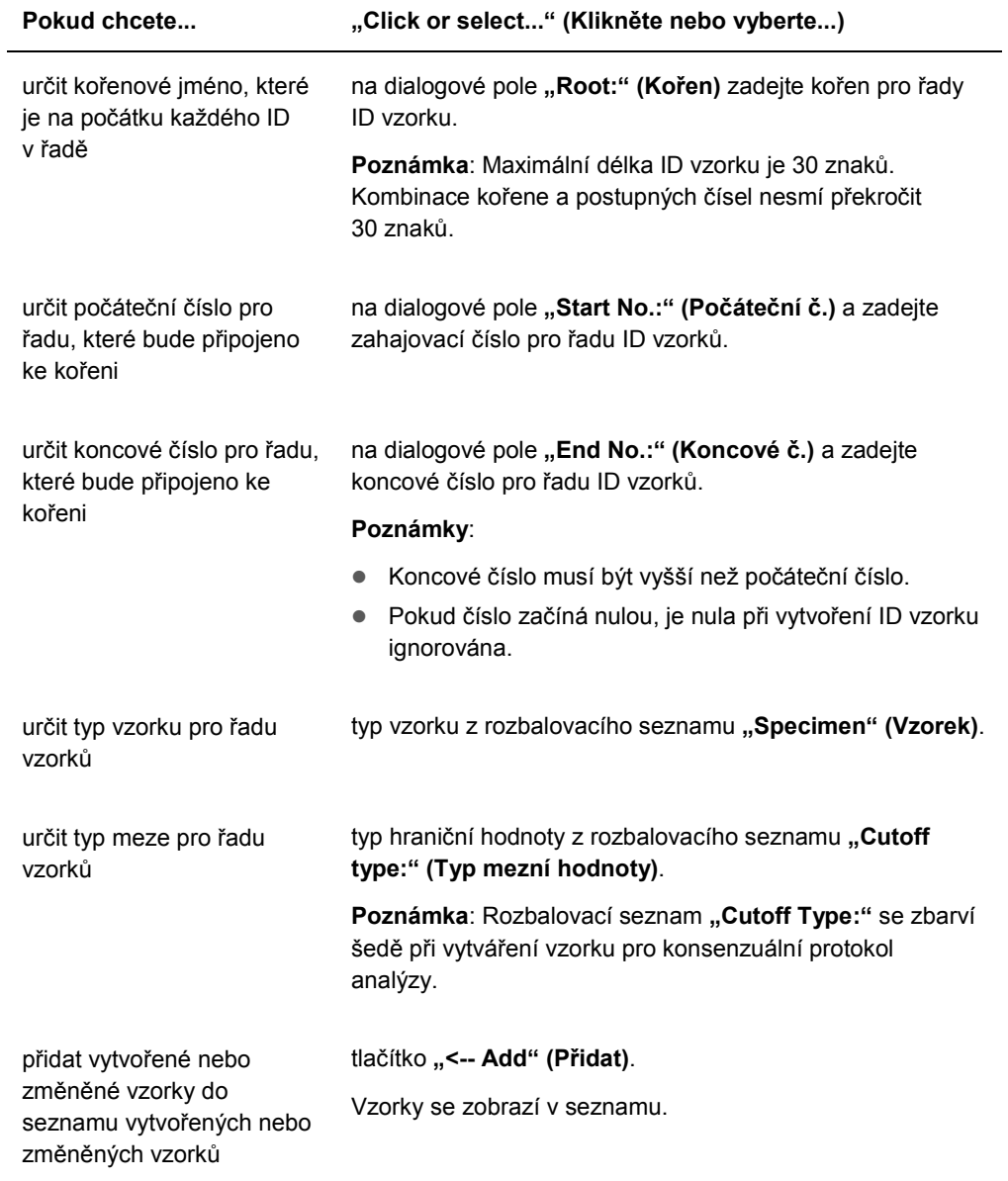

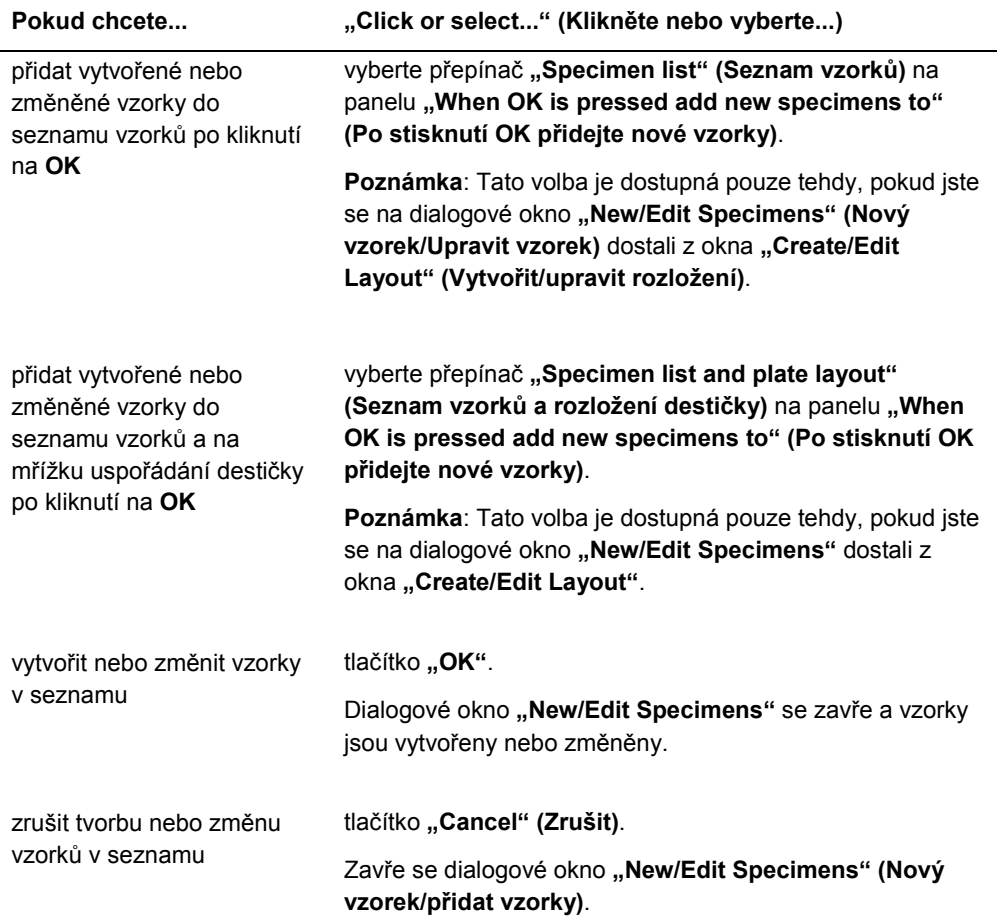

Karta "Import IDs" (Importovat ID) se používá pro import různých vzorků z textového souboru. Viz "Vytvoření vzorků z textového souboru", strana 143, kde najdete další pokyny.

# Příklad karty "Import IDs":

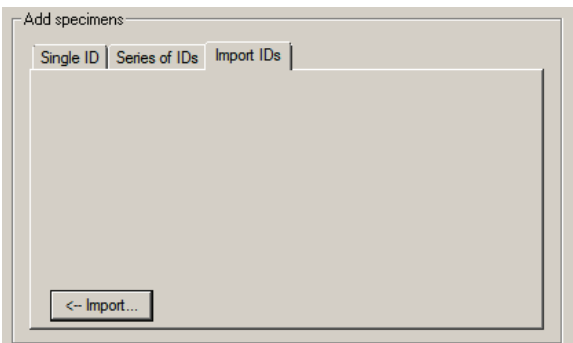

Následující tabulka popisuje akce, které je možné provádět na kartě "Import IDs".

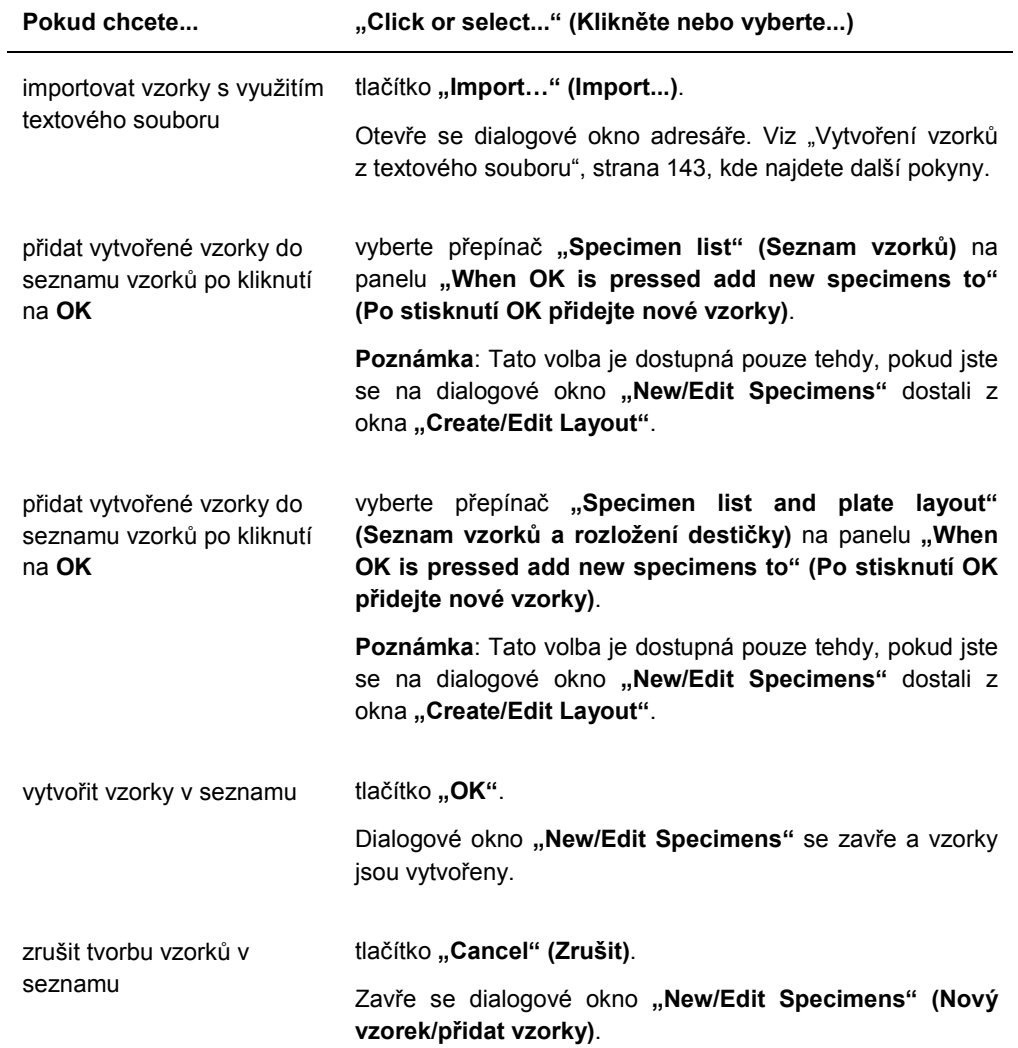

## 6.1.4 Použití dialogových oken "Edit Specimen" (Upravit vzorek) a "Edit Multiple **Specimens" (Upravit více vzorků)**

Dialogová pole "Edit Specimen" a "Edit Multiple Specimens" se používají pro změnu informací spojených se vzorkem nebo případně více vzorky. Viz "Změna informací o vzorku", strana 146, kde najdete další pokyny.

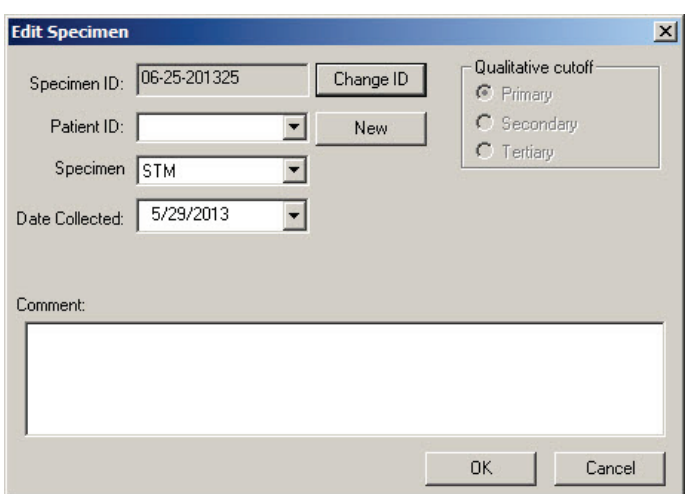

Příklad dialogového okna "Edit Specimen" (Upravit vzorek):

Příklad dialogového okna "Edit Multiple Specimens" (Upravit více vzorků):

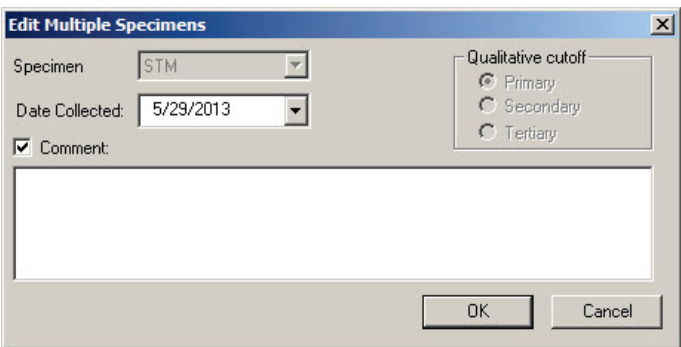

Následující tabulka popisuje činnosti, které je možné provést v dialogových oknech **"Edit**  Specimen" a "Edit Multiple Specimens".

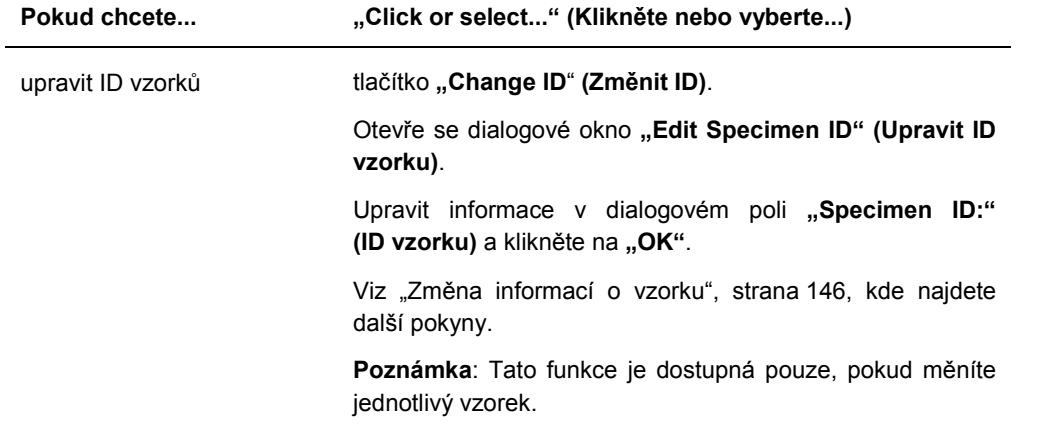

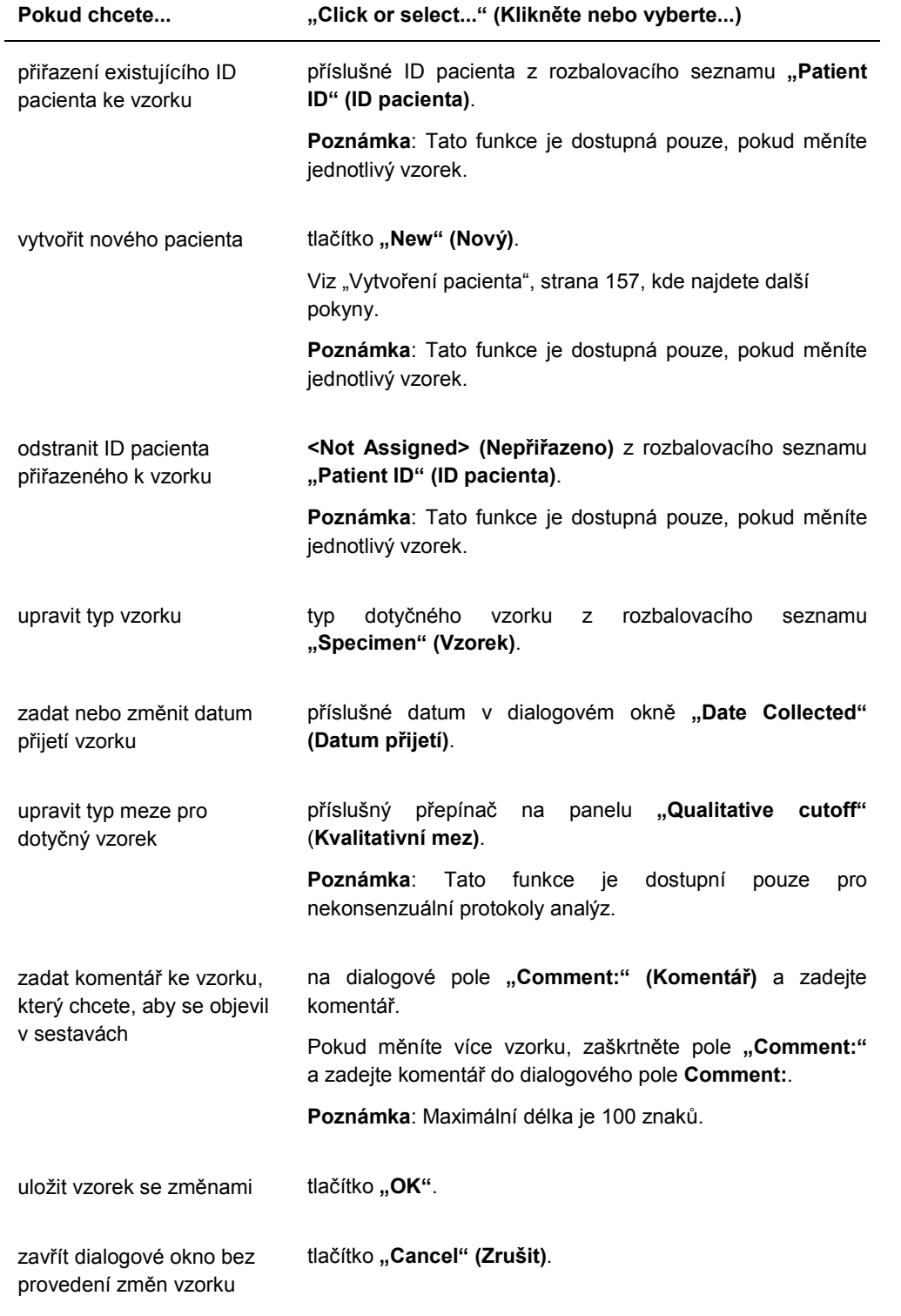

# 6.2 Použití karty "Measure"

Karta **Measure** se používá pro měření destiček a pro provedení měření primárních dat.

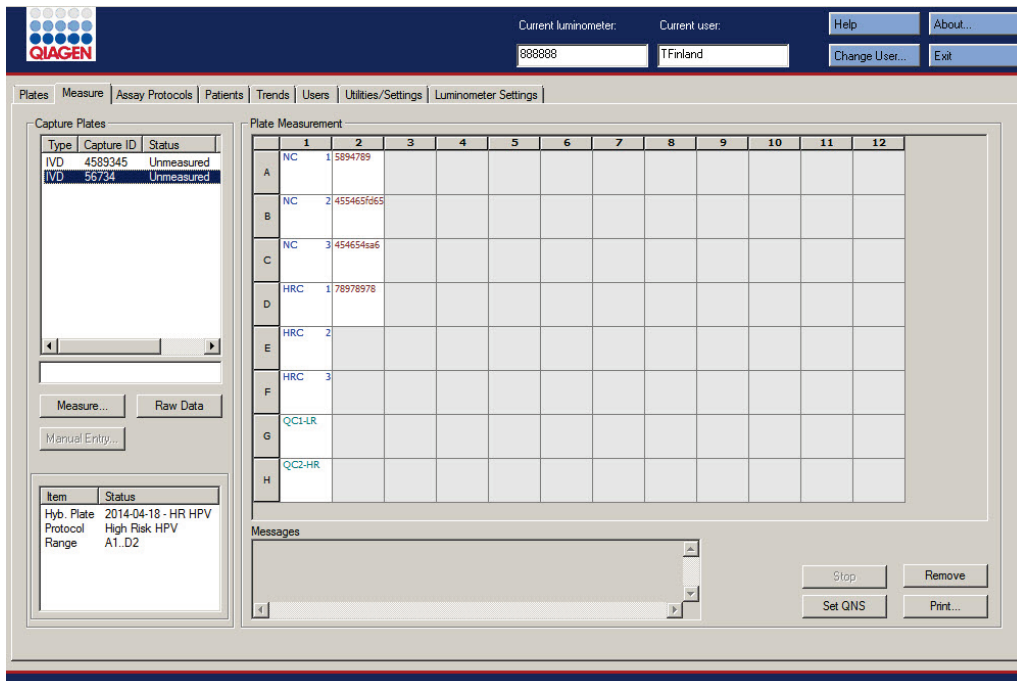

Příklad karty **Measure**:

Následující tabulka popisuje akce, které je možné provádět v panelu "Capture Plates" **(Imobilizační destičky)**.

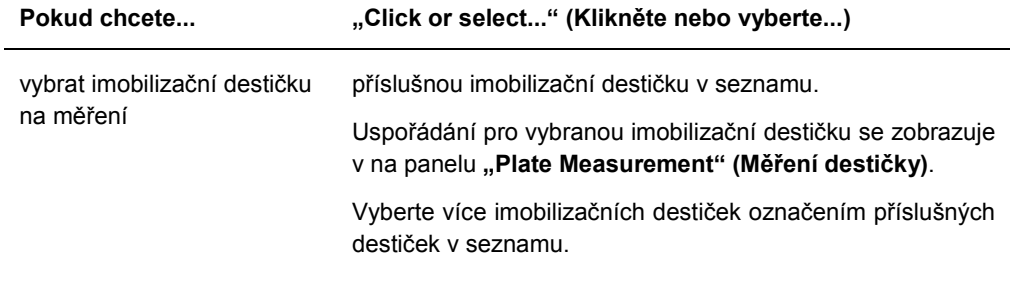

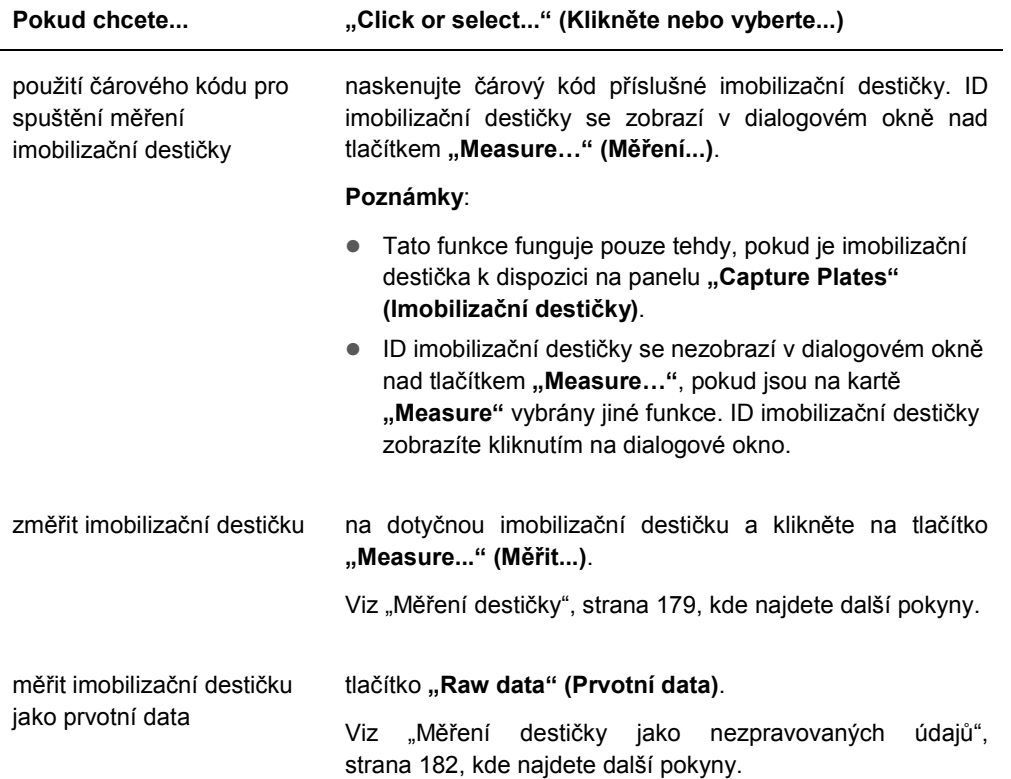

Dílčí panel panelu "Capture Plates" (Imobilizační destičky) zobrazuje přiřazené hybridizační destičky a protokoly analýz i obsazené jamky zvýrazněné imobilizační destičky.

Následující tabulka popisuje akce, které je možné provádět v panelu "Plate measurement" **(Měření destičky)**.

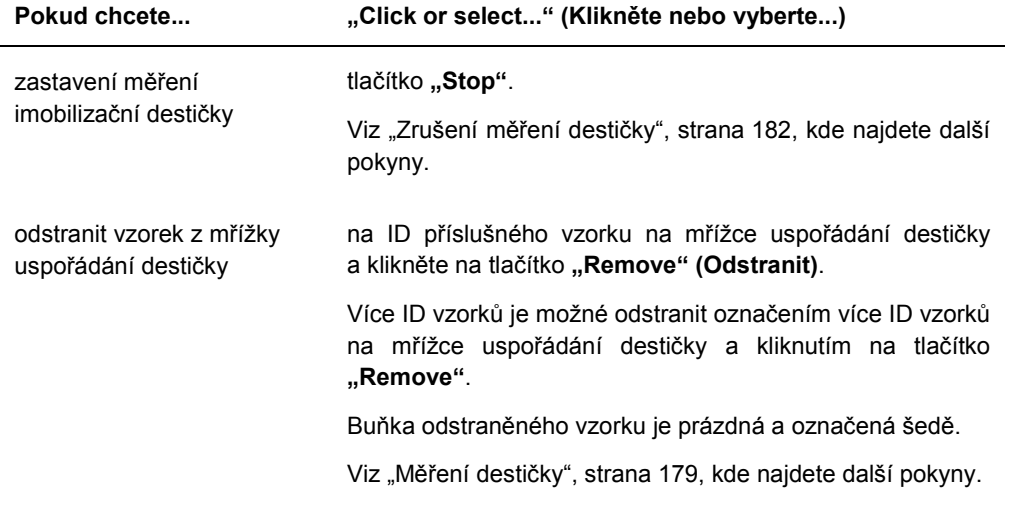

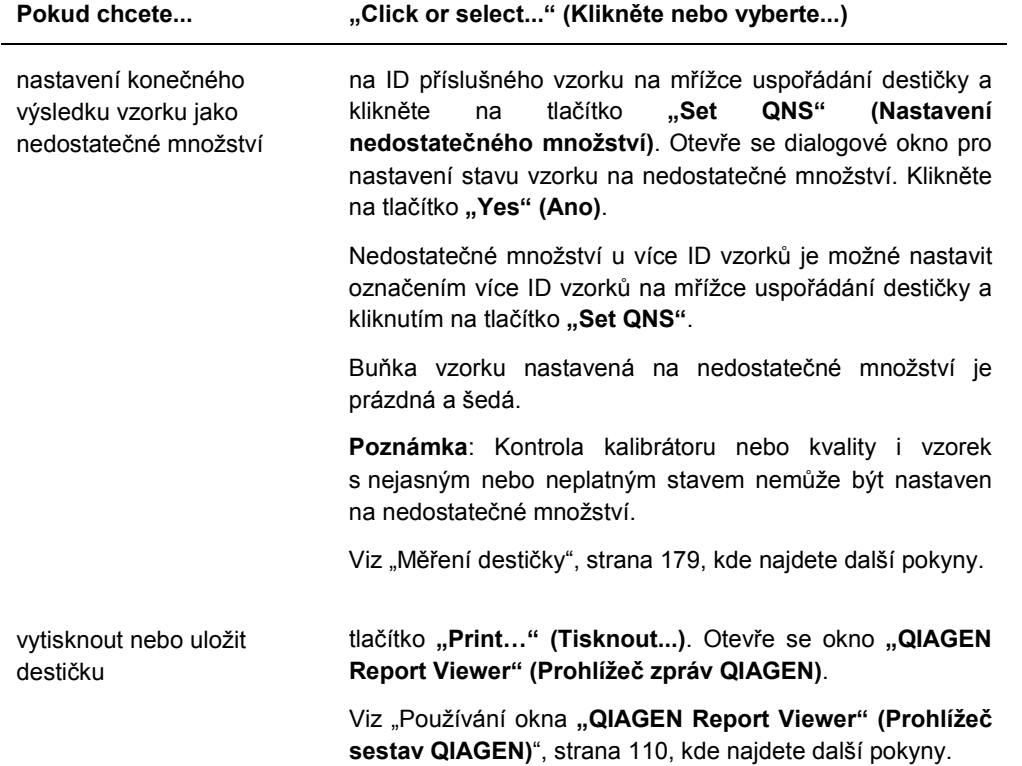

Dialogové okno **"Messages" (Hlášení)** zobrazí informace, které se týkají měření destičky. Pokud používáte DML 2000, zobrazí se v případě, že bylo na kartě "Luminometer Settings" **(Nastavení luminometru)** označeno pole **"Show plate background in measure window"**  (Zobrazit pozadí destičky v okně měření), zobrazí se dialogové okno "Background" **(Pozadí)**. Dialogové okno **"Background" (Pozadí)** zobrazuje hodnotu pozadí destičky (10) bezprostředně před měřením destičky. Viz "Pochopení čtení pozadí destičky (10)", strana 132, kde najdete další pokyny.

## 6.3 Používání karty **"Assay Protocols" (Protokoly analýz)**

Karta "Assay Protocols" se používá ke správě protokolů analýzy a k přístupu k jiným funkcím pro ovládání vzorků, kontroly kvality a informacích a šaržích sady.

Panel "IVD Assay Protocols" (Protokoly IVD analýz) uvádí ID protokolů ověřená společnosti QIAGEN v systému *digene* HC2. Panel **"Specimens not bound to a protocol" (Vzorky nejsou s protokolem svázány)** vypisuje seznam vzorků, které nejsou přiřazeny k protokolu analýz.

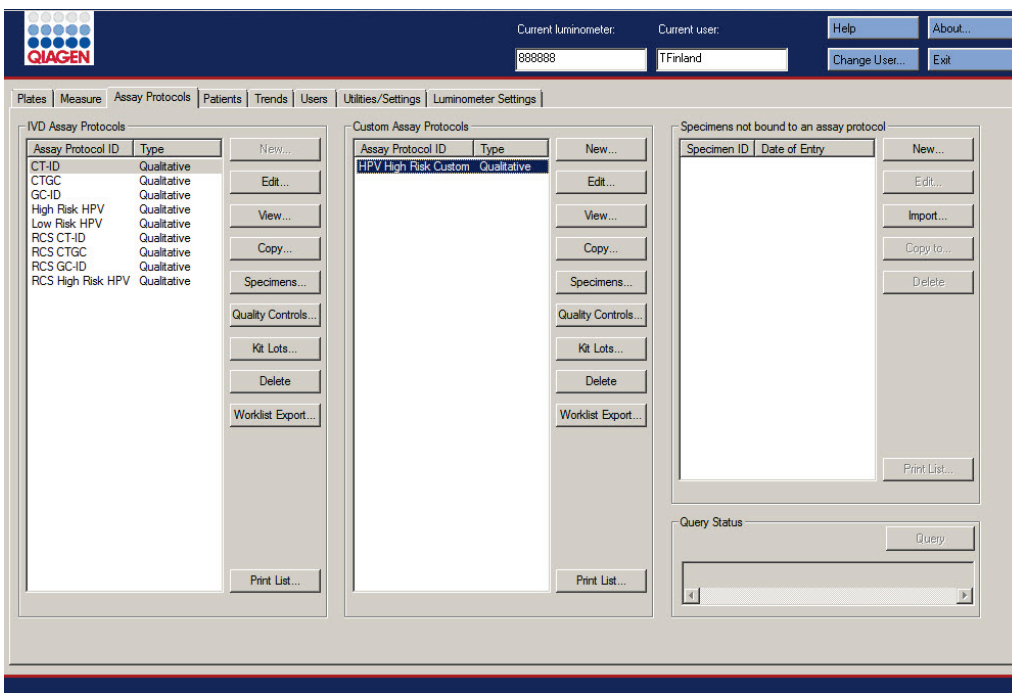

Příklad karty "Assay Protocols" (Protokoly analýz):

Následující tabulka popisuje akce, které je možné provádět v panelu "IVD Assay Protocols".

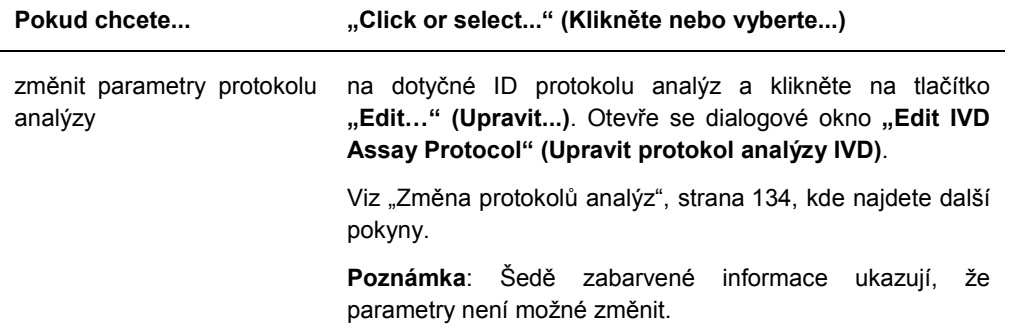

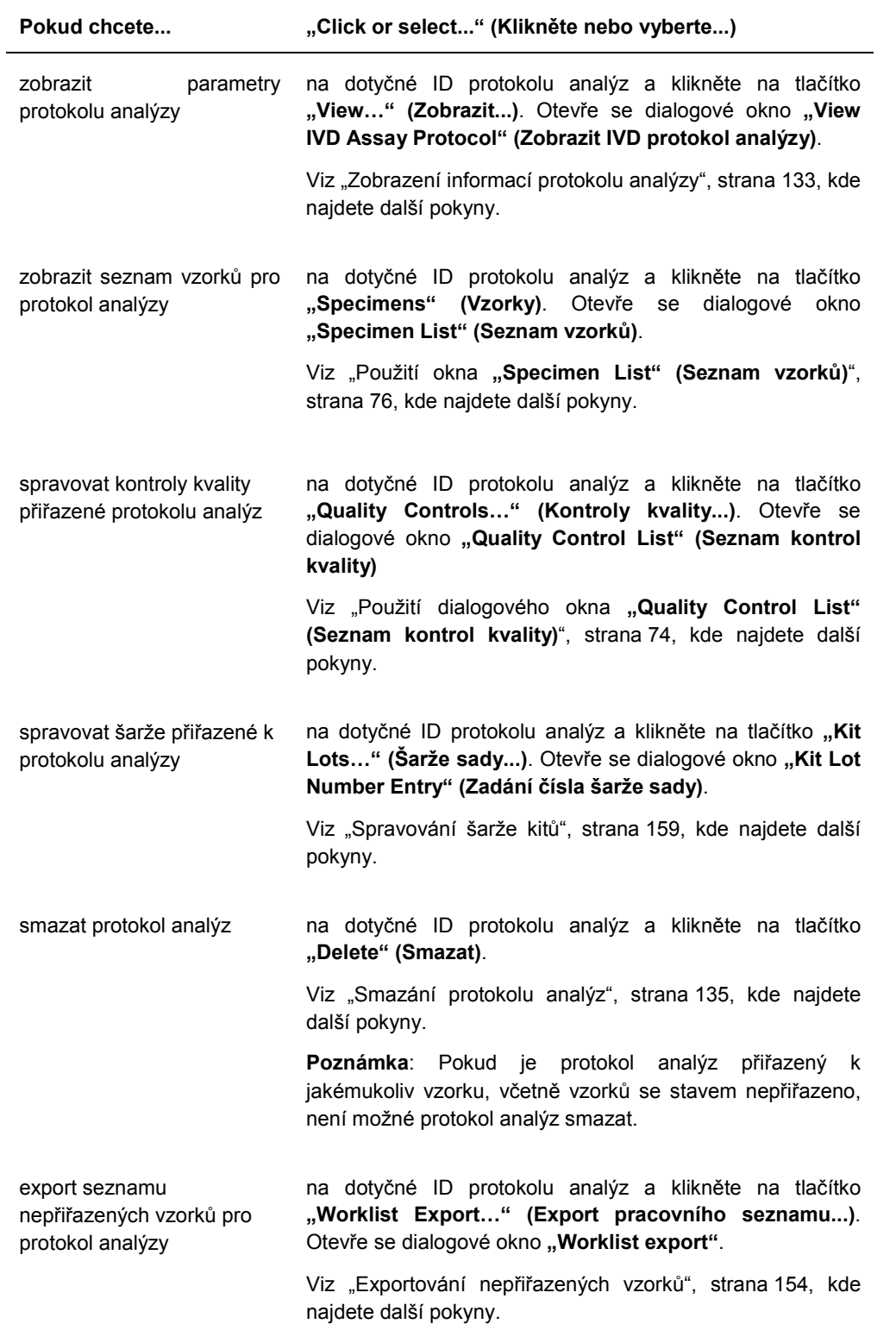

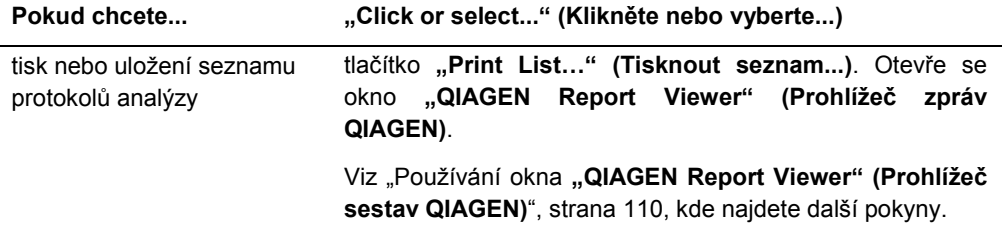

Následující tabulka popisuje akce, které je možné provádět v panelu "Specimens not bound **to an assay protocol (Vzorky nesvázané s protokolem analýzy)"**.

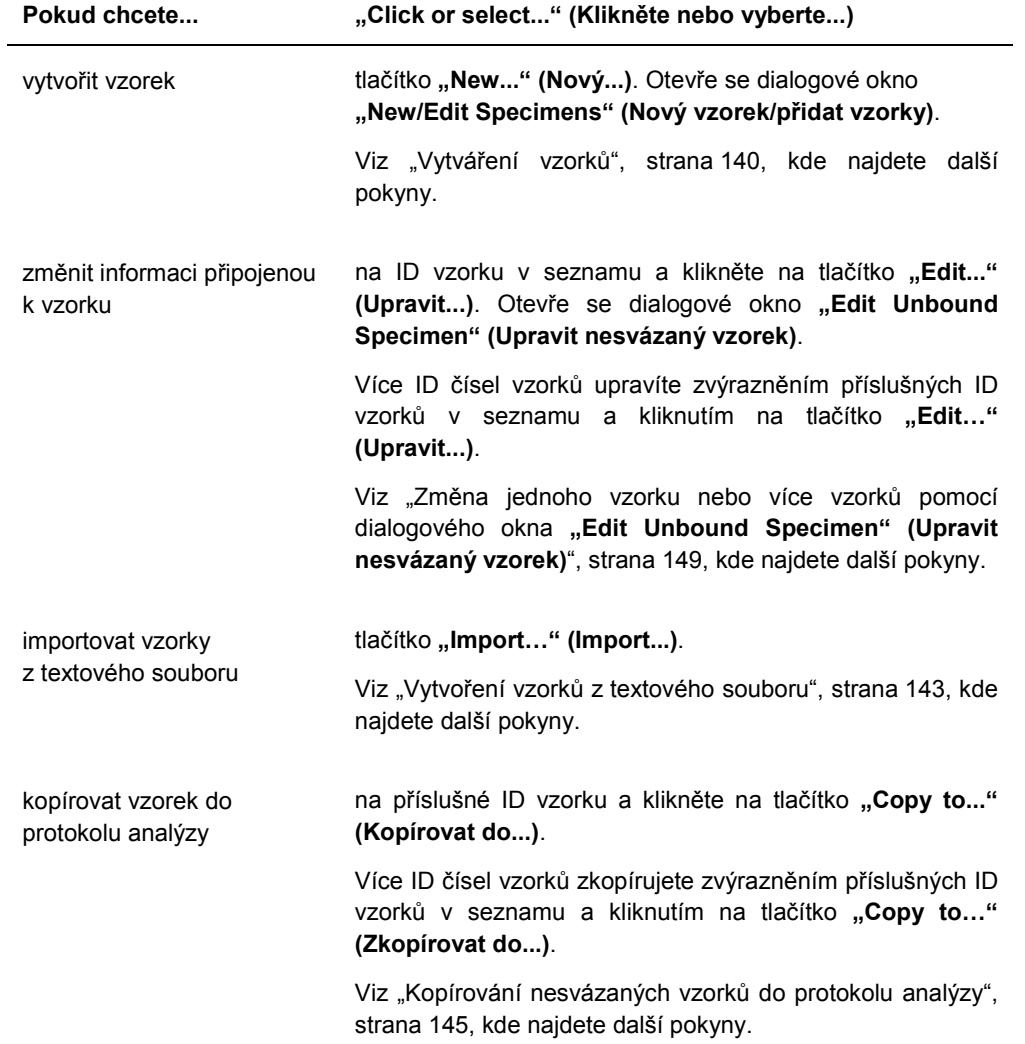

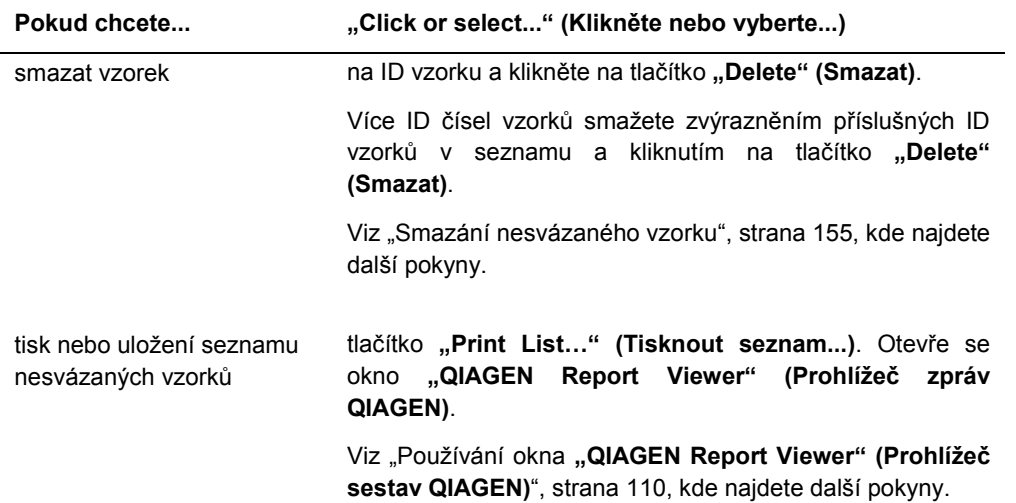

Tlačítko **"Query" (Prohledávání)** v panelu **"Query Status" (Stav prohledávání)** se používá pro manuální prohledávání testovacích objednávek. Před přijetím testovací objednávky do softwaru systému *digene* HC2 musí být nakonfigurována obousměrná komunikace s LIS. Viz "Správa nastavení exportu dat", strana 123, kde najdete další pokyny.

Dialogové pole v panelu **"Query Status"** obsahuje informace o posledním hledání ve objednávkách testu. Pokud bylo vyhledávání úspěšné, zobrazí se datum a čas posledního vyhledávání i číslo vzorků z LIS; pokud je vyhledávání neúspěšné, zobrazí se chybový popis. Následující příklady jsou informace zobrazené v dialogovém poli v panelu "Query Status":

- 20131108 07:45:53 1 obdržená testovací objednávka
- 20141201 12:12:24 vyhledávání nemohlo být provedeno, pokud není definováno žádné přiřazení objednávek.

## 6.3.1 Použití dialogového okna **"Edit IVD Assay Protocol" (Upravit protokol analýzy IVD)**

Dialogové okno **"Edit IVD Assay Protocol"** vám umožní změnit parametry protokolu analýzy. Většinu parametrů protokolu analýzy IVD nelze měnit a jsou šedé. Na příslušné dialogové okno na kartě **"Assay Protocols" (Protokoly analýzy)** se dostanete zvýrazněním protokolu analýzy na panelu "IVD Assay Protocols" (Protokoly analýzy IVD) a kliknutím na tlačítko "Edit..." **(Upravit...)**.

Další pokyny ke změně parametrů protokolu analýzy viz "Změna protokolů analýz" strana 134.

Příklad dialogového okna "Edit IVD Assay Protocol":

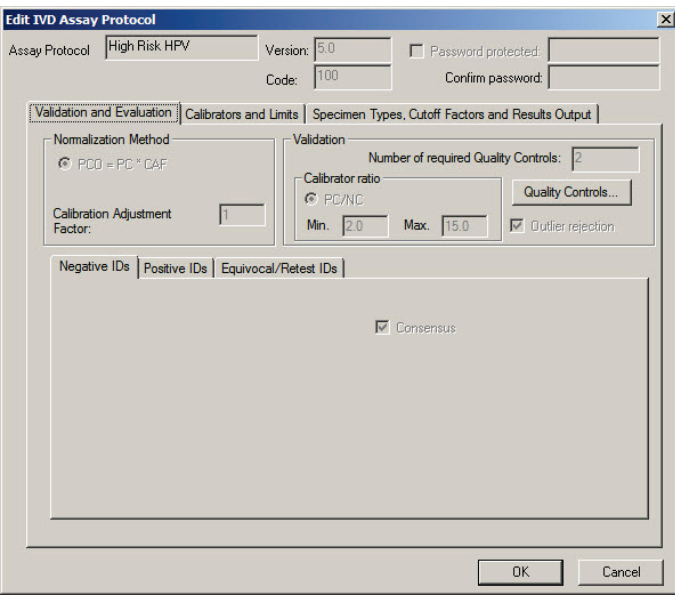

## 6.3.2 Použití dialogového okna "View IVD Assay Protocol" (Zobrazit protokol **analýzy IVD)**

Dialogové okno "**View IVD Assay Protocol**" zobrazí parametry protokolu analýzy. Zobrazené informace není možné měnit s výjimkou tlačítka "Quality Control" (Kontrola kvality). Pro přístup k dialogovému oknu označte příslušný protokol analýzy na panelu **"IVD Assay**  Protocols" (Protokoly analýzy IVD) na kartě "Assay Protocols" (Protokoly analýzy) a klikněte na tlačítko "View..." (Zobrazit...).

Klikněte na karty "Validation and Evaluation" (Schvalování a vyhodnocení), "Calibrators and Limits" (Kalibrátory a limity) nebo "Specimen Types, Cutoff Factors and Results **Output" (Typy vzorků, hraniční faktory a výstup výsledků)** pro zobrazení požadovaných informací.

Příklad dialogového okna "View IVD Assay Protocol" (Zobrazit protokol analýzy IVD):

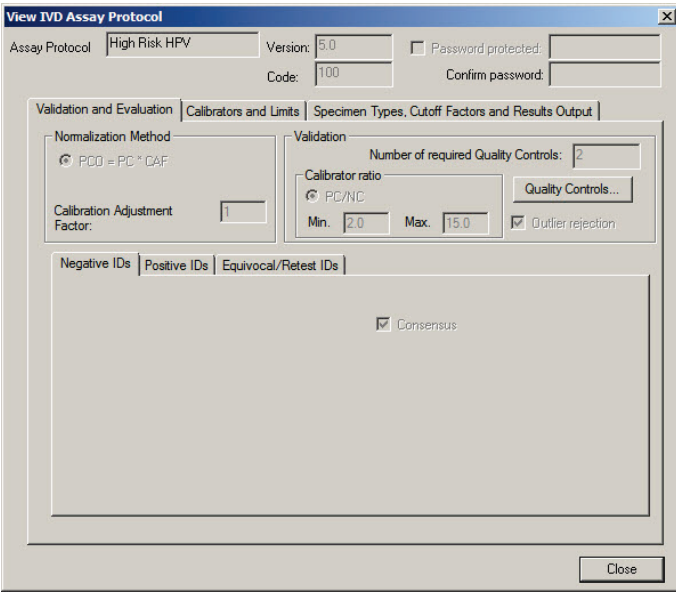

Následující tabulka popisuje funkce, které jsou dostupné v dialogovém okně "View IVD Assay **Protocol" (zobrazit protokol analýzy IVD)**.

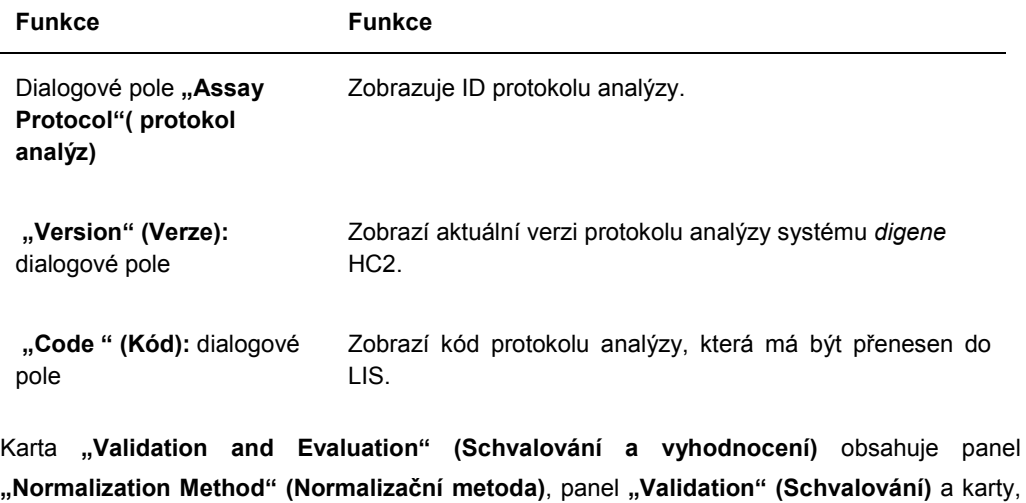

které určují parametry opakovaného testování nekonsenzuálních protokolů analýzy.

Příklad karty "Validation and Evaluation" pro protokoly konsenzuální analýzy:

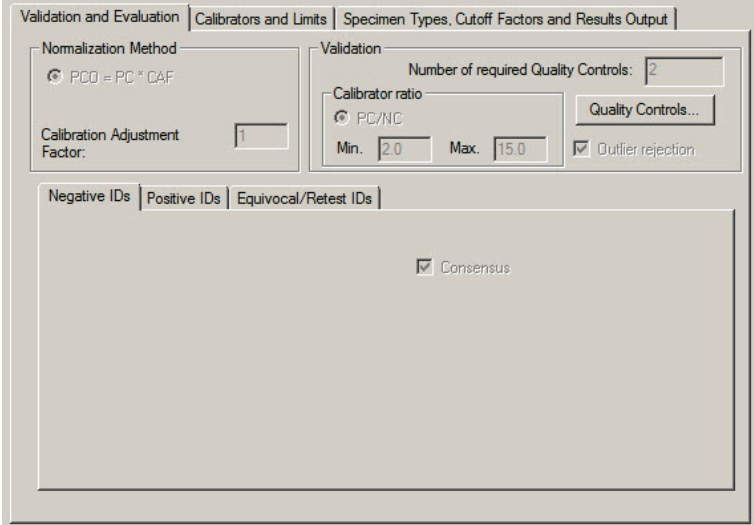

Příklad karty "Validation and Evaluation" pro protokoly nekonsenzuální analýzy:

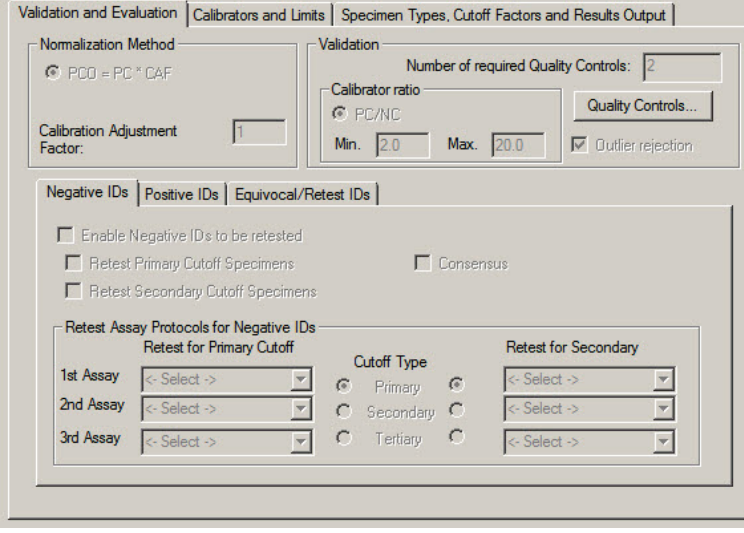

Následující tabulka popisuje funkce, které jsou dostupné v dialogovém okně "Normalization **Method" (Metoda normalizace)**.

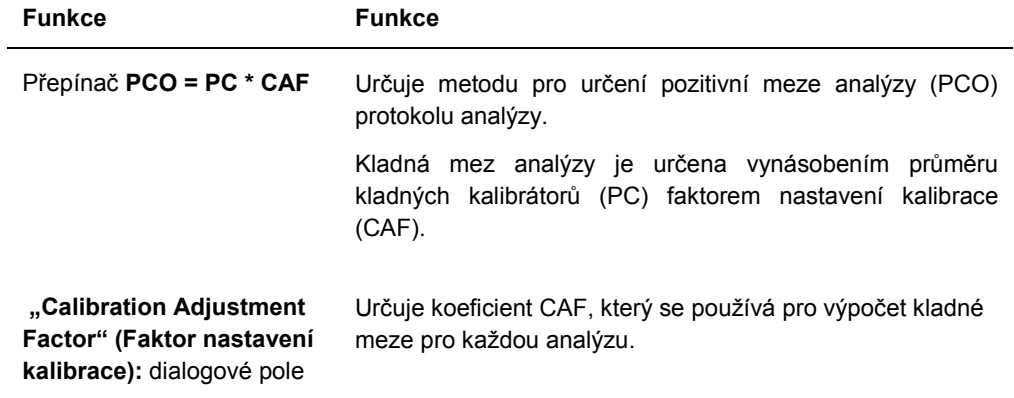

Panel "Validation" (Ověření) obsahuje nastavení počtu kontrol kvality požadovaného pro validaci a poměr kalibrátoru. Následující tabulka popisuje funkce, které jsou dostupné v dialogovém okně "**Validation"**.

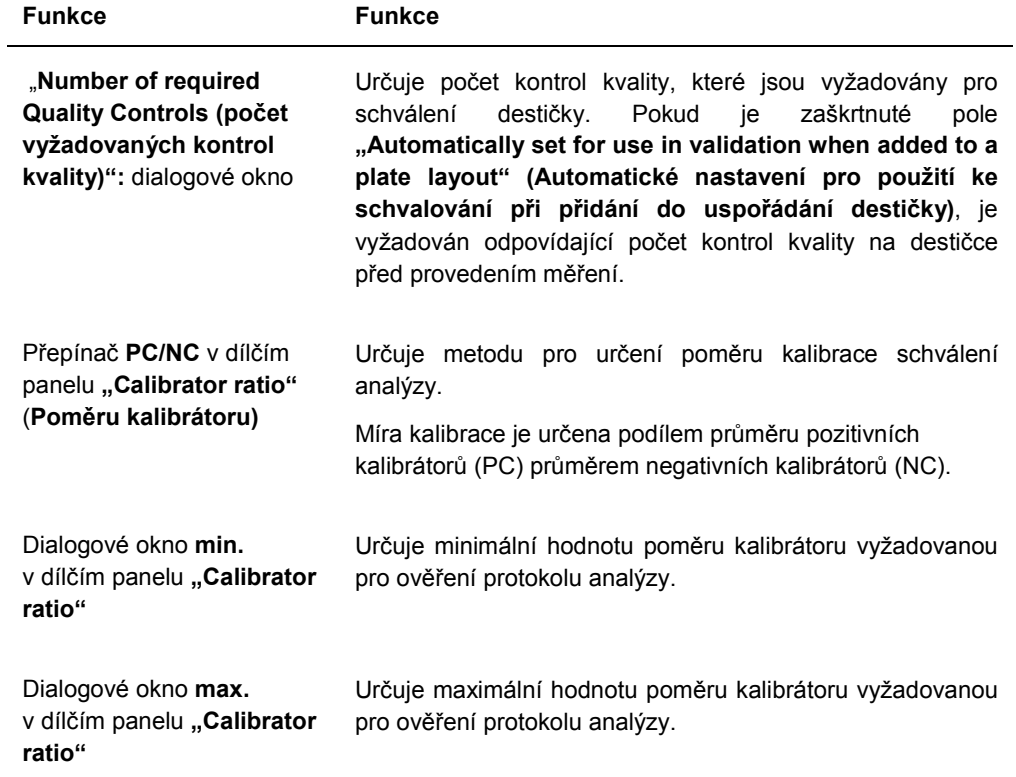

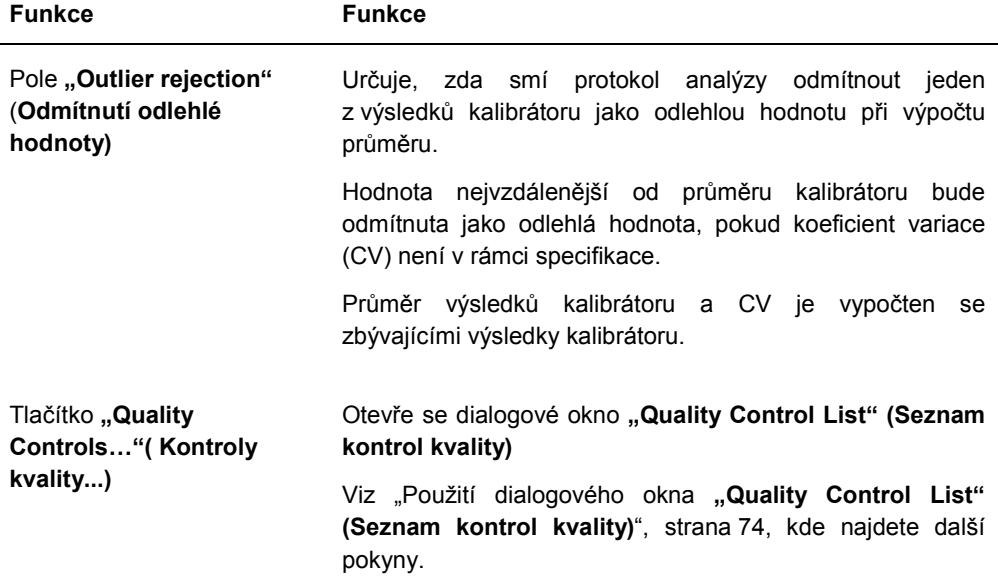

Karty "Negative IDs" (Negativní ID), , "Positive IDs" (Pozitivní ID) a "Equivocal/Retest IDs" **(Sporná ID/určená k opakování testu)** obsahují parametry opakovaného testování pro nekonsenzuální protokol analýzy. Každá karta má stejnou funkčnost pro příslušný typ ID. Následující tabulka popisuje funkce, které jsou dostupné na kartách.

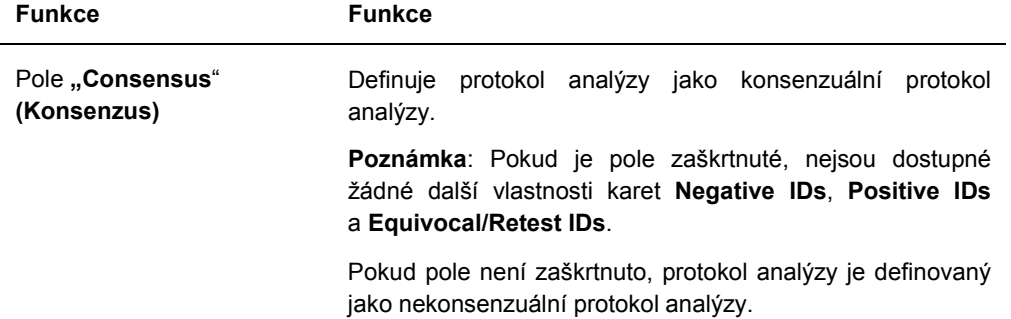

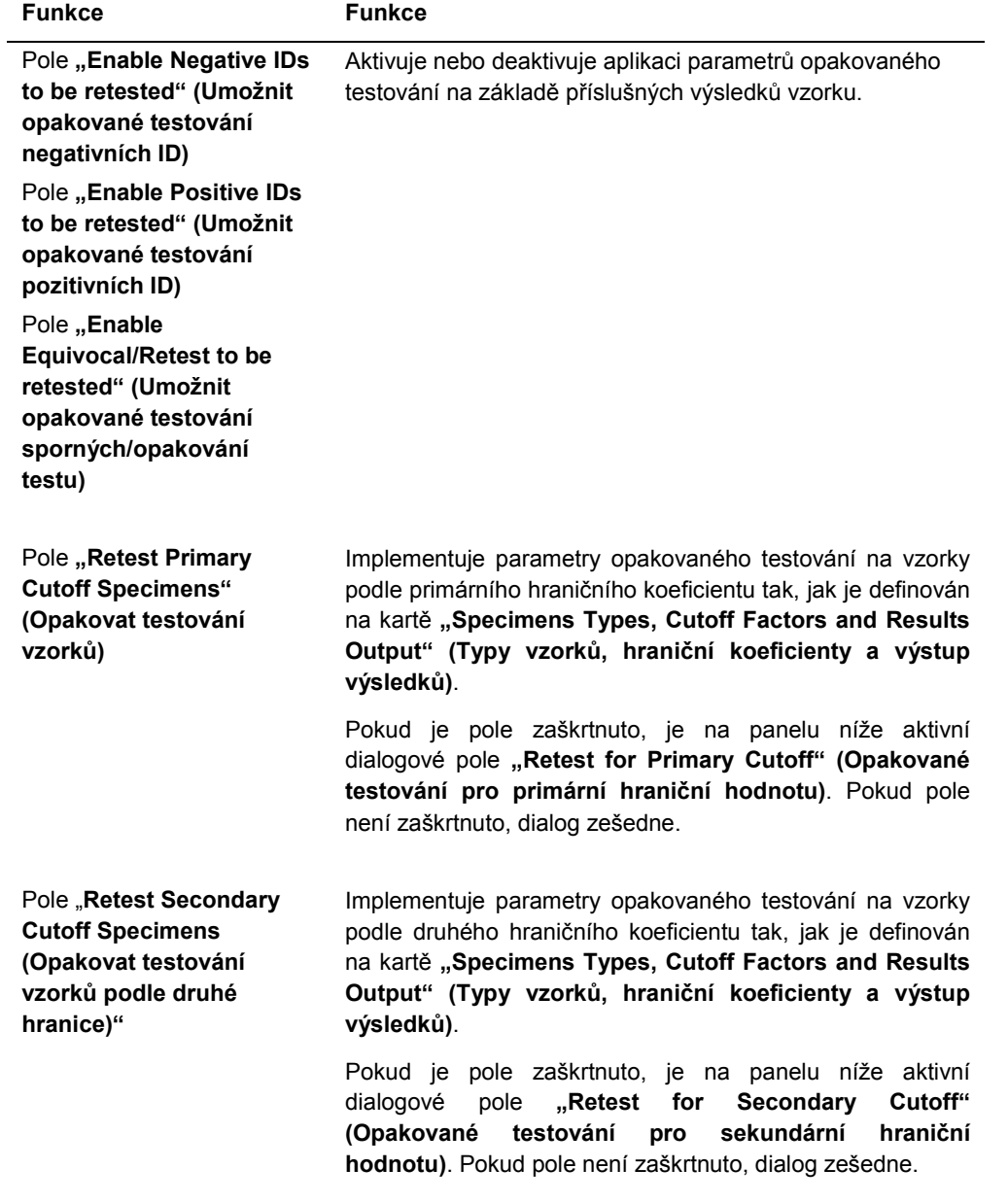

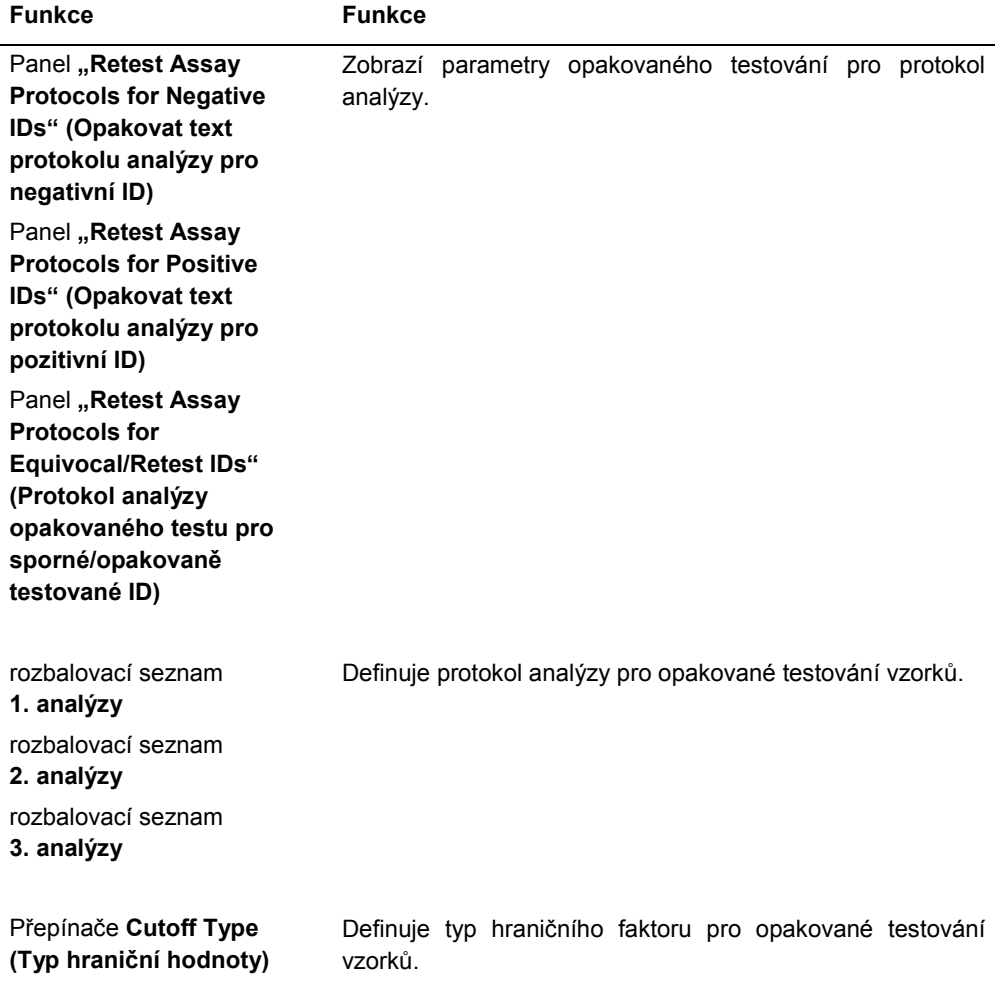

Karta "Calibrators and Limits" (Kalibrátory a limity) určuje parametry pro kalibrátory spojené s protokolem analýzy. Pokud je zaškrtnuto pole za parametrem, je parametr aktivován pro protokol analýzy.

Příklad karty "Calibrators and Limits":

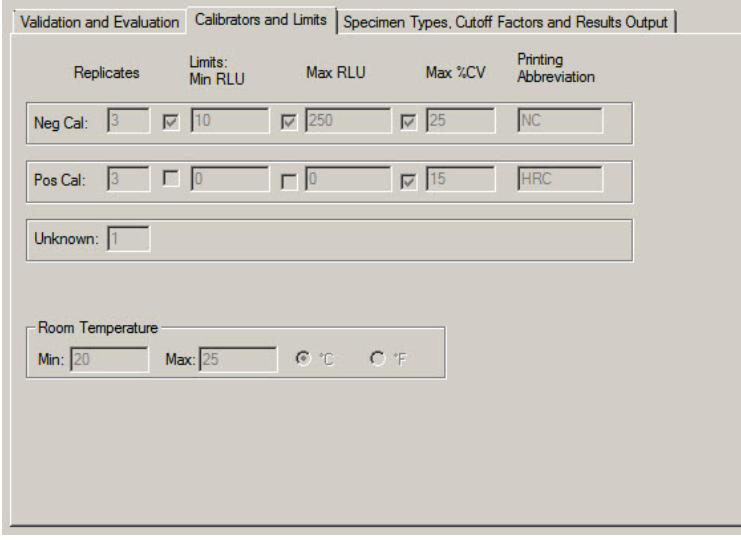

Následující tabulka popisuje funkce, které jsou dostupné na kartě "Calibrators and Limits".

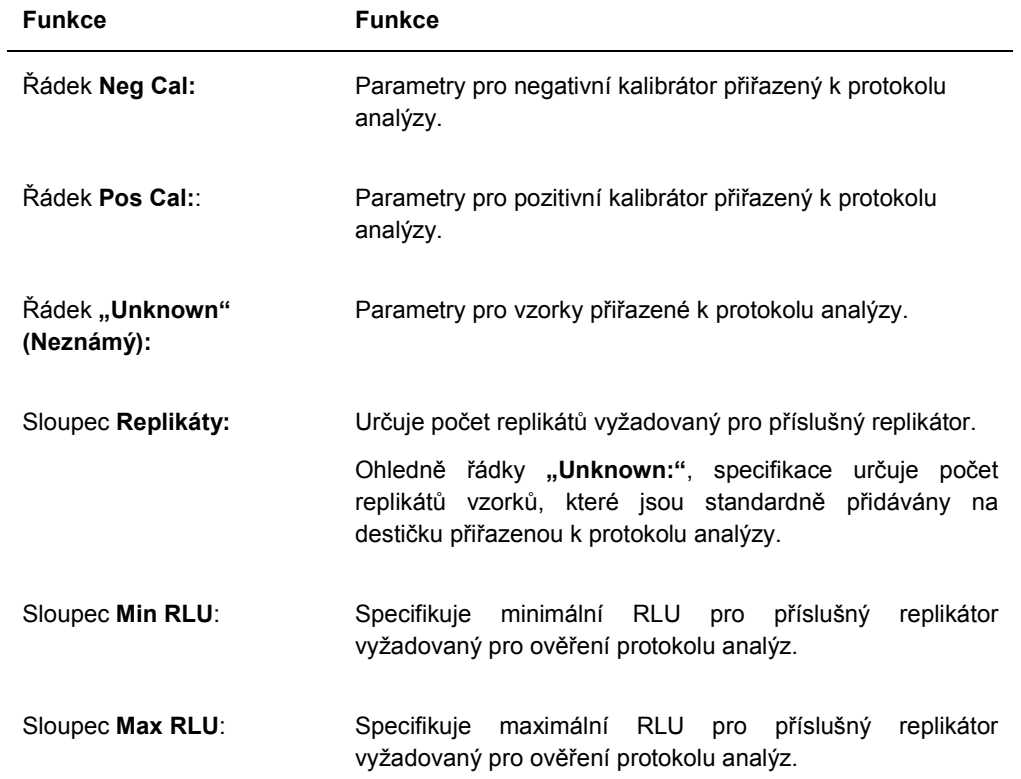

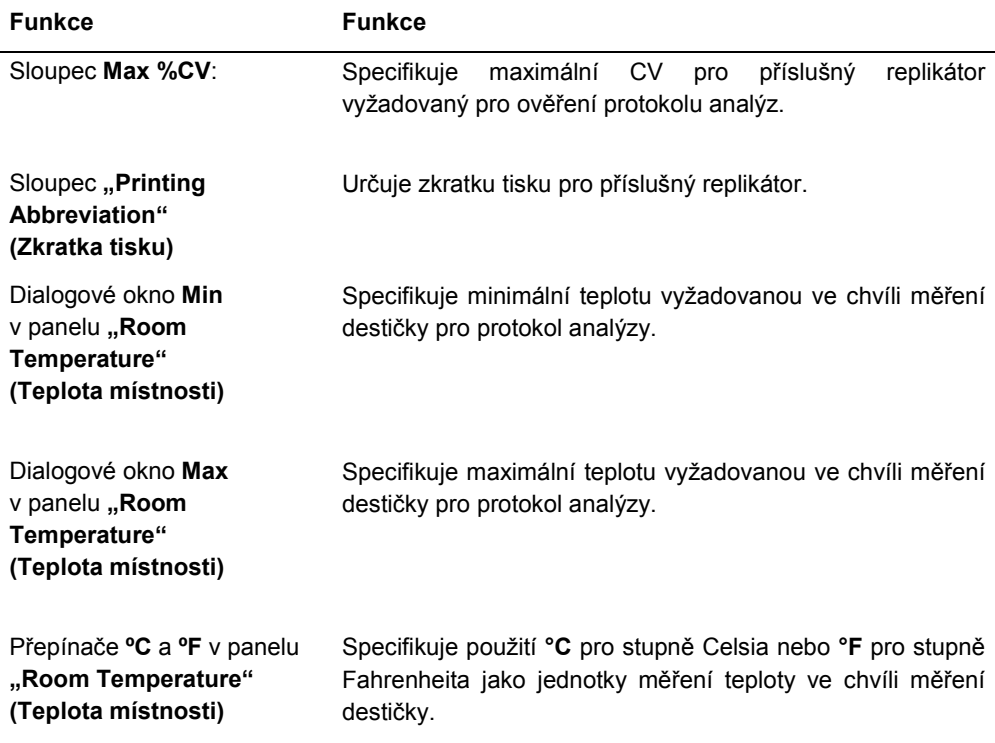

Karta **"Specimen Types, Cutoff Factors and Results Output" (Typy vzorků, hraniční koeficient a výstup výsledků)** definuje typy vzorků, hraniční koeficienty a určení výsledků pro protokol analýzy.

Příklad karty "Specimen Types, Cutoff Factors and Results Output":

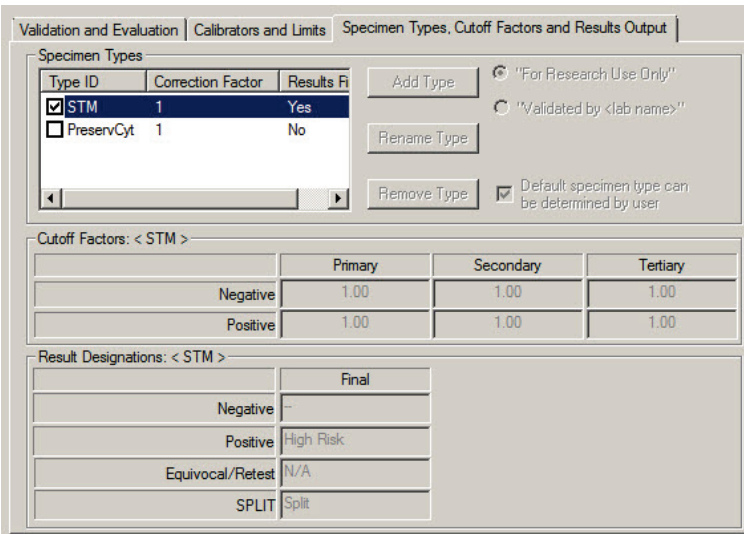

Následující tabulka popisuje funkce, které jsou dostupné na panelu "Specimen Types, Cutoff **Factors and Results Output"**.

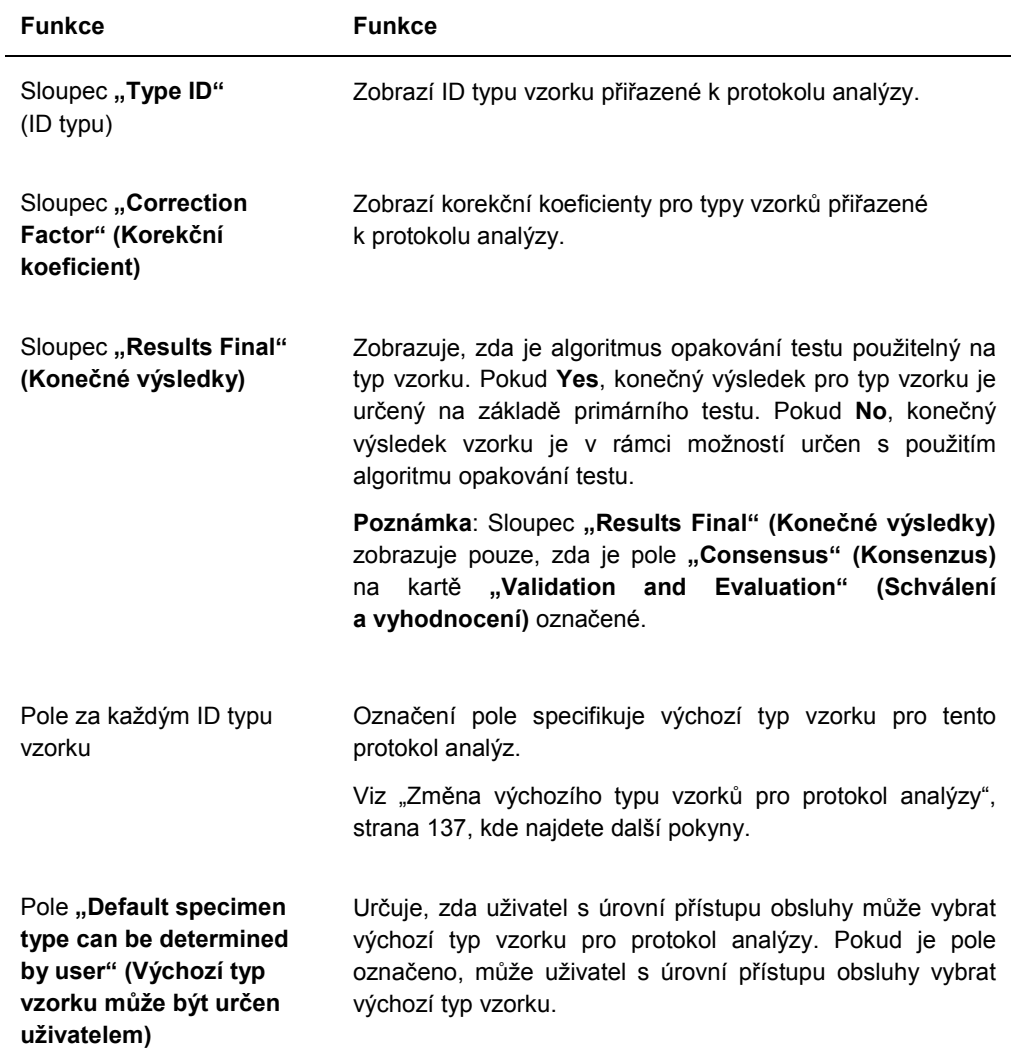

Informace zobrazená v "Cutoff Factors:" (Hraniční koeficienty) < [specimen type] >

a **"Result Designations:" (Určení výsledku)**

Panely < [specimen type] > jsou specifické pro typ vzorku označený na panelu "Specimen **Types" (Typy vzorku)**.

Následující tabulka popisuje funkce, které jsou dostupné na panelu "Cutoff Factors:" **(Hraniční koeficienty:) < [specimen type] >**.
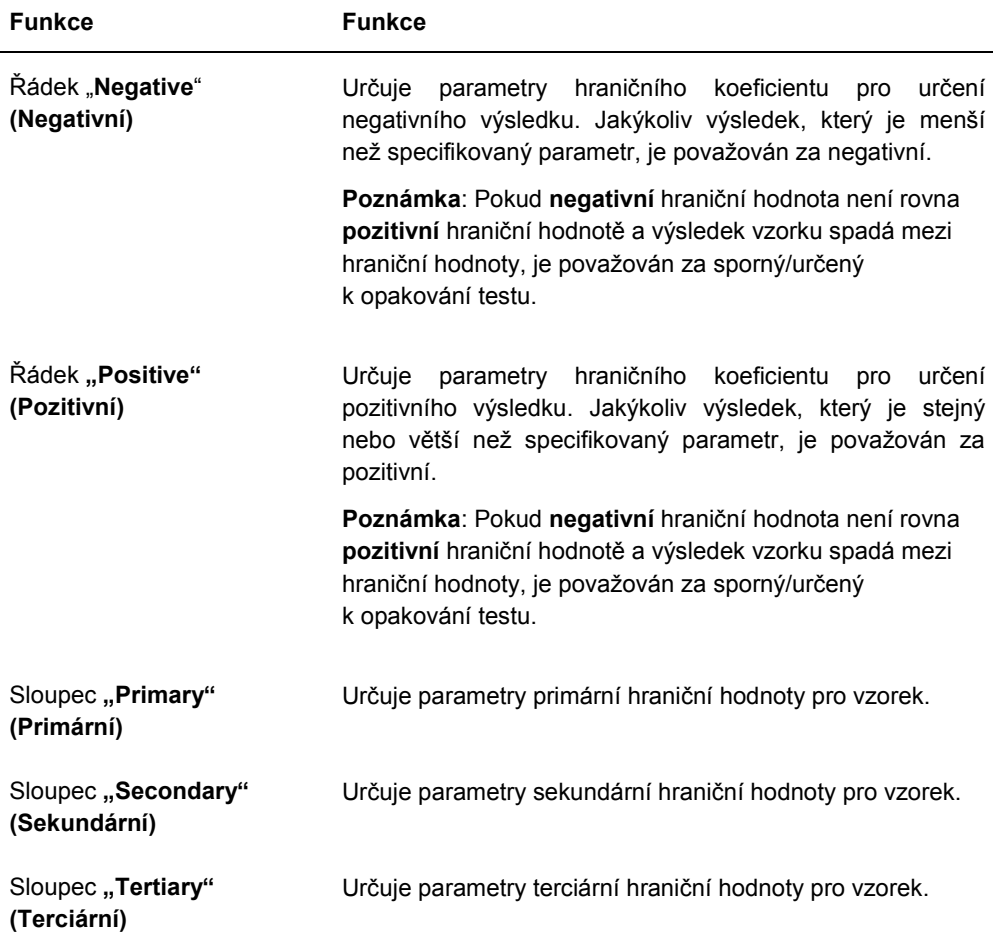

Následující tabulka popisuje funkce, které jsou dostupné v panelu "Results Designations" **(Určení výsledků) < [specimen type] >**.

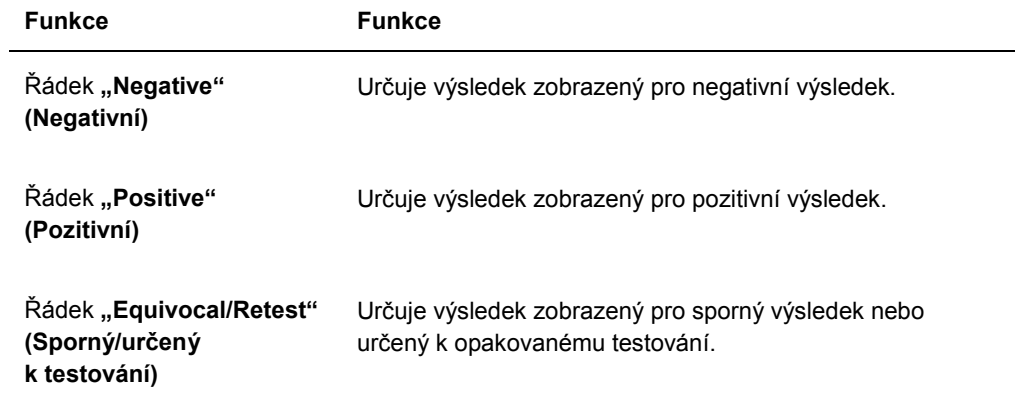

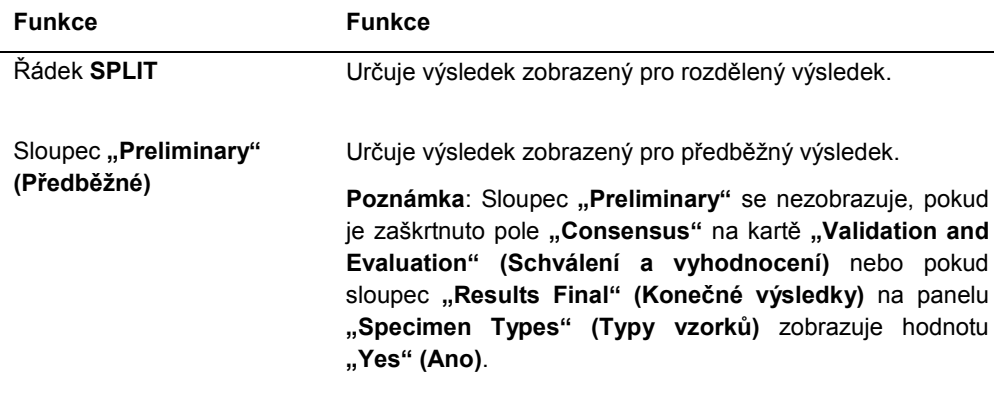

Sloupec "Final" (Konečné) Určuje výsledek zobrazený pro konečný výsledek.

### 6.3.3 Použití dialogového okna **"Quality Control List" (Seznam kontrol kvality)**

Dialogové okno **"Quality Control List"** je použito ke správě kontroly kvality. Na dialogové okno **"Quality Control List"** je možné se dostat pomocí jedné z následujících metod:

- Na kartě "Plates" (Destičky) na panelu "Unmeasured Hybridization Plates" (Nezměřené hybridizační mikrodestičky) klikněte na tlačítko "New IVD..." (Nové IVD...) nebo vyberte ID hybridizační destičky ze seznamu a klikněte na tlačítko "**Edit..." (Upravit...)**. Otevře se okno **"Create/Edit Layout" (Vytvořit/upravit uspořádání)** Klikněte na tlačítko **"Manage**  QCs..." (Spravovat kontroly kvality) na panelu "Quality controls" (Kontroly kvality).
- Na kartě "Assay Protocols" (Protokoly analýzy) vyberte ID protokolu analýzy z panelu "IVD Assay Protocols" (Protokoly analýzy IVD) a klikněte na tlačítko "Quality **Controls…" (Kontroly kvality...)**.
- Na kartě "Assay Protocols" (Protokoly analýzy) vyberte ID protokolu analýzy z panelu "..**IVD Assay Protocols" (Protokoly analýzy IVD)** a klikněte na tlačítko "Edit..." (Upravit...). Otevře se dialogové okno "Edit IVD Assay Protocol" (Upravit protokol analýzy IVD). Na kartě "Validation and Evaluation" (Schválení a vyhodnocení), klikněte na tlačítko "Quality Controls..." (Kontroly kvality...).
- Na kartě "**Assay Protocols" (Protokoly analýzy)** vyberte ID protokolu analýzy z panelu "IVD Assay Protocols" (Protokoly analýzy IVD) a klikněte na tlačítko "View..." (Zobrazit...). Otevře se dialogové okno "View IVD Assay Protocol" (Zobrazit IVD **protokol analýzy)**. Na kartě **"Validation and Evaluation" (Schválení a vyhodnocení)**, klikněte na tlačítko "Quality Controls..." (Kontroly kvality...).

Příklad dialogového okna "Quality Control List" (Seznam kontrol kvality):

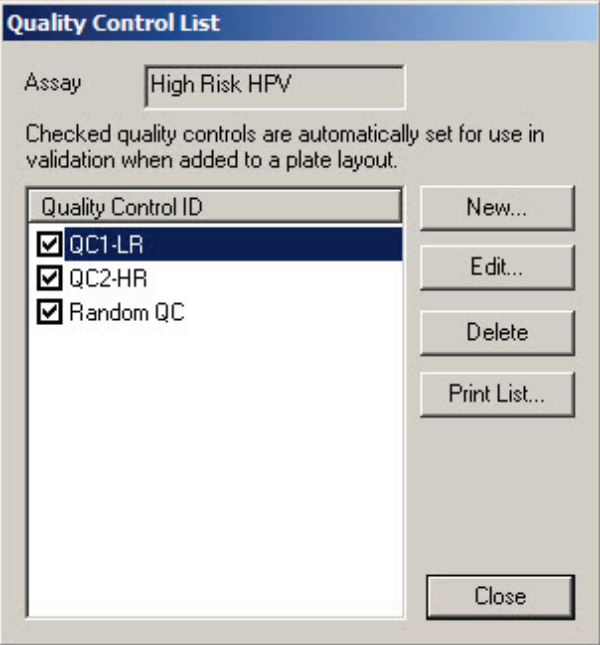

Následující tabulka popisuje vlastnosti, které jsou dostupné v dialogovém okně "Quality **Control List"**.

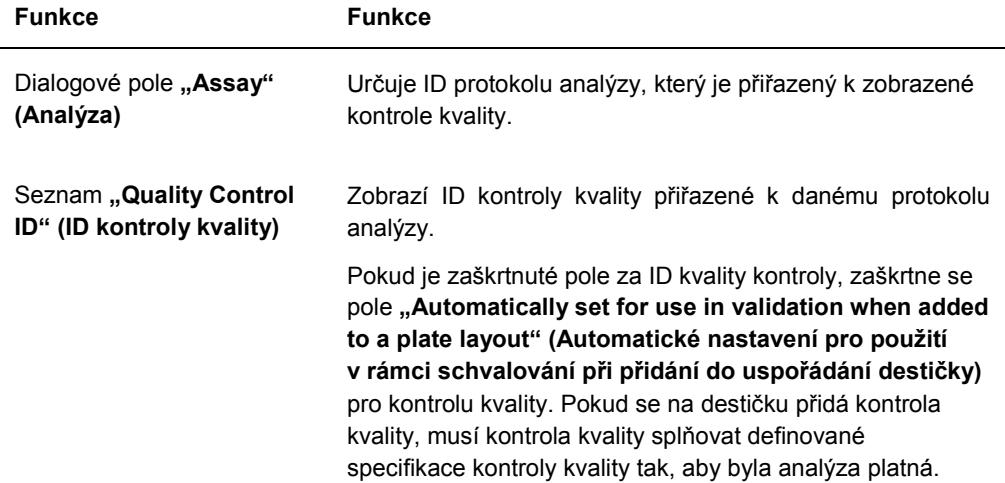

Následující tabulka popisuje akce, které je možné provádět v panelu "Quality Control List".

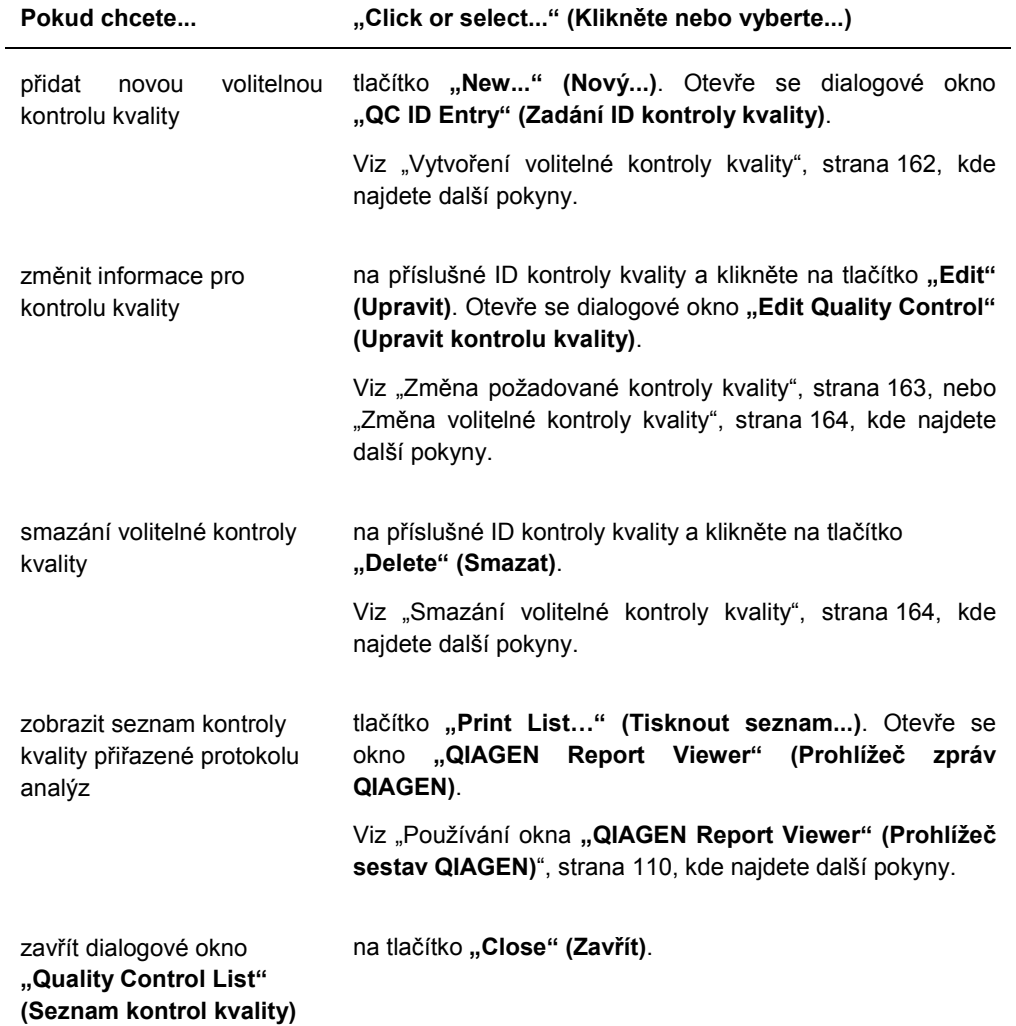

### 6.3.4 Použití okna **"Specimen List" (Seznam vzorků)**

Okno "Specimen List" použijte pro zobrazení informací o vzorku a pro správu vzorků. Označením příslušného ID protokolu analýz a kliknutím na tlačítko "Specimens" (Vzorky) přejděte na toto okno na kartě "Assay Protocols" (Protokoly analýz).

Příklad okna "Specimen List":

| Assay          | <b>High Risk HPV</b>             |                     |                      |         |                          |                                 |                        |        |              |      |      |                         |                                     |          | Filter by Specimen Status:        |
|----------------|----------------------------------|---------------------|----------------------|---------|--------------------------|---------------------------------|------------------------|--------|--------------|------|------|-------------------------|-------------------------------------|----------|-----------------------------------|
| Specimen ID    | Retest ID   Patient ID   Hyb. ID |                     | Canture ID   Kit Lot |         | Specimen Type Entry Date |                                 | Date Measured   Result |        | Status       |      |      |                         | RLU   Ratio   Cutoff   Export State | Editer A | <b>VAI</b><br>$\nabla$ Unassigned |
| 06-25-201310   |                                  | 2019-05-15 Plate2   |                      |         | <b>STM</b>               | 5/29/2013 1:47:37 PM            |                        |        | No result    |      |      |                         |                                     |          |                                   |
| 06-25-201312   |                                  | 2019-05-15 Plate2   |                      |         | <b>STM</b>               | 5/29/2013 1:47:37 PM            |                        |        | No result    |      |      | $\overline{\mathbf{1}}$ |                                     |          | V Unmeasured                      |
| 06-25-201313   |                                  | 2019-05-15 Plate2   |                      |         | <b>STM</b>               | 5/29/2013 1:47:37 PM            |                        |        | No result    |      |      | $1^*$                   |                                     |          | V Measured                        |
| 06-25-201314   |                                  | 2019-05-15 Plate2   |                      |         | <b>STM</b>               | 5/29/2013 1:47:37 PM            |                        |        | No result    |      |      | $1^*$                   |                                     |          | $\nabla$ Accepted                 |
| 06-25-201315   |                                  | 2019-05-15 Plate2   |                      |         | <b>STM</b>               | 5/29/2013 1:47:37 PM            |                        |        | No result    |      |      | $1$ <sup>*</sup>        |                                     |          |                                   |
| 06-25-201316   |                                  | 2019-05-15 Plate2   |                      |         | <b>STM</b>               | 5/29/2013 1:47:37 PM            |                        |        | No result    |      |      | $1^*$                   |                                     |          | $\nabla$ All                      |
| 06-25-201317   |                                  | 2019-05-15 Plate2   |                      |         | <b>STM</b>               | 5/29/2013 1:47:37 PM            |                        |        | No result    |      |      | $1^*$                   |                                     |          | $\nabla$ QNS                      |
| 06-25-201321   |                                  | 2019-05-15 Plate2   |                      |         | <b>STM</b>               | 5/29/2013 1:47:37 PM            |                        |        | No result    |      |      | $1^*$                   |                                     |          | $\nabla$ Retest                   |
| 06-25-201323   |                                  | 2019-05-15 Plate2   |                      |         | <b>STM</b>               | 5/29/2013 1:47:37 PM            |                        |        | No result    |      |      | $1$ <sup>*</sup>        |                                     |          |                                   |
| 07-25-2013 587 |                                  | 2019-05-15 Plate2   |                      |         | <b>STM</b>               | 6/13/2013 4:20:33 PM            |                        |        | No result    |      |      | $1^*$                   |                                     | Yes      | $\nabla$ Re-measure               |
|                |                                  |                     |                      |         |                          |                                 |                        |        |              | 45   |      | $1^*$                   | Not Transmitted                     | Yes      | <b>V</b> Processing Errors        |
| 123            |                                  | ASC-US plate 1      |                      | 5489568 | PreservCut               | 11/6/2013 9:47:13 AM            | 11/6/2013              |        | Final        |      | 0.03 |                         |                                     |          |                                   |
| 124            |                                  | ASC-US plate 1      |                      | 5489568 | PreservCut               | 11/6/2013 9:47:15 AM            | 11/6/2013              | $\sim$ | Final        | 445  | 0.34 | $1^*$                   | Not Transmitted                     | Yes      | Filter by date                    |
| 454654654      |                                  |                     |                      |         | PreservCut               | 6/20/2013 11:31:33 AM           |                        |        | No result    |      |      | $1^*$                   |                                     |          |                                   |
| 454654ca654    |                                  | 2014-04-18 - HR HPV | 56734                |         | PreservCut               | 6/18/2013 6:13:34 PM            |                        |        | No result    |      |      | $1^*$                   |                                     |          | 3/22/2014<br>Start                |
| 455465/d654    |                                  | 2014-04-18 - HR HPV | 56734                |         | PreservCut               | 6/20/2013 11:31:33 AM           |                        |        | No result    |      |      | ı.                      |                                     |          |                                   |
| 4556sf465fd654 |                                  |                     |                      |         | PreservCut               | 6/18/2013 6:13:34 PM            |                        |        | No result    |      |      | $1^*$                   |                                     |          | 4/21/2014<br>End:                 |
| 5894789        |                                  | 2014-04-18 - HR HPV | 56734                |         | PreservCut               | 6/13/2013 4:23:59 PM            |                        |        | No result    |      |      | $1^*$                   |                                     |          |                                   |
| 76646          |                                  |                     |                      |         | PreservCut               | 6/20/2013 3:45:18 PM            |                        |        | No result    |      |      | $1^*$                   |                                     | Yes      |                                   |
| 78978978       |                                  | 2014-04-18 - HR HPV | 56734                |         | PreservCut               | 6/20/2013 11:31:33 AM           |                        |        | No result    |      |      | $1+$                    |                                     |          |                                   |
| 7897897978     |                                  |                     |                      |         | PreservCut               | 6/18/2013 6:13:34 PM            |                        |        | No result    |      |      | $1^{\circ}$             |                                     |          | New.                              |
| 01_2000012     |                                  |                     |                      |         | <b>STM</b>               | 11/8/2013 4:08:00 PM            |                        |        | Unclear      |      |      | ţ.                      |                                     | Yes      |                                   |
| 01 2000013     |                                  |                     |                      |         | <b>STM</b>               | 11/8/2013 4:08:00 PM            |                        |        | No result    |      |      | $1^*$                   |                                     | Yes      | Edit                              |
| 01_2000064     |                                  | nit 4 ctrl          | 4589345              |         | <b>STM</b>               | 11/12/2013 3:29:31 PM           |                        |        | No result    |      |      | $1^*$                   |                                     |          |                                   |
| 01 2000065     |                                  | plt 4 ctrl          | 4589345              |         | <b>STM</b>               | 11/12/2013 3:29:31 PM           |                        |        | No result    |      |      | ı.                      |                                     |          | Copy to.,                         |
| 01 2000066     |                                  | plt 4 ctrl          | 4589345              |         | <b>STM</b>               | 11/12/2013 3:29:31 PM           |                        |        | No result    |      |      | $1^*$                   |                                     |          |                                   |
| 01 2000067     |                                  | plt 4 ctrl          | 4589345              |         | <b>STM</b>               | 11/12/2013 3:29:31 PM           |                        |        | Unclear      |      |      | $1^*$                   |                                     | Yes      | Be-measure                        |
| 01_2000356     |                                  | ASC-US plate 1      |                      | 5489568 | PreservCut               | 10/31/2013 4:15:11 PM           | 11/6/2013              | $\sim$ | Final        | 45   | 0.03 | $1^*$                   | Not Transmitted                     |          |                                   |
| 01 2000357     |                                  | ASC-US plate 1      |                      | 5489568 | PreservCut               | 10/31/2013 4:15:11 PM           | 11/6/2013              | Retest | Preliminary  | 2222 | 1.71 | $1^*$                   | Not Transmitted                     |          |                                   |
| 01 2000357     | $\mathbf{1}$                     |                     |                      |         |                          | 10/31/2013 4:15:11 PM           |                        |        | No result    |      |      | $2^*$                   |                                     |          | Set GNS                           |
|                |                                  |                     |                      |         | PreservCut               |                                 |                        |        |              |      |      |                         |                                     |          |                                   |
| 01_2000358     |                                  | ASC-US plate 1      |                      | 5489568 | PreservCut               | 10/31/2013 4:15:11 PM           | 11/6/2013              | ÷      | Final        | 75   | 0.05 | $1^{\circ}$             | Not Transmitted                     |          | Clear Import                      |
| 01 2000359     |                                  | ASC-US plate 1      |                      | 5489568 | PreservCut               | 10/31/2013 4:15:11 PM           | 11/6/2013              | $\sim$ | Final        | 75   | 0.05 | $1^*$                   | Not Transmitted                     |          |                                   |
| 02 2000012     |                                  |                     |                      |         | <b>STM</b>               | 11/8/2013 4:08:00 PM            |                        |        | Unclear      |      |      | 1                       |                                     | Yes      | Delete                            |
| 02 2000013     |                                  |                     |                      |         | <b>STM</b>               | 11/8/2013 4:08:00 PM            |                        |        | No result    |      |      | T.                      |                                     | Yes      |                                   |
| 02 2000064     |                                  | olt 4 ctrl          | 4589345              |         | <b>STM</b>               | 11/12/2013 3:29:31 PM           |                        |        | No result    |      |      | $1^*$                   |                                     |          | Print List.                       |
| 02 2000065     |                                  | olt 4 ctrl          | 4589345              |         | <b>STM</b>               | 11/12/2013 3:29:31 PM           |                        |        | No result    |      |      | $1^*$                   |                                     |          |                                   |
| 02_2000066     |                                  | nit 4 ctrl          | 4589345              |         | <b>STM</b>               | 11/12/2013 3:29:31 PM           |                        |        | No result    |      |      | $1^*$                   |                                     |          |                                   |
| 02 2000067     |                                  | olt 4 ctrl          | 4589345              |         | <b>STM</b>               | 11/12/2013 3:29:31 PM           |                        |        | Unclear      |      |      | $1+$                    |                                     | Yes      | History                           |
| 02 2000356     |                                  | ASC-US plate 1      |                      | 5489568 | PreservCut               | 10/31/2013 4:15:11 PM           | 11/6/2013              |        | Final        | 45   | 0.03 | $1^*$                   | Not Transmitted                     |          |                                   |
| 02 2000357     |                                  | ASC-US plate 1      |                      | 5489568 | PreservCut               | 10/31/2013 4:15:11 PM           | 11/6/2013              | Retest | Preliminary  | 2224 | 1.71 | $1^*$                   | Not Transmitted                     |          | View ISB                          |
| 02 2000357     | $\mathbf{1}$                     |                     |                      |         | PreservCut               | 10/31/2013 4:15:11 PM           |                        |        | No result    |      |      | $2^{\circ}$             |                                     |          |                                   |
| 02 2000358     |                                  | ASC-US plate 1      |                      | 5489568 | PreservCut               | 10/31/2013 4:15:11 PM           | 11/6/2013              | $\sim$ | Final        | 75   | 0.05 | $1^*$                   | Not Transmitted                     |          | Export                            |
| 02_2000359     |                                  | ASC-US plate 1      |                      | 5489568 | PreservCut               | 10/31/2013 4:15:11 PM           | 11/6/2013              | $\sim$ | Final        | 75   | 0.05 | $1^{\circ}$             | Not Transmitted                     |          |                                   |
| 03 2000012     |                                  |                     |                      |         | <b>STM</b>               | 11/8/2013 4:08:00 PM            |                        |        | Unclear      |      |      | $\ddot{\phantom{a}}$    |                                     | Yes      |                                   |
| 03 2000013     |                                  |                     |                      |         | <b>STM</b>               | 11/8/2013 4:08:00 PM            |                        |        | No result    |      |      | t.                      |                                     | Yes      | <b>OK</b>                         |
| 03 2000064     |                                  | plt 4 ctrl          | 4589345              |         | <b>STM</b>               | 11/12/2013 3:29:31 PM           |                        |        | No result    |      |      | ī.                      |                                     |          |                                   |
| 03 2000065     |                                  |                     |                      |         |                          |                                 |                        |        |              |      |      | $1^*$                   |                                     |          |                                   |
|                |                                  | plt 4 ctrl          | 4589345              |         | <b>STM</b>               | 11/12/2013 3:29:31 PM           |                        |        | No result    |      |      | $1^*$                   |                                     |          |                                   |
| 03 2000066     |                                  | olt 4 ctrl          | 4589345              |         | <b>STM</b>               | 11/12/2013 3:29:31 PM           |                        |        | No result    |      |      | $1^*$                   |                                     |          |                                   |
| 03 2000067     |                                  | plt 4 ctrl          | 4589345              |         | <b>STM</b>               | 11/12/2013 3:29:31 PM           |                        |        | Unclear      |      |      |                         |                                     | Yes      |                                   |
| 03 2000356     |                                  | ASC-US plate 1      |                      | 5489568 | PreservCut               | 10/31/2013 4:15:11 PM           | 11/6/2013              |        | Final        | 48   | 0.03 | $1^*$                   | Not Transmitted                     |          |                                   |
| CRODOC CO.     |                                  | ACC LIC alate 1     |                      | EADDECO | Dragon Cut               | C HOCLOLEE MO FEBRA C HOCLECARE |                        |        | <b>Carol</b> | 0.45 | 0.89 | $\ddot{\phantom{a}}$    | <b>Also Transmitted</b>             | ×        |                                   |

ID protokolu analýzy je zobrazeno v dialogovém okně "Assay" (Analýza) v horní části okna.

Následující tabulka popisuje akce, které je možné provádět na kartě "Specimen List".

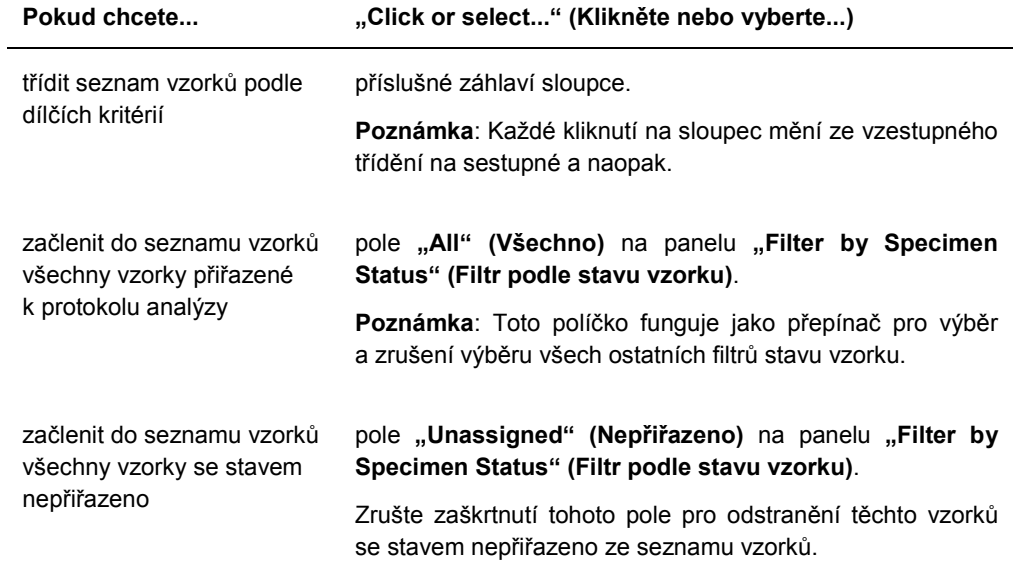

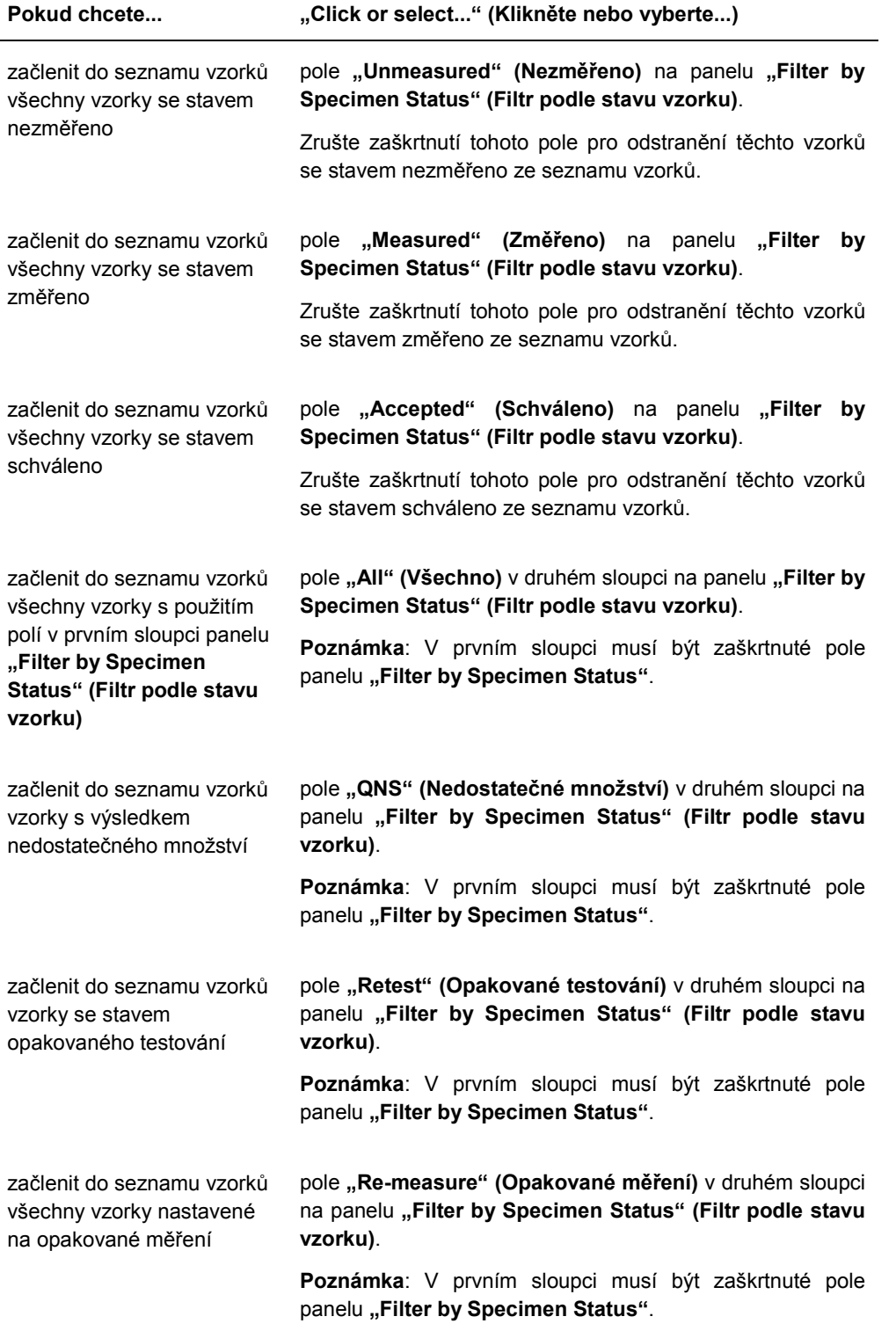

J.

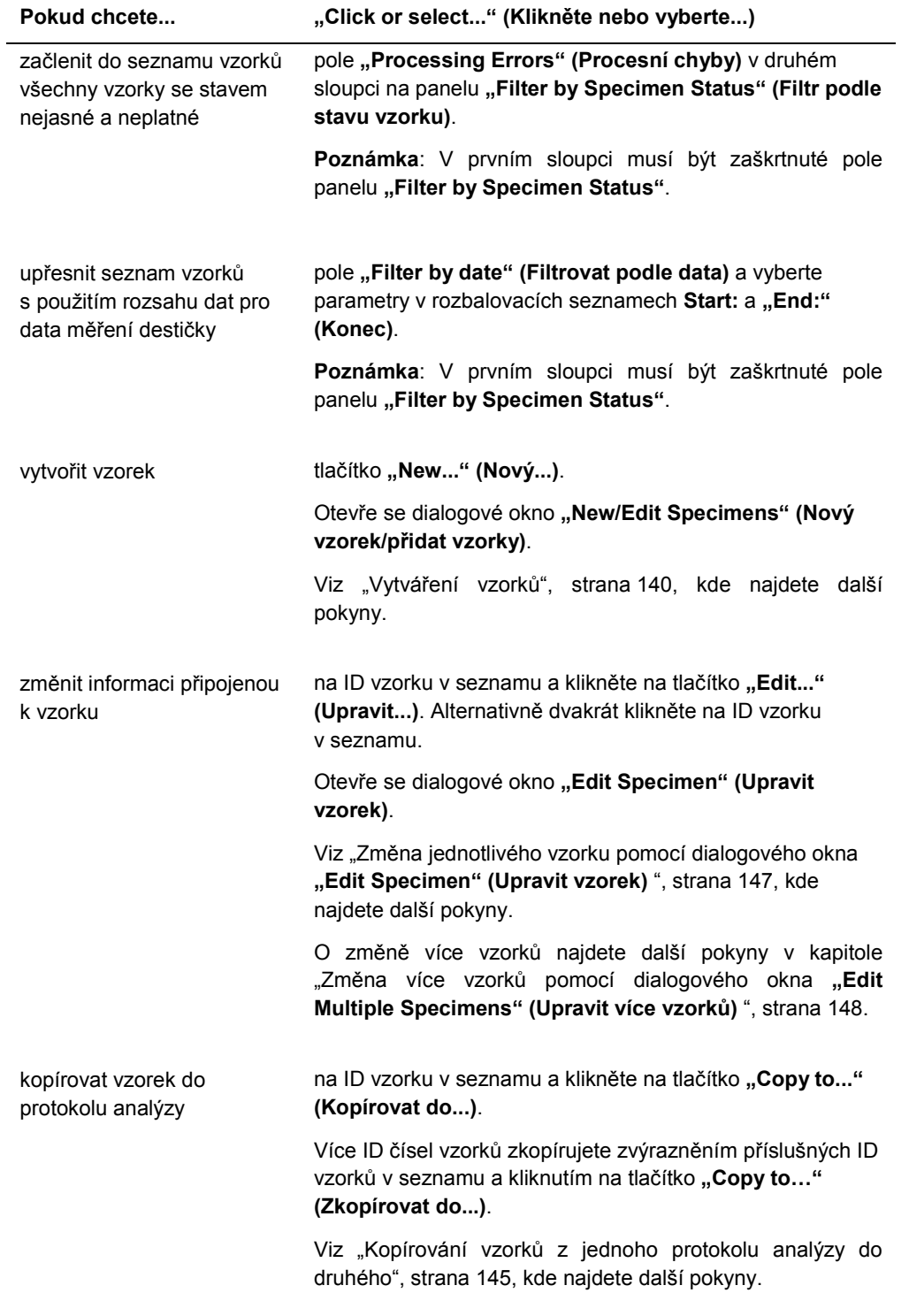

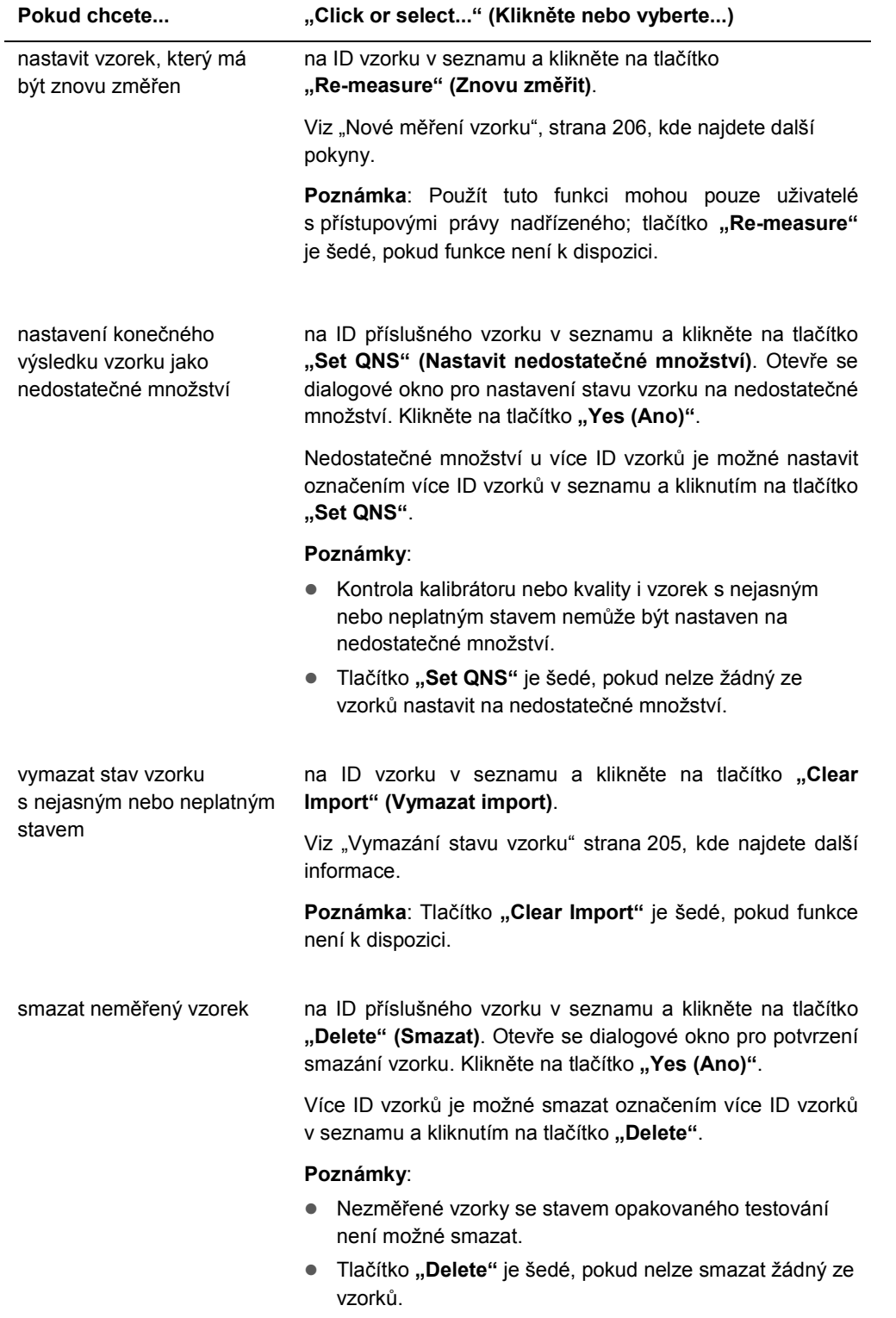

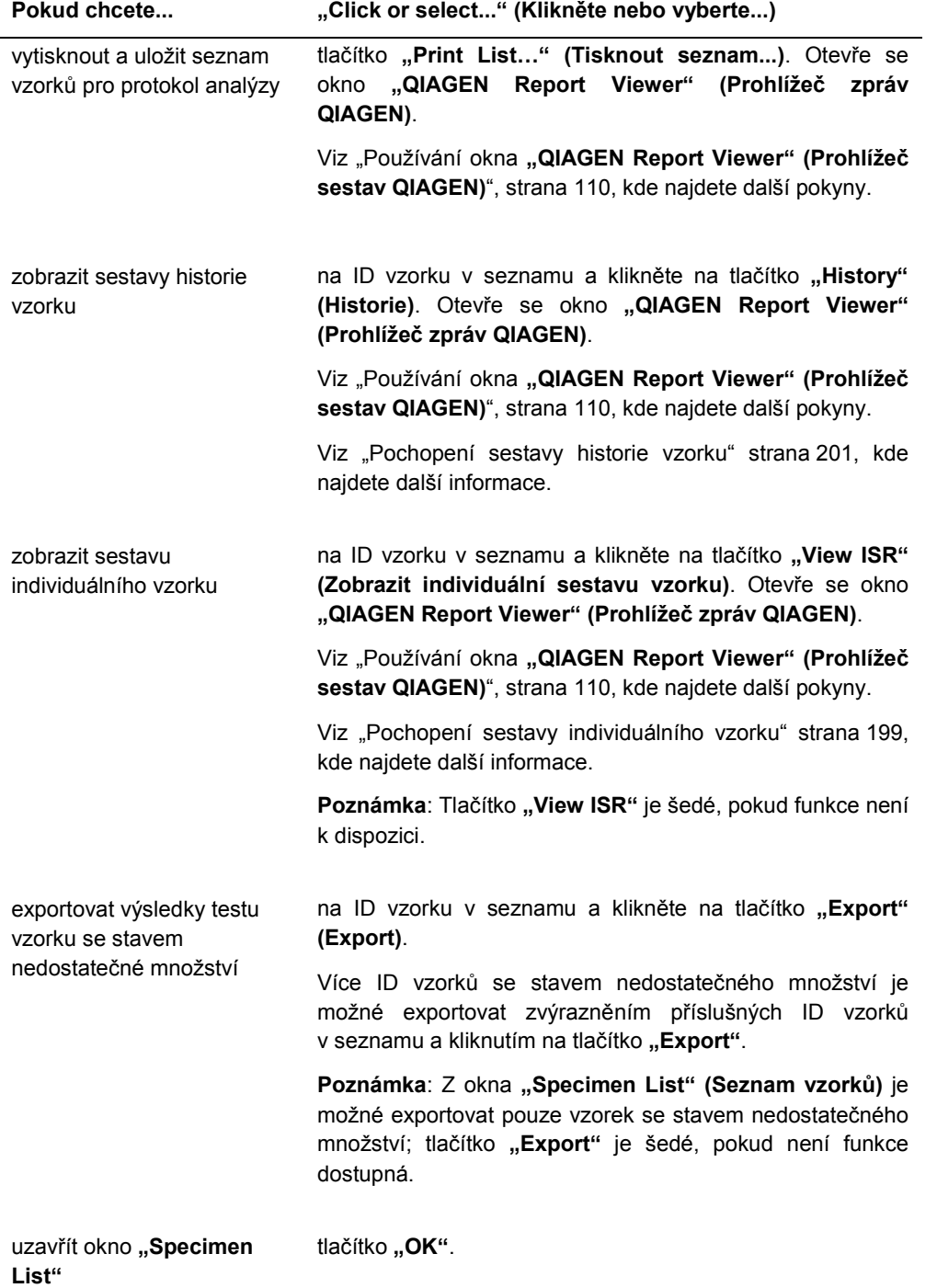

# 6.4 Použití karty "Patients" (Pacienti)

Karta "Patients" se používá pro zobrazení a správu informacích o pacientech.

### Příklad karty "Patients":

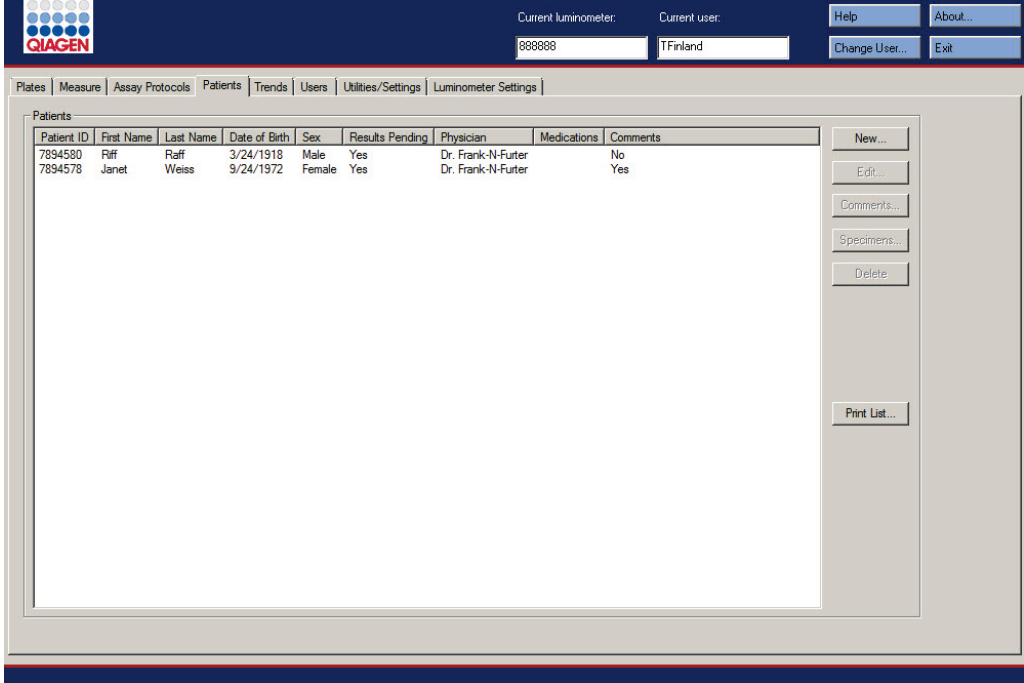

Následující tabulka popisuje akce, které je možné provádět na kartě "Patients".

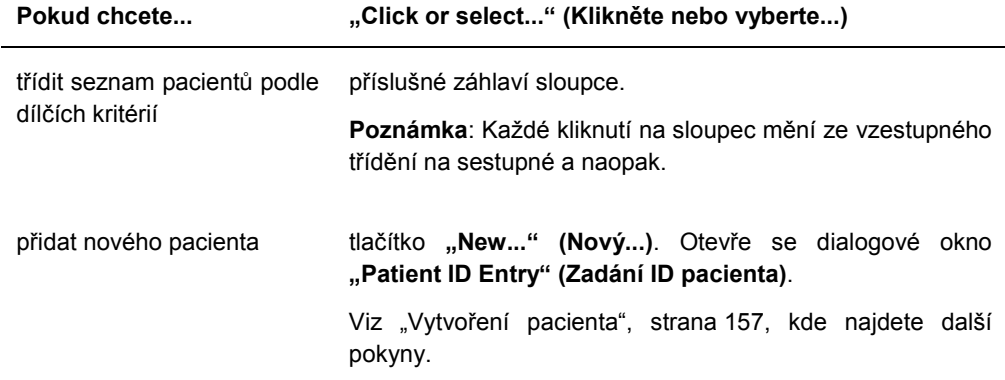

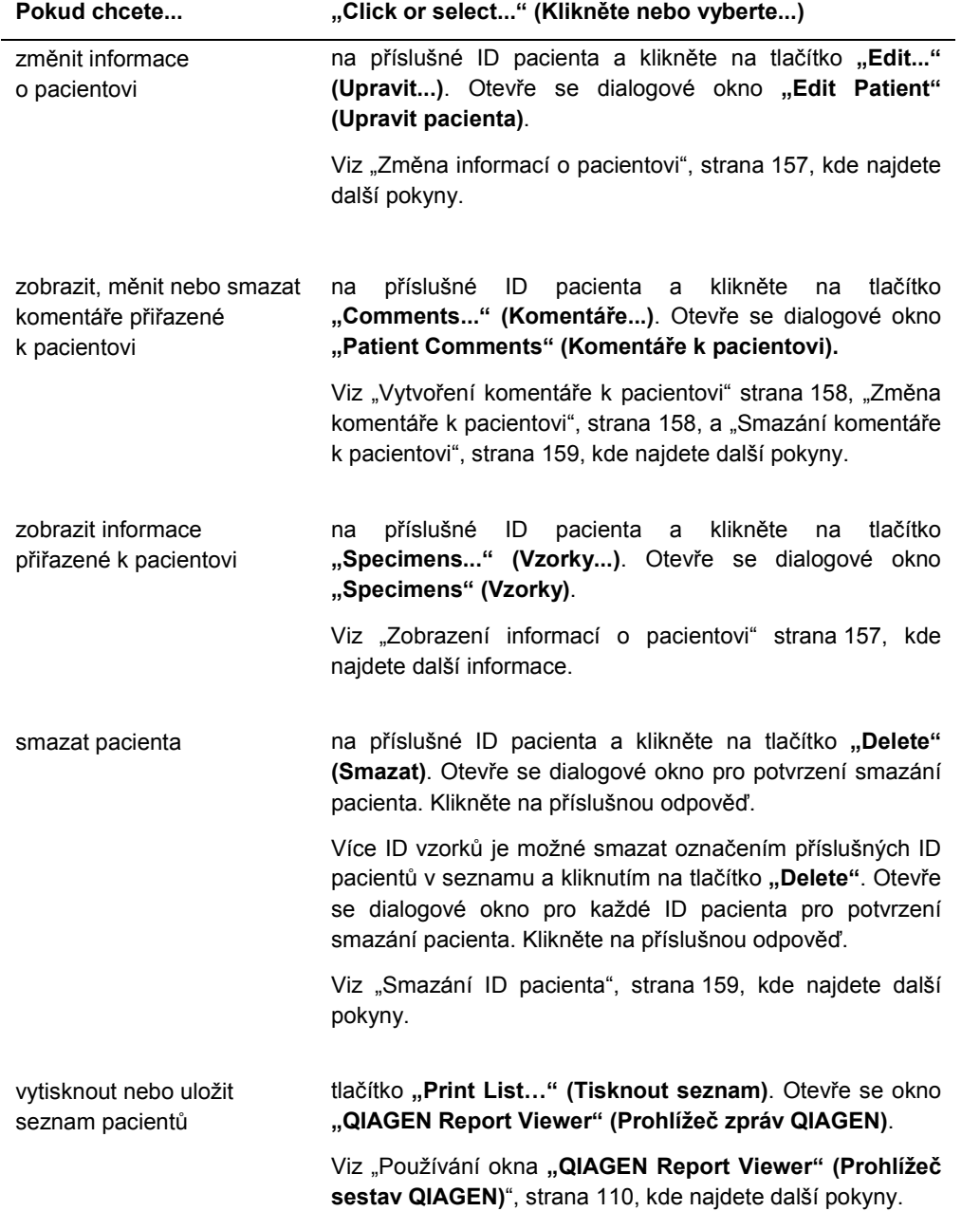

# 6.5 Použití karty "Trends" (Trendy)

Karta "Trends" se používá pro zobrazení sestav vývoje trendů založených na databázi spravované softwarem systému *digene* HC2.

Pro vytvoření sestav trendů, kontrol kvality, kalibrátorů, vzorků a měření na pozadí viz "Vytváření sestav vývoje trendu", strana 208, pro další pokyny. Sestavy trendů pro měření na pozadí je dostupné pouze pro DML 2000.

Příklad karty "Trends" s DML 3000 vybraným jako nástroj DML:

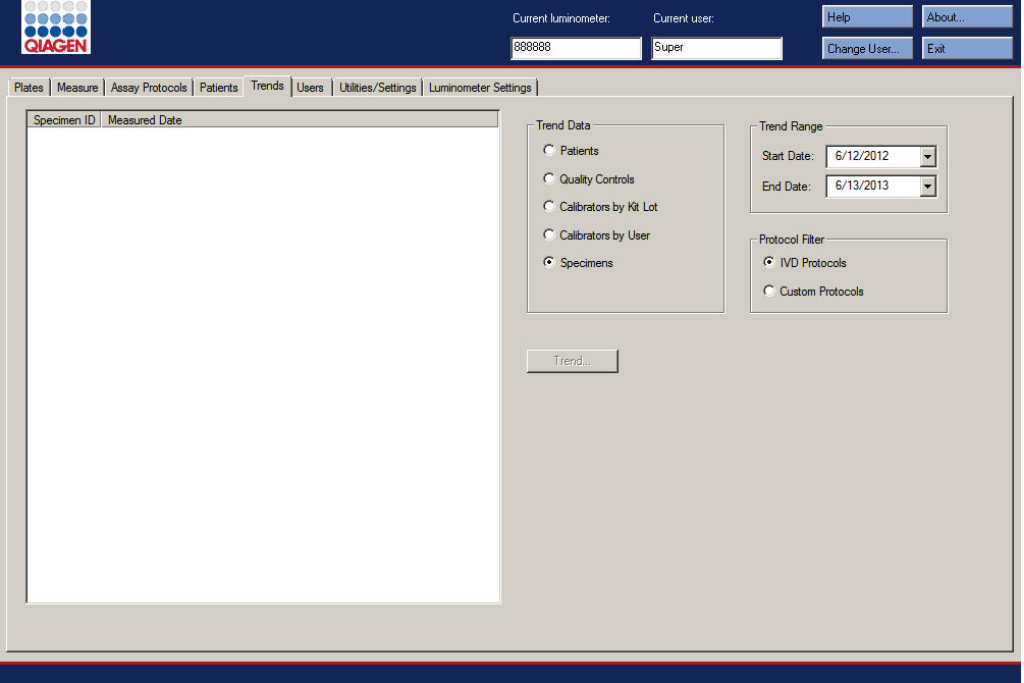

Příklad karty "Trends" s DML 2000 vybraným jako nástroj DML:

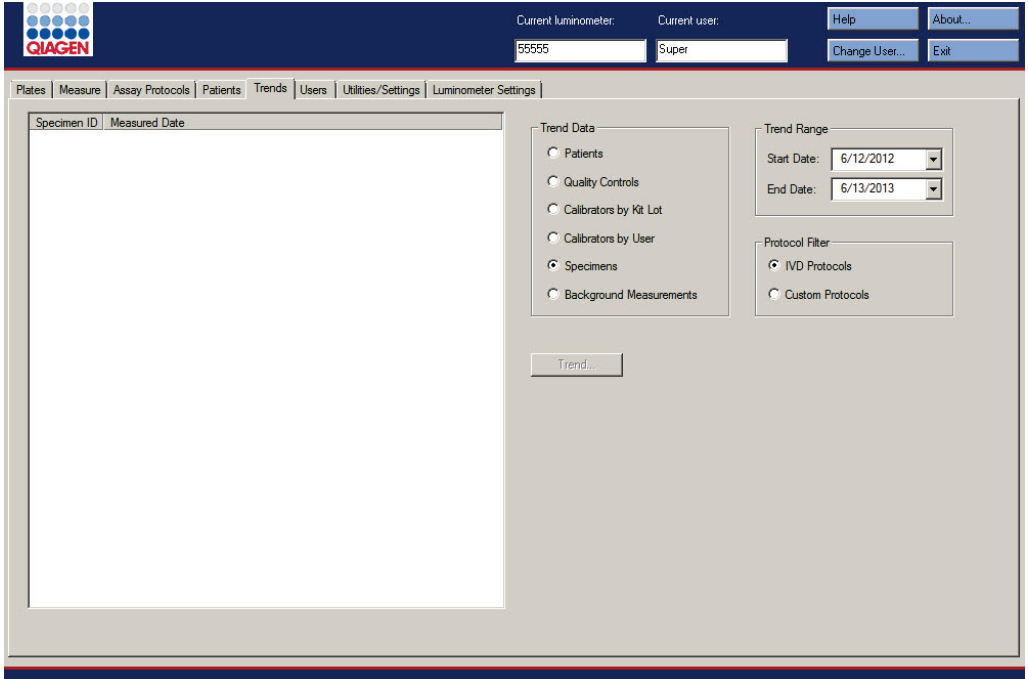

Na kartě **"Trends"** je možné provést následující činnosti.

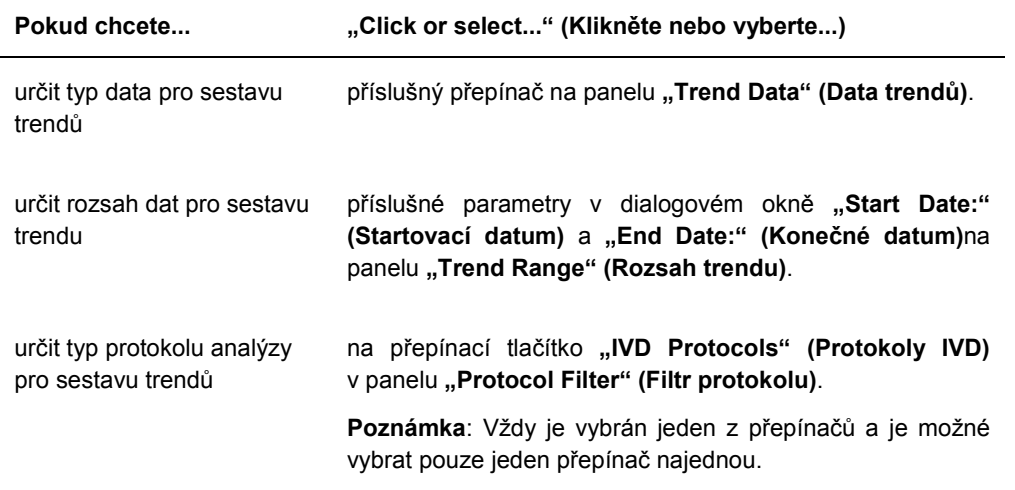

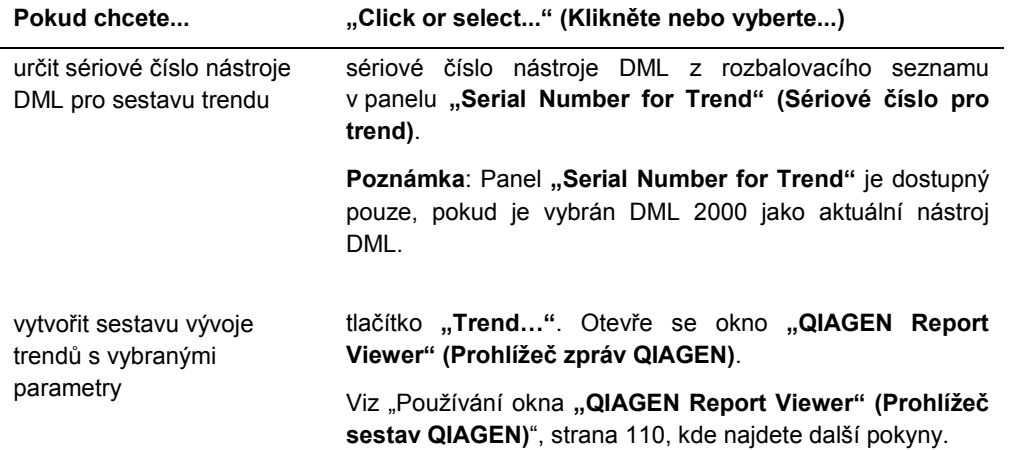

# 6.6 Použití karty "Users" (Uživatelé)

Karta "Users" se používá pro vytvoření a správu uživatelských účtů. Karta "Users" se zobrazí pouze tehdy, pokud má uživatel přístupovou úroveň nadřízeného. Viz "Správa uživatelů", strana 114, kde najdete další pokyny.

Příklad karty "Users":

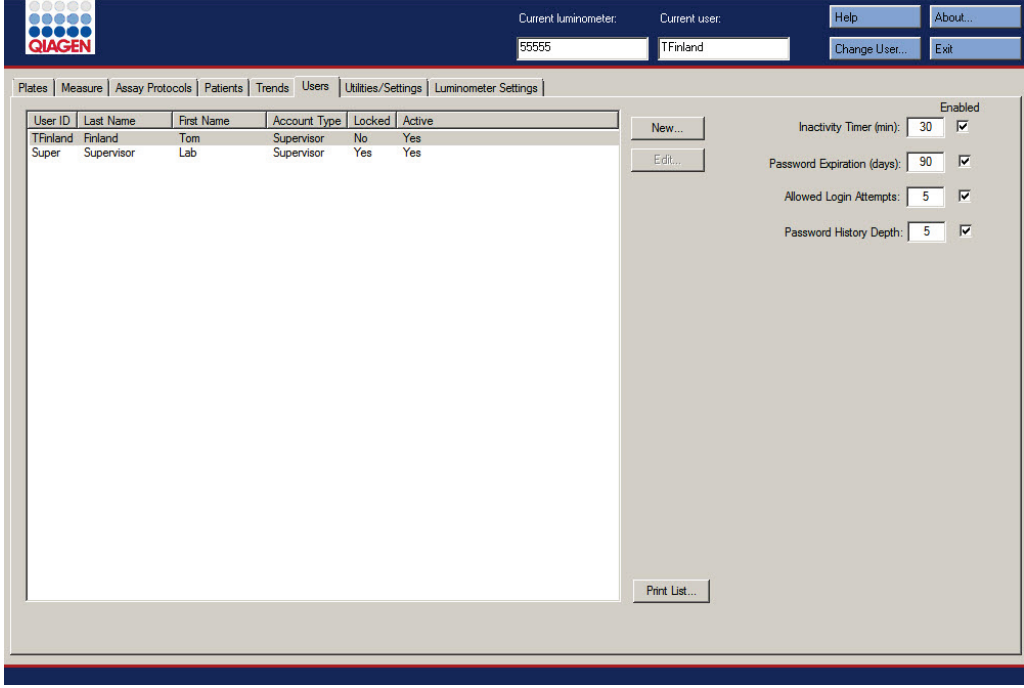

Následující tabulka popisuje akce, které je možné provádět na kartě "Users".

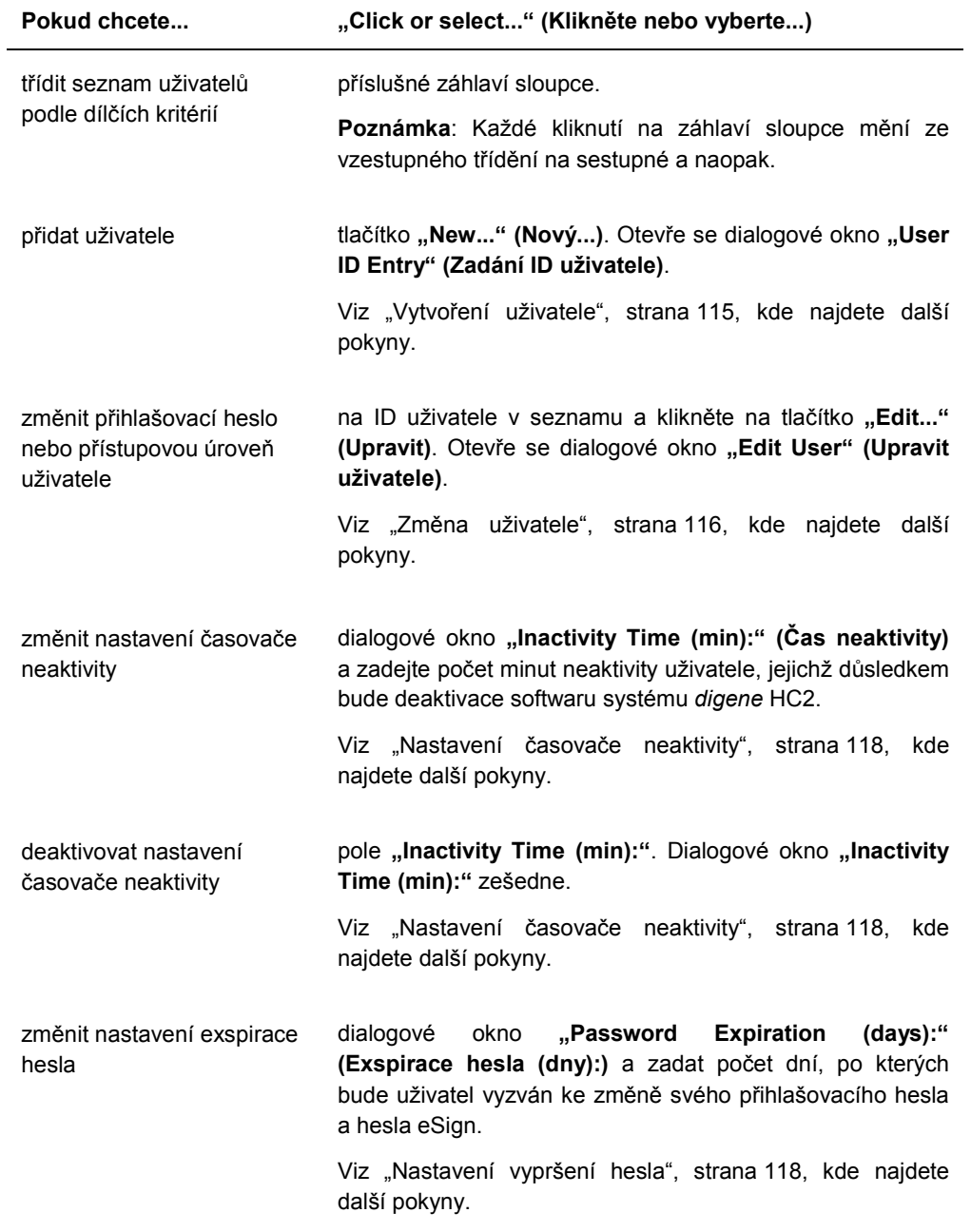

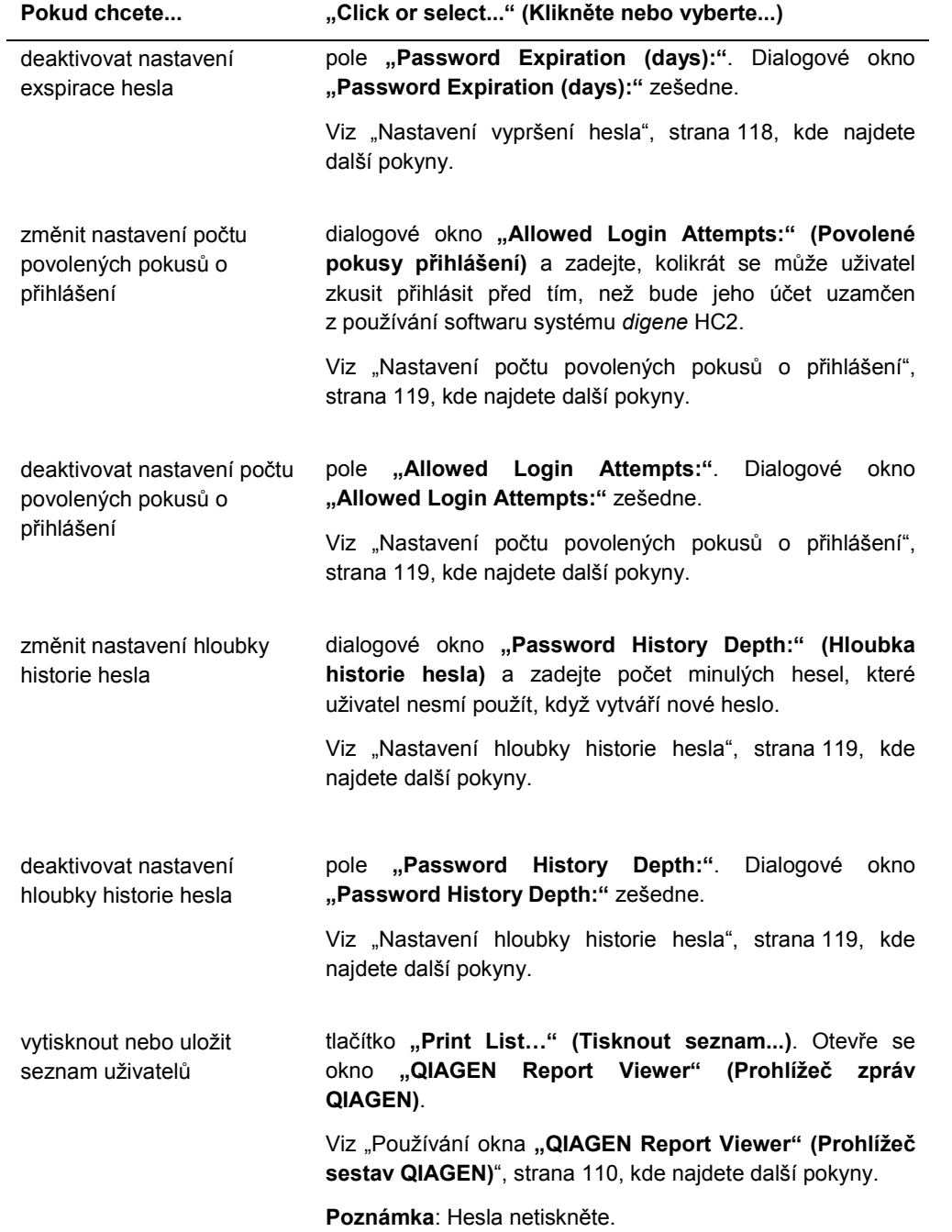

### 6.7 Používání karty "Utilities/Settings" (Nástroje/Nastavení)

Karta "Utilities/Settings" se používá pro:

- změnu jména laboratoře a informací v záhlaví,
- archivaci dat,
- změnu nastavení softwaru systému *digene* HC2,
- instalaci protokolů analýz,
- zobrazení auditovatelného záznamu,
- konfiguraci datového rozhraní pro export výsledků testu,
- naplánování dotazů pro oboustrannou komunikací mezi softwarem systému *digene* HC2 a LIS.

Příklad karty "Utilities/Settings":

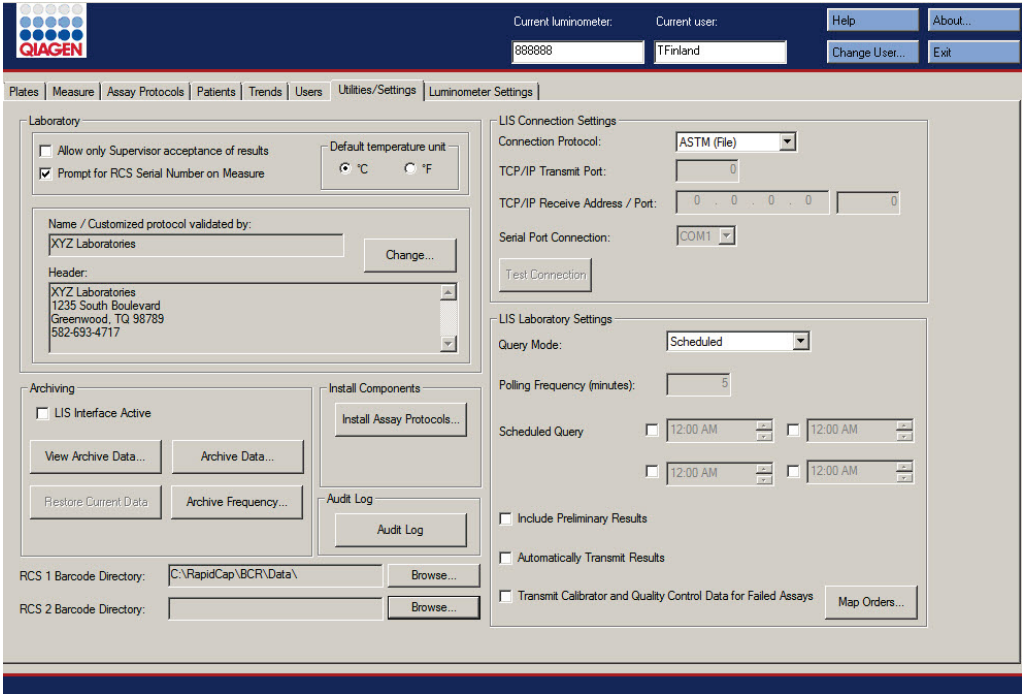

Následující tabulka popisuje akce, které je možné provádět na kartě "Utilities/Settings".

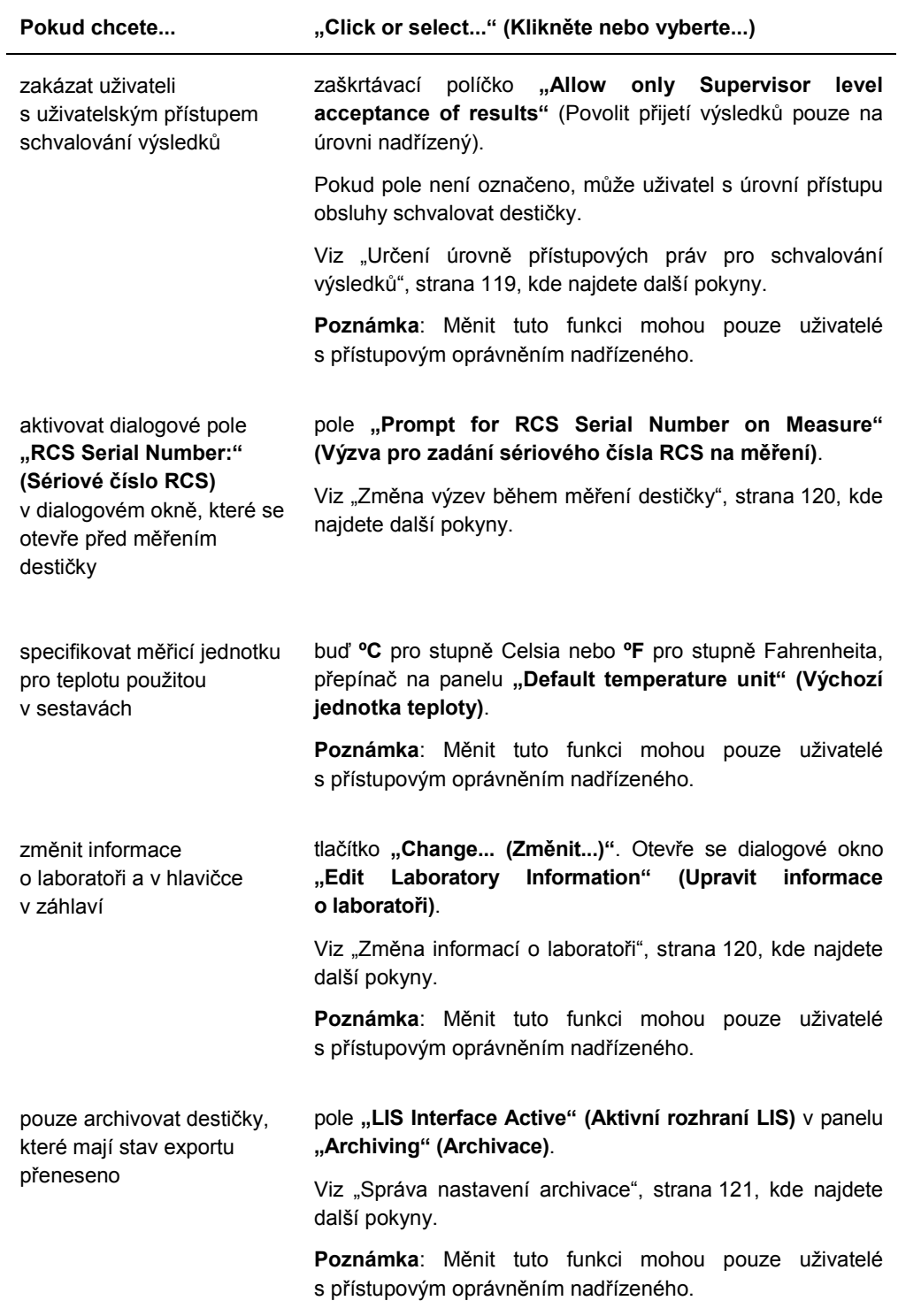

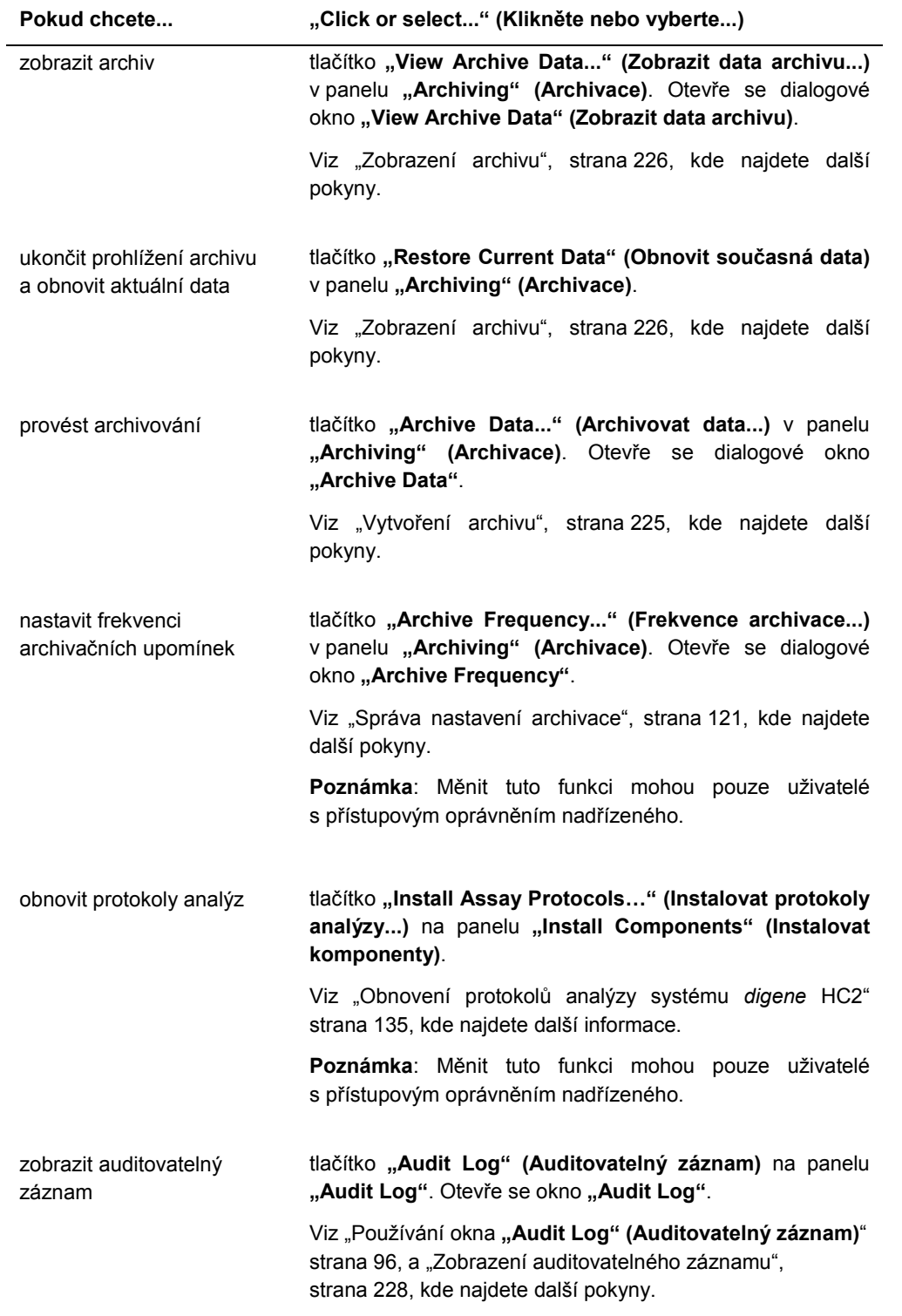

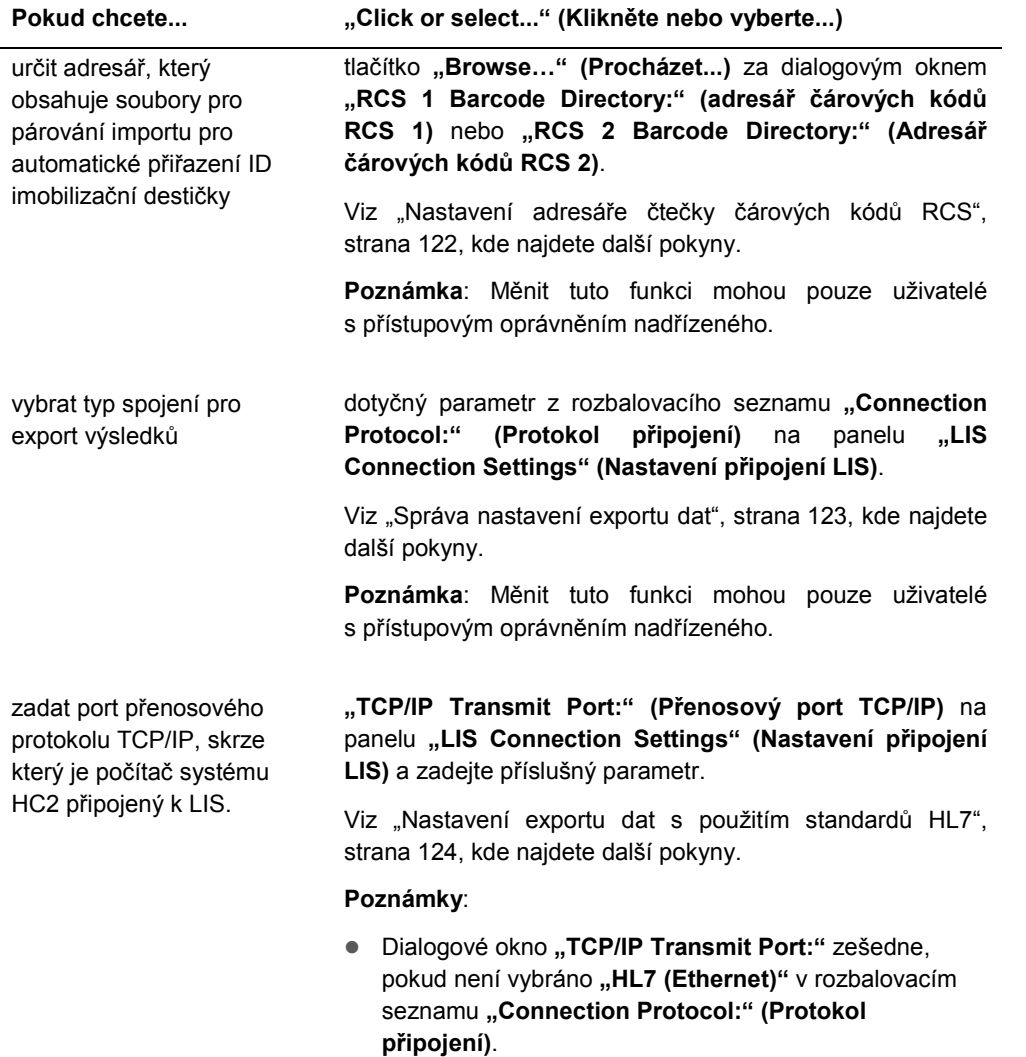

 Měnit tuto funkci mohou pouze uživatelé s přístupovým oprávněním nadřízeného.

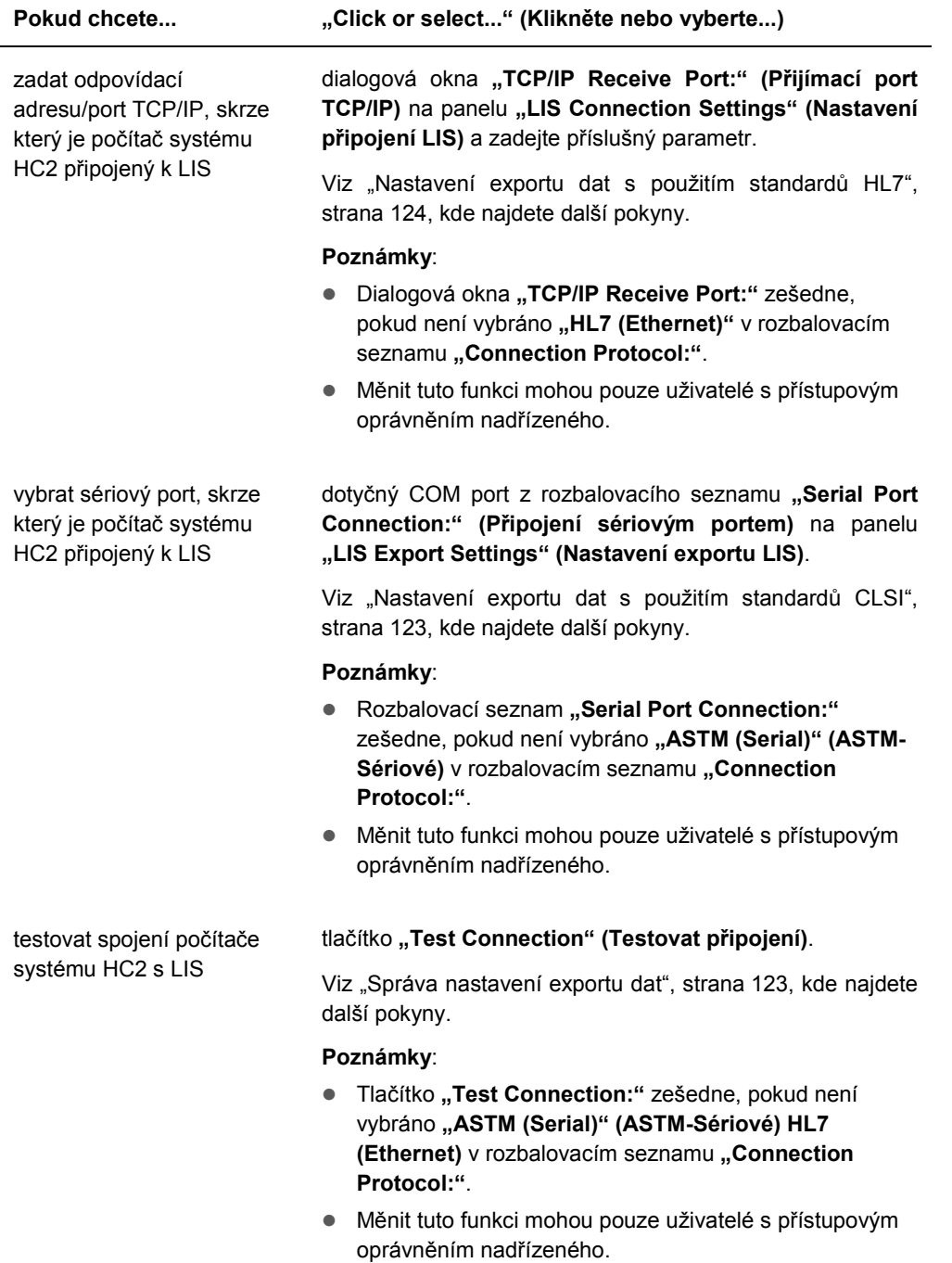

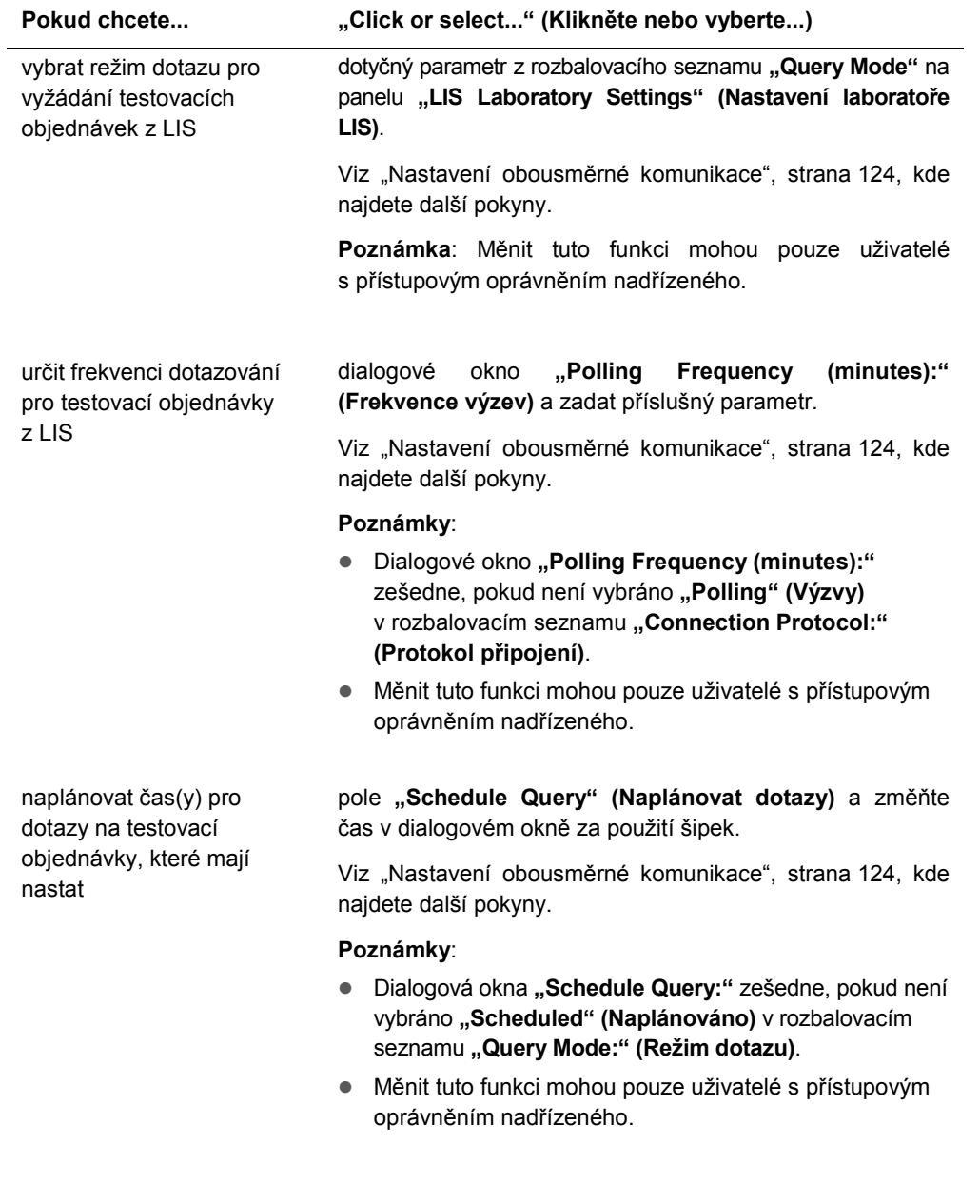

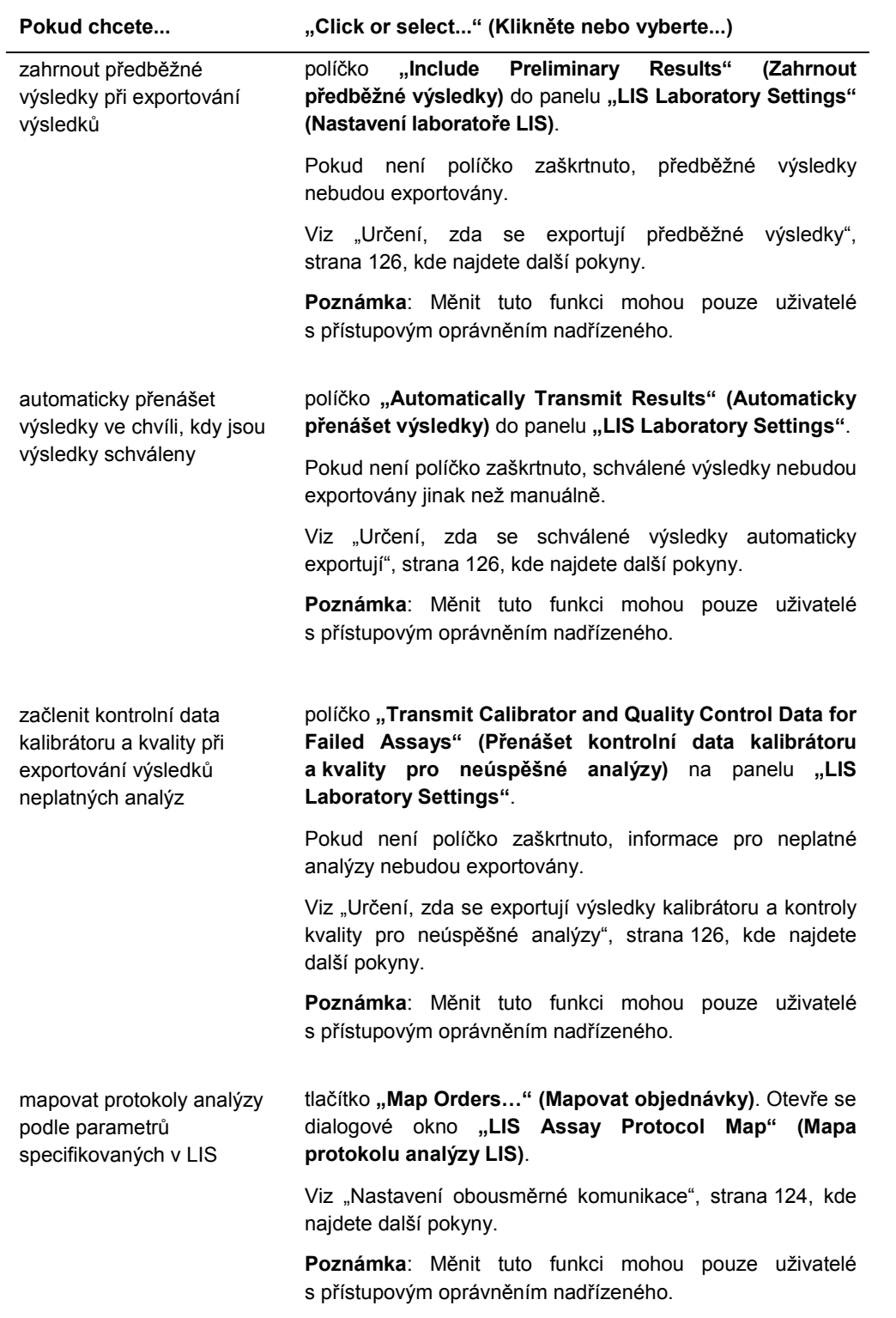

#### 6.7.1 Používání okna **"Audit Log" (Auditovatelný záznam)**

Software systému *digene* HC2 zahrnuje auditovatelný záznam různých událostí za účelem sledování změn a usnadnění řešení problémů. Otevřete okno "Audit Log" kliknutím na tlačítko **"Audit Log"** na panelu **"Audit Log"** na kartě **"Utilities/Settings" (Nástroje/nastavení)**. Informace zobrazená v okně **"Audit Log"** může být filtrován pro upřesnění zobrazených informací. Akce, které jsou sledovány jako součást historie vzorku, nejsou začleněny do auditovatelného záznamu.

Následující události jsou součástí auditovatelného záznamu:

- Změněný parametr protokolu analýzy
- **Smazaný protokol analýzy**
- **•** Protokol analýzy odstraněný z destičky
- **Smazaný pacient**
- Smazaná šarže sady
- **Změněné parametry kontroly kvality**
- Kontrola kvality přesunutá na destičku
- Kontrola kvality odstraněná z destičky
- **Smazaná kontrola kvality**
- Změněná informace o vzorku
- Vzorek přesunutý na destičku
- Vzorek odstraněný z destičky
- Znovu změřený vzorek
- **Smazaný vzorek**
- **Znovu změřená destička**
- **·** Smazaná destička
- Zamknutý uživatelský účet

Viz "Zobrazení auditovatelného záznamu", strana 228, kde najdete další pokyny.

Příklad okna "Audit log" (Auditovatelný záznam):

| Date/Time                   | User     | Element                 | Item           | Protocol         | ×<br>Action                                                                    | Date Range                                         |
|-----------------------------|----------|-------------------------|----------------|------------------|--------------------------------------------------------------------------------|----------------------------------------------------|
| 4/30/2014 1:36:08 PM        |          | TFinland Assay Protocol | CTGC           | CTGC             | Assay protocol deleted                                                         |                                                    |
| 4/30/2014 1:55:30 PM        | TFinland | Assay Protocol          | High Risk HPV  | High Risk HPV    | Default sample type changed from 'PreservCut' to 'STM'                         | 2/18/2014<br>٠<br>Start Date:                      |
| 4/30/2014 2:36:52 PM        | TFinland | Specimen                | ddd787         |                  | Specimen deleted                                                               |                                                    |
| 4/30/2014 2:36:52 PM        | TFinland | Specimen                | ddd778         |                  | Specimen deleted                                                               | 6/17/2014<br>$\overline{\phantom{a}}$<br>End Date: |
| 4/30/2014 2:36:52 PM        | TFinland | Specimen                | ddd779         |                  | Specimen deleted                                                               |                                                    |
| 4/30/2014 2:36:52 PM        | TFinland | Specimen                | ddd780         |                  | Specimen deleted                                                               |                                                    |
| 4/30/2014 2:36:52 PM        | TFinland | Specimen                | ddd781         |                  | Specimen deleted                                                               |                                                    |
| 4/30/2014 2:36:52 PM        | TFinland | Specimen                | ddd782         |                  | Specimen deleted                                                               |                                                    |
| 4/30/2014 2:36:52 PM        | TFinland | Specimen                | ddd783         |                  | Specimen deleted                                                               | <b>AI</b><br>User:<br>$\blacksquare$               |
| 4/30/2014 2:36:52 PM        | TFinland | Specimen                | ddd784         |                  | Specimen deleted                                                               |                                                    |
| 4/30/2014 2:36:52 PM        | TFinland | Specimen                | ddd786         |                  | Snecimen deleted                                                               | Element                                            |
| 4/30/2014 2:36:52 PM        | TFinland | Specimen                | ddd788         |                  | Specimen deleted                                                               |                                                    |
| 4/30/2014 2:36:52 PM        | TFinland | Specimen                | ddd789         |                  | Specimen deleted                                                               | V Assay Protocol                                   |
| 4/30/2014 2:36:52 PM        | TFinland | Specimen                | ddd798         |                  | Specimen deleted                                                               |                                                    |
| 4/30/2014 2:36:52 PM        | TFinland | Specimen                | ddd785         |                  | Specimen deleted                                                               | V Quality Control                                  |
| 4/30/2014 2:36:52 PM        | TFinland | Specimen                | ddd799         |                  | Specimen deleted                                                               |                                                    |
| 4/30/2014 2:36:52 PM        | TFinland | Specimen                | ddd790         |                  | Specimen deleted                                                               | $\nabla$ Plate                                     |
| 4/30/2014 2:36:52 PM        | TFinland | Specimen                | ddd797         |                  | Specimen deleted                                                               | $\nabla$ Specimen                                  |
| 4/30/2014 2:36:52 PM        | TFinland | Specimen                | ddd796         |                  | Specimen deleted                                                               |                                                    |
| 4/30/2014 2:36:52 PM        | TFinland | Specimen                | ddd795         |                  | Specimen deleted                                                               | $\nabla$ User                                      |
| 4/30/2014 2:36:52 PM        | TFinland | Specimen                | ddd794         |                  | Specimen deleted                                                               | $\nabla$ Patient                                   |
| 4/30/2014 2:36:52 PM        | TFinland | Specimen                | ddd793         |                  | Specimen deleted                                                               |                                                    |
| 4/30/2014 2:36:52 PM        | TFinland | Specimen                | ddd792         |                  | Specimen deleted                                                               |                                                    |
| 4/30/2014 2:36:52 PM        | TFinland | Specimen.               | ddd791         |                  | Specimen deleted                                                               |                                                    |
| 4/30/2014 2:36:52 PM        | TFinland | Specimen                | dd:800         |                  | Specimen deleted                                                               |                                                    |
| 4/30/2014 4:00:58 PM        | TFinland | Specimen                | ddd779         | High Risk HPV    | Specimen ID changed from 'ddd779' to 'ddd779-new                               | LAI<br>Item ID:                                    |
| 4/30/2014 4:00:58 PM        | TFinland | Specimen                | ddd779-new     | High Risk HPV    | Type changed from 'PreservCut' to 'STM'                                        |                                                    |
| 4/30/2014 4:00:58 PM        | TFinland | Specimen                | ddd779-new     | High Risk HPV    | Manually edited                                                                |                                                    |
| 4/30/2014 4:02:26 PM        | TFinland | Specimen                | ddd779-new     | High Risk HPV    | Patient ID set to '1544458'                                                    |                                                    |
| 4/30/2014 4:02:26 PM        | TFinland | Specimen                | ddd779-new     | High Risk HPV    | Manually edited                                                                | Protocol:<br><b>JAI</b><br>$\blacksquare$          |
| 4/30/2014 4:03:15 PM        | TFinland | Specimen                | 09 2000356     | High Risk HPV    | Specimen ID changed from '_09_2000356' to '_09_2000356pppp'                    |                                                    |
| 4/30/2014 4:03:15 PM        | TFinland | Specimen                | 09 2000356pppp | High Risk HPV    | Manually edited                                                                |                                                    |
| 4/30/2014 4:03:27 PM        | TFinland | Specimen                | 09 2000356pppp | High Risk HPV    | Specimen ID changed from '_09_2000356pppp' to '_09_2000356'                    |                                                    |
| 4/30/2014 4:03:27 PM        | TFinland | Specimen                | 09 2000356     | High Risk HPV    | Manually edited                                                                |                                                    |
| 5/12/2014 10:45:12 AM       | TFinland | User                    | TFinland       |                  | User account locked after exceeding maximum login attempts                     |                                                    |
| 5/12/2014 11:05:46 AM       | Super    | Assay Protocol          | RCS GC-ID      | <b>RCS GC-ID</b> | Assay protocol deleted                                                         |                                                    |
| 5/12/2014 12:02:57 PM Super |          | Quality Control         | QC1-LR         | High Risk HPV    | Expiration date changed from '8/4/2007 11:59:59 PM' to '11/4/2017 11:59:59 PM' |                                                    |
| 5/12/2014 12:02:57 PM Super |          | Quality Control         | QC1-LR         | High Risk HPV    | Lot number changed from 'Default' to '155485'                                  |                                                    |
| 5/12/2014 12:03:10 PM Super |          | Quality Control         | QC2-HR         | High Risk HPV    | Expiration date changed from '8/4/2007 11:59:59 PM' to '8/4/2018 11:59:59 PM'  |                                                    |
| 5/12/2014 12:03:10 PM Super |          | Quality Control         | QC2-HR         | High Risk HPV    | Lot number changed from 'Default' to '48756412'                                |                                                    |
| 5/12/2014 12:09:15 PM Super |          | Quality Control         | CT+            | GC-ID            | Expiration date changed from '8/4/2007 11:59:59 PM' to '8/4/2018 11:59:59 PM'  |                                                    |
| 5/12/2014 12:09:15 PM Super |          | Quality Control         | CT+            | GC-ID            | Lot number changed from 'Default' to '8797564"                                 |                                                    |
| 5/12/2014 12:09:27 PM Super |          | Quality Control         | GC+            | GC-ID            | Lot number changed from 'Default' to '456482145'                               |                                                    |
|                             |          |                         |                |                  |                                                                                | Apply Filter                                       |
| 5/12/2014 12:09:27 PM Super |          | Quality Control         | GC+            | GC-ID            | Expiration date changed from '8/4/2007 11:59:59 PM' to '8/4/2018 11:59:59 PM'  |                                                    |
| 5/12/2014 1:07:00 PM        | Super    | Specimen                | ddd27          |                  | Specimen deleted                                                               |                                                    |
| 5/12/2014 1:07:00 PM        | Super    | Specimen                | ddd28          |                  | Specimen deleted<br>▾                                                          | Close<br>Print List                                |
| 5/12/2014 1:07:00 PM        | Sunar    | Snerimen                | <b>PCHAN</b>   |                  | Specimen deleted                                                               |                                                    |

Následující tabulka popisuje akce, které je možné provádět na kartě "Audit Log".

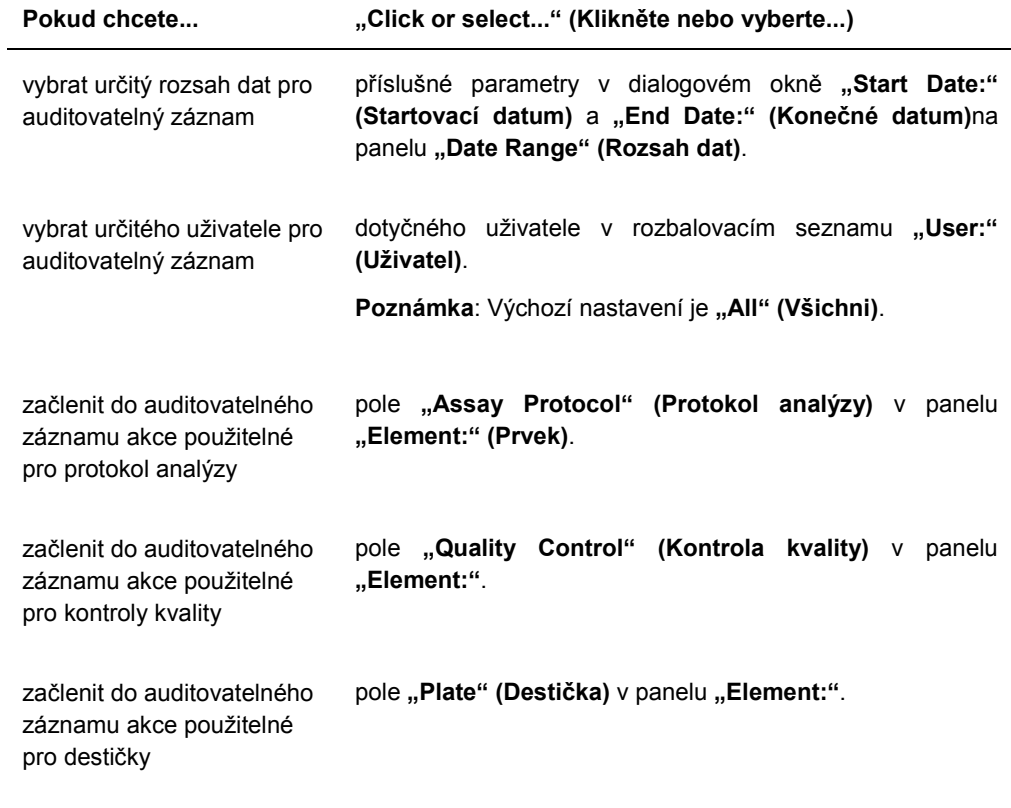

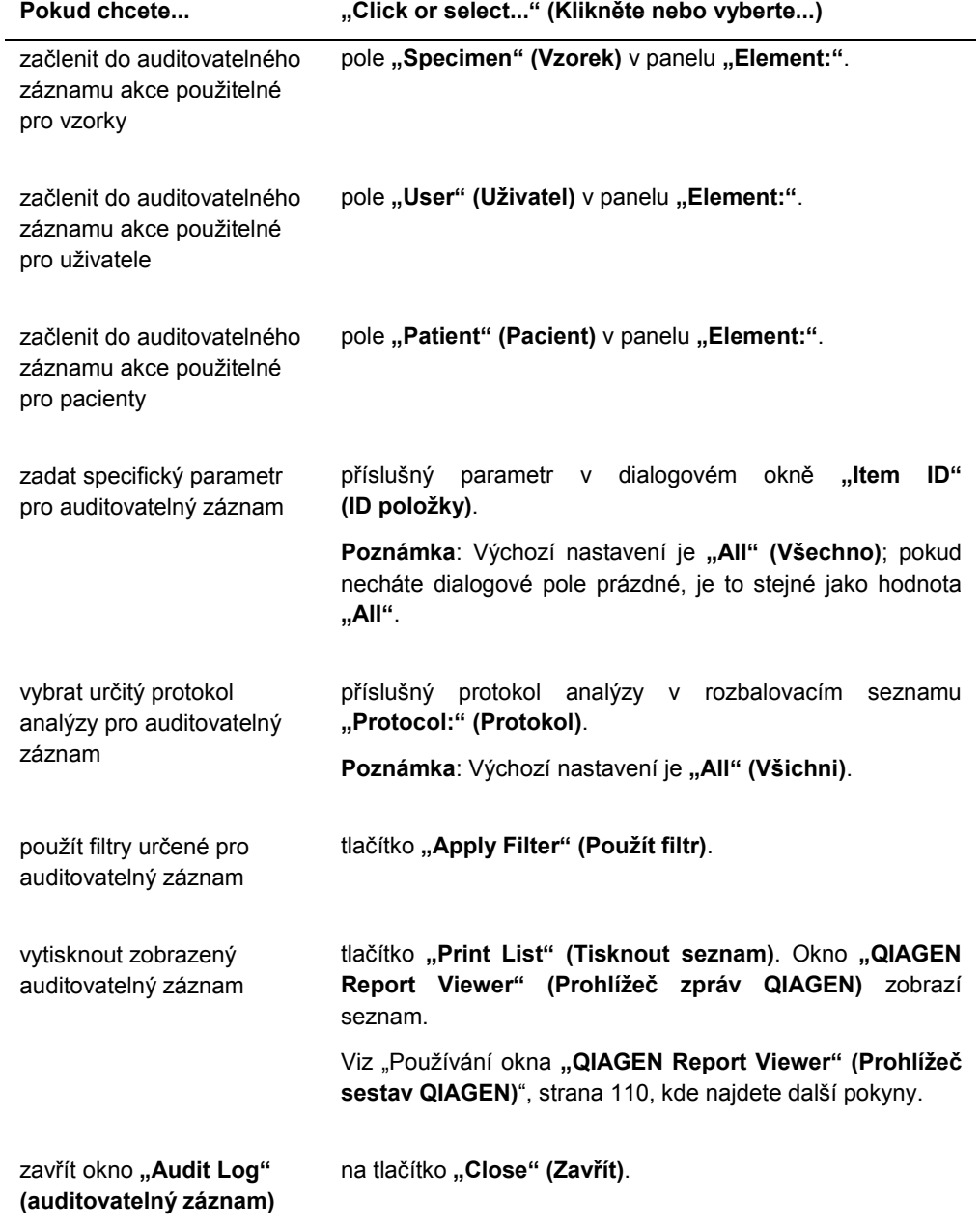

# 6.8 Používání karty **"Luminometer Settings" (Nastavení luminometru)**

#### Karta "Luminometer Settings" se používá pro:

- správu nastavení pro nástroje DML,
- provádění diagnostických testů nástrojů DML,
- test spojení mezi počítačem systému HC2 a nástrojem DML.

Tuto funkci, která je dostupná na kartě "Luminometer Settings", mohou provádět pouze uživatelé s přístupovým oprávněním nadřízeného. Viz "Správa přístroje DML", strana 127, kde najdete další pokyny.

#### 6.8.1 Použití karty "Luminometer Settings" s DML 3000

#### Příklad karty "Luminometer Settings" pro DML 3000:

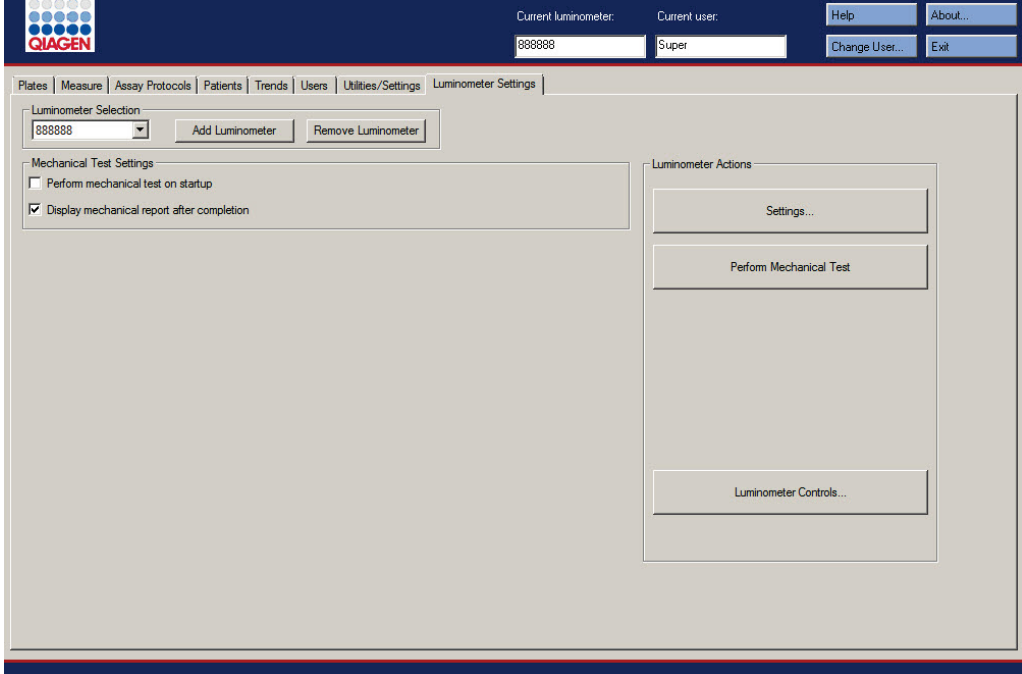

Následující tabulka popisuje akce, které je možné provádět na kartě "Luminometer Settings" pro DML 3000.

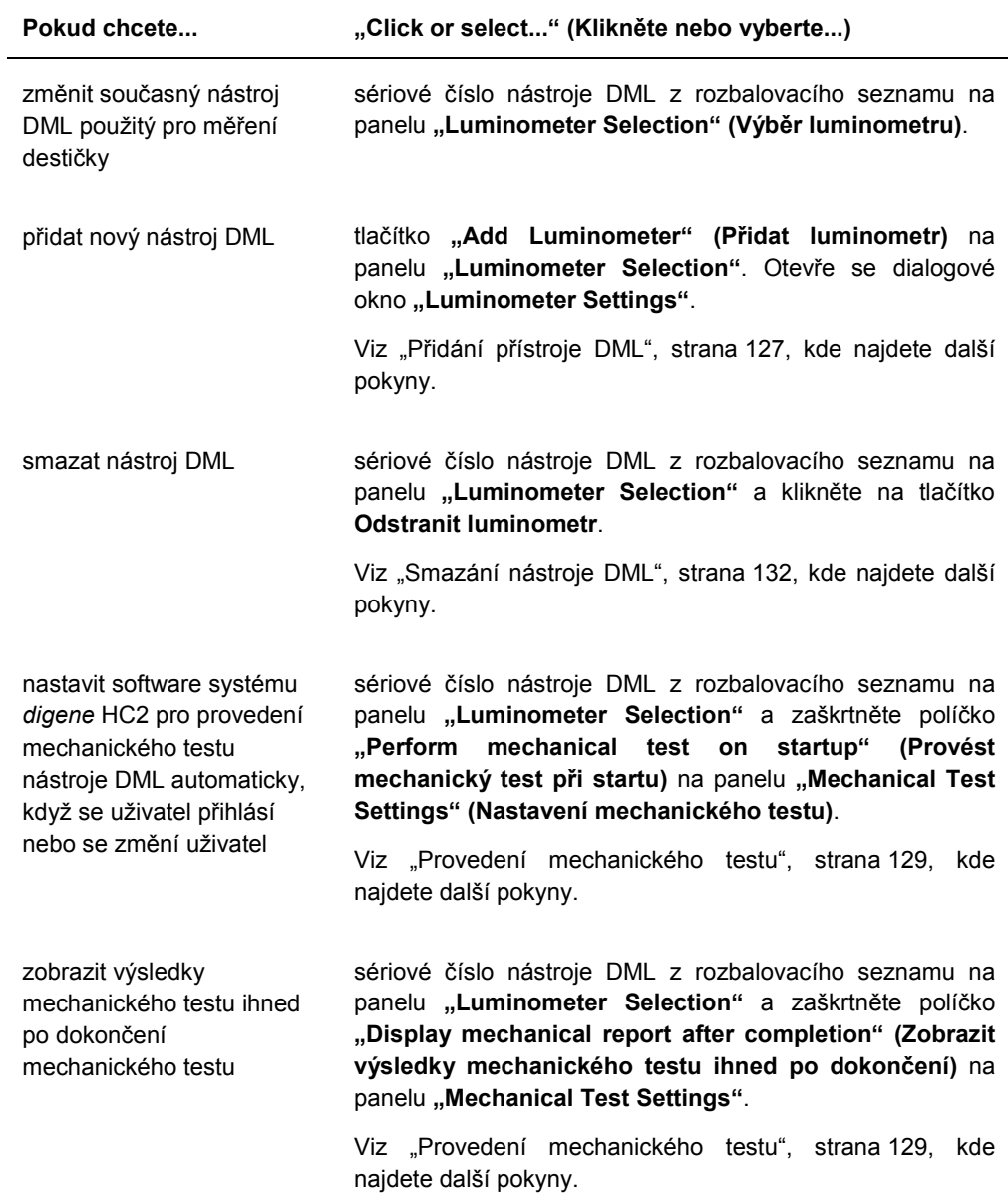

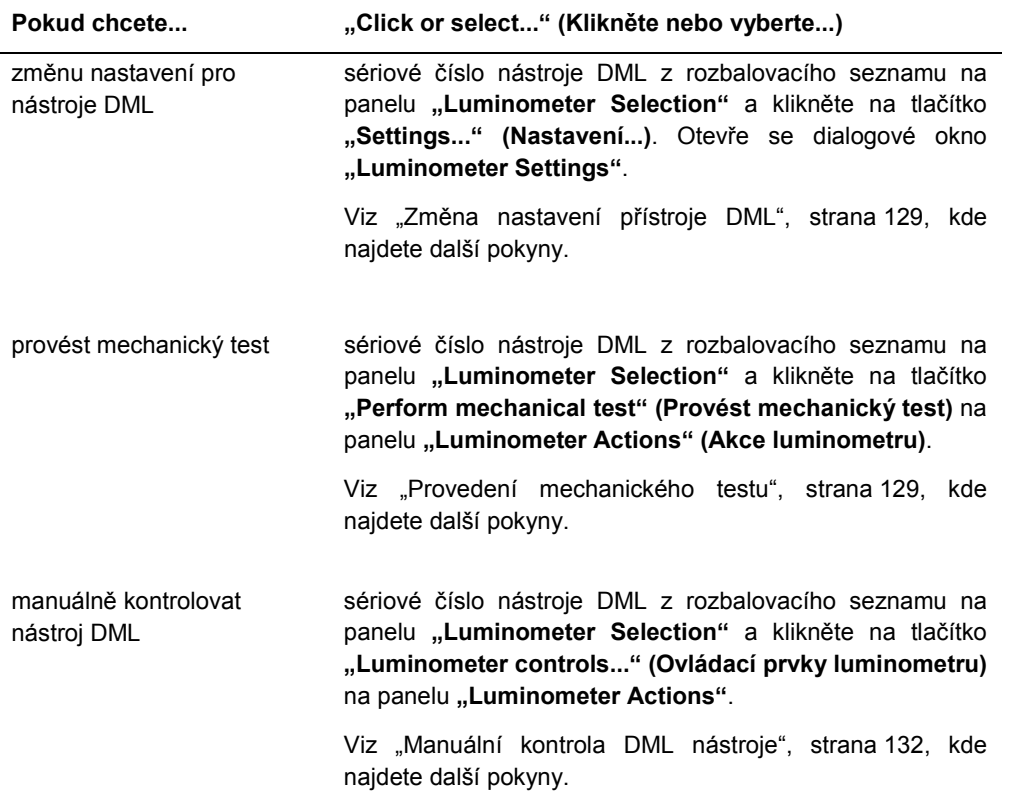

#### 6.8.2 Použití dialogového okna **"Luminometer Controls"** s DML 3000

Přístroj DML 3000 je možné kontrolovat manuálně a určit, zda přístroj správně funguje. Přístroj DML 3000 se kontroluje s použitím dialogového okna "Luminometer Controls". Na dialogové okno "Luminometer Controls" se dostanete z karty "Luminometer Settings" výběrem přístroje DML z rozbalovacího listu "Luminometer Selection" a kliknutím na tlačítko "Luminometer Controls...". Tuto funkci, která je dostupná na kartě "Luminometer **Controls"**, mohou provádět pouze uživatelé s přístupovým oprávněním nadřízeného.

Příklad dialogového okna **"Luminometer Controls" (Ovládací prvky luminometru)** pro DML 3000:

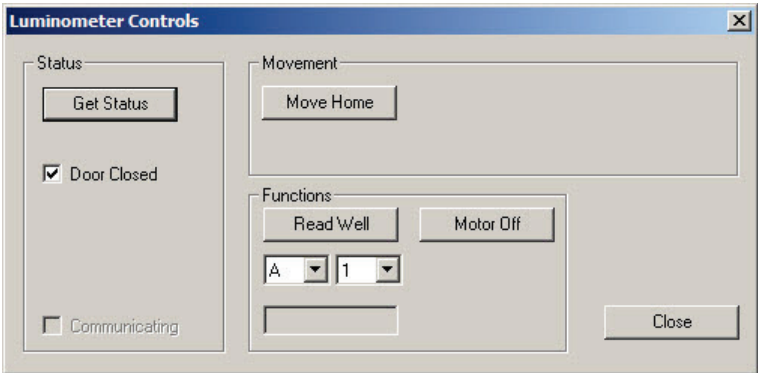

Následující tabulka popisuje akce, které je možné provádět na kartě "Luminometer Controls" pro DML 3000.

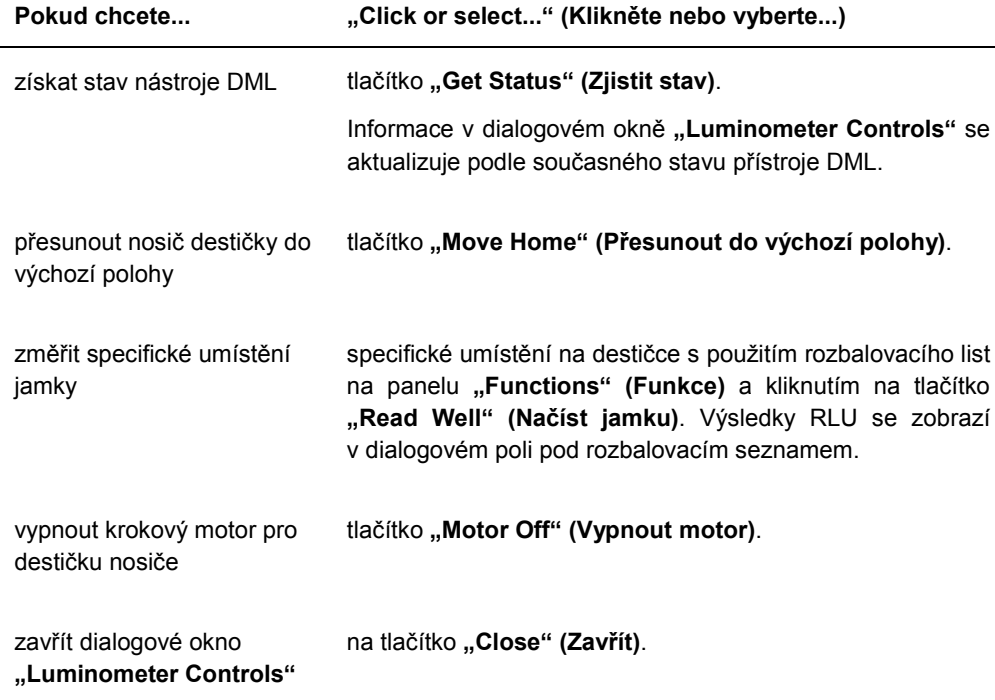

Následující tabulka popisuje vlastnosti, které jsou dostupné v dialogovém okně **"Luminometer Controls"** pro DML 3000.

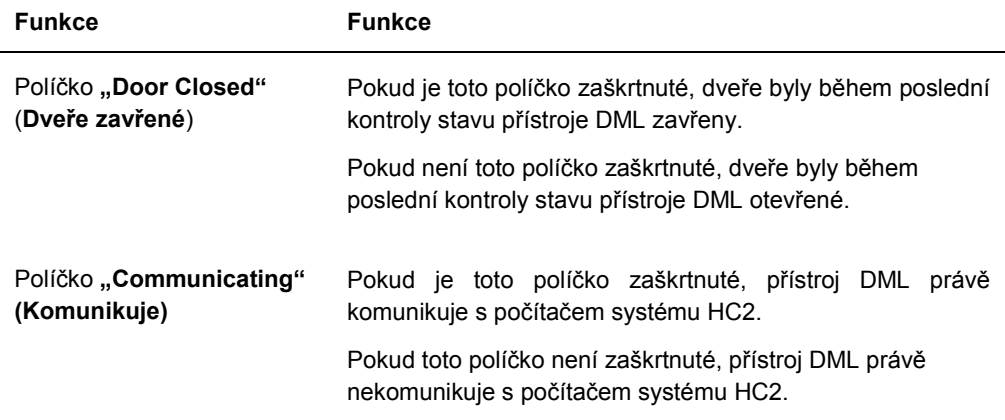

6.8.3 Použití karty **"Luminometer Settings"** s DML 2000

Příklad karty **"Luminometer Settings"** pro DML 2000:

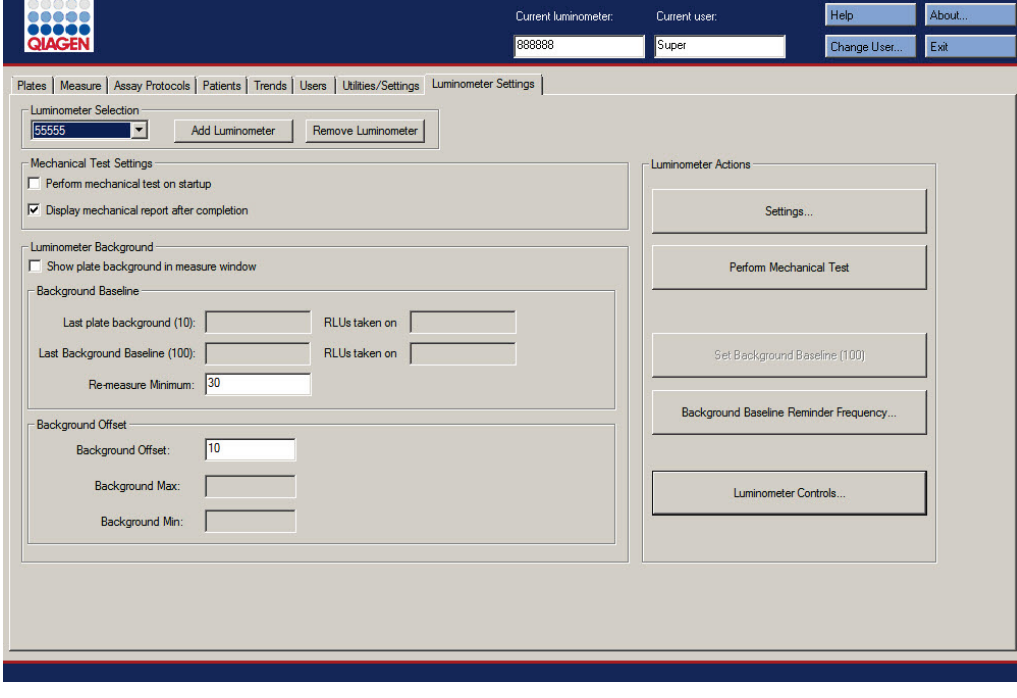

Následující tabulka popisuje akce, které je možné provádět na kartě "Luminometer Settings" pro DML 2000.

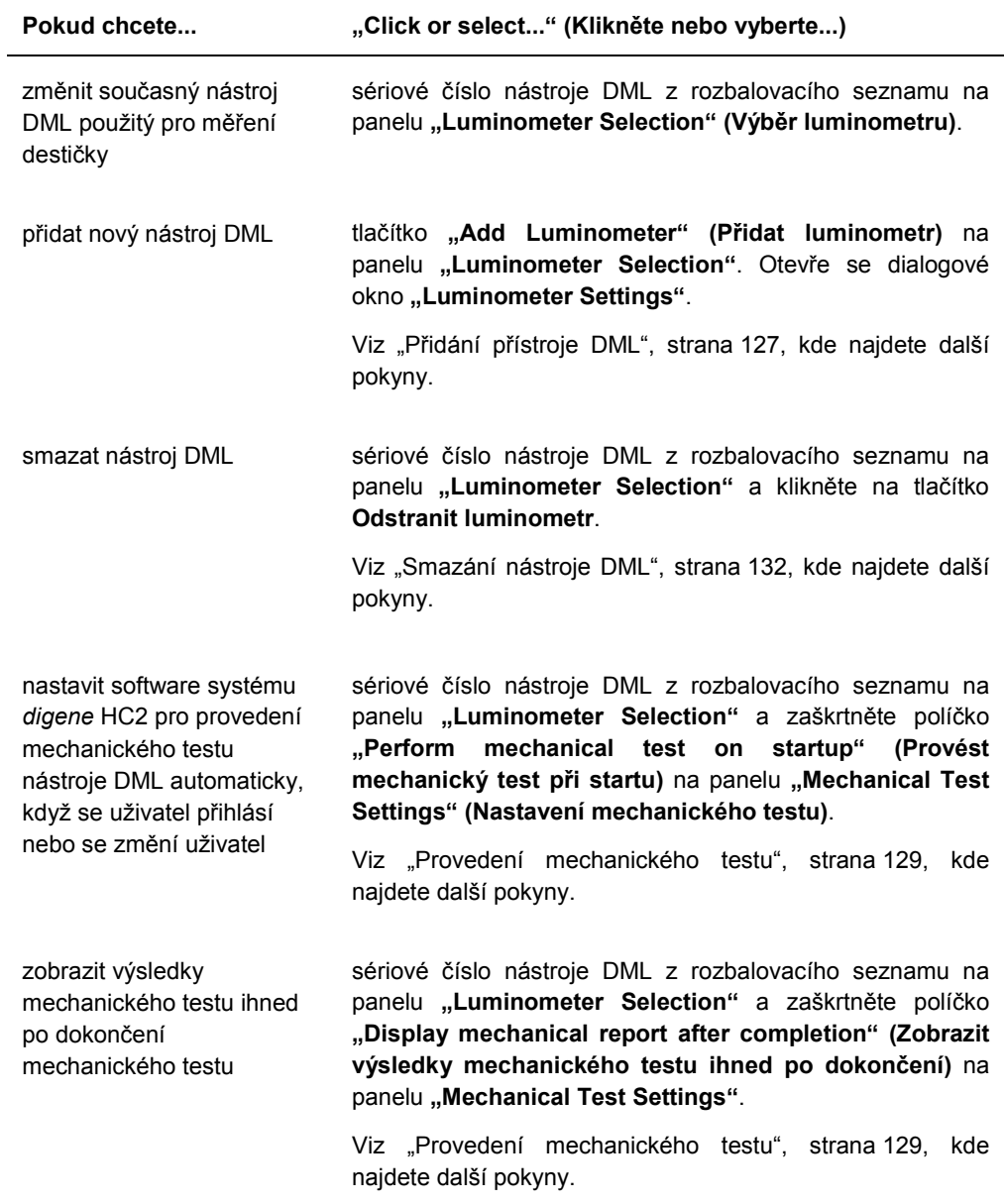

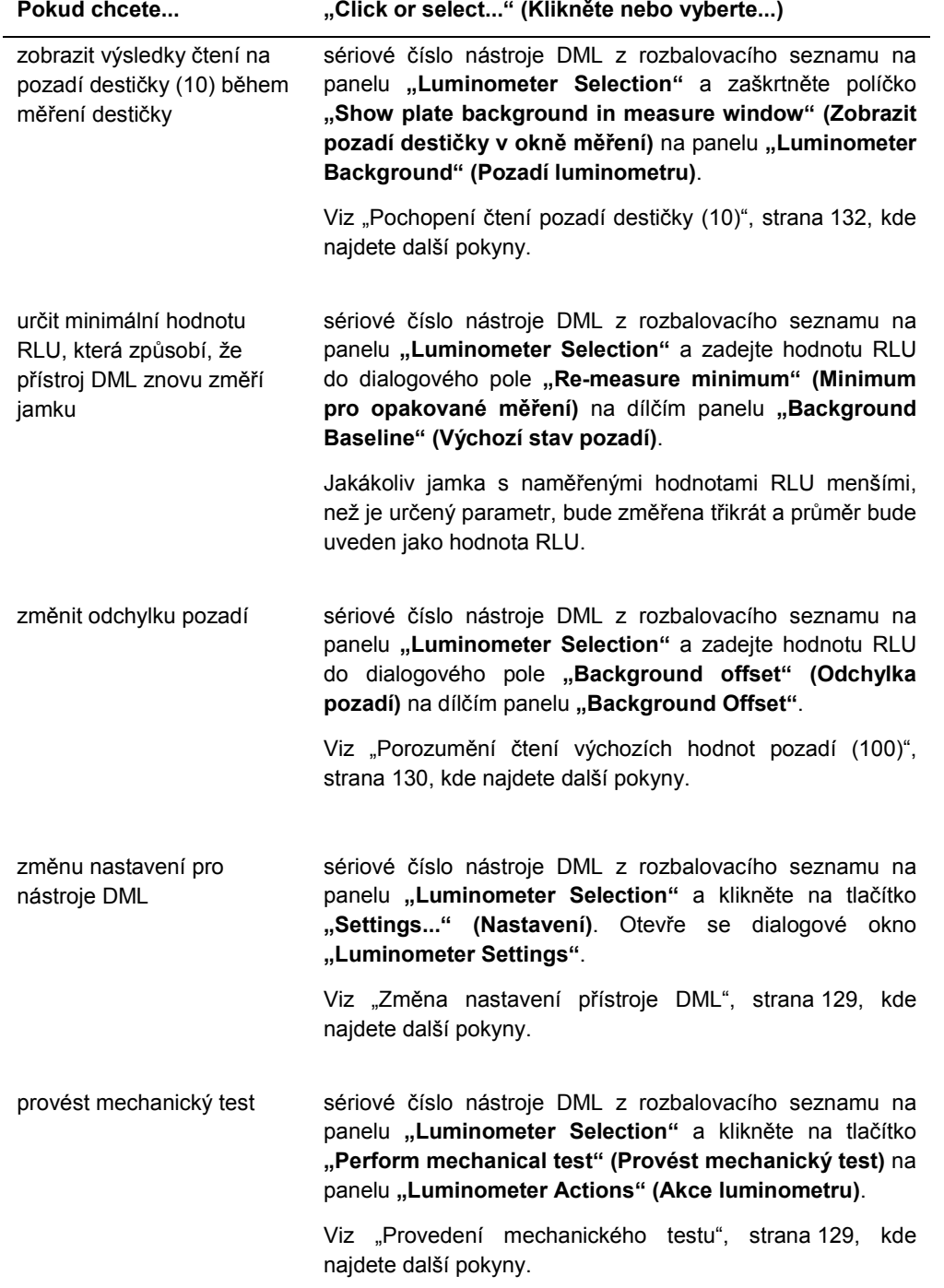

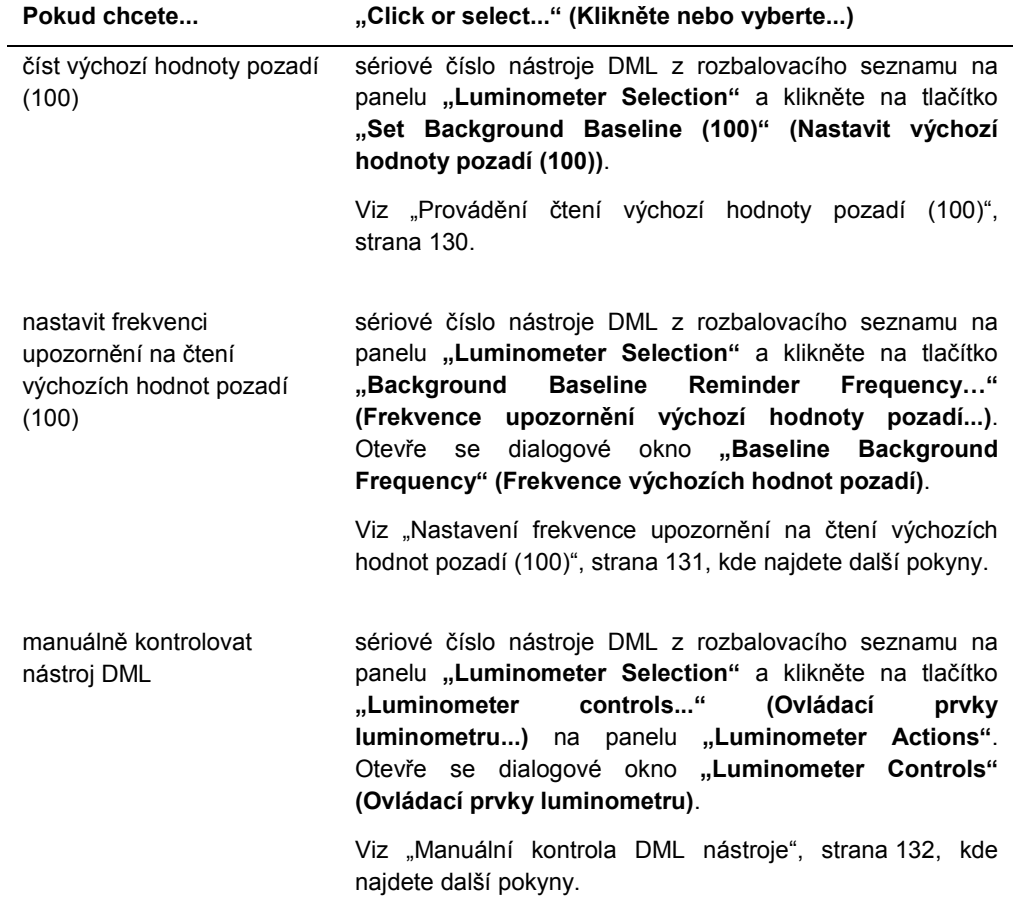

Následující tabulka popisuje vlastnosti, které jsou dostupné na kartě **Luminometer Settings** pro DML 2000.

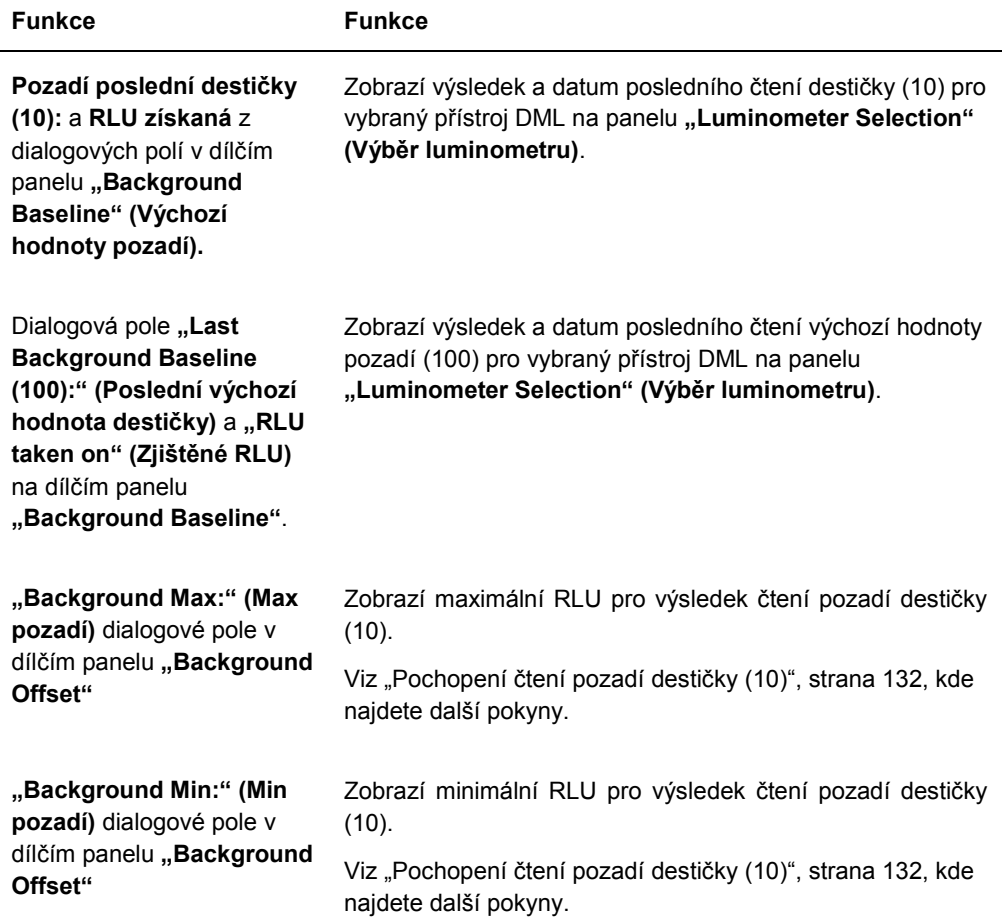

#### 6.8.4 Použití dialogového okna **"Luminometer Controls"** s DML 2000

Přístroj DML 2000 je možné kontrolovat manuálně a určit, zda přístroj správně funguje. Přístroj DML 2000 se kontroluje s použitím dialogového okna "Luminometer Controls". Na dialogové okno **"Luminometer Controls"** se dostanete z karty **"Luminometer Settings"** výběrem přístroje DML z rozbalovacího listu "Luminometer Selection" a kliknutím na tlačítko "Luminometer Controls...". Tuto funkci, která je dostupná na kartě "Luminometer **Controls"**, mohou provádět pouze uživatelé s přístupovým oprávněním nadřízeného.

Příklad dialogového okna "Luminometer Controls" pro DML 2000:

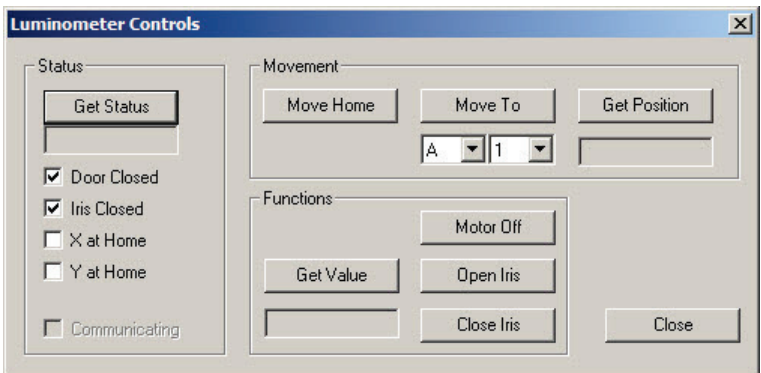

Následující tabulka popisuje akce, které je možné provádět na dialogovém okně "Luminometer **Controls"** pro DML 2000.

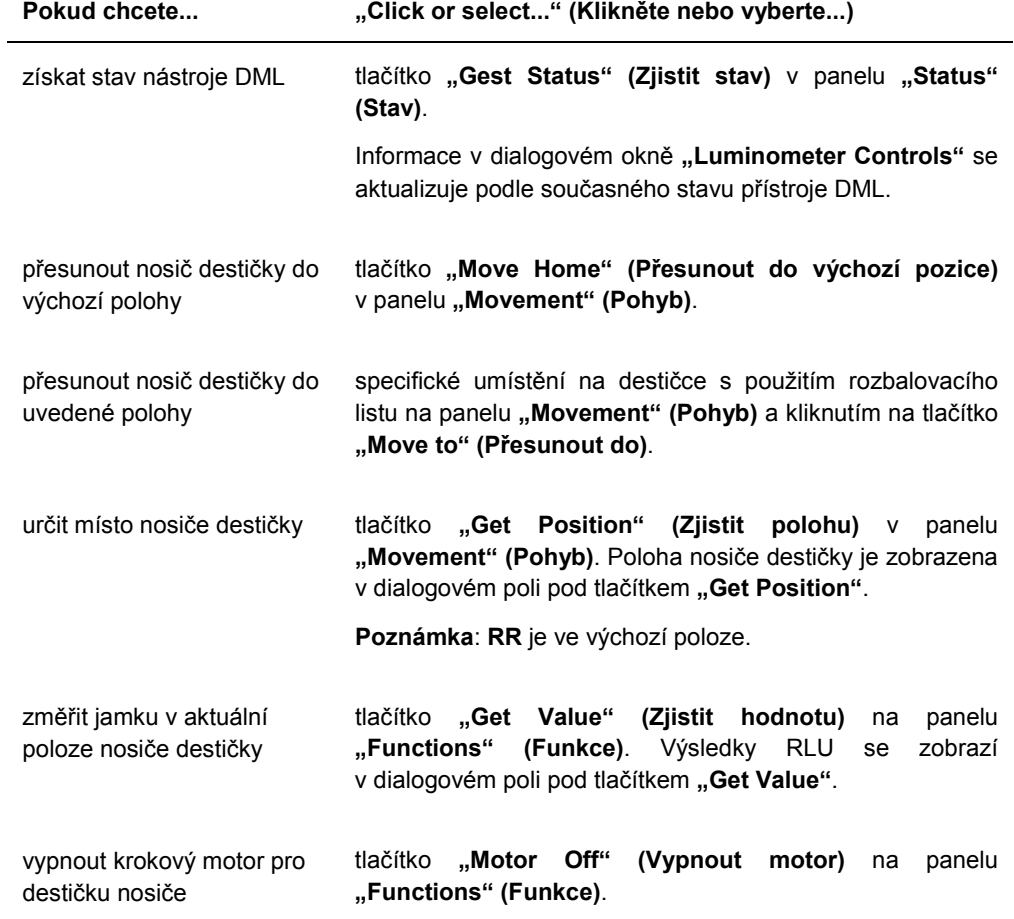
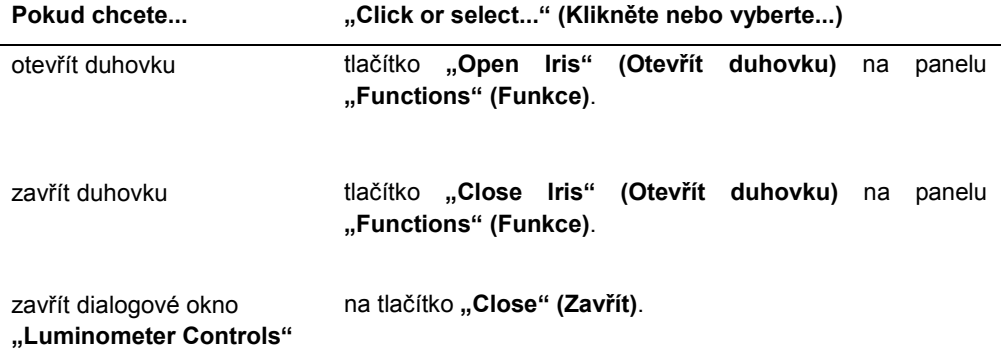

Následující tabulka popisuje vlastnosti, které jsou dostupné v dialogovém okně **Luminometer Controls** pro DML 2000.

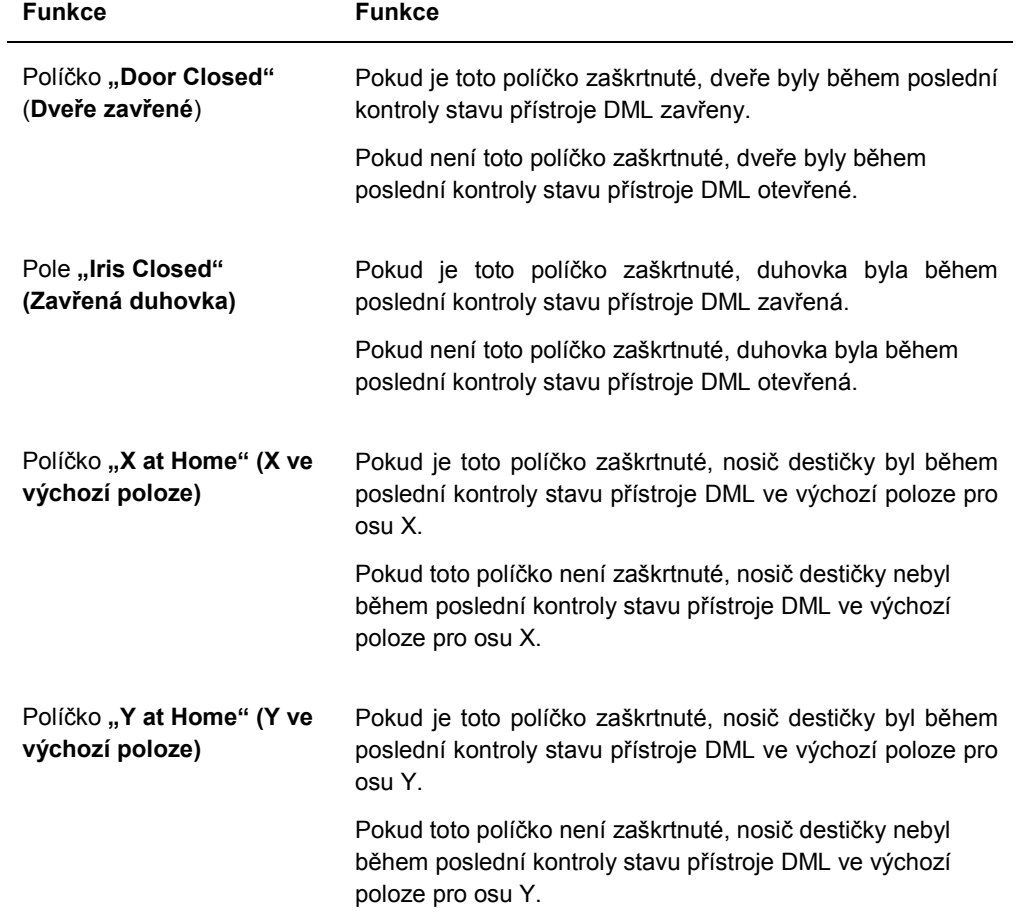

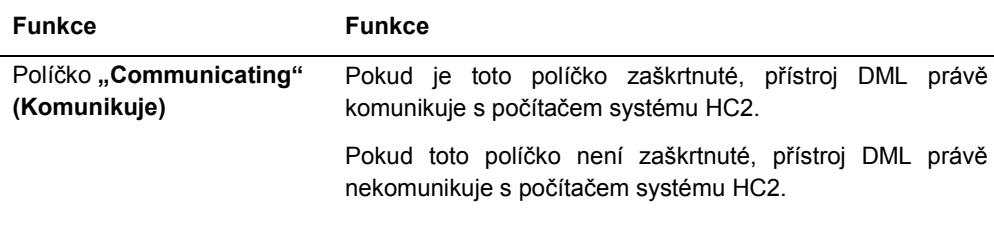

# 6.9 Používání okna **"QIAGEN Report Viewer" (Prohlížeč sestav QIAGEN)**

# Okno "QIAGEN Report Viewer" zobrazuje sestavy.

Změna výchozího nastavení sestavy může omezit informace. Neměňte velikost sestavy, informace nebudou zkráceny, pokud se použije výchozí nastavení.

Příklad nabídkového pruhu, který se otevře v horní části okna **QIAGEN Report Viewer**:

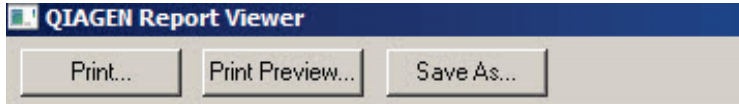

Následující tabulka popisuje akce, které je možné provádět s použitím okna **QIAGEN Report Viewer**.

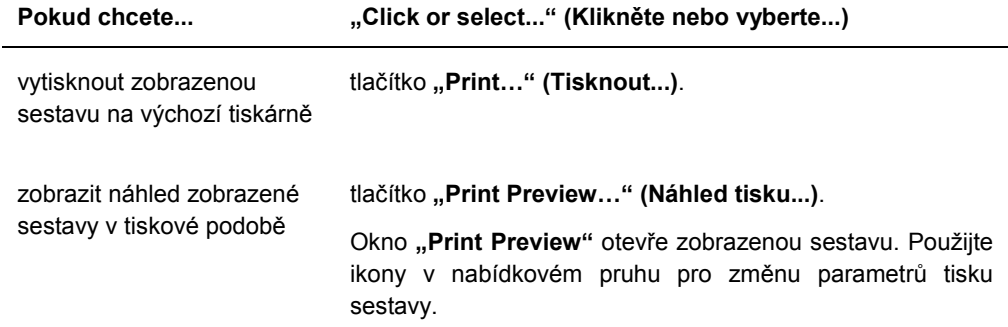

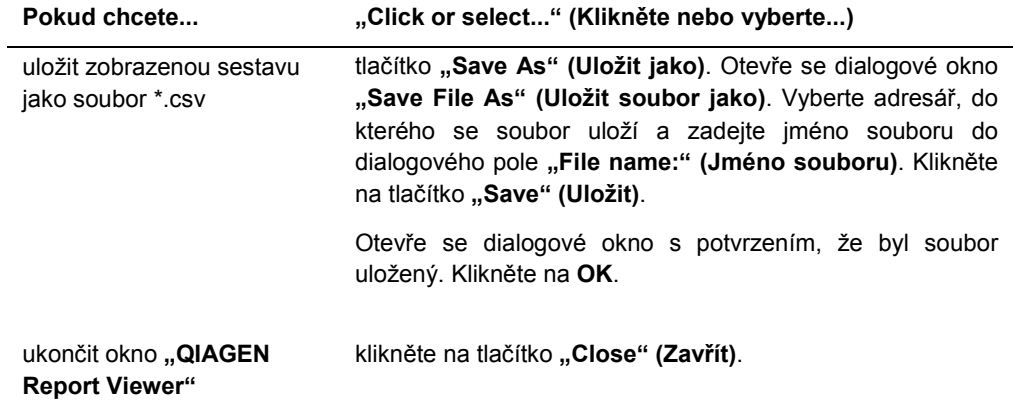

# 7 Běžný provoz

Software systému *digene* HC2 pracuje s přístrojem DML na měření imobilizační destičky. V případě, že chybí přístroj DML, může software systému *digene* HC2 stále provádět všechny funkce, které nevyžadují zařízení DML.

Provedení testu pomocí softwaru systému *digene* HC2 zahrnuje následující úkoly:

- Vytvoření hybridizační destičky v softwaru systému *digene* HC2
- Přiřazení imobilizační destičky k hybridizační desce
- Měření imobilizační destičky přístrojem DML
- Vytvoření sestavu pro zobrazení výsledků testu
- Schválení výsledků testování
- Odeslání dat do LIS nebo do souboru

### 7.1 Spuštění systému *digene* HC2

Spuštění systému *digene* HC2 zahrnuje zapnutí počítače systému HC2 a součástí systému a přihlášení do softwaru systému *digene* HC2.

Po spuštění software systému *digene* HC2 analyzuje dostupný prostor na pevném disku, typicky disku **C:**. Pokud je k dispozici méně než 20 % prostoru na pevném disku, otevře se dialogové okno, které zobrazí aktuální dostupný volný prostor a navrhne vymazání dat. Výkonnost softwaru systému *digene* HC2 může utrpět, pokud je k dispozici méně než 20 % volného místa na disku. Odstranění dat se provádí smazáním archivů z daty pomocí operačního systému. Viz "Vytvoření archivu" strana 225, a "Zálohování dat", strana 224, kde najdete další pokyny.

Software systému *digene* HC2 nainstaluje uživatel s právy nadřízeného. Pro první přihlášení do softwaru systému *digene* HC2 použijte následující přihlašovací údaje s rozlišením velikosti písmen:

- **ID uživatele: Super**
- Přihlašovací heslo: Super1234

Po prvním přihlášení vás software systému *digene* HC2 vyzve pro zadání nového hesla pro uživatele "Super".

1. Zapnutí hardwarových součástí systému *digene* HC2.

Viz příslušná uživatelská příručka, kde najdete další pokyny.

2. Přihlášení do operačního systému Windows.

**Poznámka**: Pokud se do operačního systému Windows přihlašujete poprvé, podívejte se na další pokyny v kapitole "Nastavení operačního systému Windows." na straně 22.

3. Software systému *digene* HC2 spustíte dvojitým kliknutím na ikon softwaru systému *digene* HC2 na ploše systému Windows.

**Poznámka**: Software systému *digene* HC2 je také možné spustit kliknutím na nabídku Windows "Start", vybráním "All Programs" (Všechny programy), vybráním "HC2 **System Software" (Software systému H2C)** a vybráním "HC2 System Software v3.4".

4. Do dialogového okna **"User Login" (Přihlášení uživatele)** zadejte do příslušných polí ID a přihlašovací heslo a vyberte příslušné sériové číslo přístroje DML z rozbalovacího seznamu "Luminometer Serial Number:" (Sériové číslo luminometru).

#### **Poznámky**:

- Pokud není možné vybrat přístroj DML, podívejte se na kapitolu "Přidání přístroje DML" na straně 127 pro dodatečné informace o tom, jak přidat přístroj DML po přihlášení.
- Přihlašovací heslo je možné změnit pomocí dialogového okna "User Login" (Přihlášení uživatele) zaškrtnutím políčka "Change Password" (Změnit heslo). Objeví se dialogová pole "Old Password:" (Staré heslo), "New Password:" (Nové heslo) a **"Confirm Password:" (Potvrdit heslo)**. Zadejte příslušné informace.
- 5. Klikněte na **OK**.

Otevře se software systému *digene* HC2 s kartou "Plates" (Destičky) v popředí.

# 7.2 Vypnutí systému *digene* HC2

Vypínání hardwaru systému *digene* HC2 je volitelné, hardwarové součásti systému *digene* HC2 můžete ponechat zapnuté, aniž by to mělo nepříznivý účinek.

**Doporučení**: Pro optimální výkonnost nechte software systému *digene* HC2 zapnutý.

- 1. Klikněte na tlačítko **"Exit" (Odejít)** v okně softwaru systému *digene* HC2. Alternativně klikněte na tlačítko "X" v pravém horním rohu okna. Objeví se dialogové okno pro potvrzení ukončení softwaru systému *digene* HC2.
- 2. Pro ukončení softwaru systému *digene* HC2 vyberte příslušnou odpověď.
- 3. Vypněte přístroj DML a tiskárnu a vypněte počítač systému HC2.

# 7.3 Správa uživatelů

Pro používání software systému *digene* HC2 potřebujete ID uživatele a heslo. ID uživatele jsou spojena s úrovněmi přístupu (obsluha nebo nadřízený), jež určují funkce softwaru, které uživatel může využívat. Použitím individuálních ID uživatele se softwarem systému *digene* HC2 je dána kontrola funkcí založen na úrovní přístupu uživatele. Software systému *digene* HC2 vyžaduje alespoň jednoho uživatele s oprávněním nadřízeného.

Jakmile se vytvoří uživatel, není možné ho ze softwaru systému *digene* HC2 smazat; může ale být deaktivován.

Uživatelé s úrovní přístupu obsluhy mohou provádět následující funkce:

- Zobrazit parametry protokolu analýzy
- Spravovat vzorky
- Exportovat seznam nezměřených vzorků
- Spravovat pacienty
- Vytvořit a spravovat destičky
- **·** Importovat destičku
- Propojovat imobilizační a hybridizační destičky
- Vytvářet a spravovat kontroly kvality a šarže testovacích sad
- Odstranit neměřené destičky
- Změřit imobilizační destičky
- Provádět měření nezpracovaných dat
- **Generovat sestavy**
- **Schvalovat výsledky podle nastavení**
- Přenášet přijaté výsledky destičky do LIS nebo do souboru
- **•** Zobrazit sestavy trendů
- Zobrazení auditovatelného záznamu
- Archivovat data a zobrazit archivovaná data

Uživatelé s úrovní přístupu nadřízeného polohu provádět všechny funkce pro úroveň přístupu obsluhy, společně s následujícími funkcemi:

- **Spravovat uživatele**
- Spravovat nastavení softwaru systému *digene* HC2.
- Určovat výchozí typ vzorků pro protokol analýzy
- Mazat protokoly analýz
- Nastavit imobilizační destičky pro opakované měření
- Nastavit vzorky na opakované měření
- Přijímat výsledky
- Spravovat přístroj DML
- **·** Spravovat export nastavení výsledků

#### 7.3.1 Vytvoření uživatele

**Doporučení**: Kombinaci ID uživatele "Super" a přihlašovacího hesla ponechejte pro technický servis QIAGEN. Nepoužívejte tohoto uživatele pro testování.

Pouze uživatelé s úrovní přístupu nadřízeného mohou provádět následující funkce.

1. Na kartě **"Users" (Uživatelé)** klikněte na tlačítko **"New..." (Nový...)**.

Otevře se dialogové okno "User ID Entry" (Zadání ID uživatele).

2. Zadejte nové uživatelské ID do dialogového pole "Enter new User ID:" (Zadejte nové **uživatelské ID)**.

**Poznámka**: Uživatelské ID musí být složeno z alfanumerických znaků a podtržítek a z mezer, které nejsou na začátku ani na konci, a pomlček. Minimální počet znaků je 5, maximální počet 25.

3. Klikněte na **OK**.

Otevře se dialogové okno "Create User" (Vytvořit uživatele).

4. Zadejte přihlašovací heslo uživatele do dialogových polí "Password:" (Heslo) a "Confirm **password:" (Potvrdit heslo)**.

#### **Poznámky**:

- Přihlašovací heslo rozlišuje velikost a musí být složené z alespoň 8 alfanumerických znaků nebo speciálních symbolů  $[-1, \textcircled{2} \# \$ \% \wedge \& \ast() \_ + = - \div; , . ]$  a také z jednoho znaku s velkým písmenem, jednoho znaku s malým písmenem a jednoho numerického znaku.
- Maximální délka přihlašovacího hesla je 16 znaků.
- 5. Pomocí rozbalovacího seznamu "User Type:" (Typ uživatele) vyberte přístupovou úroveň "Operator" (Obsluha) nebo "Supervisor" (Nadřízený).
- 6. Zadejte křestní jméno a příjmení uživatele do dialogových polí "First Name:" (Křestní **jméno)**. a **"Last Name:" (Příjmení)**.

7. Zadejte heslo eSign uživatele do dialogových polí "eSign Password:" (Heslo eSign) a **"eSign Confirm password:" (Potvrdit heslo eSign)**.

#### **Poznámky**:

- Heslo eSign rozlišuje velikost a musí být složené z alespoň 8 alfanumerických znaků nebo speciálních symbolů  $[-1, \infty)$  #  $\frac{1}{2}$  %  $\frac{1}{2}$   $\frac{1}{2}$   $\frac{1}{2}$  + = - ` : ; , . ] a také z jednoho znaku s velkým písmenem, jednoho znaku s malým písmenem a jednoho numerického znaku.
- Maximální délka přihlašovacího hesla eSign je 16 znaků.
- Heslo eSign se musí lišit od přihlašovacího hesla.
- 8. Ujistěte se, že je zaškrtnuté pole **"Account Active"**, které umožňuje uživateli provádět akce v softwaru systému *digene* HC2.
- 9. Klikněte na **OK**.

Karta "Users" (Uživatelé) zobrazí ID uživatele v seznamu.

**Poznámka**: Protože přihlašovací heslo vytvořil jiný uživatel, bude nově vytvořený uživatel po prvním přihlášení do softwaru systému *digene* HC2 vyzván ke změně přihlašovacího hesla.

#### 7.3.2 Změna uživatele

Jakmile se vytvoří uživatel, není možné ho ze softwaru systému *digene* HC2 smazat; může ale být deaktivován. Deaktivovaný uživatel se nezobrazí v rozbalovacím seznamu "User ID:" (ID uživatele) dialogového okna "User Login" (Přihlášení uživatele) a nemůže se přihlásit do softwaru systému *digene* HC2.

Na základě nastaveného povoleného počtu pokusů o přihlášení může uživatel zablokovat účet zadáním nesprávného hesla. Uživatel může být aktivován jedině tak, že se jiný uživatel s přístupovými právy nadřízeného přihlásí do softwaru systému *digene* HC2 a účet odblokuje. Pokud není k dispozici jiný uživatel s přístupovými právy nadřízeného, požádejte o pomoc technický servis QIAGEN.

Pouze uživatelé s úrovní přístupu nadřízeného mohou provádět následující funkce. Uživatel přihlášený do softwaru systému *digene* HC2 nemůže měnit svůj vlastní účet.

1. Na kartě **"Users" (Uživatelé)** zvýrazněte ID uživatele, které máte upravovat, a klikněte na tlačítko "Edit..." (Upravit...).

Otevře se dialogové okno "Edit User" (Upravit uživatele).

2. Zadejte dle potřeby přihlašovací heslo pomocí dialogových políček "Password:" (Heslo) a **"Confirm password:" (Potvrdit heslo)**.

#### **Poznámky**:

- Na základě nastavení historie hesel nemůže být jako přihlašovací heslo použito jedno z minulých hesel dle zadaného počtu.
- Přihlašovací heslo rozlišuje velikost a musí být složené z alespoň 8 alfanumerických znaků nebo speciálních symbolů  $\lceil \sim \frac{1}{\omega} \# \frac{1}{\omega} \frac{1}{\omega} \frac{1}{\omega} \cdot \frac{1}{\omega} \cdot \frac{1$ s velkým písmenem, jednoho znaku s malým písmenem a jednoho numerického znaku.
- Maximální délka přihlašovacího hesla je 16 znaků.
- Protože přihlašovací heslo změnil jiný uživatel, bude změněný uživatel při dalším přihlášení do softwaru systému *digene* HC2 vyzván ke změně přihlašovacího hesla.
- 3. Dle potřeby upravte přístupová práva uživatele výběrem příslušné úrovně přístupových práv v rozbalovacím seznamu "User Type:" (Typ uživatele).
- 4. Zadejte dle potřeby přihlašovací heslo pomocí dialogových políček "eSign Password:"

a **"eSign Confirm password:" (Potvrdit heslo)**.

#### **Poznámky**:

- Na základě nastavení historie hesel nemůže být jako heslo eSign použito jedno z minulých hesel eSign dle zadaného počtu.
- Heslo eSign rozlišuje velikost a musí být složené z alespoň 8 alfanumerických znaků nebo speciálních symbolů  $\lceil \sim \frac{1}{\omega} \# \frac{1}{\omega} \% \wedge \frac{1}{\omega} \times \frac{1}{\omega} \times \frac{1}{\omega} \times \frac{1}{\omega}$  a také z jednoho znaku s velkým písmenem, jednoho znaku s malým písmenem a jednoho numerického znaku.
- Maximální délka přihlašovacího hesla eSign je 16 znaků.
- Heslo eSign se musí lišit od přihlašovacího hesla.
- Protože heslo eSign změnil jiný uživatel, bude změněný uživatel při dalším použití hesla eSign vyzván k jeho změně.
- 5. Pokud je uživatel zablokovaný, zrušte dle potřeby zaškrtnutí pole "Account Locked" **(Zablokovaný účet)**.
- 6. Uživatele je možné aktivovat nebo deaktivovat podle potřeby zaškrtnutím políčka "Account **Active" (Aktivní účet)**.

Poznámka: Deaktivovaný uživatel se nezobrazí v dialogovém okně "User Login" a nemůže se přihlásit do softwaru systému *digene* HC2.

7. Klikněte na **OK**.

Software systému *digene* HC2 se vrátí na záložku "Users" (Uživatelé).

# 7.4 Nastavení bezpečnostních parametrů

Software systému *digene* HC2 je vybavený několika volitelnými bezpečnostními vlastnostmi. Bezpečnostní vlastnosti je možné najít na záložce "Users" (Uživatelé). Měnit bezpečnostní parametry mohou pouze uživatelé s přístupovými právy nadřízeného.

#### 7.4.1 Nastavení časovače neaktivity

Časovač neaktivity odhlásí uživatele ze softwaru systému *digene* HC2 po uplynutí určené doby bez aktivity. Software systému *digene* HC2 zůstává na funkci, kdy časovač neaktivity dosáhl maxima. Funkce časovače neaktivity je potlačena během měření destičky.

Po deaktivaci se otevře dialogové okno "User Login" a kterýkoliv uživatel se může přihlásit do softwaru systému *digene* HC2; není vyžadováno, aby se do softwaru systému přihlásil stejný uživatel *digene* HC2. Software systému *digene* HC2 není možné ukončit, když je neaktivní; pro ukončení softwaru systému *digene* HC2 je nutné, aby byl uživatel přihlášený. Pokud se přihlásí jiný uživatel s přístupovými právy, se kterými nemůže provádět neuložené funkce, nebude změna, která byla započata, uložena.

**Důležité**: Neopouštějte spuštěný software systému *digene* HC2 s neuloženými změnami, aby nedošlo ke ztrátě změn.

Výchozí nastavení času neaktivity je 30 minut. Povolený parametr času neaktivity je 1 až 60 minut. Změňte časovač neaktivity použitím dialogového pole "Inactivity Timer (min):" (Časovač neaktivity) na záložce "Users" (Uživatelé). Časovač neaktivity můžete deaktivovat zrušením zaškrtnutí políčka **Inactivity Timer (min):**.

#### 7.4.2 Nastavení vypršení hesla

Nastavení vypršení hesla definuje počet dní před tím, než uživatel musí změnit své heslo. Po vypršení platnosti hesla bude uživatel vyzván ke změně příslušného hesla při jeho dalším použití. Nastavení vypršení platnosti hesla se týká přihlašovacích hesel i hesel eSign; nastavení pro obě hesla je ale sledováno samostatně.

Výchozí nastavení vypršení platnosti hesla je 90 dní. Povolený parametr vypršení platnosti hesla je 15 až 120 dní. Změňte nastavení vypršení platnosti hesla použitím dialogového pole "Password Expiration (days):" (Vypršení platnosti hesla (dny)) na záložce "Users". Deaktivujte vypršení platnosti hesla zrušením zaškrtnutí pole **Password Expiration (days):**.

#### 7.4.3 Nastavení počtu povolených pokusů o přihlášení

Nastavení počtu povolených pokusů o přihlášení definuje počet, kolikrát se může uživatel nesprávně pokusit přihlásit s použitím nesprávného hesla před tím, než se účet zablokuje. Nastavení počtu povolených pokusů o přihlášení se týká přihlašovacích hesel i hesel eSign; nastavení pro obě hesla je ale sledováno samostatně. Jakmile dojde k zablokování účtu musí se přihlásit uživatel s přihlašovacími právy nadřízeného a musí odblokovat účet. Viz "Změna uživatele", strana 116, kde najdete další pokyny.

Výchozí nastavení pro počet pokusů o přihlášení je 5. Povolený parametr pro počet pokusů o přihlášení je 1 až 10. Změňte nastavení počtu pokusů o přihlášení použitím dialogového pole **"Allowed Login Attempts:" (Povolené pokusy o přihlášení)** na záložce **"Users"**. Deaktivujte počty pokusů o přihlášení zrušením zaškrtnutí pole "Allowed Login Attempts:".

#### 7.4.4 Nastavení hloubky historie hesla

Nastavení hloubky historie hesla definuje počet předchozí hesel, které nelze použít při změně hesla. Nastavení se týká přihlašovacích hesel i hesel eSign. Uživatel bude v případě, že použije jedno z předchozích hesel, vyzván ke změně hesla.

Výchozí nastavení pro hloubku historie hesel je 5. Povolený parametr pro hloubku historie hesel je 5 až 15. Změňte nastavení hloubky historie hesel použitím dialogového pole "Password **History Depth" (Hloubka historie hesel)** na záložce **"Users"**. Deaktivujte vypršení platnosti hesla zrušením zaškrtnutí pole **Password History Depth**.

# 7.5 Nastavení softwaru systému *digene* HC2

Uživatel s přístupovými právy nadřízeného by měl nakonfigurovat software systému *digene* HC2 dle požadavků laboratoře. Před použitím softwaru systému *digene* HC2 je třeba zkontrolovat a změnit různá nastavení. Speciální pozornost věnujte parametrům na kartě "Utilities/Settings" **(Nástroje/Nastavení)**. Viz "Používání karty "**Utilities/Settings"** (Nástroje/Nastavení) strana 89, kde najdete další informace.

#### 7.5.1 Určení úrovně přístupových práv pro schvalování výsledků

Schvalování výsledků znamená, že oprávněný uživatel určil, že výsledky spojené s imobilizační destičkou jsou přijatelné jako výsledky testu. Poté, co jsou schváleny, není možné výsledky testu měnit a výsledky jsou automaticky přidány do databáze pro sledování vývoje trendů. Viz "Úroveň přístupových práv", strana 207, kde najdete další pokyny.

Úroveň přístupových práv pro schvalování výsledků mohou určit pouze uživatelé s přístupovými právy nadřízeného.

Uživatel s přístupovým oprávněním nadřízeného může vždy schvalovat výsledky. Pokud chcete omezit schvalování výsledků pouze na uživatele s právy nadřízeného, zaškrtněte políčko **"Allow only Supervisor acceptance of results" (Povolit, aby pouze nadřízený mohl schvalovat výsledky)** na kartě **"Utilities/Settings"**. Pokud není pole **"Allow only Supervisor acceptance of results"** zaškrtnuté, mohou schvalovat výsledky i uživatelé s přístupem obsluhy.

#### 7.5.2 Změna výzev během měření destičky

Na začátku měření destičky se otevře dialogové okno **"Insert Plate for Measurement" (Vložit destičku na měření)**, které zahrnuje dialogové pole **"RCS Serial Number:" (Sériové číslo RCS)** Pokud bylo pro měřenou imobilizační destičku provedeno automatické RCS testování, sériové číslo systému Rapid Capture® System (RCS) by mělo být vloženo jako součást informací o imobilizační destičce; pokud ale automatické testování RCS nebylo provedeno, není číslo dostupné.

Uživatelé s přístupovými právy obsluhy nebo nadřízeného mohou měnit nastavení sériového čísla RCS. Pro aktivaci dialogového pole "RCS Serial Number:" zaškrtněte pole "Prompt for RCS **Serial Number on Measure" (Výzva pro zadání sériového čísla RCS při měření)** na kartě **"Utilities/Settings"** tab; pokud chcete deaktivovat dialogové pole **"RCS Serial Number:"** zrušte zaškrtnutí políčka "Prompt for RCS Serial Number on Measure" na kartě "Utilities/Settings".

Po zadání sériového čísla RCS bude dialogové pole "RCS Serial Number:" standardně zobrazené se zadaným sériovým číslem pro další měření destiček.

#### 7.5.3 Změna informací o laboratoři

Informace o laboratoři se zobrazují v hlavičce všech sestav. Měnit informace o laboratoři mohou pouze uživatelé s přístupovými právy nadřízeného.

- 1. Na kartě "Utilities/Settings" klikněte na "Change..." (Změnit...). Otevře se dialogové okno **"Edit Laboratory Information" (Upravit informace o laboratoři)**.
- 2. Do dialogového pole **"Name/Customized Assay Protocol" (Jméno/uživatelský protokol analýz)** zadejte příslušné jméno laboratoře.

**Důležité**: Ve jménu nepoužívejte "QIAGEN".

**Poznámka**: Omezte jméno na maximálně 20 znaků tak, abyste měli jistotu, že se jméno vejde do oblasti tisku sestavy.

3. V textovém poli **Header (Záhlaví)** vypište informace, které chcete, aby se objevovaly na všech sestavách, jako jsou název laboratoře, adresa, telefonní číslo a číslo faxu.

**Poznámka**: Informace záhlavní omezte na 4 řádky po 50 alfanumerických znacích.

4. Klikněte na **OK**.

Software systému *digene* HC2 se vrátí na kartu "Utilities/Settings" a informace se zobrazí v příslušných dialogových polích.

#### 7.5.4 Správa nastavení archivace

Vytvořením archivu se odstraní schválené destičky ze zobrazení aktuálních dat v softwaru systému *digene* HC2. Během tvorby archivu se všechny schválené destičky zkopírují do archivu a jakékoliv destičky, které nevyžadují další činnosti jsou odstraněny z aktuálních dat.

Políčko "LIS Interface Active" (Aktivní rozhraní LIS) na kartě "Utilities/Settings" určuje, zda destičky, které ještě nebyly exportovány, mohou být odstraněny z aktuálních dat. Pokud je políčko **"LIS Interface Active"** zaškrtnuto, budou z aktuálních dat zobrazených v softwaru systému *digene* HC2 odstraněny pouze destičky, které byly vyexportovány. Pokud není políčko **"LIS Interface Active"** zaškrtnuto, budou z aktuálních dat zobrazených v softwaru systému *digene* HC2 odstraněny všechny destičky, které nevyžadují žádnou další akci.

Upozornění na archivaci se může zobrazit při otevření softwaru systému *digene* HC2, pokud bylo dosaženo limitu frekvence archivace. Doporučujeme provedení archivace, pokud se zobrazí upozornění, ale toto je volitelné. Velké množství dat může zpomalit fungování softwaru systému *digene* HC2.

Dostupné nastavení pro frekvenci upozornění na archivaci je:

- Nikdy
- Měsíčně
- Čtvrtletně
- Po každých **X** destičkách

Výchozí frekvence archivace je po každých 100 destičkách.

**Doporučení**: Nastavte frekvenci archivace po každých 100 destičkách.

Pouze uživatelé s úrovní přístupu nadřízeného mohou provádět následující funkce.

- 1. Na kartě **"Utilities/Settings"** klikněte na tlačítko **"Archive Frequency…" (Frekvence**  archivace) na panelu "Archiving" (Archivace). Otevře se dialogové okno "Archive Frequency".
- 2. Zvolte příslušný přepínač na panelu "Reminder Frequency" (Frekvence upozornění). **Poznámka**: Volba po každých **X** destičkách počítá počet schválených destiček.
- 3. Klikněte na **OK**.

Software systému *digene* HC2 se vrátí na záložku "Utilities/Settings".

7.5.5 Nastavení adresáře čtečky čárových kódů RCS

RCS je možné modifikovat tak, aby byla zařazena čtečka čárových kódů RCS, která automaticky propojuje ID hybridizačních a imobilizačních destiček zpracovaných na RCS. Více informací o čtečce čárových kódů RCS najdete v kapitole "Automatické přiřazení imobilizační destičky" na straně 177.

Aktualizační balíček s čtečkou čárových kódů RCS může nainstalovat pouze zástupce společnosti QIAGEN. Nezkoušejte instalovat hardwarové součásti, RCS skripty nebo softwarové aplikace. Pro pomoc kontaktujte Technické služby společnosti QIAGEN.

Aby bylo možné provést přiřazení, musí být určen adresář, který obsahuje mapovací soubory. Software systému *digene* HC2 je schopen monitorovat 2 různé adresáře. Během instalace aktualizace čtečky čárových kódů RCS nastaví zástupce společnosti QIAGEN adresář správně v softwaru systému *digene* HC2. Následující pokyny jsou zahrnuty pro případ nutnosti změnit adresář.

Pouze uživatelé s úrovní přístupu nadřízeného mohou provádět následující funkce.

1. Na kartě **"Utilities/Settings"** klikněte na tlačítko **"Browse…"** za dialogovými poli **"RCS1**  Barcode Directory:" (Adresář čárových kódů RCS1) nebo "RCS2 Barcode Directory:" **(Adresář čárových kódů RCS2)**.

Otevře se dialogové okno "Select Path" (Vybrat cestu).

2. Klikněte na tlačítko "Browse" (Procházet).

Otevře se dialogové okno "Browse for Folder" (Procházet na adresář).

- 3. S použitím adresáře přejděte na složku, která obsahuje soubory pro mapování importu. **Poznámka**: Soubory pro mapování importu mají příponu \*.imf.
- 4. Klikněte na **OK**.

Zavře se dialogové okno "Browse for Folder".

#### 5. V dialogovém okně "Select Path" klikněte na "OK".

Zavře se dialogové okno **"Select Path"** a mapování souboru je zobrazí v dialogovém poli.

# 7.6 Správa nastavení exportu dat

Pro export výsledků do LIS, musí být datové rozhraní mezi softwarem systému *digene* HC2 a LIS naprogramováno tak, aby zkušební laboratoř mohla rozložit data přenášená softwarem systému *digene* HC2 do vykazovatelných výsledků.

Pro vytvoření spojení mezi počítačem systému HC2 a LIS se obracejte na oddělení informační technologie (IT) Vaší laboratoře. Další pokyny viz příručka *HC2 System Software Data Interface Guide (Průvodce datovým rozhraním softwaru systému digene HC2)*.

**Poznámka**: Brána firewall na počítači systému HC2 byla nakonfigurována tak, aby blokovala všechna příchozí připojení. Při konfiguraci připojení k LIS musí IT pracovníci nakonfigurovat správně firewall.

Jakmile je nastaveno datové rozhraní, v softwaru systému *digene* HC2 musí být konfigurováno nastavení LIS spojení a LIS spojení laboratoře. LIS připojení pro export dat mohou spravovat pouze uživatelé s právy nadřízeného.

Pro konfiguraci nastavení exportních dat se používá panel "LIS Connection Settings" **(Nastavení LIS spojení)** na kartě **"Utilities/Settings" (Nástroje/nastavení)**. Software systému *digene* HC2 je možné nakonfigurovat v souladu s následujícími standardy:

- Standardy institutu Clinical and Laboratory Standards Institute<sup>®</sup> (CLSI) LIS01-A2 a LIS2-A2
- Standardy Health Level 7 (HL7) a Minimal Low Layer Protocol (MLLP)

7.6.1 Nastavení exportu dat s použitím standardů CLSI

Na použitelné standardy CLSI odkazujeme v softwaru systému *digene* HC2 a v tomto návodu k obsluze jako "ASTM" a "E 1394-97", protože standardy, které byly dříve používány, se označovaly jako ASTM E1394-97 a ASTM E1381.

Export s použitím následujících metod:

● Pro export souboru vyberte volbu "**ASTM (File)" (ASTM (soubor)**) z rozbalovacího seznamu "Connection Protocol:" (Protokol spojení).

**Poznámka**: Exportovaná data jsou uložena do souboru nazvaného podle ID hybridizační destičky, ne podle ID imobilizační destičky.

**•** Pro export s použitím spojení přes sériový port vyberte volbu "ASTM (Serial)" (ASTM **(sériový))** z rozbalovacího seznamu **"Connection Protocol:" (Protokol spojení)**. Pomocí rozbalovacího seznamu "Serial Port Connection:" (Spojení přes sériový port) vyberte příslušný sériový port spojení. Klikněte na "Test Connection" (Testovat spojení) pro zjištění, zda spojení funguje správně. Pokud funguje správně, otevře se dialogové okno s hlášením, že byl vytvořen hostitel LIS.

7.6.2 Nastavení exportu dat s použitím standardů HL7

Export s použitím následujících metod:

● Pro export souboru vyberte volbu "HL7 (File)" (HL7 (soubor)) z rozbalovacího seznamu **"Connection Protocol:"**.

**Poznámka**: Exportovaná data jsou uložena do souboru nazvaného podle ID hybridizační destičky, ne podle ID imobilizační destičky.

**•** Pro export s použitím ethernetového spojení vyberte volbu "HL7 (Ethernet)" (HL7 **(Ethernet))** z rozbalovacího seznamu **"Connection Protocol:"**. Do dialogových oken **"TCP/IP Transmit Port" (Přenosový port TCP/IP)** a **"TCP/IP Receive Address/Port" (Přijímací adresa/port TCP/IP)** zadejte příslušné informace. Klikněte na **"Test Connection" (Testovat spojení)** pro zjištění, zda spojení funguje správně. Pokud funguje správně, otevře se dialogové okno s hlášením, že byl vytvořen hostitel LIS.

#### 7.6.3 Nastavení obousměrné komunikace

Software systému *digene* HC2 může využít datové rozhraní pro dotazování LIS na objednávky testů. Software systému *digene* HC2 obdrží pouze objednávky testů s příslušným pacientem a informacemi o protokolu analýz; není možné získat rozvržení destičky. Pro konfiguraci nastavení dotazů se používá panel **"LIS Laboratory Settings" (Laboratorní nastavení LIS)** na kartě **"Utilities/Settings" (Nástroje/nastavení)**.

**Důležité**: Vzorky získané jako výsledek dotazu z LIS dostanou výchozí typ vzorku propojený s příslušným protokolem analýz. Ujistěte se, že vzorkům přeneseným z LIS jsou přiřazeny správné typy vzorků.

Software systému *digene* HC2 se musí LIS dotazovat na informace; přenos nevyžádaných informací není přijatelný. Dotaz se ptá na objednávky testů pro minulých 7 dní. Nastavení režimu dotazu má následující volby:

**Manuálně – kliknutím na tlačítko "Query" (Dotaz)** v panelu "Query Status" (Stav dotazu) na kartě **"Assay Protocols" (Protokoly analýz)**.

- Výzva dotaz po uplynutí určitého časového intervalu
- Načasováno dotaz až ve čtyřech určených časech

Kromě určení režimu dotazu musí být protokoly analýz mapovány podle parametrů určených v LIS pro dotaz, který má být položen. Pokud není testovací objednávka mapována, je objednávka odmítnuta.

1. Použitím rozbalovacího listu **"Query Mode:" (Režim dotazu)** v panelu **"LIS Laboratory Settings"** 

**(Laboratorní nastavení LIS)** na kartě **"Utilities/Settings"** vyberte režim dotazu **"OFF (Transmit Only)" (Vypnuto - pouze přenos)**, **"Manual" (Manuální)**, **"Polling" (Výzva)** nebo **"Scheduled" (Načasovaný)**.

Poznámka: Je-li vybrána volba "OFF (Transmit Only)", není vyžadována další akce. Z LIS nedostanete žádné informace.

2. Pokud byl vybrán režim "Polling", zadejte příslušné parametry do dialogového pole **"Polling Frequency (minutes):" (Frekvence výzev (minuty))**.

**Poznámka**: Tento parametr musí být mezi 5 a 60 minutami.

- 3. Pokud byl vybrán režim **"Scheduled"**, zaškrtněte příslušná políčka a zadejte časy, kdy má dojít k dotazu.
- 4. Klikněte na tlačítko **"Map Orders…" (Mapovat objednávky)**.

Otevře se dialogové okno "LIS Assay Protocol Map" (Mapa protokolu analýzy LIS).

5. Vyberte v seznamu protokol analýzy a klikněte na tlačítko "Edit..." (Upravit).

Otevře se dialogové okno **"Edit Assay Protocol Map" (Upravit mapu protokolu analýzy)**.

6. Zadejte příslušné jméno LIS pro protokol analýzy v "Order Mapping:" (Mapování **objednávek)**.

**Poznámka**: Jméno LIS pro protokol analýzy se musí objevit v přijaté objednávce. Jméno LIS může být stejné jako ID protokolu analýzy v softwaru systému *digene* HC2 nebo definované laboratoří.

7. Klikněte na **OK**.

Zavře se dialogové okno "Edit Assay Protocol Map".

- 8. Opakujte kroky 5 až 7 pro každý protokol analýzy, který dostane testovací objednávky z LIS.
- 9. Klikněte na **OK**.

Zavře se dialogové okno "LIS Assay Protocol Map" (Mapování protokolu analýz LIS). Software systému *digene* HC2 je nyní schopný oboustranně komunikovat s LIS.

#### 7.6.4 Určení, zda se exportují předběžné výsledky

Exportování předběžných výsledků je možné konfigurovat pomocí políčka **"Include Preliminary Results" (Zahrnout předběžné výsledky)**.

Pokud chcete zahrnout do exportovaných dat předběžné výsledky, zaškrtněte políčko **"Include Preliminary Results"**; pokud předběžné výsledky nechcete zahrnout, nezaškrtněte políčko **"Include Preliminary Results"**. Další informace o předběžných vzorcích najdete v kapitole "Pochopení algoritmu opakovaného testu" na straně 139.

#### 7.6.5 Určení, zda se schválené výsledky automaticky exportují

Automatické exportování schválených výsledků je možné konfigurovat pomocí políčka **"Automatically Transmit Results" (Automaticky přenášet výsledky)**. Pokud chcete automaticky přenášet schválené výsledky, zaškrtněte políčko "Automatically Transmit **Results"**; pro manuální přenos schválených výsledků zrušte zaškrtnutí políčka **"Automatically Transmit Results"**. Další informace o schvalování výsledků najdete v kapitole "Úroveň přístupových práv" na straně 207.

# 7.6.6 Určení, zda se exportují výsledky kalibrátoru a kontroly kvality pro neúspěšné analýzy

Zahrnutí výsledků kalibrátoru a kontroly kvality během exportu dat neúspěšné analýzy je možné konfigurovat pomocí políčka "Transmit Calibrator and Quality Control Data for Failed **Assays" (Přenos dat kalibrátoru a kontroly kvality pro neúspěšné analýzy)**. Pokud chcete zahrnout výsledky kalibrátoru a kontroly kvality, zaškrtněte políčko "Transmit Calibrator and **Quality Control Data for Failed Assays"**; pokud chcete vynechat výsledky kalibrátoru a kontroly kvality, zrušte zaškrtnutí políčka "Transmit Calibrator and Quality Control Data for Failed Assays". Pokud není políčko "Transmit Calibrator and Quality Control Data for **Failed Assays"** zaškrtnuto, neexportují se žádné informace pro neúspěšné analýzy.

# 7.7 Používání ruční čtečky čárových kódů

QIAGEN doporučuje, aby se se softwarem systému *digene* HC2 používala čtečka čárových kódů CCD připojená přes port PS/2 nebo USB. Zkontrolujte porty počítače systému HC2, abyste určili potřebný typ čtečky čárového kódu, a dbejte na to, aby vybraná čtečka podporovala symboly čárového kódu používané ve Vaší laboratoři.

Postupujte podle instalačních pokynů dodávaných výrobcem čtečky čárových kódů. Aby čtečka čárových kódů fungovala správně se softwarem systému *digene* HC2, nakonfigurujte čtečku tak, aby automaticky přidávala návrat na začátek řádku/posun řádku na konec jakéhokoliv skenovaného čárového kódu.

# 7.8 Správa přístroje DML

Přístroj DML měří RLU vzorků obsažených na imobilizační destičce umístěné v zařízení. Fotonásobič (PMT) je součást přístroje DML, která se používá pro zjištění světla vysílaného chemiluminescencí.

Uživatel nemůže seřídit fotonásobič (PMT) nebo DML zařízení, protože fotonásobič (PMT) nemá sledovatelný standard pro kalibraci. Kritéria schválení analýzy systému *digene* HC2 se používají pro určení toho, zda přístroj DML pracuje v rámci specifikace; pokud tedy výsledky DNA testu *digene* HC2 splňují kritéria schvalování analýz, přístroj DML pracuje správně.

LumiCheck Plate nabízí informace o trendech přístroje DML Ve dnech DNA testování *digene* HC2 provádějte před měřením první mikrodestičky pravidelnou kontrolu za použití LumiCheck Plate. Viz *"LumiCheck Plate and Software User Manual" (Destička LumiChceck a uživatelský návod softwaru)*, kde najdete dodatečné pokyny.

Zařízení DML je ovládáno pomocí karty "Luminometer Settings" (Nastavení luminometru). Viz "Používání karty **"Luminometer Settings" (Nastavení luminometru)**strana 99, kde najdete další informace.

#### 7.8.1 Přidání přístroje DML

Software systému *digene* HC2 může udržovat data pro více nástrojů DML; ovšem k počítači systému HC2 by měl být v jeden okamžik připojen pouze jeden přístroj DML.

Pokud přidáváte DML 2000 určí se během výroby přístroje DML následující nastavení a uživatel nemůže tato nastavení měnit:

- **Doba uklidnění:** určuje dobu pro zastavení mezi pohybem nosiče destičky a měřením destičky
- **Koeficient RLU:** hodnota RLU zjištěná přístrojem DML
- 1. Na kartě "Luminometers Settings" (Nastavení luminometru) klikněte na "Add **Luminometer" (Přidat luminometr)**.

Otevře se dialogové okno "Luminometer Settings".

- 2. V rozbalovacím seznamu **"COM Port:" (Port COM)** vyberte komunikační port, který připojí přístroj DML k počítači systému HC2. Určení COM portu, který má být vybrán, najdete v příslušném uživatelském návodu přístroje DML.
- 3. V dialogovém poli **"Serial Number:" (Sériové číslo)** zadejte sériové číslo přístroje DML. **Poznámka**: Sériové číslo přístroje DML je umístěno na zadní straně přístroje DML.
- 4. V rozbalovacím seznamu **"Instrument Type:" (Typ přístroje)** vyberte typ přístroje DML. **Důležité**: Výsledkem nesprávné volby typu je chyba softwaru systému *digene* HC2 nebo přístroje DML.
- 5. Pokud byl přidán DML 2000, zadejte do dialogového okna **"Iris Factor:" (Koeficient duhovky)** koeficient duhovky.

**Poznámka**: Koeficient duhovky je specifická hodnota přístroje DML a je uveden na korekčním listě koeficientu duhovky společně s přístrojem DML.

6. Klikněte na **OK**.

Zavře se dialogové okno "Luminometer Settings".

7. Otevře se dialogové okno s výzvou k provedení mechanického testu. Viz "Provedení mechanického testu", strana 129, kde najdete další pokyny.

Pokud byl přidán DML 2000, otevře se dialogové okno s výzvou k provedení čtení výchozí hodnoty (100). Viz "Porozumění čtení výchozích hodnot pozadí (100)", strana 130, kde najdete další pokyny.

Přístroj DML bude k dispozici pro použití se softwarem systému *digene* HC2.

- 8. Na kartě **"Luminometer Settings"** klikněte na tlačítko **"Luminometer Controls…" (Ovládání luminometru...)** na panelu **"Luminometer Actions" (Akce luminometru)**. Otevře se dialogové okno "Luminometer Controls" (Ovládací prvky luminometru). Kontroluje se komunikace softwaru systému *digene* HC2 s přístrojem DML pro zajištění toho, že nastavení přístroje DML je správné.
- 9. Pro DML 3000 vyberte z rozbalovacího seznamu na panelu **"Functions" (Funkce) H** a **12**. Pro DML 2000 vyberte z rozbalovacího seznamu na panelu **"Movement" (Pohyb) H** a **12**.
- 10. Pro DML 3000 klikněte na tlačítko Read Well (Přečíst dobře) na panelu "Functions". Pro DML 2000 klikněte na tlačítko Move To (přejít na) na panelu "Movement". Pokud se DML zařízení nespustí, ujistěte se, že jsou nastavení přístroje DML správná a zkontrolujte spojení mezi počítačem systému HC2 a přístrojem DML. Pokud software systému *digene* HC2 komunikuje s přístrojem DML, vykoná přístroj DML příkaz. Zařízení DML je připraveno k použití.

#### 7.8.2 Změna nastavení přístroje DML

Nastavení přístroje DML je možné měnit v dialogovém okně "Luminometer Settings". V závislosti na přístroji DML, který používáte, najdete další pokyny v kapitole "Použití karty **"Luminometer Settings"** s DML 3000" na straně 99 nebo v kapitole "Použití karty **"Luminometer Settings"** s DML 2000" na straně 103.

- 1. Na kartě **"Luminometers Settings (Nastavení luminometrů)"** klikněte na tlačítko "Settings..." (Nastavení...) na panelu "Luminometer Actions" (Akce luminometru). Otevře se dialogové okno "Luminometer Settings".
- 2. Změňte parametry přístroje DML a klikněte na "OK".

**Poznámka**: V případě DML 3000 je možné měnit pouze dialogové pole "COM Port:". V případě DML 2000 je možné měnit dialogová pole "COM Port:" a "Iris Factor:".

3. Klikněte na tlačítko "OK".

Zavře se dialogové okno "Luminometer Settings".

7.8.3 Provedení mechanického testu

Mechanický test pro vybraný přístroj DML musí být dokončen a musí být platný před tím, než může být měřena destička. Během mechanického testu softwaru systému *digene* HC2:

- kontroluje spojení mezi počítačem systému HC2 a nástrojem DML,
- přesunuje nosič destičky nástroje DML do výchozí polohy,
- otevírá a uzavírá duhovku nástroje DML (pouze DML 2000).

Během mechanického testu se zobrazí chybové zprávy v případě, že je zjištěna závada. Více informací o chybách zjištěných během mechanického testu najdete v návodu k obsluze příslušného nástroje DML.

K výzvě k mechanickému testu může dojít, pokud se uživatel přihlásí do softwaru systému *digene* HC2, pokud je na kartě **"Luminometer Settings" (Nastavení luminometru)** zaškrtnuté políčko **"Perform mechanical test on startup" (Provést mechanický test při spuštění)**. Viz "Používání karty **"Luminometer Settings" (Nastavení luminometru)**" strana 99, kde najdete další informace.

Mechanický test je možné provést kdykoliv pomocí tlačítka "Perform Mechanical Test" **(Provést mechanický test)** na kartě **"Luminometer Settings"**. Viz "Používání karty **"Luminometer Settings" (Nastavení luminometru)**" strana 99, kde najdete další informace.

Pokud je na kartě "Luminometer Settings" zaškrtnuto políčko "Display mechanical test **report after completion" (Zobrazit sestavu mechanického testu po dokončení)**, zobrazí okno **"QIAGEN Report Viewer" (Prohlížeč sestav QIAGEN)** sestavu mechanického testu po jeho dokončení. Otevře se okno **"QIAGEN Report Viewer" (Prohlížeč zpráv QIAGEN)**. Viz "Používání okna **"QIAGEN Report Viewer" (Prohlížeč sestav QIAGEN)**", strana 110, kde najdete další pokyny.

#### 7.8.4 Porozumění čtení výchozích hodnot pozadí (100)

Čtení výchozí hodnoty pozadí (100) se týká pouze DML 2000. Čtení výchozí hodnoty pozadí (100) je série sta měření, která jsou zprůměrována. Zobrazí se a uloží minimální, maximální a průměrná hodnota. Pokaždé, když dojde k měření nových výchozích hodnot pozadí (100), doje k vymazání dat pozadí destičky (10).

Čtení výchozích hodnot pozadí (100) se provádí pro stanovení výchozích parametrů odchylky. Maximum pozadí je určeno přičtením parametru odchylky pozadí k průměru čtení výchozí hodnoty pozadí (100); minimum je určeno odečtením parametru odchylky pozadí od průměru čtení výchozí hodnoty pozadí (100). Parametr odchylky pozadí může měnit uživatel; parametry maxima a minima pozadí jsou automaticky vypočteny na základě parametrů odchylky pozadí.

#### **Doporučení**: Parametr odchylky pozadí nesmí překročit 20.

Parametry maxima a minima pozadí jsou zobrazeny na panelu "**Background Offset**" **(Odchylka pozadí)** na kartě **"Luminometer Settings"**. Výsledek a datum posledního čtení výchozích hodnot pozadí (100) se zobrazí na panelu "Background Baseline" (Výchozí hodnota pozadí) na kartě "Luminometer Settings". Viz "Použití karty "Luminometer **Settings"** s DML 2000", strana 103, kde najdete další pokyny.

Parametry odchylky pozadí určují, zda je čtení pozadí destičky (10) v normě. Viz "Pochopení čtení pozadí destičky (10)" strana 132, kde najdete další informace.

#### 7.8.5 Provádění čtení výchozí hodnoty pozadí (100)

Proveďte odečet výchozího stavu pozadí (100) DML 2000 před prvním použitím nástroje.

**Poznámka**: Před provedením čtení výchozí hodnoty pozadí (100) je nutné provést mechanický test. Viz "Provedení mechanického testu", strana 129, kde najdete další pokyny.

1. Na kartě **"Luminometers Settings"** klikněte na tlačítko **"Set Background Baseline (100)" (Nastavit výchozí hodnotu pozadí)**.

Po dokončení všech měření pozadí se otevře okno **"QIAGEN Report Viewer" (Prohlížeč**  sestav QIAGEN) se sestavou výchozích hodnot pozadí (100). Viz "Používání okna **"QIAGEN Report Viewer" (Prohlížeč sestav QIAGEN)**", strana 110, kde najdete další pokyny.

2. Ujistěte se, že průměrné měření pozadí je v rozmezí 80–500 RLU a že rozdíl mezi minimálním a maximálním nepřekračuje 20 RLU.

Pokud nejsou splněny tyto parametry, kontaktujte technické služby QIAGEN.

7.8.6 Nastavení frekvence upozornění na čtení výchozích hodnot pozadí (100)

Upozornění na čtení výchozích hodnot pozadí (100) se zobrazí, pokud bylo dosaženo limitu frekvence. Doporučujeme provedení čtení výchozích hodnot pozadí (100), pokud se zobrazí upozornění, ale je to volitelné.

Dostupné nastavení pro frekvenci upozornění čtení výchozích hodnot pozadí (100) je:

- 3 měsíce.
- půl roku,
- po každých **X** změřených destičkách.

Výchozí nastavení je jednou za půl roku.

Upozornění po každých **X** změřených destičkách je resetuje pouze po zobrazení upozornění. Provedení čtení základních hodnot pozadí (100) neresetuje frekvenci upozornění. Pokud je například určeno, že se má upozornění zobrazit po každých 50 změřených destičkách a čtení základní hodnoty pozadí (100) je provedeno po 45 destičkách, upozornění na provedení čtení základních hodnot pozadí (100) se zobrazí po dalších 5 změřených destičkách.

1. Na kartě "Luminometer Settings" klikněte na tlačítko "Background Baseline Reminder **Frequency…" (Frekvence upozornění základních hodnot pozadí...)** na panelu **"Luminometer Actions" (Akce luminometru)**.

Otevře se dialogové okno **"Baseline Background Frequency" (Frekvence výchozích hodnot pozadí)**.

- 2. Zvolte příslušný přepínač na panelu **"Reminder Frequency" (Frekvence upozornění)**.
- 3. Klikněte na **OK**.

Software systému *digene* HC2 se vrátí na záložku "Luminometer Settings".

#### 7.8.7 Pochopení čtení pozadí destičky (10)

Čtení pozadí destičky (10) se týká pouze DML 2000. Čtení pozadí destičky (10) je série deseti měření, která jsou provedena bezprostředně před měřením destičky. Výsledky čtení jsou zprůměrovány a porovnány s parametry zobrazenými na kartě "Luminometer Settings" **(Nastavení luminometru)**. Více informací o tom, jak jsou určeny parametry, najdete v kapitole "Porozumění čtení výchozích hodnot pozadí (100)" na straně 130.

Existují dva možné výsledky odečtu pozadí destičky (10):

- Pokud je čtení pozadí destičky (10) v normě, odečte se průměrné RLU pozadí destičky (10) od všech následujících výsledků RLU při měření destičky. Průměrné, maximální a minimální hodnoty RLU z deseti měření se zaznamenávají do databáze trendu.
- Pokud pozadí destičky (10) RLU není v normě, zobrazí software systému *digene* HC2 hlášení, že je pozadí destičky (10) mimo normu. Je možné pokračovat s měřením destičky nebo ho zrušit. Pokud se pokračuje v měření destičky, odečte se průměrné RLU pozadí destičky (10) od všech následujících výsledků RLU při měření destičky. Informace o tom, že pozadí destičky (10) je mimo normu, se zobrazí na protokolu analýzy. Podívejte se do kapitoly "Chyby pozadí destičky" na straně 238 na další informace, jak řešit problémy s pozadím destičky.

#### 7.8.8 Manuální kontrola DML nástroje

Nástroj DML je možné kontrolovat manuálně a určit, zda přístroj správně funguje. Nástroj DML se kontroluje s použitím dialogového okna "Luminometer Controls" (Ovládání luminometru). V závislosti na nástroji DML najdete další pokyny v kapitole "Použití dialogového okna "Luminometer Controls" s DML 3000" na straně 101 nebo v kapitole "Použití dialogového okna "Luminometer Controls" s DML 2000" na straně 107.

Pokud není DML 3000 zapnuto nebo připojeno k počítači systému HC2, otevře se dialogové okno s informací, že během spouštění nástroje DML došlo k chybě.

#### 7.8.9 Smazání nástroje DML

- 1. Na kartě **"Luminometer Settings" (Nastavení luminometru)** vyberte příslušné sériové číslo nástroje DML z rozbalovacího seznamu na panelu "Luminometer Selection" (Výběr **luminometru)**.
- 2. Klikněte na tlačítko "Remove Luminometer" (Odstranit luminometr). Otevře se dialogové okno pro potvrzení smazání nástroje DML.

3. Vyberte příslušnou odpověď pro potvrzení smazání nástroje DML.

Dialogové okno se zavře a sériové číslo nástroje DML se smaže z rozbalovacího seznamu **"Luminometer Selection"**.

# 7.9 Pochopení protokolů analýz

Systém *digene* HC2 používá protokoly analýz pro uchování specifických parametrů a nastavení, pomocí kterých se měří, analyzují a ověřují vzorky. Je důležité použít protokol analýzy, který platí pro Vaši konfiguraci systému *digene* HC2, zamýšlené použití a laboratorní požadavky. Protokoly analýz ověřené a poskytnuté společnosti QIAGEN jsou protokoly analýzy "IVD".

Protokoly analýzy IVD mají většinu parametrů protokolu analýzy zamčených. Sestavy pro protokoly analýz mají vedle loga QIAGEN **IVD**. Volby, které u protokolů analýz IVD nelze měnit, jsou šedé.

ID protokolu analýzy je unikátní identifikátor protokolu analýz. ID protokolu analýzy signalizuje zamýšlené použití protokolu analýzy. Pokud je test DNA *digene* HC2 proveden s použitím RCS, ujistěte se, že je vybráno ID protokolu analýzy, které zahrnuje **RCS**. Pokud budete mít jakékoliv otázky ohledně toho, které protokoly analýz použít, kontaktujte technický servis QIAGEN.

Dva typy protokolů analýz jsou nekonsenzuální a konsenzuální. Nekonsenzuální protokol analýz nemá zónu opakovaného testu a všechny výsledky jsou zařazeny do sestavy s ukončeným stavem. Konsenzuální protokol analýz má základní testy a má zónu opakovaní testu s algoritmem, který je automaticky sledován dle požadavků softwaru systému *digene* HC2.

# 7.9.1 Zobrazení informací protokolu analýzy

Kromě níže popsaných pokynů je možné informace protokolu analýzy zobrazit také z okna "Create/Edit Layout" (Vytvořit/upravit rozložení) kliknutím na tlačítko "View Assay **Protocol…" (Zobrazit protokol analýzy...)**.

# 1. Na kartě "Assay Protocols" (Protokoly analýzy) vyberte ID protokolu analýzy z panelu **"IVD Assay Protocols" (Protokoly analýzy IVD)** a klikněte na tlačítko "View..." **(Zobrazit...)**.

Otevře se dialogové okno **"View IVD Assay Protocol" (Zobrazit protokol analýzy IVD)** a zobrazí nastavení vybraného protokolu analýzy.

**Poznámka**: Zobrazené informace nelze měnit. Další pokyny ke změně protokolu analýzy viz "Změna protokolů analýz" na straně 134.

2. Kliknutím na různé karty zobrazíte aktuální nastavení.

Viz "Použití dialogového okna **"View IVD Assay Protocol" (Zobrazit protokol analýzy IVD)**", strana 63, kde najdete další pokyny.

- 3. Klikněte na tlačítko "Close" (Zavřít). Dialogové okno "View IVD Assay Protocol" se zavře.
- 7.9.2 Tisk a uložení informací o protokolu analýzy
- 1. Na kartě **"Assay Protocols" (Protokoly analýzy)** vyberte ID protokolu analýzy z panelu **"IVD Assay Protocols" (Protokoly analýzy IVD)** a klikněte na tlačítko "View..." **(Zobrazit...)**.

Otevře se dialogové okno **"View IVD Assay Protocol" (Zobrazit protokol analýzy IVD)** a zobrazí nastavení vybraného protokolu.

**Poznámka**: Zobrazené informace nelze měnit. Další pokyny ke změně protokolu analýzy viz "Změna protokolů analýz" na straně 134.

- 2. Otevřete program Windows Malování.
- 3. Umístěte software systému *digene* HC2 jako nejpřednější okno a současně stiskněte na klávesnici **Alt** a **Print Screen**, aby se zachytila aktuální obrazovka.
- 4. Vložte obrázek do programu Malování.
- 5. Pomocí programu Windows Malování obrázek vytiskněte nebo uložte.
- 6. Zavřete program Windows Malování.
- 7. V softwaru systému *digene* HC2 klikněte na **"Close" (Zavřít)** pro návrat na kartu **"Assay Protocols" (Protokoly analýz)**.

# 7.10 Změna protokolů analýz

Parametry protokolu analýz se mění pomocí dialogového okna "Edit IVD Assay Protocol" **(Upravit protokol analýz IVD)**. Většinu parametrů protokolu analýzy IVD nelze měnit a jsou šedé. Parametry také nelze měnit na základě přístupového oprávnění. Jediný parametr, který je možné měnit v případě protokolu analýzy IVD, je změna výchozího typu vzorku. Viz "Změna výchozího typu vzorků pro protokol analýzy", strana 137, kde najdete další pokyny.

Kontroly kvality je možné spravovat kliknutím na tlačítko "Quality Control" (Kontrola kvality) v dialogovém okně "Edit IVD Assay Protocol". Otevře se dialogové okno "Quality Control List" (Seznam kontrol kvality). Viz "Spravování kontrol kvality", strana 161, kde najdete další pokyny.

# 7.11 Smazání protokolu analýz

Protokoly analýz je možné ze softwaru systému *digene* HC2 smazat. Pokud je protokol analýz přiřazený k jakémukoliv vzorku, včetně vzorků se stavem nepřiřazeno, není možné protokol analýz smazat.

Pouze uživatelé s úrovní přístupu nadřízeného mohou provádět následující činnosti týkající se protokolů analýz IVD.

- 1. Na kartě **"Assay Protocols" (Protokoly analýz)** vyberte ID protokolu analýz, který se má odstranit z panelu **"IVD Assay Protocols" (Protokoly analýz IVD)**.
- 2. V příslušném panelu klikněte na tlačítko "Delete" (Smazat).

Otevře se dialogové okno pro potvrzení smazání.

3. Klikněte na příslušné tlačítko pro smazání protokolu analýz.

**Poznámka**: Pokud se smaže protokol analýz systému *digene* HC2, je uchován v adresáři knihovny protokolů analýz a je možné ho obnovit. Viz "Obnovení protokolů analýzy systému *digene* HC2", strana 135, kde najdete další pokyny.

# 7.12 Obnovení protokolů analýzy systému *digene* HC2

Pokud dojde k nechtěnému smazání protokolu analýz systému *digene* HC2, nainstalujte protokol analýz systému *digene* HC2 z knihovny protokolů analýz následujícím postupem.

Tato funkce je k dispozici pouze uživatelům s přístupovými právy nadřízeného.

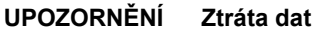

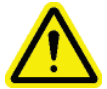

Vždy provádějte archivaci před instalací, obnovou nebo aktualizací softwaru systému *digene* HC2 nebo protokolů analýzy systému *digene* HC2.

Pokud není provedena archivace, může dojít k trvalé ztrátě dat.

- 1. Proveďte archivaci dat. Viz "Vytvoření archivu", strana 225, kde najdete další pokyny.
- 2. Na kartě **"Utilities/Settings" (Nástroje/Nastavení)** klikněte na **"Install Assay Protocols…" (Instalovat protokoly analýz...).**

Otevře se dialogové okno "Select Path" (Vybrat cestu) s údajem

**"C:\Users\Public\QIAGEN\HC2 System Software\Protocol Library"** v dialogovém okně **"Select path for imported assay protocols" (Vybrat cestu pro importované protokoly analýz)**.

3. Klikněte na **OK**.

Otevře se dialogové okno "Install Assay Protocols" (Instalovat protokoly analýz).

- 4. Vyberte příslušné protokoly analýz, které chcete nainstalovat, nebo klikněte na **"Select All"** a vyberte celý seznam protokolů analýz.
- 5. Podle potřeby zaškrtněte nebo zrušte zaškrtnutí políčka "Install related Quality Control:" **(Nainstalovat propojenou kontrolu kvality)**.
- 6. Klikněte na "Install" (Instalovat)..

Software systému *digene* HC2 nainstaluje vybraný protokol analýzy a zavře dialogové okno **"Install Assay Protocols"**.

# 7.13 Pochopení vzorků

Každý vzorek má unikátní identifikátor nazývaný ID vzorku. ID vzorku musí být unikátní v seznamu vzorků protokolu analýzy. ID vzorků nesmí překročit 30 znaků a musí se skládat z alfanumerického znaku a podtržítka a z mezery a pomlčky, která není na začátku ani na konci. ID vzorku nemůže začínat mezerou nebo pomlčkou.

Jakmile je ID vzorku archivováno, je možné použít stejný unikátní identifikátor opět jako ID vzorku.

ID vzorků jsou vytvořena jednou z následujících metod:

- **·** Manuální zadání s použitím dialogového okna "New/Edit Specimens" (Nový **vzorek/upravit vzorky)**.
- Naskenování ze štítku s čárovým kódem pomocí dialogového okna "**New/Edit Specimens"**.
- Importování jako součást dotazu z LIS.
- Importování z externího textového souboru.
- Importování z výstupního souboru z preanalytického nástroje.

#### 7.13.1 Pochopení typů vzorků

Typ vzorku se vytváří ve spojení s protokolem analýzy. ID typu vzorku musí být unikátní pro příslušný protokol analýzy; různé protokoly analýzy ale mohou mýt stejná ID typu vzorku. Například jak **"High Risk HPV" (Vysoce rizikové HPV)**, tak **"Low Risk HPV" (Nízko rizikové HPV)** protokoly analýzy mají ID vzorku protokolů analýz **STM**. Každý protokol analýzy musí mít alespoň jeden typ vzorku. Informace o typu vzorku je možné najít v dialogovém okně "View IVD **Assay Protocol" (Zobrazit protokol analýzy IVD)**. Viz "Použití dialogového okna "View IVD **Assay Protocol" (Zobrazit protokol analýzy IVD)**strana 63, kde najdete další informace.

Každý typ vzorku má korekční koeficient. Korekční koeficient se dle potřeby násobí CO analýzou pro normalizaci typu vzorku. Korekční koeficient **1 000** nenormalizuje typ vzorku.

Každý typ vzorku má primární, sekundární a terciární hraniční hodnoty pro negativní a kladné výsledky. Primární, sekundární a terciární označují počet provedených testů vzorku. Při prvním testu vzorku se použije primární hraniční koeficient; při druhém testování sekundární hraniční koeficient; při třetím testu se použije terciární hraniční koeficient.

V případě konsenzuálních protokolů analýz zahrnuje typ vzorku sloupec se záhlavím **"Results Final" (Finální výsledky)**, který definuje, zda typ vzorku bude mít algoritmus opakovaného testu. Pokud se ve sloupci **"Results Final"** objeví **"Yes" (Ano)**, všechny výsledky jsou na základě prvního testu vzorku a primárního hraničního koeficientu konečné. Pokud se ve sloupci **"Results Final"** objeví **"No" (Ne)**, může být vytvořena zóna opakovaného testování s rozdílem mezi negativními a pozitivními hraničními koeficienty. Vzorky s výsledkem v zóně opakovaného testování jsou označeny předběžným stavem. Pokud je například negativní hraniční koeficient **1,00** a pozitivní hraniční koeficient **2,50**, bude zóna opakovaného testování od 1,00 do 2,49. Vzorky s výsledkem v zóně opakovaného testování jsou označeny předběžným stavem a bude vyžadováno jejich další testování. Viz "Pochopení algoritmu opakovaného testu" strana 139, kde najdete další informace.

Nekonsenzuální protokoly analýz nemají sloupec se záhlavím "Results Final". Požadavky na opakované testování vzorků spojených s nekonsenzuálním protokolem analýz jsou definovány na kartě **"Validation and Evaluation" (Ověření a vyhodnocení)**.

7.13.2 Změna výchozího typu vzorků pro protokol analýzy

Protokoly analýz mohou mít více typů vzorků, ale jeden typ vzorku je nastaven jako výchozí typ. Výchozí typ vzorku je určen jako jeden z parametrů protokolu analýzy.

**Důležité**: Výchozí typ vzorku protokolu analýzy se použije pro vzorek, pokud je nesvázaný vzorek kopírován do protokolu vzorku nebo je vzorek importován z objednávky LIS.

**Poznámka**: Změna výchozího typu vzorku protokolu analýzy nezmění typ vzorku u vzorků, které byly již dříve přiřazeny k protokolu analýzy.

1. Na kartě **"Assay Protocols" (Protokoly analýzy)** vyberte příslušné ID protokolu analýzy z panelu "IVD Assay Protocols" (Protokoly analýzy IVD) a klikněte na tlačítko "Edit..." **(Upravit...)**.

Otevře se dialog s upozorněním, že změny protokolu analýzy se netýkají destiček aktuálně přiřazených k protokolu analýzy.

2. Klikněte na **OK**.

Otevře se dialogové okno **"Edit IVD Assay Protocol" (Upravit protokol analýzy IVD)**.

- 3. Klikněte na kartu **"Specimen Types, Cutoff Factors and Results Output" (Typy vzorků, hraniční koeficienty a výstup výsledků)**.
- 4. Nastavení výchozího typu vzorku provedete levým tlačítkem myši na panelu "Specimen **Types" (Typy vzorků)** zaškrtnutím políčka vedle příslušného typu vzorku v seznamu typů vzorků.

**Důležité**: Ujistěte se, že používáte levého tlačítko myši pro výběr výchozího typu vzorku. Pokud použijete pravé tlačítko myši, může se označit více políček a není jasné, který typ je výchozí.

- 5. Klikněte na **OK**.
- 7.13.3 Pochopení stavu vzorků

Vzorek má v rámci softwaru systému *digene* HC2 vždy nějaký stav.

Následující tabulka popisuje možné stavy vzorku.

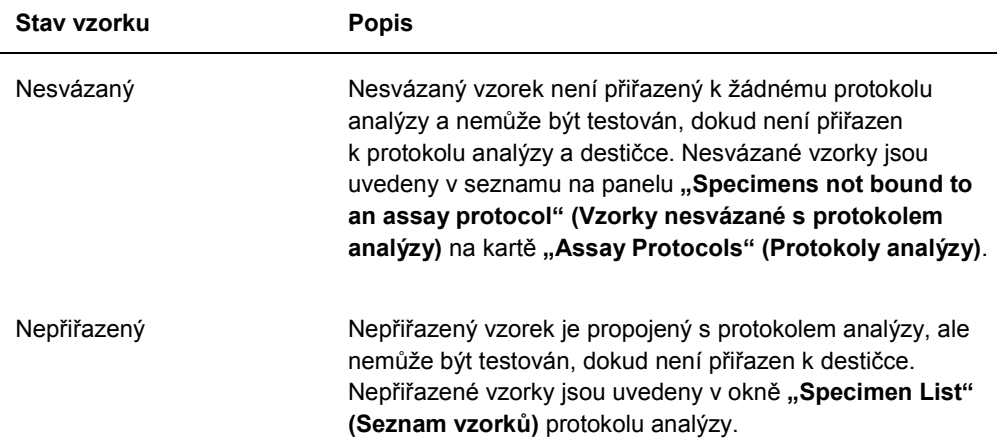

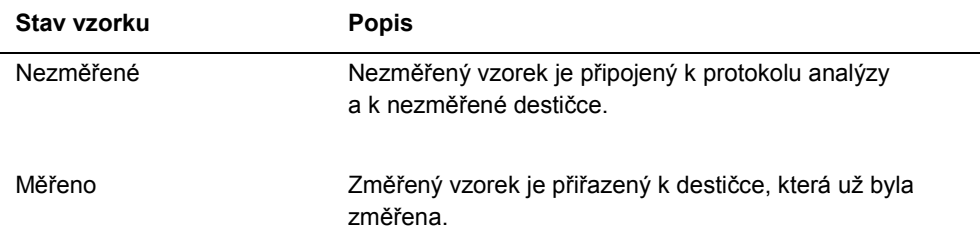

#### 7.13.4 Pochopení algoritmu opakovaného testu

Konsenzuální protokol analýz má základní testy a má zónu opakovaní testu s algoritmem, který je automaticky sledován dle požadavků softwaru systému *digene* HC2. Výsledek konsenzuálního protokolu analýz je definován buď jako neodvozený nebo odvozený. Výsledky neodvozeného konsenzuálního protokolu analýzy nevyžadují opakované testování, to znamená, že konečný výsledek je získán z počátečního základního testu a algoritmus opakovaného testování není vyžadován. Všechny výsledky neodvozeného konsenzuálního protokolu analýz jsou označeny jako konečné.

Výsledky odvozeného konsenzuálního protokolu analýz vyžadují opakované testování, to znamená, že je vyžadován algoritmus opakovaného testování a vzorek je sledován v softwaru systému *digene* HC2 až po finální výsledek. Pro odvození konečného výsledku mohou být vyžadovány další dva základní testy. Do odvození konečného výsledku přiřadí software systému *digene* HC2 individuálním výsledkům základního testu předběžný stav.

Algoritmus opakovaného testu je plně automatizován pro protokoly analýzy systému *digene* HC2. Hraniční koeficienty, předběžné nebo konečné stavy výsledku testování a konečné výsledky jsou stanoveny podle protokolu analýzy systému *digene* HC2 a typu vzorku.

Měřená imobilizační destička, která obsahuje vzorek vyžadující dodatečné testování, musí být schválena před tím, než je vzorek přiřazen k nové hybridizační destičce. Pokud je imobilizační destička, která obsahuje vzorek vyžadující dodatečné testování, schválena, software systému *digene* HC2 automaticky:

- Přidá vzorek na seznam nepřiřazených vzorků příslušného protokolu analýzy.
- Přiřadí **"1"** nebo **"2"** do sloupce s názvem **"Retest ID" (ID opakování testu)** v oknech **"Create/Edit Layout" (Vytvořit a upravit rozložení)** a **"Specimen List" (Seznam vzorků)**. Číslo **1** znamená první opakované testování vzorku a číslo **2** druhé opakované testování vzorku.
- **Připojí příslušný hraniční koeficient.**

Automaticky generovaný vzorek na opakované testování může být poté přidán k nové hybridizační destičce pro opakované testování. Pokud se hybridizační destička vytvoří z výstupního souboru preanalytického nástroje, ID vzorku výstupního souboru musí být shodné s automaticky generovaným ID vzorku opakovaného testování. Pokud není ID identické, software systému *digene* HC2 nepropojí oba výsledky a bude s oběma vzorky nakládat jako s nezávislými výsledky testu.

#### 7.13.5 Opakované testování vzorku s použitím replikátů

Pokud se vzorek znovu testuje, mohou na stejné destičce běžet dva příklady stejného vzorku jako replikáty. To umožňuje, aby druhý a třetí test proběhly souběžně a konečný výsledek byl odvozen z jedné analýzy. Pokud jsou oba výsledky replikátů pozitivní, poté jsou oba výsledky označeny finálním stavem. Podobně pokud jsou oba výsledky replikátů negativní, poté jsou oba výsledky označeny finálním stavem.

Pokud je ale jeden vzorek pozitivní a druhý negativní, je konečný výsledek konsenzuálního protokolu analýzy pozitivní. Pozitivní výsledek je označený konečným stavem, negativní výsledek dostane předběžný.

# 7.14 Vytváření vzorků

Metoda použitá pro vytvoření vzorku určuje, zda stav vytvořeného vzorku je nesvázaný nebo nepřiřazený.

Pro vytvoření nesvázaného vzorku přejděte na dialogové okno "New/Edit Specimens" (Nový vzorek/upravit vzorek) kliknutím na tlačítko "New..." (Nové...) na panelu "Specimens not **bound to an assay protocol" (Vzorky nesvázané s protokolem analýzy)** na kartě **"Assay Protocols" (Protokoly analýzy)**.

Pokud chcete vytvořit nepřiřazený vzorek, přejděte pomocí jedné z následujících možností na dialogové okno "New/Edit Specimens":

- Pro vytvoření nové destičky nebo výběr příslušného ID protokolu analýzy klikněte Na kartě "Plates" (Destičky) na tlačítko "New IVD..." (Nové IVD...) a poté klikněte na tlačítko **"Edit…" (Upravit...)**. Otevře se okno **"Create/Edit Layout" (Vytvořit/upravit uspořádání)** Klikněte na tlačítko "New Specimens..." (Nové vzorky).
- Na kartě **"Assay Protocols"** vyberte ze seznamu příslušné ID protokolu analýzy a klikněte na příslušné tlačítko **Specimens… (Vzorky...)**. Otevře se okno **"Specimen List" (Seznam**  vzorků). Klikněte na tlačítko "New..." (Nové...).

#### 7.14.1 Vytvoření vzorku z objednávky testu z LIS

Software systému *digene* HC2 může přijímat objednávky testů pro testování vzorků z LIS. Před vytvořením vzorku v softwaru systému *digene* HC2 musí být nakonfigurována obousměrná komunikace s LIS. Viz "Správa nastavení exportu dat", strana 123, kde najdete další pokyny.

Software systému *digene* HC2 obdrží pouze objednávky testů s příslušným pacientem a informacemi o protokolu analýz; není možné získat rozvržení destičky. Dotaz se ptá na objednávky testů pro minulých 7 dní. Nastavení režimu dotazu má následující volby:

- **Manuálně kliknutím na tlačítko "Query" (Dotaz)** v panelu "Query Status" (Stav dotazu) na kartě **"Assay Protocols" (Protokoly analýz)**.
- Výzva dotaz po uplynutí určitého časového intervalu
- Načasováno dotaz až ve čtyřech určených časech

Pokud je nakonfigurovaná volba výzvy nebo časování, objednávky testů automaticky naplní software systému *digene* HC2. Pokud je nakonfigurována manuální volba, musí uživatel kliknout na tlačítko "Query" (Dotaz) na panelu "Query Status" (Stav dotazu) na kartě "Assay **Protocols"**, aby se software systému *digene* HC2 mohl dotazovat na objednávky testů. Pokud je software systému *digene* HC2 konfigurován na výzvy nebo načasované dotazy, může uživatel použít tlačítko **"Query"** na panelu **"Query Status"** na kartě **"Assay Protocols"** pro manuální zaslání dotazu.

Po obdržení objednávky software sytému *digene* HC2 ověří, zda ID vzorku již neexistuje v softwaru systému *digene* HC2.

Pokud ID vzorku neexistuje, vytvoří se v softwaru systému *digene* HC2 ID vzorku a vzorek získá stav neměřený a je mu přiřazen výchozí typ vzorku pro protokol analýzy.

Pokud ID vzorku existuje v softwaru systému *digene* HC2, bude aktualizovaná informace o pacientovi přiřazená k vzorku a obsažená v objednávce testu. Viz "Vytvoření pacienta z objednávky testu z LIS", strana 156, kde najdete další pokyny.

#### 7.14.2 Individuální vytvoření vzorku

- 1. Klikněte na kartu "Single ID" na panelu "Add specimens" (Přidat vzorky).
- 2. Zadejte ID vzorku do dialogového pole "Specimen ID:" (ID vzorku).

#### **Poznámky**:

- Maximální délka ID vzorku je 30 znaků.
- Pro načtení ID vzorku se může použít ruční čtečka čárových kódů. Čtečka čárového kódu musí být naprogramována tak, aby zahrnovala návrat na začátek řádku pro nepřetržitý zápis.
- 3. Vyberte typ vzorku z rozbalovacího seznamu "Specimen" (Vzorek).

**Poznámka**: Funkce není k dispozici, pokud vytváříte vzorek s nesvázaným stavem.

4. Pro protokol nekonsenzuální analýzy vyberte typ mezní hodnoty z rozbalovacího listu **"Cutoff Type:" (Typ hraniční hodnoty)**.

**Poznámka**: Rozbalovací seznam **"Cutoff Type:"** se zbarví šedě při vytváření vzorku s nepřiřazeným stavem pro konsensuální protokol analýzy nebo při vytváření vzorku s nesvázaným stavem.

5. Klikněte na tlačítko **"<-- Add" (Přidat)**.

Vzorek se zobrazí v seznamu. Další vzorky lze přidat do seznamu opakováním kroků.

- 6. Pokud jste na dialogové okno **"New/Edit Specimens" (Nový vzorek/upravit vzorek)** přešli z okna "Create/Edit Layout" (Vytvořit/upravit rozložení), vyberte příslušný přepínač na panelu "When OK is pressed, add new specimens to:" (Po stisknutí OK přidat vzorky **do:)** panel.
- 7. Klikněte na **OK**.

Pokud byl vybrán přepínač **"Specimens list and plate layout" (Seznam vzorků a uspořádání destičky)**, zobrazí se dialogové okno **"Replicates"**. Vyberte příslušný přepínač pro požadovaný počet replikátů a klikněte na "OK".

#### 7.14.3 Vytvoření série vzorků

- 1. Klikněte na kartu "Series of ID" (Série ID) na panelu "Add specimens".
- 2. V dialogovém poli **"Root:" (Kořen)** zadejte kořenové jméno, které je na počátku každého ID vzorku v sérii.

**Poznámka**: Maximální délka ID vzorku je 30 znaků. Kombinace kořene a postupných čísel nesmí překročit 30 znaků.

3. V dialogovém poli **"Start No.:" (Počáteční č.)** zadejte počáteční číslo pro řadu, které bude připojeno ke kořeni.

4. V dialogovém poli "End No.:" (Koncové č.) zadejte koncové číslo pro řadu, které bude připojeno ke kořeni.

#### **Poznámky**:

- Koncové číslo musí být vyšší než počáteční číslo.
- Pokud číslo začíná nulou, je nula při vytvoření ID vzorku janorována.
- 5. Vyberte typ vzorku z rozbalovacího seznamu "Specimen" (Vzorek).

**Poznámka**: Funkce není k dispozici, pokud vytváříte vzorek s nesvázaným stavem.

6. Pro protokol nekonsenzuální analýzy vyberte typ mezní hodnoty z rozbalovacího listu **"Cutoff Type:" (Typ hraniční hodnoty)**.

Poznámka: Rozbalovací seznam "Cutoff Type:" se zbarví šedě při vytváření vzorku s nepřiřazeným stavem pro konsensuální protokol analýzy nebo při vytváření vzorku s nesvázaným stavem.

7. Klikněte na tlačítko **"<-- Add" (Přidat)**.

Vzorky se zobrazí v seznamu. Další vzorky lze přidat do seznamu opakováním kroků.

- 8. Pokud iste na dialogové okno "New/Edit Specimens" (Nový vzorek/upravit vzorek) přešli z okna "Create/Edit Layout" (Vytvořit/upravit rozložení), vyberte příslušný přepínač na panelu **"When OK is pressed, add new specimens to:" (Po stisknutí OK přidat vzorky do:)** panel.
- 9. Klikněte na **OK**.

Pokud byl vybrán přepínač "Specimens list and plate layout" (Seznam vzorků **a uspořádání destičky)**, zobrazí se dialogové okno **"Replicates"**. Vyberte příslušný přepínač pro požadovaný počet replikátů a klikněte na "OK".

#### 7.14.4 Vytvoření vzorků z textového souboru

Z textového souboru lze importovat několik vzorků. Při importování vzorků se stavem nepřiřazeno je typ vzorků výchozí pro příslušný protokol analýzy a typ hraniční hodnoty je primární. Viz "Změna výchozího typu vzorků pro protokol analýzy", strana 137, kde najdete další pokyny.

Kromě použití dialogového okna "New/Edit Specimens" (Nové vzorky/upravit vzorky) je možné pro import nesvázaných vzorků použít tlačítko "Import..." (Import...) na panelu **"Specimens not bound to an assay protocol" (Vzorky nespojené s protokolem analýzy)** na kartě **"Assay Protocols" (Protokoly analýz)**.

Požadavky na textový soubor:

 ID vzorků nesmí překročit 30 znaků a musí se skládat z alfanumerického znaku a podtržítka a z mezery a pomlčky, která není na začátku ani na konci.

**Poznámka**: Software systému *digene* HC2 nenaimportuje ID vzorku, které je delší než 30 znaků nebo obsahuje neplatná znak; všechny ostatní ID vzorků v souboru se správným počtem znaků ale budou importovány. Objeví se dialogové okno s upozorněním, že je nutné zadávat pouze alfanumerické znaky, pomlčky, podtržítka a mezery.

- Při importování souborů \*.txt musí být kódování **Unicode**. Pokud používáte Poznámkový blok, nastavení kódování se mění během procesu ukládání pomocí rozbalovacího seznamu **"Encoding:" (Kódování)** za tlačítkem **"Save" (Uložit)**. Pokud používáte program Windows Excel<sup>®</sup>, vyberte volbu "**Unicode Text" (Text Unicode) (\*.txt**) z rozbalovacího seznamu **"Save as type:" (Uložit jako)** během procesu ukládání.
- 1. Vytvořte soubor pomocí textového editoru, jako je například Windows Notepad, nebo tabulkového kalkulátoru (například Windows Excel®).
- 2. Zadejte jedno ID vzorku na jeden řádek a stiskněte klávesu **"Enter"** pro posun na další řádek.
- 3. Pokračujte v zadávání ID, dokud není seznam kompletní.
- 4. Uložte soubor s příponou .txt a kódováním Unicode®.
- 5. V dialogovém okně **"New/Edit specimens"** klikněte na záložku **"Import IDs" (Importovat ID)** a klikněte na tlačítko "<-**Import...**".

Druhou možností je kliknout na tlačítko **Import…** na kartě **"Assay Protocols"** na panelu **"Specimens not bound to an assay protocol"**.

Otevře se dialogové okno adresáře.

6. Pomocí adresáře najdete soubor, který chcete importovat, a klikněte na tlačítko **"Open" (Otevřít)**.

Vzorky se zobrazí v seznamu. Další vzorky lze přidat do seznamu opakováním kroků.

- 7. Pokud pro přidávání vzorků používáte dialogové okno **"New/Edit Specimens" (Nový vzorek/upravit vzorek)**, na které jste přešli z okna **"Create/Edit Layout" (Vytvořit/upravit rozložení)**, vyberte příslušný přepínač na panelu **"When OK is pressed, add new specimens to:" (Po stisknutí OK přidat vzorky do:)** panel.
- 8. Klikněte na **OK**.

Pokud byl vybrán přepínač "Specimens list and plate layout" (Seznam vzorků **a uspořádání destičky)**, zobrazí se dialogové okno **"Replicates"**. Vyberte příslušný přepínač pro požadovaný počet replikátů a klikněte na "OK".
### 7.14.5 Kopírování nesvázaných vzorků do protokolu analýzy

Nesvázané vzorky se zobrazí na kartě **"Assay Protocols"** na panelu **"Specimens not bound to an assay protocol"**. Nesvázaný vzorek je možné kopírovat do protokolu analýzy. Nesvázaný vzorek nemá definovaný typ vzorku. Když se vzorek zkopíruje do protokolu analýzy, nastaví se vzorek na výchozí typ vzorku definovaný parametry protokolu analýzy.

1. Na kartě **"Assay Protocols"** vyberte ID vzorku z panelu **"Specimens not bound to an**  assay protocol" a klikněte na tlačítko "Copy to..." (Kopírovat do...).

Otevře se dialogové okno "Select Assay Protocol" (Vybrat protokol analýzy).

**Poznámka**: Více ID čísel vzorků zkopírujete zvýrazněním příslušných ID vzorků v seznamu a kliknutím na tlačítko "Copy to...".

- 2. Vyberte příslušný přepínač na panelu "Protocol Filter" (Filtr protokolu) a poté vyberte příslušné ID protokolu analýzy.
- 3. Klikněte na **OK**.

Po otevření dialogového okna klikněte na příslušnou odpověď.

Vybrané vzorky se zkopírují do vybraného protokolu analýzy a zobrazí se v seznamu nepřiřazených vzorků protokolu analýzy.

7.14.6 Kopírování vzorků z jednoho protokolu analýzy do druhého

Vzorek je možné kopírovat z jednoho protokolu analýzy do druhého. Pokud není definován typ vzorku pro daný vzorek nebo definovaný typ vzorku není dostupný pro protokol analýzy, bude kopírovaný vzorek nastaven na výchozí typ vzorku dle definice parametrů protokolu analýzy.

1. Na kartě **"Assay Protocols"** vyberte ID protokolu analýzy z panelu **"IVD Assay Protocols" (Protokoly analýzy IVD)** a klikněte na tlačítko "Specimens..." (Vzorky...).

Otevře se okno **"Specimen List" (Seznam vzorků)**.

2. Zobrazené vzorky filtrujte zaškrtnutím příslušného políčka v panelu "Filter by Specimen **Status" (Filtrovat dle stavu vzorku)**.

Viz "Použití okna **"Specimen List" (Seznam vzorků)**", strana 76, kde najdete další pokyny.

3. Vyberte ID vzorku v seznamu a klikněte na tlačítko "Copy to...".

Otevře se dialogové okno "Select Assay Protocol" (Vybrat protokol analýzy).

**Poznámka**: Více ID čísel vzorků zkopírujete zvýrazněním příslušných ID vzorků v seznamu a kliknutím na tlačítko "Copy to...".

4. Vyberte příslušný přepínač na panelu "Protocol Filter" (Filtr protokolu) a poté vyberte příslušné ID protokolu analýzy.

## 5. Klikněte na **OK**.

Po otevření dialogového okna klikněte na příslušnou odpověď.

Vybrané vzorky se zkopírují do vybraného protokolu analýzy a zobrazí se v seznamu nepřiřazených vzorků protokolu analýzy.

6. Kliknutím na "OK" uzavřete okno "Specimen List" (Seznam vzorků).

# 7.15 Zobrazení informací o vzorku

Informace o vzorku je možné zobrazit z protokolu analýzy v okně "Specimen List".

1. Na kartě **"Assay Protocols"** vyberte ID protokolu analýzy z panelu **"IVD Assay Protocols" (Protokoly analýzy IVD)** a klikněte na tlačítko "Specimens..." (Vzorky...).

Otevře se okno "Specimen List" (Seznam vzorků).

2. Zobrazené vzorky filtrujte zaškrtnutím příslušného políčka v panelu "Filter by Specimen **Status" (Filtrovat dle stavu vzorku)**.

Viz "Použití okna "Specimen List" (Seznam vzorků)", strana 76, kde najdete další pokyny.

3. Kliknutím na "OK" uzavřete okno "Specimen List" (Seznam vzorků).

# 7.16 Změna informací o vzorku

Informace o vzorku je možné měnit pomocí dialogového okna "Edit Specimen" (Upravit **vzorek)**, dialogového okna **"Edit Multiple Specimens" (Upravit několik vzorků)**, dialogového okna "New/Edit Specimens" (Nový vzorek/upravit vzorek) nebo dialogového okna "Edit **Unbound Specimen" (Upravit nesvázaný vzorek)**. Změny vzorku jsou sledovány a je možné je zobrazit v sestavě historie vzorku. Změna informací o vzorku je omezena na základě typu protokolu analýzy a stavu vzorku.

# 7.16.1 Změna jednotlivého vzorku pomocí dialogového okna "Edit Specimen" **(Upravit vzorek)**

Na dialogové okno **"Edit Specimen"** lze přejít z okna **"Create/Edit Layout" (Vytvořit/upravit**  rozložení) nebo z okna "Specimen List" (Seznam vzorků). Viz "Použití okna "Create/Edit **Layout" (Vytvořit/upravit uspořádání)**" na straně 37, kde jsou další pokyny týkající se přístupu na okno "Create/Edit Layout". Viz "Použití okna "Specimen List" (Seznam vzorků)" na straně 76, kde najdete další pokyny týkající se přístupu na okno "Specimen List". Následující tabulka detailně uvádí pole, která je možné měnit v případě jednotlivých vzorků pomocí dialogového okna "Edit Specimen".

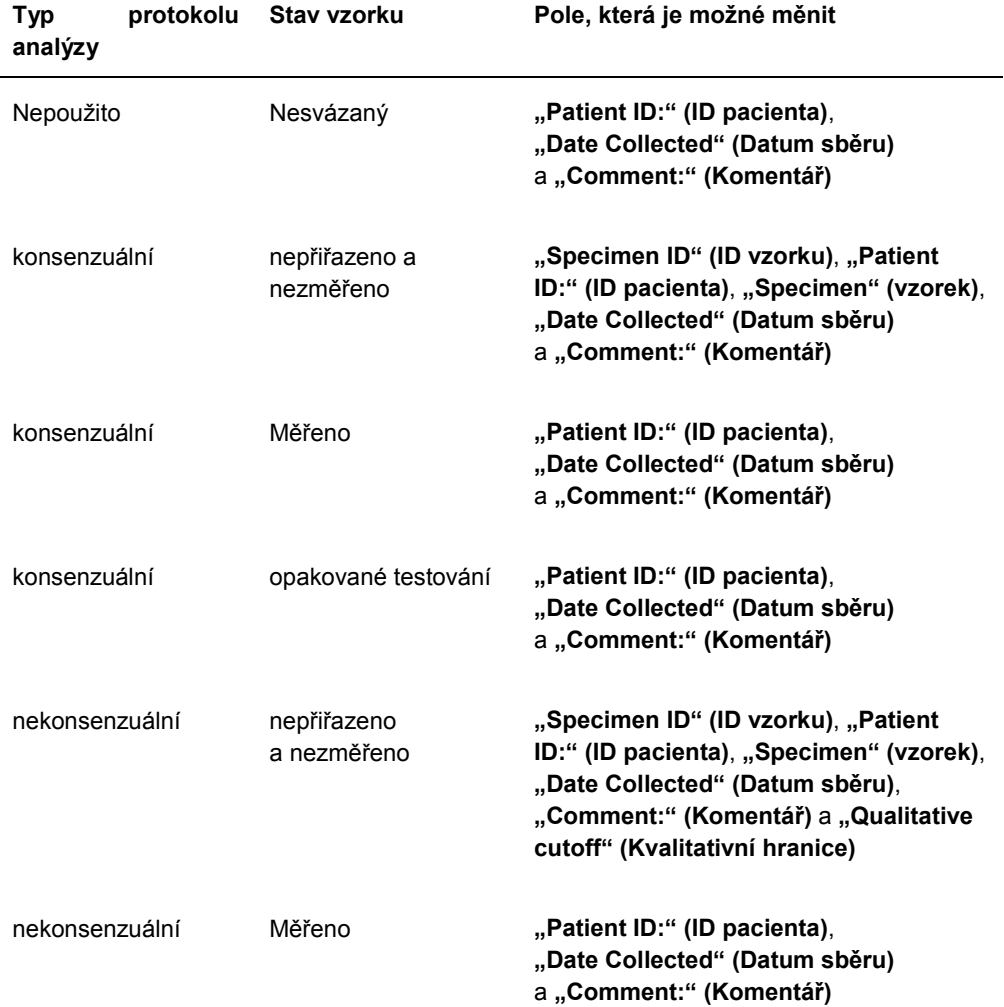

1. Pokud přecházíte na okno "Create/Edit Layout, vyberte příslušnou buňku na mřížce uspořádání destičky, která obsahuje vzorek, a klikněte na tlačítko **"Edit Specimen..." (Upravit vzorek)** na panelu **"Actions on plate" (Akce na destičce)**. Pokud k přístupu používáte okno "**Specimen List"**, vyberte příslušný vzorek v seznamu

vzorků a klikněte na tlačítko "Edit..."; druhou možností je dvakrát kliknout na ID vzorku v seznamu.

Otevře se dialogové okno "Edit Specimen" (Upravit vzorek).

2. V dialogovém oknu "Edit Specimen" změňte příslušné parametry.

Viz "Použití dialogových oken "Edit Specimen" (Upravit vzorek) a "Edit Multiple **Specimens" (Upravit více vzorků)**", strana 53, kde najdete další pokyny.

3. Klikněte na **OK**.

Dialogové okno "Edit Specimen" se zavře.

**Poznámka**: Změny se aplikují na oba replikáty vzorku.

# 7.16.2 Změna více vzorků pomocí dialogového okna **"Edit Multiple Specimens" (Upravit více vzorků)**

Na dialogové okno "Edit Multiple Specimens" se dostanete z okna "Specimen List" **(Seznam vzorků)**. Viz "Použití okna **"Specimen List" (Seznam vzorků)**" strana 76, kde najdete další informace. Následující tabulka detailně uvádí pole, kde je možné měnit více vzorků pomocí dialogového okna "Edit Multiple Specimens".

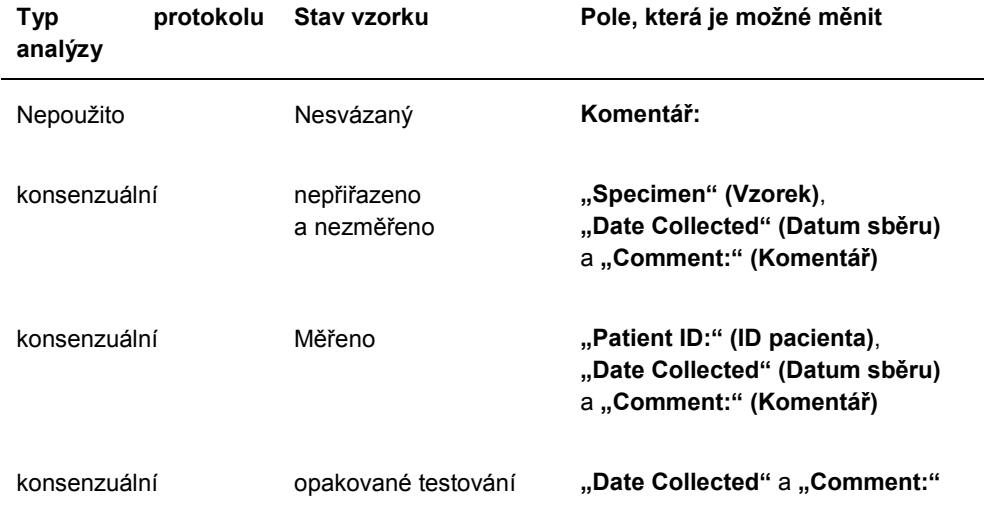

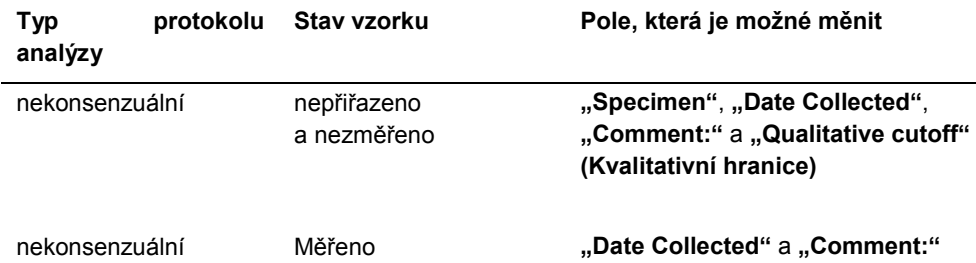

1. Na kartě **"Assay Protocols" (Protokoly analýzy)** vyberte příslušné ID protokolu analýzy z panelu **"IVD Assay Protocols" (Protokoly analýzy IVD)** a klikněte na tlačítko **"Specimens..." (Vzorky...)**.

Otevře se okno "Specimen List" (Seznam vzorků).

2. Seznam zobrazených vzorků filtrujte zaškrtnutím příslušného políčka v panelu "Filter by **Specimen Status" (Filtrovat dle stavu vzorku)**.

Viz "Použití okna **"Specimen List" (Seznam vzorků)**", strana 76, kde najdete další pokyny.

3. V seznamu vzorků vyberte vzorky, které máte upravovat, a klikněte na tlačítko "**Edit...**" **(Upravit...)**.

Otevře se dialogové okno "Edit Multiple Specimens".

4. Změňte příslušné parametry.

Viz "Použití dialogových oken "Edit Specimen" (Upravit vzorek) a "Edit Multiple **Specimens" (Upravit více vzorků)**", strana 53, kde najdete další pokyny.

5. Klikněte na **OK**.

Dialogové okno "Edit Multiple Specimens" se zavře.

- 6. Kliknutím na **"OK"** uzavřete okno **"Specimen List" (Seznam vzorků)**.
- 7.16.3 Změna jednoho vzorku nebo více vzorků pomocí dialogového okna **"Edit Unbound Specimen" (Upravit nesvázaný vzorek)**

Pokud pro změnu vzorků používáte dialogové okno "Edit Unbound Specimen", je možné měnit pole "Patient ID:" (ID pacienta), "Date Collected" (Datum sběru) a "Comment:" **(Komentář)**.

1. Na kartě **"Assay Protocols" (Protokoly analýzy)** vyberte příslušné ID vzorku z panelu **"Specimens not bound to an assay protocol" (Vzorky nesvázané s protokolem**  analýzy) a klikněte na tlačítko "Edit..." (Upravit...).

Otevře se dialogové okno "Edit Unbound Specimen" (Upravit nesvázaný vzorek).

2. Změňte příslušné parametry.

### 3. Klikněte na **OK**.

Dialogové okno "Edit Unbound Specimen" se zavře.

# 7.16.4 Změna jednotlivého vzorku pomocí dialogového okna **"New/Edit Specimens" (Nový vzorek/Upravit vzorek)**

Na dialogové okno "New/Edit Specimens" lze přejít z okna "Create/Edit Layout" **(Vytvořit/upravit rozložení)** nebo z okna **"Specimen List" (Seznam vzorků)**. Viz "Použití okna **"Create/Edit Layout" (Vytvořit/upravit uspořádání)**" na straně 37, kde jsou další pokyny týkající se přístupu na okno "Create/Edit Layout". Viz "Použití okna "Specimen List" **(Seznam vzorků)**" na straně 76, kde najdete další pokyny týkající se přístupu na okno **"Specimen List"**.

Následující tabulka detailně uvádí pole, která je možné měnit v případě jednotlivých vzorků pomocí dialogového okna **"New/Edit Specimens"**. Pokud vzorek není určen k úpravám pomocí dialogového okna **New/Edit Specimens**, objeví se chybové hlášení.

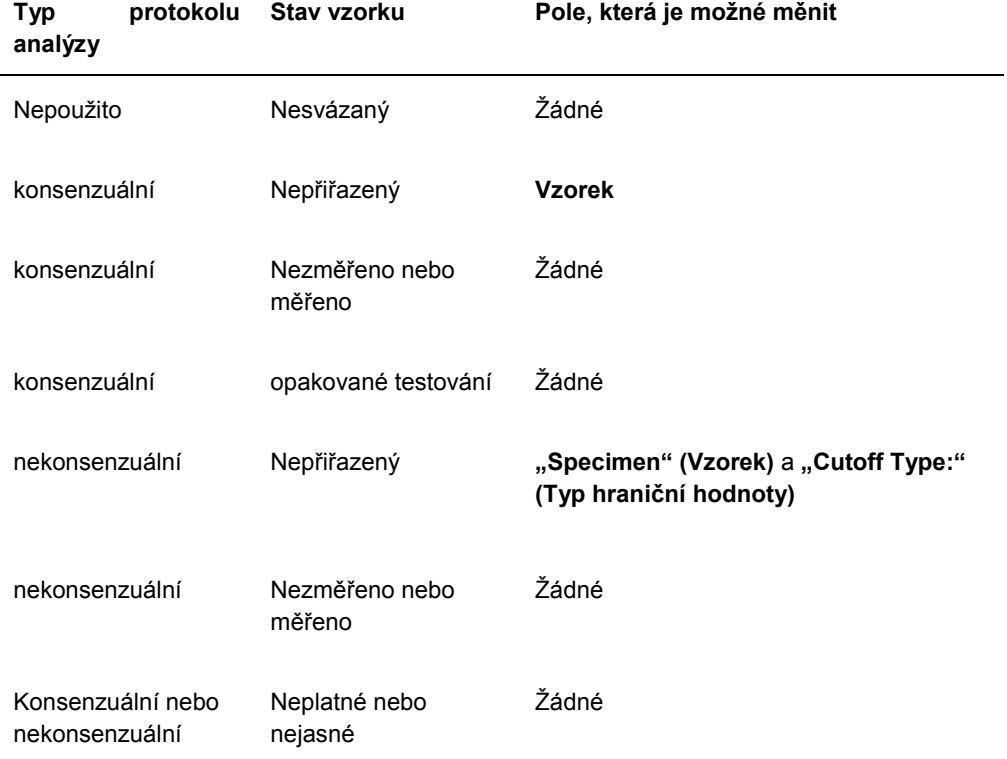

- 1. Klikněte na kartu "Single ID" na panelu "Add specimens" (Přidat vzorky).
- 2. Zadejte ID vzorku do dialogového pole "Specimen ID:" (ID vzorku).

### **Poznámky**:

- Maximální délka ID vzorku je 30 znaků.
- Pro načtení ID vzorku se může použít ruční čtečka čárových kódů. Čtečka čárového kódu musí být naprogramována tak, aby zahrnovala návrat na začátek řádku pro nepřetržitý zápis.
- 3. Vyberte typ vzorku z rozbalovacího seznamu "Specimen" (Vzorek).
- 4. Pro protokol nekonsenzuální analýzy vyberte typ mezní hodnoty z rozbalovacího listu **"Cutoff Type:" (Typ hraniční hodnoty)**.

Poznámka: Rozbalovací seznam "Cutoff Type:" (Typ hraniční hodnoty) se zbarví šedě při vytváření vzorku s nepřiřazeným stavem pro konsenzuální protokol analýzy nebo při vytváření vzorku s nesvázaným stavem.

5. Klikněte na tlačítko **"<-- Add" (Přidat)**.

Vzorek se zobrazí v seznamu. Další vzorky lze upravit opakováním těchto kroků.

- 6. Pokud jste na dialogové okno **"New/Edit Specimens" (Nový vzorek/upravit vzorek)** přešli z okna **"Create/Edit Layout" (Vytvořit/upravit rozložení)**, vyberte příslušný přepínač na panelu **"When OK is pressed, add new specimens to:" (Po stisknutí OK přidat vzorky do:)** panel.
- 7. Klikněte na "OK".

Pokud byl vybrán přepínač "Specimens list and plate layout" (Seznam vzorků **a uspořádání destičky)**, zobrazí se dialogové okno **"Replicates"**. Vyberte příslušný přepínač pro požadovaný počet replikátů a klikněte na "OK".

# 7.16.5 Změna více vzorků pomocí dialogového okna **"New/Edit Specimens" (Nový vzorek/Upravit vzorek)**

Na dialogové okno "New/Edit Specimens" lze přejít z okna "Create/Edit Layout" **(Vytvořit/upravit rozložení)** nebo z okna **"Specimen List" (Seznam vzorků)**. Viz "Použití okna **"Create/Edit Layout" (Vytvořit/upravit uspořádání)**" na straně 37, kde najdete další pokyny týkající se přístupu na okno "Create/Edit Layout". Viz "Použití okna "Specimen List" (Seznam vzorků)" na straně 76, kde najdete další pokyny týkající se přístupu na okno "Specimen List".

Následující tabulka detailně uvádí pole, kde je možné měnit více vzorků pomocí dialogového okna **"New/Edit Specimens"**. Pokud vzorek není určen k úpravám pomocí dialogového okna **New/Edit Specimens**, objeví se chybové hlášení.

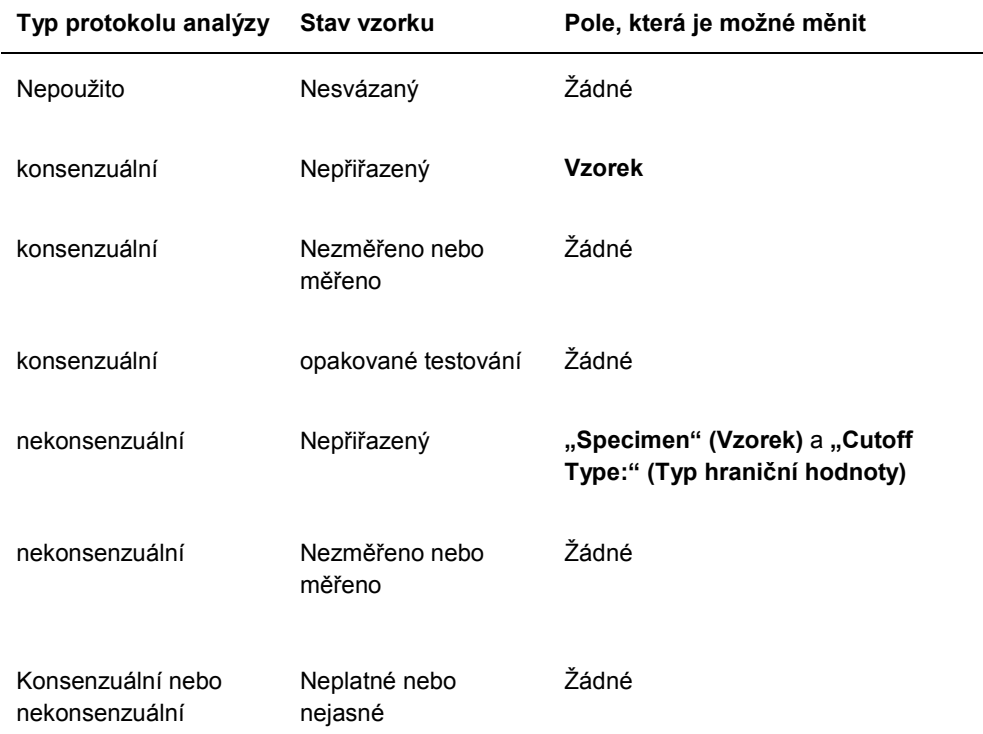

- 1. Klikněte na kartu "Series of ID" (Série ID) na panelu "Add specimens".
- 2. Do dialogového pole **"Root:" (Kořen)** zadejte kořenové jméno, které je na počátku každého ID vzorku v sérii.
- 3. Do dialogového pole **"Start No.:" (Počáteční č.)** zadejte zahajovací číslo pro řadu ID vzorků.
- 4. Do dialogového pole "End No.:" (Koncové č.) zadejte koncové číslo pro řadu ID vzorků.
- 5. Vyberte typ vzorku z rozbalovacího seznamu "Specimen" (Vzorek).

**Poznámka**: Funkce není k dispozici, pokud upravujete vzorek se stavem nespojeno.

6. Pro protokol nekonsenzuální analýzy vyberte typ mezní hodnoty z rozbalovacího listu **"Cutoff Type:" (Typ hraniční hodnoty)**.

**Poznámka**: Rozbalovací seznam **"Cutoff Type:" (Typ hraniční hodnoty)** se zbarví šedě při vytváření vzorku s nepřiřazeným stavem pro konsenzuální protokol analýzy nebo při vytváření vzorku s nesvázaným stavem.

7. Klikněte na tlačítko "<-- Add" (Přidat).

Vzorky se zobrazí v seznamu. Další vzorky lze upravit opakováním těchto kroků.

Pokud jste na dialogové okno "New/Edit Specimens" (Nový vzorek/upravit vzorek) přešli z okna "Create/Edit Layout" (Vytvořit/upravit rozložení), vyberte příslušný přepínač na panelu **"When OK is pressed, add new specimens to:" (Po stisknutí OK přidat vzorky do:)** panel.

8. Klikněte na **OK**.

Pokud byl vybrán přepínač "Specimens list and plate layout" (Seznam vzorků **a uspořádání destičky)**, zobrazí se dialogové okno **"Replicates"**. Vyberte příslušný přepínač pro požadovaný počet replikátů a klikněte na "OK".

## 7.17 Tisk nebo uložení seznamu vzorků

1. Na kartě **"Assay Protocols" (Protokoly analýzy)** vyberte ID protokolu analýzy z panelu **"IVD Assay Protocols" (Protokoly analýzy IVD)** a klikněte na tlačítko "Specimens..." **(Vzorky...)**.

Otevře se okno **"Specimen List" (Seznam vzorků)**.

2. Seznam zobrazených vzorků filtrujte zaškrtnutím příslušného políčka v panelu "Filter by **Specimen Status" (Filtrovat dle stavu vzorku)**.

Viz "Použití okna "Specimen List" (Seznam vzorků)", strana 76, kde najdete další pokyny.

3. Klikněte na tlačítko "Print List..." (Tisknout seznam...).

Okno "QIAGEN Report Viewer" (Prohlížeč zpráv QIAGEN) zobrazí seznam. Viz "Používání okna **"QIAGEN Report Viewer" (Prohlížeč sestav QIAGEN)**", strana 110, kde najdete další pokyny.

7.17.1 Tisk seznamu nepřiřazených vzorků

Je možné vytisknout seznam vzorků nepřiřazených k protokolu analýzy. Tento seznam může obsahovat primární nepřiřazené vzorky (vzorky, které ještě nebyly testovány), vzorky pro opakované testování (vzorky, které vyžadují další testování, aby se dosáhlo konečného výsledku) nebo primární vzorky i vzorky pro opakované testování.

1. Na kartě **"Assay Protocols"** vyberte ID protokolu analýzy z panelu **"IVD Assay Protocols" (Protokoly analýzy IVD)** a klikněte na tlačítko **"Worklist Export…" (Export pracovního seznamu...)**.

Otevře se dialogové okno "Worklist export".

- 2. S využitím dialogových polí **"Start Date:" (Počáteční datum)** a **"End Date:" (Koncové datum)** zadejte příslušné časové období.
- 3. Pomocí přepínačů "Primary Only, by entry date" (Pouze primární, dle data zadání), **"Retest Only, by measured date" (Pouze opakovaný test, dle data měření)** nebo **"Primary and Retest Combined" (Opakovaný test a primární kombinovaný)** definujte vzorky, které budou zahrnuty.
- 4. Klikněte na tlačítko "Print" (Tisknout).

Okno **"QIAGEN Report Viewer" (Prohlížeč zpráv QIAGEN)** zobrazí seznam. Viz okno "Používání okna **"QIAGEN Report Viewer" (Prohlížeč sestav QIAGEN)**", strana 110, kde najdete další pokyny.

## 7.18 Exportování nepřiřazených vzorků

Nepřiřazené vzorky spojené s protokolem analýzy je možné exportovat do souboru \*.xml. Exportovaný soubor může obsahovat primární nepřiřazené vzorky (vzorky, které ještě nebyly testovány), vzorky pro opakované testování (vzorky, které vyžadují další testování, aby se dosáhlo konečného výsledku) nebo primární vzorky i vzorky pro opakované testování.

1. Na kartě **"Assay Protocols" (Protokoly analýzy)** vyberte ID protokolu analýzy z panelu "IVD Assay Protocols" (Protokoly analýzy IVD) a klikněte na tlačítko "Worklist **Export…" (Export pracovního seznamu...)**.

Otevře se dialogové okno "Worklist export".

- 2. S využitím dialogových polí "Start Date:" (Počáteční datum) a "End Date:" (Koncové **datum)** zadejte příslušné časové období.
- 3. Pomocí přepínačů **"Primary Only, by entry date" (Pouze primární, dle data zadání)**, **"Retest Only, by measured date" (Pouze opakovaný test, dle data měření)** nebo **"Primary and Retest Combined" (Opakovaný test a primární kombinovaný)** definujte vzorky, které budou zahrnuty do souboru.
- 4. Klikněte na **OK**.

Otevře se dialogové okno adresáře "Save File As" (Uložit soubor jako).

- 5. Pomocí prohlížeče přejděte na místo, kam má být soubor uložen.
- 6. Dle potřeby změňte jméno souboru v dialogovém poli **"File Name:" (Jméno souboru)**. **Poznámka**: Výchozí formát jména souboru je kombinací protokolu analýzy a určeného časového rozsahu.
- 7. Klikněte na tlačítko "Save" (Uložit).

Soubor je uložen a dialogové okno otevře informace o počtu vzorků, které byly exportovány.

8. Klikněte na **OK**.

## 7.19 Mazání vzorků

Smazat je možné vzorek s nesvázaným, nepřiřazeným nebo nezměřeným stavem. Software systému *digene* HC2 neumožňuje uživatelům mazat vzorky se stavem změřeno nebo vzorky, které jsou vytvořeny jako součást algoritmu opakovaného testování.

### 7.19.1 Smazání nesvázaného vzorku

Smazání nesvázaného vzorku nesmaže nepřiřazené vzorky, které byly vytvořeny pomocí nesvázaného vzorku.

1. Na kartě **"Assay Protocols" (Protokoly analýzy)** označte příslušné ID vzorku z panelu **"Specimens not bound to an assay protocol" (Vzorky nesvázané s protokolem**  analýzy) a klikněte na tlačítko "Delete" (Smazat).

**Poznámka**: Více ID čísel vzorků smažete zvýrazněním příslušných ID vzorků v seznamu a kliknutím na tlačítko "Delete".

Otevře se dialogové okno pro potvrzení smazání vzorku/vzorků.

2. Vyberte příslušnou odpověď pro potvrzení smazání vzorku/vzorků. Dialogové okno se zavře a vzorek se smaže ze seznamu.

## 7.19.2 Smazání vzorku pomocí okna "Specimen List" (Seznam vzorků)

- 1. Na kartě **"Assay Protocols"** vyberte ID protokolu analýzy z panelu **"IVD Assay Protocols" (Protokoly analýzy IVD)** a klikněte na tlačítko "Specimens..." (Vzorky...). Otevře se okno "Specimen List" (Seznam vzorků).
- 2. Seznam zobrazených vzorků filtrujte zaškrtnutím příslušného políčka v panelu "**Filter by Specimen Status" (Filtrovat dle stavu vzorku)**.

Viz "Použití okna **"Specimen List" (Seznam vzorků)**", strana 76, kde najdete další pokyny.

3. V seznamu vzorků vyberte ID vzorku, který se má smazat, a klikněte na tlačítko **Delete**.

**Poznámka**: Více ID čísel vzorků smažete zvýrazněním příslušných ID vzorků v seznamu a kliknutím na tlačítko "Delete..." (Smazat...).

Otevře se dialogové okno pro potvrzení smazání vzorku/vzorků.

4. V dialogovém okně, které se otevře, vyberte příslušnou odpověď pro potvrzení smazání vzorku/vzorků.

Otevře se dialogové okno "Delete Specimen?" (Smazat vzorek?).

5. Zadejte volitelný komentář a klikněte na "OK".

**Poznámka**: Komentář a všechny informace týkající se vzorku jsou smazány a není možné je znovu získat nebo zobrazit.

Dialogové okno se zavře a vzorek se smaže ze seznamu.

6. Kliknutím na "OK" uzavřete okno "Specimen List" (Seznam vzorků).

# 7.19.3 Smazání vzorku pomocí okna **"Create/Edit Layout" (Vytvořit/upravit rozložení)**

Viz "Použití okna **"Create/Edit Layout" (Vytvořit/upravit uspořádání)**" na straně 37, kde najdete další pokyny týkající se přístupu na okno "**Create/Edit Layout"**.

1. V okně **"Create/Edit Layout"** vyberte ID příslušného vzorku na panelu **"Unassigned specimens" (Nepřiřazené vzorky)**.

**Poznámka**: Více vzorků smažete zvýrazněním příslušných ID vzorků v seznamu.

2. Klikněte na tlačítko "Delete".

Otevře se dialogové okno pro potvrzení smazání vzorku/vzorků.

- 3. Klikněte na příslušnou odpověď pro potvrzení smazání vzorku/vzorků. Dialogové okno se zavře a vzorek se smaže ze seznamu.
- 4. Klikněte na tlačítko **Uložit** pro uzavření okna **Create/Edit Layout**.

# 7.20 Správa pacientů

Informace o pacientovi se udržují podle ID pacienta. Výsledky pacienta se dle potřeby používají pro sestavy vývoje trendů. Počet komentářů spojených s ID pacienta je neomezený a komentáře se ukládají podle data. Pacienti jsou spravováni na kartě "Patients" (Pacienti). Viz "Použití karty "Patients" (Pacienti)strana 82, kde najdete další informace.

## 7.20.1 Vytvoření pacienta z objednávky testu z LIS

Software systému *digene* HC2 může přijímat objednávky testů pro testování vzorků z LIS. Informace o pacientovi mohou být přenášeny jako součást objednávky testu a informace o pacientovi bude propojena s ID vzorku. Informace o pacientovi nelze přenášet nezávisle na vzorku. Viz "Vytvoření vzorku z objednávky testu z LIS" strana 141, kde najdete další informace.

Pokud je pacient propojen se vzorkem z objednávky testu, software sytému *digene* HC2 ověří, zda ID pacienta již neexistuje v softwaru systému *digene* HC2. Pokud pacient existuje, nahradí zaslané informace jakékoliv současné informace spojené s pacientem kromě ID pacienta. Pokud pole není zahrnuto do objednávky testu, informace přiřazení pacientovi se nezmění; pokud obsahuje dvojité uvozovky (**""**) v kterémkoliv poli, bude informace přiřazená pacientovi smazána.

Pokud pacient neexistoval, vytvoří se v softwaru systému *digene* HC2 nový pacient s informacemi zaslanými v objednávce testu.

Jakmile jsou informace o pacientovi vytvořeny nebo aktualizovány, pacient je automaticky přiřazen k příslušnému vzorku obsaženému v objednávce testu.

### 7.20.2 Vytvoření pacienta

- 1. Na kartě "Patients" klikněte na tlačítko "New..." (Nový...). Otevře se dialogové okno **"Patient ID Entry" (Zadání ID pacienta)**.
- 2. Zadejte ID pacienta do dialogového okna **"Enter new Patient ID:" (Zadejte nové ID pacienta)** a klikněte na **OK**.

**Poznámka**: Maximální délka ID pacienta je 20 znaků.

Otevře se dialogové okno "Edit Patient" (Upravit pacienta).

3. Zadejte příslušné informace pro parametry dialogových polí.

**Poznámka**: Maximálně povolená délka pro dialogová pole **"First name:" (Jméno)**, **"Last name:" (Příjmení)** a **"Physician Name" (Jméno lékaře)** je 20 znaků. Maximální povolená délka pro dialogové pole **"Medications:" (Medikace)** je 100 znaků.

4. Klikněte na **OK**.

Dialogové okno **"Edit Patient" (Upravit pacienta)** se zavře a ID pacienta se zobrazí v seznamu na kartě "Patients" (Pacienti).

## 7.20.3 Zobrazení informací o pacientovi

Dialogové okno "Specimens" (Vzorky) dostupné z karty "Patients" umožňuje uživatelům zobrazit vzorky přiřazené k pacientovi. Informace o pacientovi zobrazíte kliknutím na tlačítko "Specimens..." a kliknutím na "OK" zavřete dialogové okno "Specimens".

7.20.4 Změna informací o pacientovi

1. Na kartě **"Patients"** vyberte ze seznamu příslušné ID pacienta a klikněte na tlačítko **Edit… (Upravit...)**.

Otevře se dialogové okno "Edit Patient" (Upravit pacienta).

- 2. Změňte příslušné parametrů v dialogových polích.
- 3. Klikněte na **OK**.

Dialogové okno "Edit Patient" se zavře a informace o pacientovi se aktualizuje.

#### 7.20.5 Vytvoření komentáře k pacientovi

1. Na kartě "Patients" (Pacienti) vyberte ze seznamu příslušné ID pacienta a klikněte na tlačítko **Comments… (Komentáře...)**.

Otevře se dialogové okno "Patient Comments" (Komentáře k pacientovi).

- 2. Klikněte na tlačítko "New..." (Nové...). Otevře se dialogové okno **"Edit Patient Comment" (Upravit komentáře k pacientovi)**.
- 3. Do dialogového pole "Date:" (Datum) zadejte příslušné datum komentáře.
- 4. Do dialogového pole "Comment:" (Komentář) zadejte komentář. **Poznámka**: Délka pro komentáře nemůže překročit 100 znaků.
- 5. Klikněte na **OK**.

Dialogové okno "Edit Patient Comment" se zavře a komentář se zobrazí v seznamu dialogového okna "Patient Comment".

6. Klikněte na tlačítko "Close" (Zavřít). Dialogové okno "Patient Comments" se zavře.

## 7.20.6 Změna komentáře k pacientovi

1. Na kartě "Patients" (Pacienti) vyberte ze seznamu příslušné ID pacienta a klikněte na tlačítko **Comments… (Komentáře...)**.

Otevře se dialogové okno **"Patient Comments" (Komentáře k pacientovi)**.

- 2. Vyberte příslušné datum komentáře v seznamu a klikněte na tlačítko "Edit..." (Upravit...). Otevře se dialogové okno "Edit Patient Comment" (Upravit komentáře k pacientovi).
- 3. Změňte parametry komentáře.

**Poznámka**: Délka pro komentáře nemůže překročit 100 znaků.

4. Klikněte na **OK**.

Dialogové okno **"Edit Patient Comment"** se zavře a komentář se v seznamu dialogového okna "Patient Comment" aktualizuje.

5. Klikněte na tlačítko "Close" (Zavřít).

Dialogové okno "Patient Comments" se zavře.

#### 7.20.7 Smazání komentáře k pacientovi

1. Na kartě **"Patients" (Pacienti)** vyberte ze seznamu příslušné ID pacienta a klikněte na tlačítko **Comments… (Komentáře...)**.

Otevře se dialogové okno "Patient Comments" (Komentáře k pacientovi).

- 2. Vyberte příslušné datum komentáře v seznamu a klikněte na tlačítko "Delete" (Smazat). Otevře se dialogové okno pro potvrzení smazání komentáře.
- 3. Klikněte na "Yes" (Ano).

Dialogové okno se zavře a komentář se smaže ze seznamu v dialogovém okně "Patient **Comment"**.

4. Klikněte na tlačítko "Close" (Zavřít). Dialogové okno "Patient Comments" se zavře.

## 7.20.8 Smazání ID pacienta

Smazání ID pacienta neovlivní jakýkoliv výsledek vzorku přiřazený k ID pacienta.

1. Na kartě **"Patients" (Pacienti)** vyberte ze seznamu příslušné ID pacienta a klikněte na tlačítko "Delete" (Smazat).

Otevře se dialogové okno pro potvrzení smazání komentáře.

2. Klikněte na "Yes" (Ano).

Dialogové okno se zavře a ID pacienta se smaže ze seznamu na kartě "Patients".

## 7.21 Spravování šarže kitů

Každý testovací kit má číslo šarže, které je unikáním identifikátorem, který nabízí možnost sledování testovacího kitu. Šarže kitu a datum exspirace musí být přiřazeny k destičce před tím, než může proběhnout její měření.

Software systému *digene* HC2 zobrazí varovné dialogové okno, pokud došlo k exspiraci šarže kitu. Varovné dialogové okno se objeví také v případě, pokud je k destičce přiřazena šarže kitu, která bude do 2 dnů exspirovat. Ačkoliv se objeví varování, uživatel si může vybrat změření destičky s exspirovanou šarží kitu.

Šarže kitu se spravují pomocí dialogového okna "Kit Lot Number Entry" (Záznam čísla šarže kitu). Dialogové okno "Kit Lot Number Entry" je možné zobrazit následujícími způsoby:

- Výběrem ID protokolu analýzy z panelu **"IVD Assay Protocols" (Protokoly analýzy IVD)** na kartě "Assay Protocols" (Protokoly analýzy) a kliknutím na tlačítko "Kit Lots..." **(Šarže kitů...)**.
- Použitím dialogového okno "Header Information" (Informace v záhlaví), které se objeví, když je protokol analýzy přiřazen k destičce, a kliknutím na tlačítko "Kit Lots...". Viz "Použití dialogového okna "Header Information" (Informace v záhlaví)" na straně 45, kde najdete další pokyny týkající se přístupu na dialogové okno "Header Information".

## 7.21.1 Vytvoření šarže kitu

- 1. V dialogovém okně **"Kit Lot Number Entry" (Zadání čísla šarže kitu)** klikněte na **"New..."**. Otevře se dialogové okno "Create Kit Lot" (Vytvořit šarži kitu).
- 2. Zadejte číslo šarže kitu pro nový kit do dialogového pole "Kit Lot Number:" (Číslo šarže **kitu)**.

Poznámka: Maximální povolená délka pro dialogové pole "Kit Lot Number:" je 10 znaků.

3. Zadejte datum exspirace pro nový kit do dialogového pole "Expiration Date:" (Datum **exspirace)**.

**Poznámka**: Formát dialogového okna **"Expiration Date"** je MM/DD/YYYY. Software systému *digene* HC2 nastaví datum exspirace šarže kitu na 00:00 dne následujícího po zadaném datu. Například šarže kitu s dobou použitelnosti 29. 3. 2007 vyprší v 00:00 (o půlnoci daného dne) 30. 3. 2007.

4. Klikněte na **OK**.

Nová šarže kitu se zobrazí v seznamu.

5. Klikněte na tlačítko "Close" (Zavřít).

## 7.21.2 Změna parametrů šarže kitu

Po vytvoření není možné měnit informace šarže kitu. Pokud chcete měnit parametry šarže kitu, smažte šarži kitu a přidejte ji se správnými parametry.

### 7.21.3 Smazání šarže kitu

Smazání šarže kitu odstraní číslo šarže kitu ze seznamu šarží kitu přiřazených k protokolu analýzy. Po smazání není možné šarži kitu přidat na destičku; dříve vytvořené destičky, které obsahují smazané číslo šarže kitu, ale nejsou ovlivněny. Smazané číslo šarže kitu zůstává jako součást informace destičky.

Pokud chcete odstranit šarži kitu z dříve vytvořené destičky, klikněte na tlačítko "**Edit Header…" (Upravit hlavičku...)** v okně **"Create/Edit Layout" (Vytvořit/upravit rozložení)** a použijte rozbalovací seznam **"Kit Lot Number:" (Číslo šarže kitu)** pro výběr odlišné šarže kitu. Viz "Použití dialogového okna "Header Information" (Informace v záhlaví)", strana 45, kde najdete další pokyny.

1. V dialogovém okně "Kit Lot Number Entry" vyberte číslo šarže kitu, která má být smazána, a klikněte na tlačítko "Delete" (Smazat).

Otevře se dialogové okno pro potvrzení smazání šarže kitu.

- 2. Klikněte na příslušnou odpověď pro potvrzení smazání šarže kitu. Dialogové okno se zavře a šarže kitu se smaže ze seznamu.
- 3. Klikněte na tlačítko "Close" (Zavřít).

7.21.4 Tisk a uložení informací o šarži kitu

V dialogovém okně **"Kit Lot Number Entry" (Zadání čísla šarže kitu)** klikněte na **"Print List..." (Tisk seznamu...)**. Otevře se okno **"QIAGEN Report Viewer" (Prohlížeč zpráv QIAGEN)**. Viz "Používání okna **"QIAGEN Report Viewer" (Prohlížeč sestav QIAGEN)**", strana 110, kde najdete další pokyny.

## 7.22 Spravování kontrol kvality

Kontrola kvality je vždy přiřazena k protokolu analýzy. ID kontroly kvality musí být unikátní pro příslušný protokol analýzy; různé protokoly analýzy ale mohou mít stejná ID kontroly kvality.

Protokoly analýzy systému *digene* HC2 zahrnují vyžadované kontroly kvality, které není možné smazat. Jedinými parametry vyžadovaných kontrol kvality, které je možné změnit, jsou číslo šarže a datum exspirace.

Pro protokol analýzy systému *digene* HC2 je možné vytvořit volitelné kontroly kvality. Volitelné kontroly kvality je možné měnit nebo smazat.

Parametry protokolu analýzy definují počet kontrol kvality, které jsou vyžadovány na destičce před tím, než může dojít k měření destičky. V dialogovém okně **"View IVD Assay Protocol" (Zobrazit protokol analýzy IVD)** se zobrazí dialogové pole **"No. of required QCs" (Počet vyžadovaných kontrol kvality)** s počtem kontrol kvality, které jsou vyžadovány pro protokol analýzy. Je vyžadován počet kontrol kvality ekvivalentní se zaškrtnutým políčkem **"Automatically set for use in validation when added to a plate layout" (Automatické**  nastavení pro použití ke schvalování při přidání do uspořádání destičky). Viz "Zobrazení informací protokolu analýzy", strana 133, kde najdete další pokyny.

Kontroly kvality mají datum exspirace a software systému *digene* HC2 zobrazí varovné dialogové okno, pokud došlo k exspiraci kontroly kvality. Varovné dialogové okno se objeví také v případě, pokud je k destičce přiřazena kontrola kvality, která bude do 2 dnů exspirovat. Ačkoliv se objeví varování, uživatel si může vybrat změření destičky s exspirovanou kontrolou kvality.

Kontroly kvality se spravují pomocí dialogového okna **"Quality Control List" (Seznam**  kontroly kvality). Viz "Použití dialogového okna "Quality Control List" (Seznam kontrol **kvality)**" strana 74, kde najdete další informace.

#### 7.22.1 Vytvoření volitelné kontroly kvality

- 1. V dialogovém okně "Quality Control List" (Seznam kontroly kvality) klikněte na "New...". Otevře se dialogové okno **"QC ID Entry" (Zadání ID kontroly kvality)**.
- 2. Napište unikátní ID kontroly kvality do dialogového pole "Enter new QC ID:" (Zadat nové **ID kontroly kvality)**.

**Poznámka**: Maximální povolená délka je 20 znaků.

3. Klikněte na **OK**.

Otevře se dialogové okno "Create Quality Control" (Přidat kontrolu kvality).

4. Zadejte požadované informace do dialogových polí "Lot Number:" (Číslo šarže), **"Minimum RLU/CO:" (Minimální RLU/CO)**, **"Maximum RLU/CO:" (Maximální RLU/CO)** a **"Maximum %CV:" (Maximální %CV)**.

Poznámka: Maximální délka pole "Lot Number:" je 10 znaků.

5. Vyberte datum exspirace z rozbalovacího seznamu v poli **"Expiration Date:" (Datum exspirace)**.

Poznámka: Formát pole "Expiration Date" je MM/DD/YYYY.

6. Pokud chcete zahrnout kontrolu kvality jako součást ověření analýzy při přidání na destičku, zaškrtněte políčko **"Automatically set for use in validation when added to a plate layout" (Automatické nastavení pro použití ke schvalování při přidání do uspořádání destičky)**.

Poznámka: Pokud je políčko "Automatically set for use in validation when added to **a plate layout"** zaškrtnuté, u kontroly kvality se v buňce rozložení destičky při přidání destičky zobrazí **V**.

7. Klikněte na **OK**.

Vytvořená kontrola kvality se zobrazí v seznamu dialogového okna **"Quality Control List" (Seznam kontroly kvality)**.

8. Klikněte na tlačítko "Close" (Zavřít), abyste opustili dialogové okno "Quality Control List".

7.22.2 Změna požadované kontroly kvality

Změna parametrů kontroly kvality nemění parametry pro kontroly kvality dříve přiřazené k destičce.

Pokud chcete provést změny i u kontrol kvality, které byly dříve přiřazeny k destičkám, klikněte pro destičku na tlačítko "Update QCs..." (Aktualizovat Kontroly Kvality...) na panelu **"Quality Controls" (Kontroly kvality)** okna **"Create/Edit Layout" (Vytvořit/upravit uspořádání)**. Klikněte na příslušné tlačítko pro potvrzení aktualizace.

1. V dialogovém okně **"Quality Control List" (Seznam kontrol kvality)** vyberte ID kontroly kvality, kterou chcete měnit, a klikněte na tlačítko "Edit...". Další možností je dvojité kliknutí na ID kontroly kvality.

Otevře se dialogové okno s hlášením, že změny provedené u kontroly kvality neovlivní kontroly kvality dříve přiřazené k destičce.

2. Klikněte na **OK**.

Otevře se dialogové okno "Edit Quality Control" (Upravit kontrolu kvality).

3. Změňte parametry kontroly kvality a klikněte na "OK".

**Poznámka**: Je možné změnit pouze dialogová pole **"Lot Number:" (Číslo šarže:)** a **"Expiration Date:" (Datum exspirace)** pro kontroly kvality požadované pro protokol analýzy systému *digene* HC2.

4. Klikněte na tlačítko "Close" (Zavřít), abyste opustili dialogové okno "Quality Control List".

### 7.22.3 Změna volitelné kontroly kvality

Úprava parametrů kontroly kvality nemění parametry pro kontroly kvality dříve přiřazené k destičce. Pokud chcete provést změny i u kontrol kvality, které byly dříve přiřazeny k destičkám, klikněte pro destičku na tlačítko "**Update QCs..." (Aktualizovat Kontroly Kvality)** na panelu **"Quality Controls" (Kontroly kvality)** okna **"Create/Edit Layout" (Vytvořit/upravit uspořádání)**. Klikněte na příslušné tlačítko pro potvrzení aktualizace.

1. V dialogovém okně **"Quality Control List" (Seznam kontrol kvality)** vyberte ID kontroly kvality, kterou chcete měnit, a klikněte na tlačítko "Edit...". Další možností je dvojité kliknutí na ID kontroly kvality.

Otevře se dialogové okno s hlášením, že změny provedené u kontroly kvality neovlivní kontroly kvality dříve přiřazené k destičce.

2. Klikněte na **OK**.

Otevře se dialogové okno "Edit Quality Control" (Upravit kontrolu kvality).

- 3. Změňte parametry kontroly kvality a klikněte na "OK".
- 4. Klikněte na tlačítko **"Close" (Zavřít)**, abyste opustili dialogové okno **"Quality Control List"**.

## 7.22.4 Smazání volitelné kontroly kvality

Odstranění kontroly kvality odstraní kontrolu kvality ze seznamu kontrol kvality přiřazených k protokolu analýzy. Po smazání není možné kontrolu kvality přidat na destičku; dříve vytvořené destičky, které obsahují smazanou kontrolu kvality, ale nejsou ovlivněny. Smazaná kontrola kvality zůstává na mřížce uspořádání destičky a to i po kliknutí na tlačítko "Update QCs..." **(Aktualizovat kontr. Kvality...)**.

Pro odstranění smazané kontroly kvality z již dříve vytvořené destičky vyberte na mřížce uspořádání destičky kontrolu kvality a klikněte na tlačítko "Remove" (Odstranit).

Kontroly kvality vyžadované protokolem analýzy systému *digene* HC2 není možné odstranit.

- 1. V dialogovém okně "Quality Control List" (Seznam kontroly kvality) vyberte ID kontroly kvality.
- 2. Klikněte na tlačítko "Delete" (Smazat).

Otevře se dialogové okno pro potvrzení smazání kontroly kvality.

**Poznámka**: Pokud je kontrola kvality vyžadována protokolem analýzy systému *digene* HC2, otevře se dialogové okno s informací, že kontrola kvality nemůže být smazána.

3. Klikněte na "Yes" (Ano).

Kontrola kvality je odstraněna ze seznamu v dialogovém okně "Quality Control List" **(Seznam kontroly kvality)**.

4. Klikněte na tlačítko "Close" (Zavřít).

7.22.5 Tisk nebo uložení seznamu kontrol kvality

V dialogovém okně "Quality Control List" klikněte na tlačítko "Print List..." (Tisknout **seznam...)**. Otevře se okno **"QIAGEN Report Viewer" (Prohlížeč zpráv QIAGEN)**. Viz "Používání okna **"QIAGEN Report Viewer" (Prohlížeč sestav QIAGEN)**", strana 110, kde najdete další pokyny.

## 7.23 Pochopení destiček

Test *digene* HC2 DNA vyžaduje pro provedení analýzy dvě destičky. První destička, hybridizační destička, obsahuje vzorky a používá se k provedení hybridizačního kroku analýzy. Během hybridizace vzorky obsahující cílovou DNA hybridizují se specifickou sondou RNA HPV. Všechny vzorky jsou poté přeneseny z hybridizační destičky na druhou destičku, imobilizační destičku. Hybridy RNA–DNA se imobilizují na povrchu jamky mikrodestičky pokryté protilátkami specifickými pro hybridy RNA–DNA. Analýzy pokračuje v hybridizační destičce měřením RLU nástrojem DML. Intenzita emitovaného světla odpovídá přítomnosti nebo absenci cílové DNA ve vzorku.

Pro měření destičky pomocí softwaru systému *digene* HC2 musí být v softwaru vytvořena destička, která zohledňuje fyzické destičky použité během provádění testu. Destička v softwaru systému *digene* HC2 je kombinací ID hybridizační destičky a ID imobilizační destičky. Nejdříve se vytvoří ID hybridizační destičky a poté se k hybridizační destičce přiřadí imobilizační destička. Přiřazení ID hybridizační a imobilizační destičky musí proběhnout před měřením destičky.

**Důležité**: Vždy vytvořte ID hybridizační destičky a rozložení přiřazené destičky v softwaru systému *digene* HC2 před spuštěním manuálního nebo RCS automatickém testování.

Hybridizační destička může být vytvořena použitím výstupního souboru z preanalytického nástroje nebo manuálně. Pokud vytváříte IVD destičky, je možné k destičce přidat pouze protokoly analýzy IVD. Viz "Vytvoření hybridizační destičky z preanalytického nástroje", strana 167, nebo "Manuální vytvoření hybridizační destičky", strana 171, kde najdete další pokyny.

Přiřazení hybridizační a imobilizační destičky může být provedeno manuálně. Pokud je na RCS nainstalovaná čtečka čárových kódů RCS a připojené RCS skripty, ID imobilizační destičky se po ukončení RCS automatického testování automaticky přiřadí k hybridizační destičce vytvořené v softwaru systému digene HC2. Viz "Přiřazení imobilizační destičky k hybridizační desce", strana 177, kde najdete další pokyny.

Destička bude mít jeden ze tří následujících stavů:

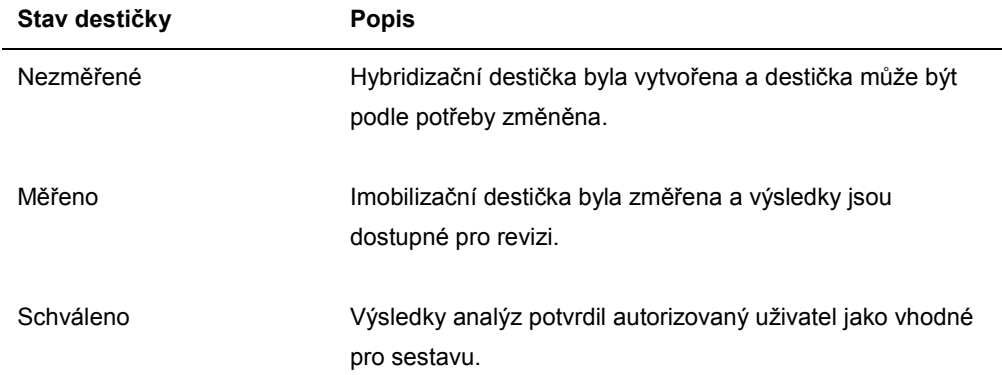

# 7.24 Vytvoření hybridizační destičky z preanalytického nástroje

Vytvoření hybridizační destičky z výstupního souboru preanalytického nástroje umožňuje elektronický přenos dat z preanalytického nástroje do softwaru systému *digene* HC2. Destička je automaticky vytvořena v softwaru systému *digene* HC2 s jedinečným ID hybridizační destičky a jedinečným ID vzorku.

Pokud ID vzorku nebo ID hybridizační destičky začíná nebo končí mezerou, software systému *digene* HC2 vypustí mezery ID vzorku. Software systému *digene* HC2 neupozorní uživatele na vypuštění mezer z ID vzorku.

Během importu výstupního souboru software systému *digene* HC2 vyzve ke změně ID hybridizační destičky nebo zrušení vytváření destičky, pokud nastane jedna z následujících podmínek:

ID hybridizační destičky se již používá v rámci softwaru systému *digene* HC2.

**Poznámka**: ID hybridizačních destiček v softwaru systému *digene* HC2 nerozlišují velikost písmen

- ID hybridizační destičky je větší než 20 znaků
- ID hybridizační destičky obsahuje neplatné znaky
- ID hybridizační destičky začíná pomlčkou

Pokud se změnilo ID hybridizační destičky, ID hybridizační destičky z výstupního souboru se zobrazí v hlavičce sestavy analýzy pro destičku.

Během importu výstupního souboru software systému *digene* HC2 vyzve ke změně ID vzorku nebo zrušení vytváření destičky, pokud nastane jedna z následujících podmínek:

 ID vzorku je již použito v rámci softwaru systému *digene* HC2 a je přiřazeno k příslušnému protokolu analýzy.

**Poznámka**: ID vzorku v softwaru systému *digene* HC2 nerozlišují velikost písmen

- ID vzorku je větší než 30 znaků
- ID vzorku obsahuje neplatné znaky
- · ID vzorku začíná pomlčkou

Pokud se ID vzorku změnilo, zobrazí se ID vzorku z výstupního souboru jako komentář ve sloupci a sestavách historie vzorku.

Zkontrolujte, zda výstupní soubor preanalytického nástroje neobsahuje chyby, a to před vytvořením destičky.

1. V softwaru preanalytického nástroje uložte výstupní soubor na USB paměťové zařízení.

Viz příslušná příručka uživatele preanalytického nástroje, kde najdete další pokyny ohledně ukládání výstupního souboru.

**Důležité**: Přípona souboru bude buď \*.zip nebo \*.xml.

- 2. Vložte USB paměťové zařízení do USB portu počítače systému HC2.
- 3. Na kartě **"Plates" (Destičky)** klikněte na tlačítko **"Plate Import.." (Import destičky...).**. Otevře se dialogové okno adresáře.
- 4. Pomocí adresáře najděte výstupní soubor preanalytického nástroje, který se má importovat, a klikněte na tlačítko "Open" (Otevřít).

Otevře se dialogové okno "Select Assay Protocol" (Vybrat protokol analýzy).

- 5. Z panelu **"Protocol Filter" (Filtr protokolu)** vyberte příslušný typ protokolu analýzy. Dostupné protokoly analýzy se zobrazí "Assay Protocols" (Protokoly analýzy).
- 6. V dialogovém okně **"Assay Protocol" (Protokol analýzy)** vyberte příslušný protokol analýzy.

Dostupné typy vzorků se zobrazí v dialogovém okně **"Sample Type" (Typ vzorku)**.

- 7. V dialogovém okně **"Sample Type"** vyberte příslušný typ vzorku.
- 8. Klikněte na **OK**.

Zobrazí se dialogové okno "Header Information" (Informace v záhlaví). Viz "Použití dialogového okna "Header Information" (Informace v záhlaví)strana 45, kde najdete další informace.

9. Dle potřeby upravte informace v dialogovém poli "Header Information" a klikněte na "OK". Pokud není ID hybridizační destičky nebo ID vzorku v souladu se softwarem systému *digene* HC2, otevře se dialogové okno s výzvou k zadání jiného jména hybridizační destičky nebo vzorku. Zadejte dle potřeby nové jméno.

Pokud byla destička vytvořena úspěšně bez chyb, zobrazí se ID hybridizační destičky na panelu "Unmeasured Hybridization Plates" (Nezměřené hybridizační destičky) na kartě **"Plates"**.

Pokud byla hybridizační destička úspěšně vytvořena, ale obsahuje nejasné nebo neplatné vzorky, zobrazí se dialogového okno **"Import Complete" (Dokončit import)** s důležitými informacemi ohledně vytvoření destičky. ID hybridizační destičky se zobrazí na panelu **"Unmeasured Hybridization Plates" (Nezměřené hybridizační destičky)** na kartě **"Plates"**. Viz "Pochopení nejasných a neplatných vzorků", strana 169, kde najdete další pokyny.

Pokud nebyla kvůli nějaké chybě destička úspěšně vytvořena, zobrazí se dialogové okno **"Import Complete" (Dokončit import)** s **"Plate Aborted" (Destička zrušena)**. Viz "Chyby při vytvoření hybridizační destičky z preanalytického nástroje", strana 239, kde najdete další pokyny.

### 7.24.1 Pochopení kontrol kvality na destičce vytvořené z preanalytického nástroje

Pokud se ID vzorku shoduje s ID kontroly kvality dle definice v softwaru systému *digene* HC2 během vytvoření hybridizační destičky z preanalytického nástroje, je kvalita kontroly rozpoznána a přiřazena jako kontrola kvality k destičce.

Pokud je zaškrtnuto políčko "Automatically set for use in validation when added to a plate **layout" (Automatické nastavení pro použití ke schvalování při přidání do uspořádání destičky)** a kontrola kvality je nejasná nebo neplatná, výsledky pro vzorky na destičce budou neplatné. To stejné platí, pokud kvalita kontroly nesplňuje parametry určené pro kvalitu kontroly; destička a vzorek jsou ve výsledku neplatné.

Pokud není zaškrtnuto políčko "Automatically set for use in validation when added to a **plate layout" (Automatické nastavení pro použití ke schvalování při přidání do uspořádání destičky)** a kontrola kvality je nejasná nebo neplatná, výsledky pro vzorky na destičce nejsou ovlivněny stavem kontroly kvality. Destička může být platná, pokud jsou splněny parametry protokolu analýzy. To stejné platí, pokud kvalita kontroly nesplňuje parametry určené pro kvalitu kontroly; výsledky destičky a vzorku nejsou ovlivněny.

## 7.24.2 Pochopení nejasných a neplatných vzorků

Vzorky importovaní z výstupního soubor z preanalytického nástroje mohou mít nejasný nebo neplatný stav výsledku. Stav výsledku se přiřadí během importu do softwaru systému *digene* HC2. Nejasný nebo neplatný stav výsledku je způsoben chybou, ke které došlo během přípravy vzorku. Podívejte se na výstupní soubor preanalytického nástroje, kde najdete další informace o příčině chyby.

Pokud se změří nejasný vzorek, výsledkem bude RLU hodnota a nejasný stav výsledku; pokud se změří neplatný vzorek, bude mít výsledek neplatný stav bez hodnoty RLU. Stav nejasného nebo neplatného vzorku lze smazat tak, aby mohl být vzorek přidán na jinou destičku. Stav nelze vymazat poté, co byla destička obsahující vzorek schválena. Viz "Vymazání stavu vzorku", strana 205, kde najdete další pokyny.

## 7.25 Změna hybridizační destičky z preanalytického nástroje

Pokud se hybridizační destička vytvoří z výstupního souboru, není možné měnit umístění kalibrátorů, kontrol kvality a vzorků na destičce.

Uživatel může manuálně přidat protokoly analýzy, vzorky a kontroly kvality k prázdné buňce na mřížce uspořádání destičky vytvořené z preanalytického nástroje. Další informace najdete v kapitole "Přidání protokol analýzy k destičce" na straně 172, v kapitole "Přidání vzorku na destičku" na straně 174 nebo v kapitole "Přidání kontroly kvality na destičku" na straně 173.

## 7.25.1 Změna kontrol kvality na destičce vytvořené z preanalytického nástroje

S výjimkou těch vyžadovaných protokoly systému *digene* HC2 mohou být kontroly kvality z destičky odstraněny pomocí tlačítka "Remove" (Odstranit) na panelu "Actions on plate" **(Akce na destičce)**. Vyberte příslušnou odpověď na dialogové okno, které se otevře, a potvrďte odstranění kontroly kvality. Mřížka uspořádání destičky zobrazí ID kontroly kvality a text **"Removed" (Odstraněno)** v uvolněné buňce. Uvolněná buňka nebude měřena během měření destičky. Do uvolněné buňky nemohou být přidána rozdílná ID kontroly kvality nebo ID vzorku.

Pokud byla kontrola kvality odstraněna z plánovací mřížky destičky, je možné vrátit kontrolu kvality na mřížku uspořádání destičky ve stejné poloze. Vyberte příslušnou odstraněnou kontrolu kvality a klikněte na tlačítko "Restore" (Obnovit) na panelu "Actions on plate" (Akce **na destičce)**. Kontrola kvality se vrací na mřížku uspořádání destičky a bude měřena během měření destičky.

#### 7.25.2 Změna vzorků na destičce vytvořené z preanalytického nástroje

Vzorky na mřížku uspořádání destičky je možné měnit. Viz "Změna jednotlivého vzorku pomocí dialogového okna "**Edit Specimen" (Upravit vzorek)** ", strana 147, kde najdete další pokyny.

Vzorek je možné odstranit z destičky výběrem vzorku na mřížce uspořádání destičky a kliknutím na tlačítko **"Remove" (Odstranit)** na panelu **"Actions on plate"**. Vyberte příslušnou odpověď na dialogové okno, které se otevře, a potvrďte odstranění vzorku. Po odstranění z mřížky uspořádání destičky se vzorek přidá do seznamu na panelu "Unassigned specimens" **(Nepřiřazené vzorky)** Mřížka uspořádání destičky zobrazí ID vzorku a text **"Removed" (Odstraněno)** v uvolněné buňce. Uvolněná buňka nebude měřena během měření destičky. Do uvolněné buňky nemohou být přidána rozdílná ID vzorku nebo ID kontroly kvality.

Pokud byl vzorek odstraněn z mřížky uspořádání destičky, je možné vrátit vzorek na plánovací mřížku destičky do stejné polohy. Vyberte příslušný odstraněný vzorek na mřížce uspořádání destičky nebo na panelu **"Unassigned specimens" (Nepřiřazené vzorky)** a klikněte na tlačítko **"Restore"** na panelu **"Actions on plate"**. Vzorek se vrátí na mřížku uspořádání destičky a bude měřen během měření destičky.

# 7.26 Manuální vytvoření hybridizační destičky

Manuální vytvoření hybridizační destičky vyžaduje vytvoření ID hybridizační destičky. Po vytvoření ID hybridizační destičky se na mřížku uspořádání destičky přidají protokoly analýzy, šarže kitů, kontroly kvality a vzorky. Po přidání na mřížku uspořádání destičky jsou protokoly analýz, šarže kitu a kontroly kvality uloženy a zůstávají nastavené v čase, kdy byly přidány na plánovací mřížku destičky – a to i v případě, že se informace pro protokoly analýzy, šarže kitů a kontroly kvality později změní.

Destičky jsou vytvořeny a spravovány pomocí okna "Create/Edit Layout" (Vytvořit/upravit **uspořádání)**. Viz "Použití okna **"Create/Edit Layout" (Vytvořit/upravit uspořádání)** strana 37, kde najdete další informace.

## 7.26.1 Vytvoření ID hybridizační destičky

ID hybridizační destičky je unikání identifikátor pro hybridizační destičku v softwaru systému *digene* HC2. ID hybridizační destičky nesmí překročit 20 znaků a musí se skládat z alfanumerického znaku a podtržítka a z mezery a pomlčky, která není na začátku ani na konci. ID hybridizační destičky nemůže začínat mezerou nebo pomlčkou.

1. Na kartě "Plates" (Destičky) klikněte na tlačítko "New IVD..." (Nové IVD...).

Otevře se dialogové okno **"Plate ID Entry" (Zadání ID destičky)** a zobrazí se seznam ID dříve vytvořených hybridizačních destiček, včetně schválených destiček.

2. Zadejte nové unikátní ID hybridizační destičky do dialogového pole **"Enter new Plate ID:" (Zadat nové ID destičky)**.

## **Poznámky**:

- ID hybridizační destičky nesmí překročit 20 znaků a musí se skládat z alfanumerického znaku a podtržítka a z mezery a pomlčky, která není na začátku ani na konci.
- **Maximální délka pole "Enter new Plate ID:"** je 20 znaků.
- Pro načtení ID hybridizační destičky se může použít ruční čtečka čárových kódů.
- 3. Klikněte na **OK**.

Software systému *digene* HC2 vytvoří ID hybridizační destičky, nastaví datum jejího vytvoření a otevře okno **Create/Edit Layout**.

### 7.26.2 Přidání protokol analýzy k destičce

Pro dokončení testování musí být protokol analýzy přiřazen k destičce. Více informací o protokolech analýzy najdete v kapitole "Pochopení protokolů analýz" na straně 133.

Když se protokol analýzy systému *digene* HC2 přidá na destičku, kalibrátory a kontroly kvality vyžadované k ověření testu se automaticky přidají na mřížku uspořádání destičky a není možné je měnit. Kalibrátory a kontroly kvality prvního protokolu analýzy přidaného na destičku vždy zaberou první sloupec destičky.

Na destičku je možné přidat více než jeden protokol analýzy, pokud na mřížce uspořádání destičky zůstává dostatek buněk.

1. V okně **"Create/Edit Layout" (Vytvořit/upravit uspořádání)** příslušné destičky klikněte na tlačítko "Add New Assay..." (Přidat novou analýzu...) v panelu "Assays on layout" **(Analýzy na rozložení)**.

Otevře se dialogové okno "Select Assay Protocol" (Vybrat protokol analýzy) a zobrazí se dostupné protokoly analýzy. Kliknutím na záhlaví sloupce roztřídíte seznam protokolů analýz.

2. Vyberte příslušné ID protokolu analýzy a klikněte na **OK**. Vybrat protokol analýzy můžete také dvojitým kliknutím na ID protokolu analýzy.

Otevře se dialogové okno "Header Information" (Informace v záhlaví). Viz "Použití dialogového okna **"Header Information" (Informace v záhlaví)**" strana 45, kde najdete další informace.

3. Do dialogového pole **"Room Temperature:" (Teplota místnosti)** zadejte současnou teplotu místnosti laboratoře a vyberte příslušný přepínač pro jednotku teploty.

#### **Poznámky**:

- Teplotu místnosti je možné aktualizovat před měřením destičky tak, aby zohlednila teplotu během testovacího kroku šíření signálu.
- V případě potřeby software systému *digene* HC2 převede uvedenou teplotu na příslušné měrné jednotky stanovení protokolem analýzy.
- 4. V rozbalovacím seznamu "Kit Lot Number" (Číslo šarže kitu) vyberte příslušnou šarži kitu. Pokud není šarže kitu k dispozici v rozbalovacím seznamu, klikněte na tlačítko "**Kit Lots..." (Šarže kitu...)**. Otevře se dialogové okno **"Kit Lot Number Entry" (Zadání čísla šarže**  kitu), které lze použít pro přidání příslušné šarže kitu. Viz "Spravování šarže kitů", strana 159, kde najdete další pokyny.
- 5. Do dialogového okna **"Comment" (komentář)** zadejte jakékoliv informace ohledně destičky. **Poznámka**: Maximální délka komentáře je 100 znaků.
- 6. Klikněte na **OK**.

Kalibrátory a kontroly kvality stanovené protokolem analýzy jsou přidány na mřížku uspořádání destičky. Všechny nepřiřazené vzorky a kontroly kvality přiřazené k protokolu analýz se zobrazí na v okně **"Create/Edit Layout" (Vytvořit/upravit uspořádání)**.

**Poznámka**: Pokud protokol analýzy není první protokol přiřazený k destičce, umístění kalibrátorů a kontrol kvality se určí pomocí pole **"Add/Reallocate assay on new column" (Přidat/změnit polohu analýzy do nového sloupce)**.

## 7.26.3 Přidání kontroly kvality na destičku

Všechny kontroly kvality přiřazené protokolu analýzy se zobrazí na panelu "Quality controls" **(Kontroly kvality)** v okně **"Create/Edit Layout".** Kontroly kvality z tohoto seznamu je možné přidat na destičku, pokud je k dispozici prázdná buňka.

Pokud se na destičku přidají 2 replikáty kontroly kvality, replikáty jsou provázány. Pokud jsou parametry kontroly kvality nastaveny tak, aby zahrnovaly kontrolu kvality jako část ověření analýzy, oba replikáty kontroly kvality musí splnit zadané parametry protokolu analýzy tak, aby byla analýza platná.

Kontroly kvality je možné vytvořit nebo změnit pomocí tlačítka "Manage QCs..." (Spravovat kontroly kvality...). Viz "Spravování kontrol kvality", strana 161, kde najdete další pokyny.

1. V okně **"Create/Edit Layout"** vyberte ID kontroly kvality z panelu **"Quality controls" (Kontroly kvality)**.

**Poznámka**: Pro přidání několika kvalit kontroly označte ID kontroly kvality v seznamu.

2. Na dílčím panelu "Replicates:" (Replikáty) vyberte příslušný přepínač pro počet replikátů kontrol kvality, které se mají přidat na destičku.

3. Klikněte na tlačítko **"Add" (Přidat)** pro přidání vybrané kontroly kvality poté, co je obsazena poslední buňka na mřížce uspořádání destičky. Druhou možností přidání kontroly kvality na místo vybrané buňky je vybrat buňku na mřížce uspořádání destičky a kliknout na tlačítko **"Add At" (Přidat do)**.

### **Poznámky**:

- Pokud pro přidání více kontrol kvality na destičku použijete tlačítko "Add At", software systému *digene* HC2 převrátí pořadí kontrol kvality, jak jsou seřazeny na panelu **"Quality controls" (Kontroly kvality)**.
- Pokud se vybere obsazená buňka na mřížce uspořádání destičky, vzorek nebo volitelná kontrola kvality, která byla v této buňce a všechny následující obsazené buňky, se na destičce posunou. Vzorek přidaný na destičku obsadí uvolněnou buňku. Pokud pohyb způsobí, že se přemístěné buňky dostanou za sloupec, přesunou se přemístěné buňky nahoru do sloupce napravo.
- Pokud je počet vybraných vzorků větší než počet dostupných buněk na mřížce uspořádání destičky, otevře se dialogové okno. Klikněte na **OK**. Dostupné buňky na mřížce uspořádání destičky jsou obsazené a nadbytečné vzorky zůstanou na panelu **"Unassigned specimens" (Nepřiřazené vzorky)**.

Plánovací mřížka destičky zobrazí přidanou kontrolu kvality.

## 7.26.4 Přidání vzorku na destičku

Na destičku je možné přidat pouze vzorky s nepřiřazeným stavem. Nepřiřazené vzorky spojené s příslušným protokolem analýzy se zobrazí na panelu **"Unassigned specimens"** okna **"Create/Edit Layout"**.

Pro seřazení vzorků na panelu "Unassigned specimens" na základě "Alphanumeric" **(Alfanumerického)** pořadí nebo **"Entry order" (Pořadí zadání)** použijte rozbalovací seznam **"Sort By:" (Seřadit podle)**.

Nesvázané vzorky se na panelu **"Unassigned specimens"** nezobrazí. Nesvázané vzorky se musí kopírovat do protokolu analýzy. Viz "Kopírování nesvázaných vzorků do protokolu analýzy", strana 145, kde najdete další pokyny.

1. Na panelu "**Unassigned specimens"** vyberte ID vzorku, který má být přidán.

## **Poznámky**:

- Pro přidání několika vzorků označte ID vzorků v seznamu.
- Pokud není ID vzorku uvedeno v panelu "**Unassigned specimens"**, je možné použít pro přidání ID vzorku tlačítko "New Specimens..." (Nové vzorky...). Viz "Vytváření vzorků", strana 140, kde najdete další pokyny.
- Během změny vzorku je možné vzorky přidat na destičku. Viz "Změna jednotlivého vzorku pomocí dialogového okna "New/Edit Specimens" (Nový vzorek/Upravit **vzorek)**", strana 150, nebo "Změna více vzorků pomocí dialogového okna **"New/Edit Specimens" (Nový vzorek/Upravit vzorek)**" strana 151, kde najdete další pokyny.
- 2. V dílčím panelu **"Replicates:"** vyberte příslušný přepínač pro **1** nebo **2** replikáty vzorku/vzorků.
- 3. Přidejte vzorek na destičku pomocí jedné z následujících možností:
	- Klikněte na tlačítko **"Add" (Přidat)** pro přidání vybraného vzorku poté, co je obsazena poslední buňka na mřížce uspořádání destičky.
	- Dvakrát klikněte vzorek na panelu **"Unassigned specimens"** pro přidání vybraného vzorku poté, co je obsazena poslední buňka na mřížce uspořádání destičky.
	- Vyberte buňku na mřížce uspořádání destičky a klikněte na tlačítko "**Add At**" a přidejte vzorek/vzorky na vybrané místo buňky.

Mřížka uspořádání destičky se naplní vybranými vzorky.

#### **Poznámky**:

- Pokud se vybere obsazená buňka na mřížce uspořádání destičky, vzorek nebo volitelná kontrola kvality, která byla v této buňce a všechny následující obsazené buňky, se na destičce posunou. Vzorek přidaný na destičku obsadí uvolněnou buňku. Pokud pohyb způsobí, že se přemístěné buňky dostanou za sloupec, přesunou se přemístěné buňky nahoru do sloupce napravo.
- Pokud je počet vybraných vzorků větší než počet dostupných buněk na mřížce uspořádání destičky, otevře se dialogové okno. Klikněte na **OK**. Dostupné buňky na mřížce uspořádání destičky jsou obsazené a nadbytečné vzorky zůstanou na panelu **"Unassigned specimens"**.
- Pokud je nepřiřazený vzorek určený k opakovanému testování, který byl původně vytvořen na hybridizační destičce z preanalytického systému, tlačítka **"Add"** a **"Add At"** se zbarví po výběru vzorku šedě. Přidejte vzorek na destičku dvojitým kliknutím na ID vzorku na panelu "Unassigned specimens".
- 4. Klikněte na tlačítko **Save** pro uzavření okna **Create/Edit Layout (Vytvořit/upravit uspořádání)**.

# 7.27 Změna destičky

Umístění protokolů analýzy, vzorků a kontrol kvality na destičce je možné měnit. Destičky jsou vytvořeny a spravovány pomocí okna **"Create/Edit Layout" (Vytvořit/upravit uspořádání)**. Viz "Použití okna **"Create/Edit Layout" (Vytvořit/upravit uspořádání)**" strana 37, kde najdete další informace.

Funkce změny umístění odstraní prázdné buňky na mřížce uspořádání destičky. Pro konsolidaci destičky klikněte na tlačítko "Reallocate" (Změnit umístění) na panelu "Action on plate" **(Akce na destičce)** okna **"Create/Edit Layout"**.

Políčko **"Add/Reallocate assay on new column" (Přidat/změnit umístění analýzy do nového sloupce)** dále přidává detailnější možnosti funkce přemístění.. Zrušte zaškrtnutí tohoto pole, pokud chcete přidat novou analýzu za poslední obsazenou buňku na mřížce uspořádání destičky, i když není na začátku nového sloupce.

Pokud se hybridizační destička vytvoří z výstupního souboru, není možné měnit umístění kalibrátorů, kontrol kvality a vzorků na destičce. Viz "Změna hybridizační destičky z preanalytického nástroje", strana 170, kde najdete další pokyny.

## 7.27.1 Přemístění protokolu analýzy na mřížce uspořádání destičky

Všechny buňky propojené s protokolem analýzy je možné posunovat kliknutím na buňku, která obsahuje požadovaný kalibrátor nebo kontrolu kvality, a přetaženém buněk do různých buněk na mřížce uspořádání destičky. Pokud je vybrán požadovaný kalibrátor nebo kontrola kvality, všechny buňky propojené s protokolem analýzy budou mít červený okraj. Po přetažení buňky s protokolem analýzy se výsledná poloha přemístěných buněk zobrazí pomocí modrých buněk na mřížce uspořádání destičky. I když není vybrána první buňka protokolu analýzy, první modrá buňka zobrazí umístění, do kterého bude umístěna první buňka spojená s protokolem analýzy. Po zobrazení požadovaného umístění uvolněte tlačítko myši tak, aby se buňky přemístily do určené polohy.

Buňky spojené s protokolem analýzy se nemohou přesunout za jiný protokol analýzy. I když se mohou všechny buňky spojené s protokolem analýzy vejít do zbývajícího prostoru, buňky se nemohou posunout do prázdných buněk za jiný protokol analýzy.

### 7.27.2 Přesun vzorku nebo kontroly kvality na mřížce uspořádání destičky

Vzorek nebo volitelnou kontrolu kvality přidanou na mřížku uspořádání destičky lze přesunout kliknutím na příslušnou buňku a přetažením buňky do jiné buňky na mřížce uspořádání destičky. Vybráním buňky se její okraj zbarví červeně. Při přetažení buňky se výsledné umístění zbarví do modra. Po zobrazení požadovaného umístění vzorku uvolněte tlačítko myši tak, aby se buňka přemístila do určené polohy.

Pokud se buňka přesunuje do buňky obsazené jiným vzorkem nebo volitelnou kontrolou kvality, vzorek nebo volitelná kontrola kvality, která byla v této buňce a všechny následující obsazené buňky, se na destičce posunou. Přesunutá buňka obsadí uvolněnou buňku. Pokud pohyb způsobí, že se přemístěné buňky dostanou za sloupec, přesunou se přemístěné buňky nahoru do sloupce napravo. Pokud pro přemísťované buňky nejsou k dispozici žádné buňky, otevře se dialogové okno s upozorněním na problém a přesun se zruší.

Páry replikátů vzorku nebo volitelné kontroly kvality jsou na destičce vždy za sebou a není možné je rozdělit. Přesun jedné z buněk páru replikátů přesune obě buňky. Pokud se snažíte rozdělit pár replikátů, otevře se dialogové okno s upozorněním na problém a přesun se zruší.

Vzorek nebo volitelnou kontrolu kvality nelze přesunout za jiný protokol analýzy. Pokud se snažíte přesunout vzorek nebo volitelnou kontrolu kvality za jiný protokol analýzy, otevře se dialogové okno s upozorněním na problém a přesun se zruší.

## 7.28 Přiřazení imobilizační destičky k hybridizační desce

Před tím, než může dojít k měření destičky, musí být hybridizační destička přiřazena k imobilizační destičce. Destička se neobjeví na kartě **"Measure" (Měřit)** do té doby, dokud nebude ID imobilizační destičky přiřazeno k destičce.

#### 7.28.1 Automatické přiřazení imobilizační destičky

Hybridizační a imobilizační destičky dodávané firmou QIAGEN nyní zahrnují lidským okem čitelné čárové kódy, které je možné načíst čtečkou čárových kódů RCS. Čárové kódy umožňuji snadnější správu destiček a odstraňují potřebu fyzického označování destiček. Aktualizační balíček čtečky čárových kódů používá čárové kódy na destičce pro propojení ID hybridizačních a imobilizačních destiček zpracovaných na RCS. ID imobilizační destičky je poté automaticky spojeno, když je vytvořeno ID příslušné hybridizační destičky v softwaru systému *digene* HC2 pro bezešvé destičky a správu vzorků. Sada systému *digene* HC2 4.4 vyla vyvinuta pro použití s čtečkou čárových kódů RCS.

Automatizované skenování hybridizačních a imobilizačních mikrodestiček na RCS probíhá po spuštění testovacího skriptu. Aktualizované RCS skripty jsou požadovány pro testování pomocí čtečky čárových kódů RCS i jako softwarová aplikace čtečky čárových kódů, která propojuje ID destičky. Softwarová aplikace čtečky karet nainstalovaná na počítači systému HC2 automaticky čte ID destiček, které jsou naskenovány čtečkou čárových kódů RCS. Skeny čárových kódů jsou uchovány jako soubory mapující import ve speciálním adresáři.

Před tím, než může dojít k měření destičky, musí být ID imobilizační destičky přiřazeno k hybridizační destičce. Po spuštění a během činnosti software systému *digene* HC2 kontroluje určený adresář, zda v něm jsou soubory mapující import. Po vytvoření hybridizační destičky se ID příslušní imobilizační destičky automaticky propojí s ID hybridizační destičky. ID hybridizační destičky v softwaru systému *digene* HC2 se musí shodovat s lidským okem čitelným ID na hybridizační destičce. Kombinace vytváření hybridizační destičky z preanalytického nástroje a čtečky čárových kódů RCS automatický vytvoří rozložení destičky, které je připraveno na měření.

Uživatel nemůže měnit ID automaticky přiřazených destiček. Pokud byly ID hybridizační destičky automaticky propojeny, tlačítko **"Associate" (Přiřadit)** na kartě **"Plates" (Destičky)** automaticky zšedne.

Aktualizační balíček s čtečkou čárových kódů RCS může nainstalovat pouze zástupce společnosti QIAGEN. Nezkoušejte instalovat hardwarové součásti, RCS skripty nebo softwarové aplikace. Pro pomoc kontaktujte Technické služby společnosti QIAGEN.

#### 7.28.2 Manuální přiřazení ID imobilizační destičky

**Důležité**: Ujistěte se, že při manuálním přiřazení ID imobilizační destičky je zadána správná informace pro ID imobilizační destičky. Po přiřazení ID imobilizační destičky k ID hybridizační destičky není možné měnit ID hybridizační destičky.

- 1. Na kartě **"Plates" (Destičky)** vyberte ID příslušné hybridizační destičky v seznamu panelu **"Unmeasured Hybridization Plates" (Neměřené hybridizační destičky)**.
- 2. Klikněte na tlačítko **"Associate" (Přiřadit)** na panelu **"Unmeasured Hybridization Plates"**. Otevře se dialogové okno "Plate Association" (Přiřazení destiček).
- 3. Do pole **"Capture Plate" (Imobilizační destička)** zadejte ID imobilizační destičky pomocí jedné z následujících metod:
	- Použijte klávesnici pro zadání ID hybridizační destičky
	- Vyberte ID hybridizační destičky z rozbalovacího seznamu
	- Použijte čtečku čárového kódu pro zadání ID imobilizační destičky

### 4. Klikněte na **OK**.

Dialogové okno **"Plate Association" (Přiřazení destiček)** se zavře a ID imobilizační destičky se objeví v dolním dílčím panelu **"Unmeasured Hybridization Plates" (Neměřené hybridizační destičky)**. Destičku je nyní možně změřit.

# 7.29 Vytištění destičky

V okně **"Create/Edit Layout" (Vytvořit/upravit rozložení)** klikněte na tlačítko **"Print…" (Tisknout...)**. Otevře se okno **"QIAGEN Report Viewer" (Prohlížeč zpráv QIAGEN)**. Viz "Používání okna **"QIAGEN Report Viewer" (Prohlížeč sestav QIAGEN)**", strana 110, kde najdete další pokyny.

# 7.30 Odstranění destičky

Smazat je možné pouze nezměřené hybridizační destičky. Po smazání destičky získají vzorky přiřazené k destičce stav nepřiřazeno.

- 1. Na kartě **"Plates" (Destičky)** vyberte ID příslušné hybridizační destičky v seznamu panelu **"Unmeasured Hybridization Plates" (Neměřené hybridizační destičky)**.
- 2. Klikněte na tlačítko **"Delete" (Smazat)** na panelu **"Unmeasured Hybridization Plates"**. Otevře se dialogové okno pro potvrzení smazání destičky.
- 3. Klikněte na příslušné tlačítko pro smazání protokolu destičky.

**Důležité**: Rozložení destičky se trvale smaže.

Dialogové okno se zavře a destička bude odstraněna z panelu "Unmeasured **Hybridization Plates"**.

# 7.31 Měření destičky

Měření destičky probíhá po vytvoření destičky, přidání příslušných kalibrátorů, kontrol kvality a vzorků na destičku a přiřazení ID hybridizační a imobilizační destičky. Měření destičky se provádí pomocí karty "Measure" (Měřit). Viz "Použití karty "Measure"", strana 56, kde najdete další pokyny.

Software systému *digene* HC2 zobrazí varovné dialogové okno, pokud došlo ke exspiraci kontroly kvality nebo šarže kitu přiřazené k destičce nebo pokud materiály exspirují do dvou dnů. Ačkoliv se objeví varovné okno, uživatel si může vybrat změření destičky s exspirovanými materiály.

Teplota místnost, která byla zadána do dialogového okna "Header Information" (Informace o **záhlaví)** během tvorby destičky se porovná s rozsahem teploty určeným v parametrech protokolu analýzy. Pokud je zadaná teplota mimo uvedené parametry, objeví se dialogové okno a odchylka teploty se zobrazí v sestavě analýzy. Teplotní parametr není požadavkem na platnost analýzy.

Měření destičky neproběhne, pokud rozložení destičky nebude obsahovat následující minimální požadavky:

- K destičce je přiřazený alespoň jeden protokol analýzy.
- Šarže kitu byla přiřazena k destičce.
- Požadované kontroly kvality určené parametry protokolu analýzy byly přidány na destičku.
- Pro každý protokol analýzy byl přidán na destičku alespoň jeden vzorek.
- ID imobilizační destičky bylo přiřazeno k ID hybridizační destičky.
- 1. Na kartě "Measure" vyberte ID příslušné hybridizační destičky na panelu "Capture Plates" **(Hybridizační destičky)**.

Uspořádání mřížky vybrané destičky se zobrazuje na panelu "Plate Measurement" **(Měření destičky)**.

**Poznámka**: Je možné vybrat několik hybridizačních destiček pro měření označením ID hybridizačních destiček. Mřížka rozložení destičky pro první hybridizační destičku na panelu "Capture Plates" (Hybridizační destičky), která je zvýrazněna na panelu "Plate **Measurement"**.

2. V případě potřeby odstraňte vzorek z měření výběrem buňky na mřížce uspořádání destičky a kliknutím na tlačítko "Remove" (Odstranit).

Otevře se dialogové okno pro potvrzení odstranění. Klikněte na příslušné tlačítko pro odstranění vzorku. Vzorek je odstraněn z destičky a v buňce se objeví šedé prázdné pole.

**Poznámka**: Více vzorků je možné odstranit označením více buněk na mřížce rozložení destičky a kliknutím na tlačítko **Remove**. Otevře se dialogové okno pro potvrzení smazání každého vzorku.

3. V případě potřeby změňte stav vzorku na nedostatečné množství výběrem buňky na mřížce uspořádání destičky a kliknutím na tlačítko "Set QNS" (Nastavit nedostatečné množství).

Otevře se dialogové okno pro potvrzení změny stavu. Klikněte na příslušné tlačítko pro změnu stavu vzorku. Vzorek je odstraněn z destičky a v buňce se objeví modré prázdné pole.

**Poznámka**: Stav několika vzorků může být nastaven na nedostatečné množství označením více buněk na mřížce uspořádání destičky a kliknutím na tlačítko "Set QNS". Otevře se dialogové okno pro potvrzení změny stavu každého vzorku.

**Důležité**: Změnu stavu vzorku na nedostatečné množství není možné vrátit.
4. Klikněte na tlačítko "Measure..." (Měřit...) na panelu "Capture Plates" (Imobilizační **destičky)**.

Druhou možností je naskenovat čárové kódy na imobilizační destičce ruční čtečkou čárových kódů. ID naskenované imobilizační destičky se ihned objeví v dialogovém poli panelu "Plates".

Pokud destičce chybí některý z požadavků na měření, zobrazí se dialogové okno. Destičku nelze měřit, dokud nebudou požadavky splněny.

Pokud je vyžadován mechanický test nástroje DML, vyzve software systému *digene* HC2 k provedení testu. Klikněte na příslušné tlačítko pro zahájení čtení. Viz "Provedení mechanického testu" strana 129, kde najdete další pokyny.

Pokud používáte DML 2000 a je vyžadováno čtení základních hodnot pozadí (100) nástroje DML, otevře se dialogové okno, které provede čtení. Klikněte na příslušné tlačítko pro zahájení čtení. Viz "Porozumění čtení výchozích hodnot pozadí (100)" strana 130, kde najdete další pokyny.

Otevře se dialogové okno **"Insert Plate for Measurement" (Vložit destičku na měření)**.

5. Vložte imobilizační mikrodestičku do nástroje DML zobrazeného v dialogovém okně **"Insert Plate for Measurement"**.

Další pokyny ohledně zacházení s nástrojem najdete v příslušném návodu k obsluze nástroje DML.

6. V případě potřeby zadejte sériové číslo RCS do dialogového okna **Insert Plate for Measurement**.

**Poznámka**: Nastavení pro zadání sériového čísla RCS se mění na kartě **"Utilities/Settings" (Nástroje/Nastavení)**. Viz "Používání karty "**Utilities/Settings**" (Nástroje/Nastavení)", strana 89, kde najdete další pokyny.

7. Klikněte na **OK**.

Systém *digene* HC2 zobrazí dialogové okno, pokud je materiál prošlý a pokud šarže kitu není přiřazena k destičce. Kliknutím na příslušné tlačítko zavřete dialogové okno.

Otevře se dialogové okno "Header Information" (Informace v záhlaví).

- 8. Ujistěte se, že jsou zobrazené informace použitelné. Viz "Použití dialogového okna "Header **Information" (Informace v záhlaví)**", strana 45, kde najdete další pokyny.
- 9. Klikněte na **OK**.

Pokud je DML nástroj DML 2000, software systému *digene* HC2 provádí čtení pozadí destičky (10). Pokud se během čtení zobrazí chybové hlášení, viz "Pochopení čtení pozadí destičky (10)" na straně 132 pro další pokyny.

Měření destičky začne a změří se každá jamka imobilizační mikrodestičky obsahující kalibrátor, kontrolu kvality nebo vzorek. Stav destičky se změní na změřeno a ID imobilizační destičky se zobrazí na panelu "Measured Capture Plates" (Změřené imobilizační destičky) na kartě "Plates" (Destičky).

Pokud měříte více destiček, software systému *digene* HC2 vyzve k tomu, aby byla do DML nástroje vložena další imobilizační destička. Opakujte příslušné instrukce pro měření dalších imobilizačních destiček.

### 7.31.1 Zrušení měření destičky

Měření destičky může být kdykoliv zrušeno. Pokud se zruší měření destičky, nejsou uloženy žádné výsledky a stav destičky je nezměřeno. Po zrušení nemůže pokračovat měření destičky a měření destičky musí být znovu zahájeno od začátku.

Měření destičky zrušíte kliknutím na tlačítko **"Stop"** na kartě **"Measure" (Měřit)**. Otevře se dialogové okno pro potvrzení zrušení měření destičky. Klikněte na příslušné tlačítko pro zrušení měření destičky.

# 7.32 Měření destičky jako nezpravovaných údajů

Měření destičky pomocí funkce nezpracovaných dat nejsou přiřazena k protokolu analýzy a vykazují pouze hodnoty RLU. Během měření nezpracovaných údajů destičky jsou měřeny všechny jamky imobilizačních mikrodestiček. Měření imobilizačních destiček pomocí funkce nezpracovaných dat lze použít pro vyřešení problémů s jednotou pozadí.

**Důležité**: Po dokončení měření nezpracovaných údajů může uživatel vidět výsledky. Data spojená s měřením nezpracovaných údajů destičky se neukládají nebo neuchovávají v softwaru systému *digene* HC2. Jakmile uživatel klikne na jinou imobilizační destičku, data se ztratí. Ujistěte se, že jste sestavu vytiskli nebo uložili protože data nejde získat zpětně.

1. Vložte imobilizační mikrodestičku do přístroje DML.

Další pokyny ohledně zacházení s nástrojem najdete v příslušném návodu k obsluze nástroje DML.

2. Klikněte na tlačítko **"Raw Data" (Nezpracovaná data)** na panelu **"Capture Plates" (Imobilizační destičky)**.

Pokud je vyžadován mechanický test nástroje DML, vyzve software systému *digene* HC2 k provedení testu. Klikněte na příslušné tlačítko pro zahájení čtení. Viz "Provedení mechanického testu" strana 129, kde najdete další pokyny.

Pokud používáte DML 2000 a je vyžadováno čtení základních hodnot pozadí (100) nástroje DML, otevře se dialogové okno, které provede čtení. Klikněte na příslušné tlačítko pro zahájení čtení. Viz "Porozumění čtení výchozích hodnot pozadí (100)" strana 130, kde najdete další pokyny.

Pokud je DML nástroj DML 2000, software systému *digene* HC2 provádí kontrolu pozadí destičky (10). Pokud se během měření zobrazí chybové zprávy, viz "Pochopení čtení pozadí destičky (10)" strana 132. Pokud chybová zpráva uvádí, že je naměřené pozadí mimo povolený rozsah, kontaktujte technické služby QIAGEN.

Měření destičky začíná a změří se každá jamka imobilizační destičky.

3. Klikněte na tlačítko **"Print..." (Tisknout...)** na panelu **"Measurement" (Měření)**. Otevře se okno "QIAGEN Report Viewer" (Prohlížeč zpráv QIAGEN). Viz "Používání okna **"QIAGEN Report Viewer" (Prohlížeč sestav QIAGEN)**", strana 110, kde najdete další pokyny.

**Důležité**: Ujistěte se, že jsou data vytištěna nebo uložena, protože software systému *digene* HC2 neuchovává nezpracovaná data při měření destičky. Jakmile se zavře okno "QIAGEN **Report Viewer" (Prohlížeč sestav QIAGEN)** a měří se další imobilizační destičky, data jsou ztracena.

# 7.33 Vytváření sestav testu

Po změření destičky je možné vytvořit zprávu, která zobrazí hodnotící data analýzy a výsledky testu. Je možné vytvořit úplnou sestavu, sestavu s nezpracovanými údaji, sestavu destičky, sloupcovou sestavu nebo sestavu analýzy.

Úplná zpráva obsahuje jak sestavu destičky, tak sestavu analýzy. Další popis najdete v kapitole "Pochopení sestavy destičky" na straně 186 a "Pochopení sestavy analýzy" na straně 193.

Všechny sestavy zahrnují následující informace:

Informace v záhlaví o laboratoři včetně jména laboratoře a adresy

Pokyny ohledně změny informací v hlavičce o laboratoři najdete v kapitole "Změna informací o laboratoři" na straně 120.

- Verzi softwaru systému *digene* HC2, která byla použita pro měření destičky.
- Sériové číslo nástroje DML použitého pro měření destičky
- Dle potřeby sériové číslo RCS použité pro provedení testu
- **IVD** za logem QIAGEN ukazuje, že výsledky byly získány pomocí ověřeného protokolu analýzy IVD

Pokud byla destička schválena, zobrazí se na destičce a sestavě analýzy následující informace:

- Jméno a ID uživatele, který destičku schválil
- Datum, kdy byla destička schválena
- Čas, kdy byla destička schválena

Sestava s nezpracovanými údaji nezobrazuje informaci o schválení destičky, protože se v sestavě nezobrazují žádné výsledky; sloupcová sestava nezobrazuje informaci o schválení destičky, protože sestavu je možné kdykoliv změnit přidáním nebo odebráním pacienta.

**Poznámka**: Pokud více ID vzorků na destičce používá maximální délku znaků, je možné, že vytištěná sestava nezobrazí všechny informace. To nemá vliv na zobrazení informací na počítači systému HC2 nebo uložení dat do softwaru systému *digene* HC2.

- 1. Na kartě "Plates" (Destičky) vyberte na panelu "Measured Capture Plates" (Změřené **imobilizační destičky)** nebo **"Accepted Capture Plates" (Schválené imobilizační destičky)** ID imobilizační destičky.
- 2. Klikněte na příslušný přepínač požadované sestavy a klikněte na tlačítko **"Show" (Ukázat)** v příslušném panelu.

Okno **"QIAGEN Report Viewer" (Prohlížeč zpráv QIAGEN)** zobrazí sestavu. Viz "Používání okna "QIAGEN Report Viewer" (Prohlížeč sestav QIAGEN)", strana 110, kde najdete další pokyny.

Pokud byla vytvořena kompletní sestava, klikněte na karty pro zobrazení jednotlivých sestav.

3. Kliknutím na "Close" (Zavřít) se vrátíte na kartu "Plates".

7.33.1 Pochopení sestavy nezpracovaných dat destičky

Sestavy nezpracovaných dat destičky zobrazí ID vzorků a hodnoty RLU. Tato sestava nezobrazuje výsledky vzorků.

## Příklad sestavy nezpracovaných dat:

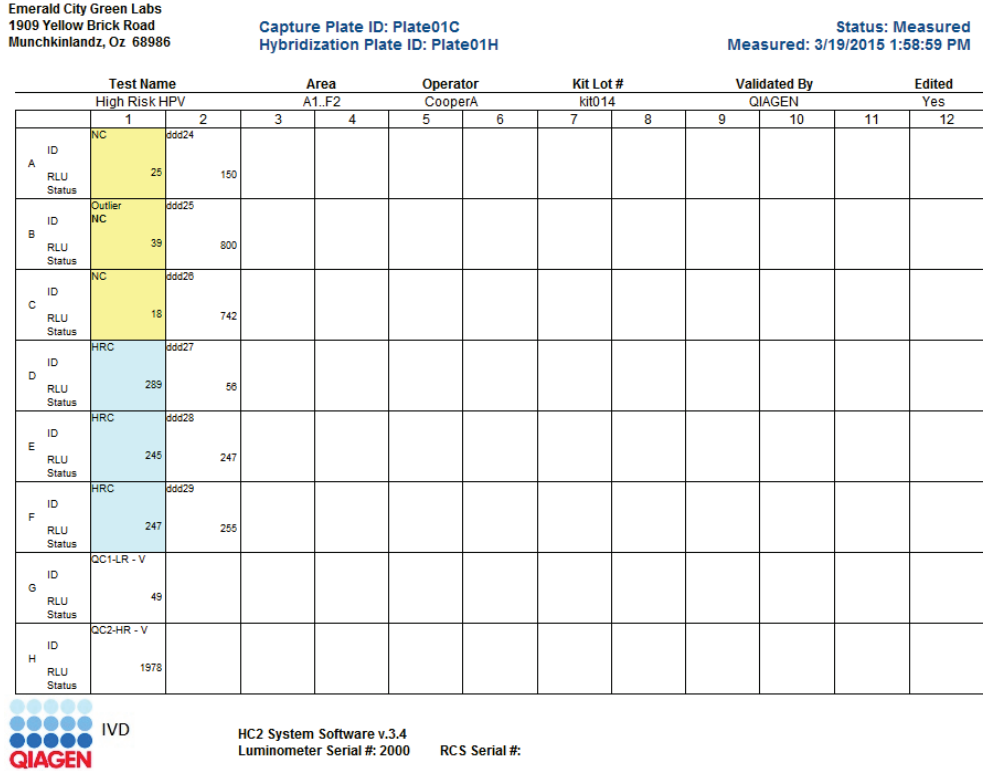

Následující tabulka popisuje pole v záhlaví sestavy nezpracovaných dat.

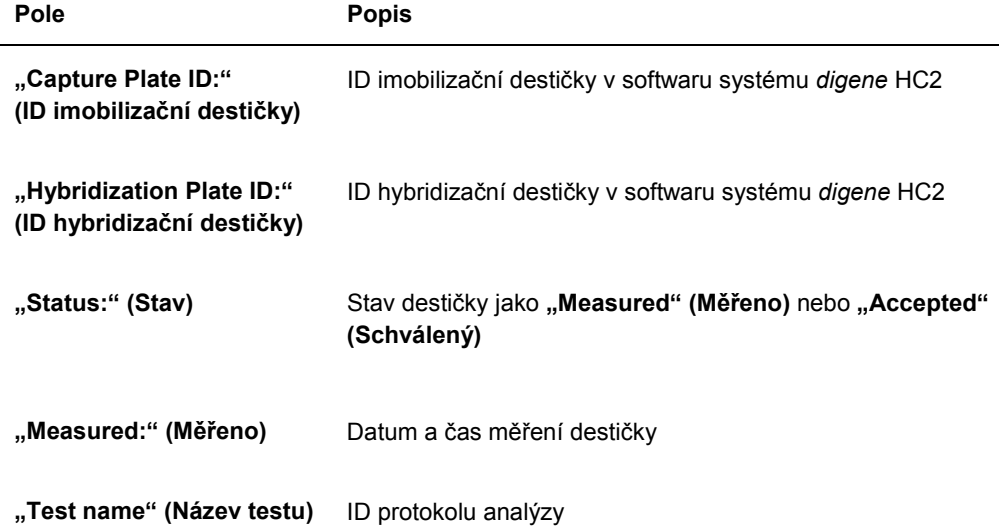

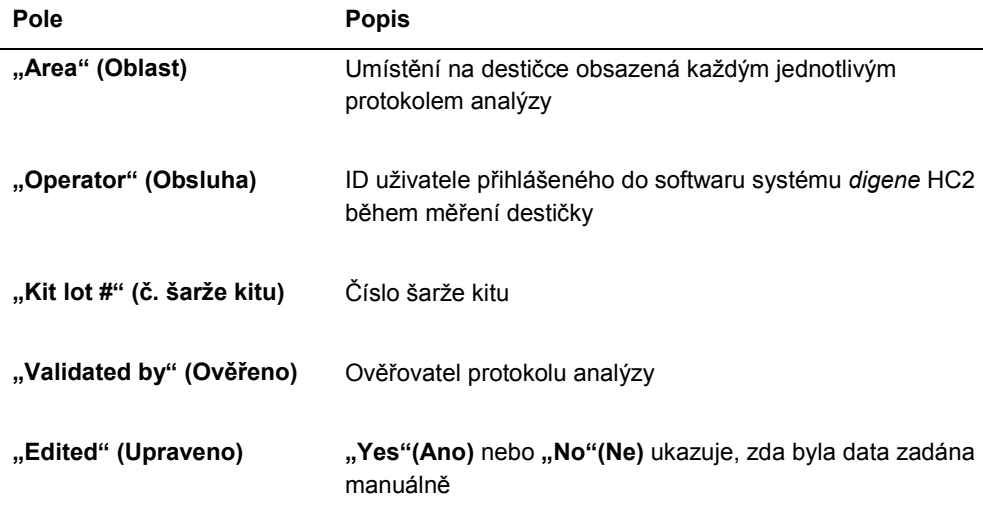

Následující tabulka popisuje pole v umístění jamek v sestavě nezpracovaných dat.

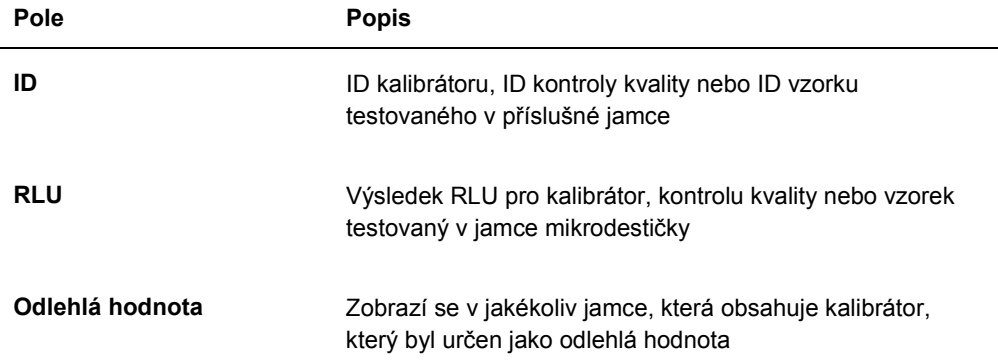

### 7.33.2 Pochopení sestavy destičky

Sestava destičky zobrazuje informace ve formátu mřížky uspořádání destičky. Vytvořte tuto sestavu, pokud je vyžadována kratší sestava s přehledem výsledků.

Informace zobrazená na sestavě destičky závisí na následujících kritériích:

- Pokud je analýza platná, zobrazí se výsledek pro každý vzorek
- Pokud analýza není platná, zobrazí se pro každý vzorek pouze výsledky RLU
- Pokud je stav vzorku nejasný, zobrazí se pouze výsledek RLU
- Pokud je stav vzorku neplatný, zobrazí se pouze ID vzorku

## Příklad sestavy destičky:

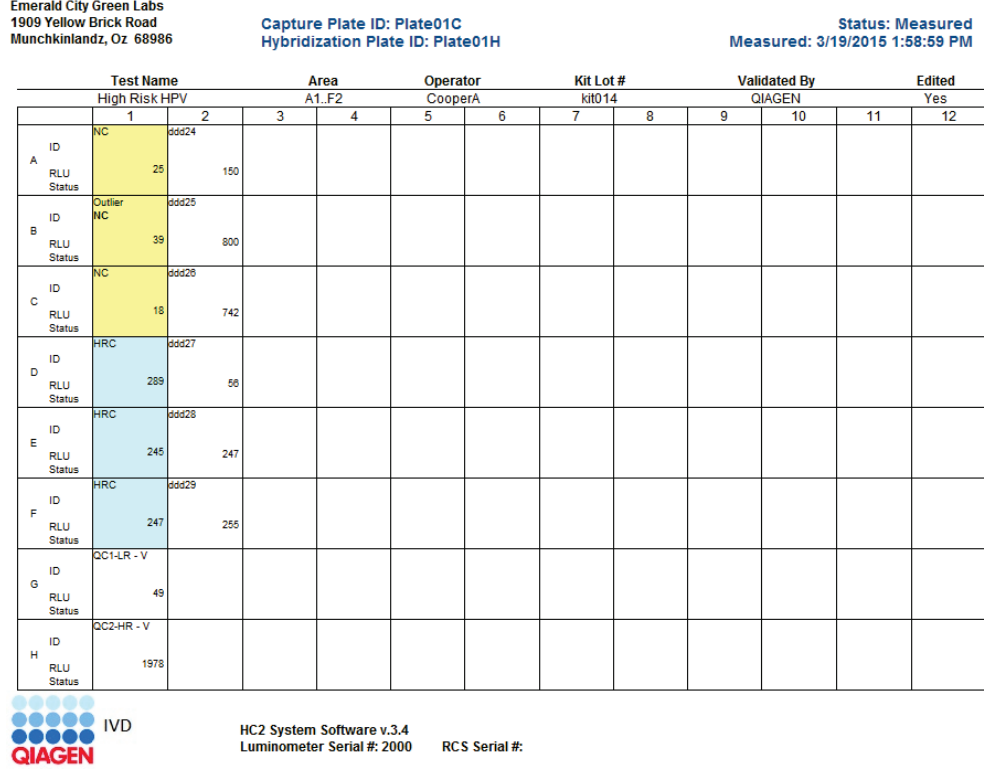

Následující tabulka popisuje pole v záhlaví sestavy destičky.

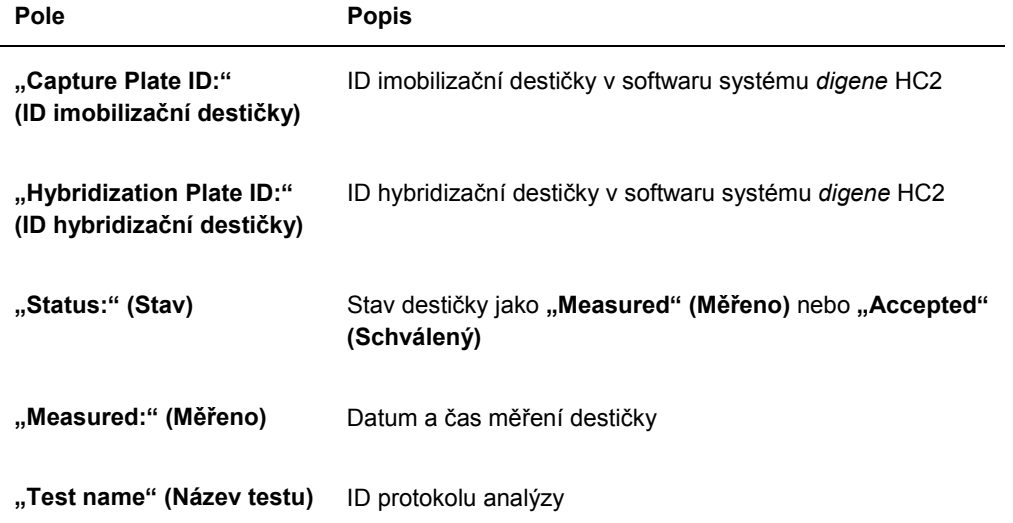

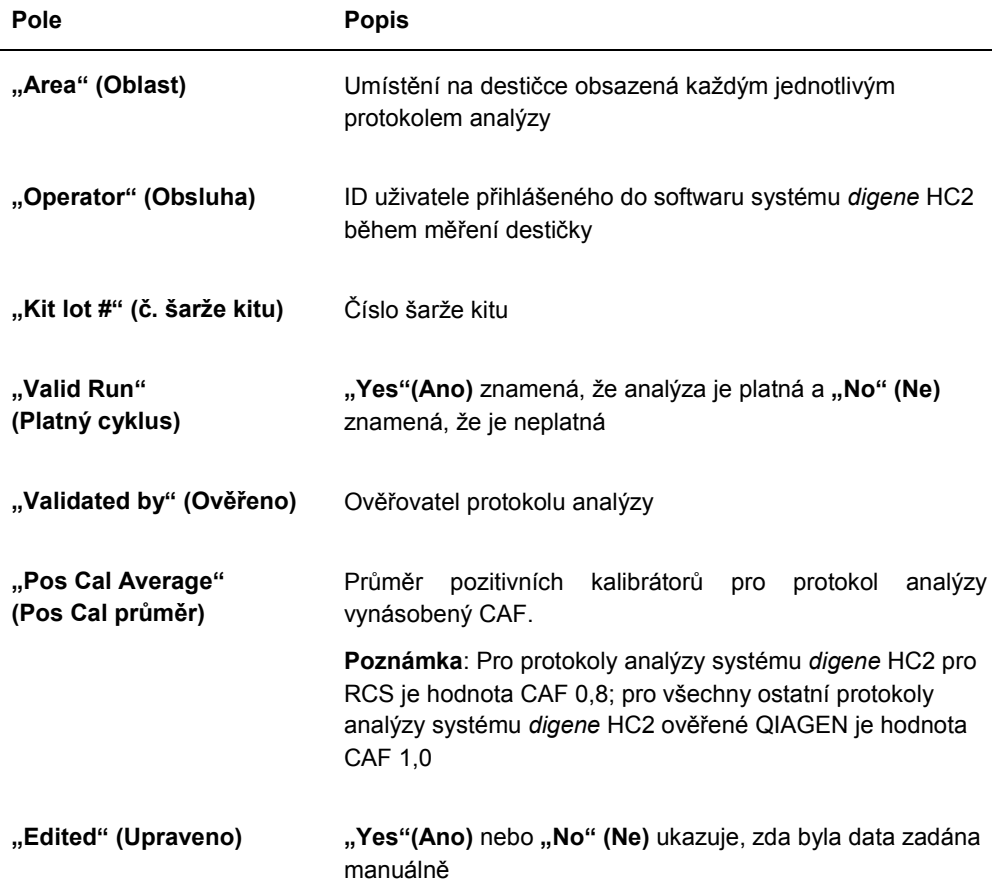

Následující tabulka popisuje pole v umístění jamek v sestavě destičky.

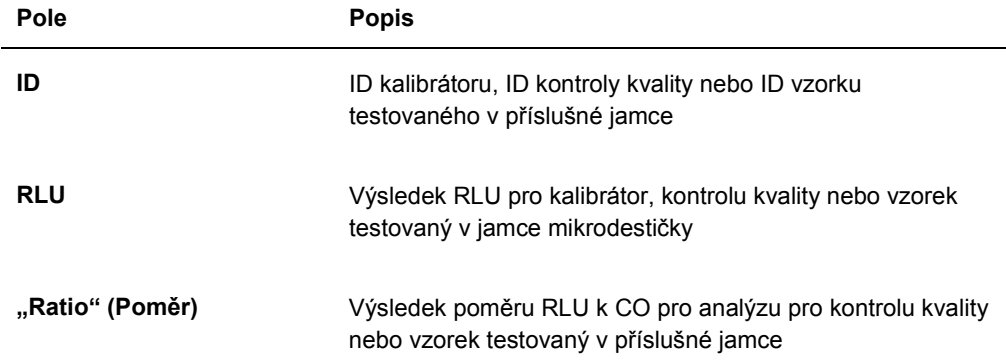

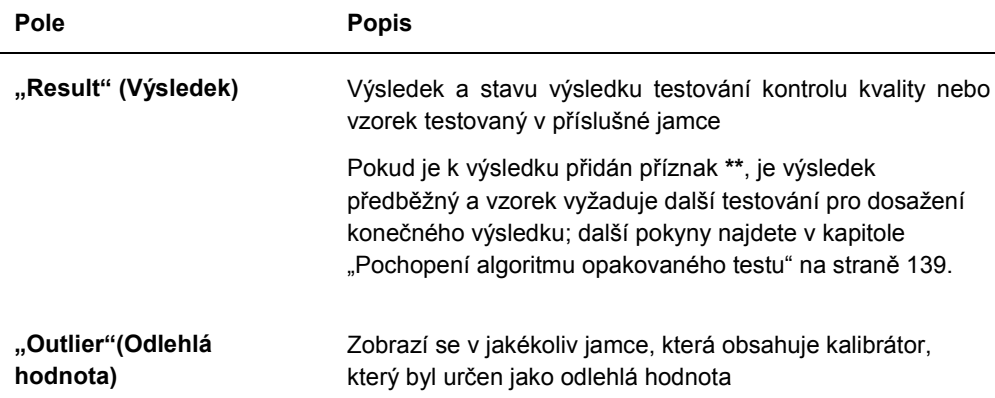

# 7.33.3 Pochopení sloupcové sestavy

Sloupcová sestava nabízí informace o destičce ve sloupcovém formátu.

# Příklad sloupcové sestavy:

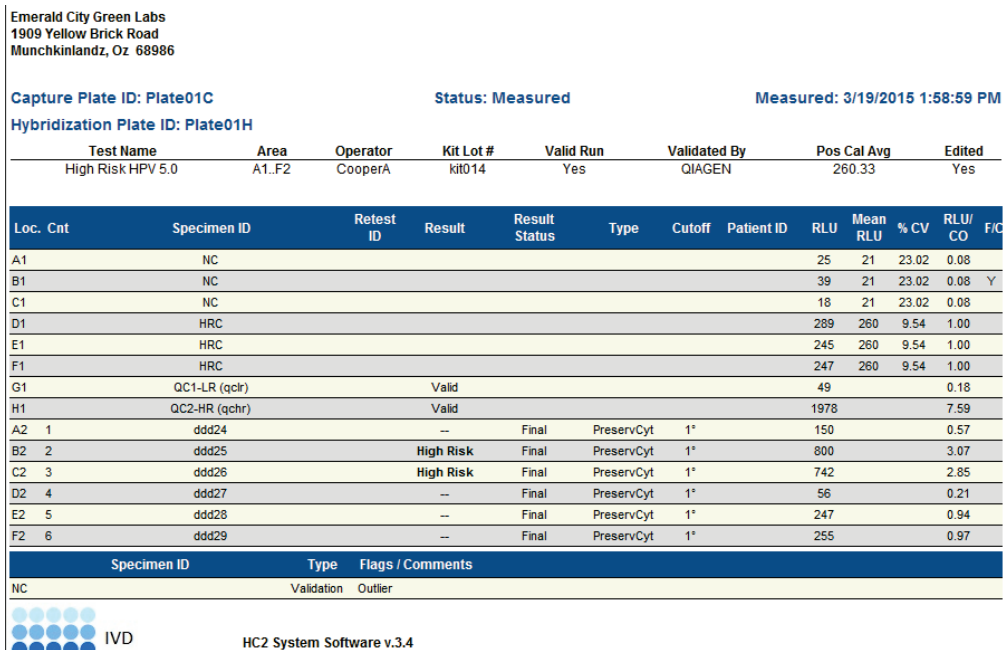

Luminometer Serial #: 2000 RCS Serial #:

Následující tabulka popisuje pole v záhlaví sloupcové sestavy.

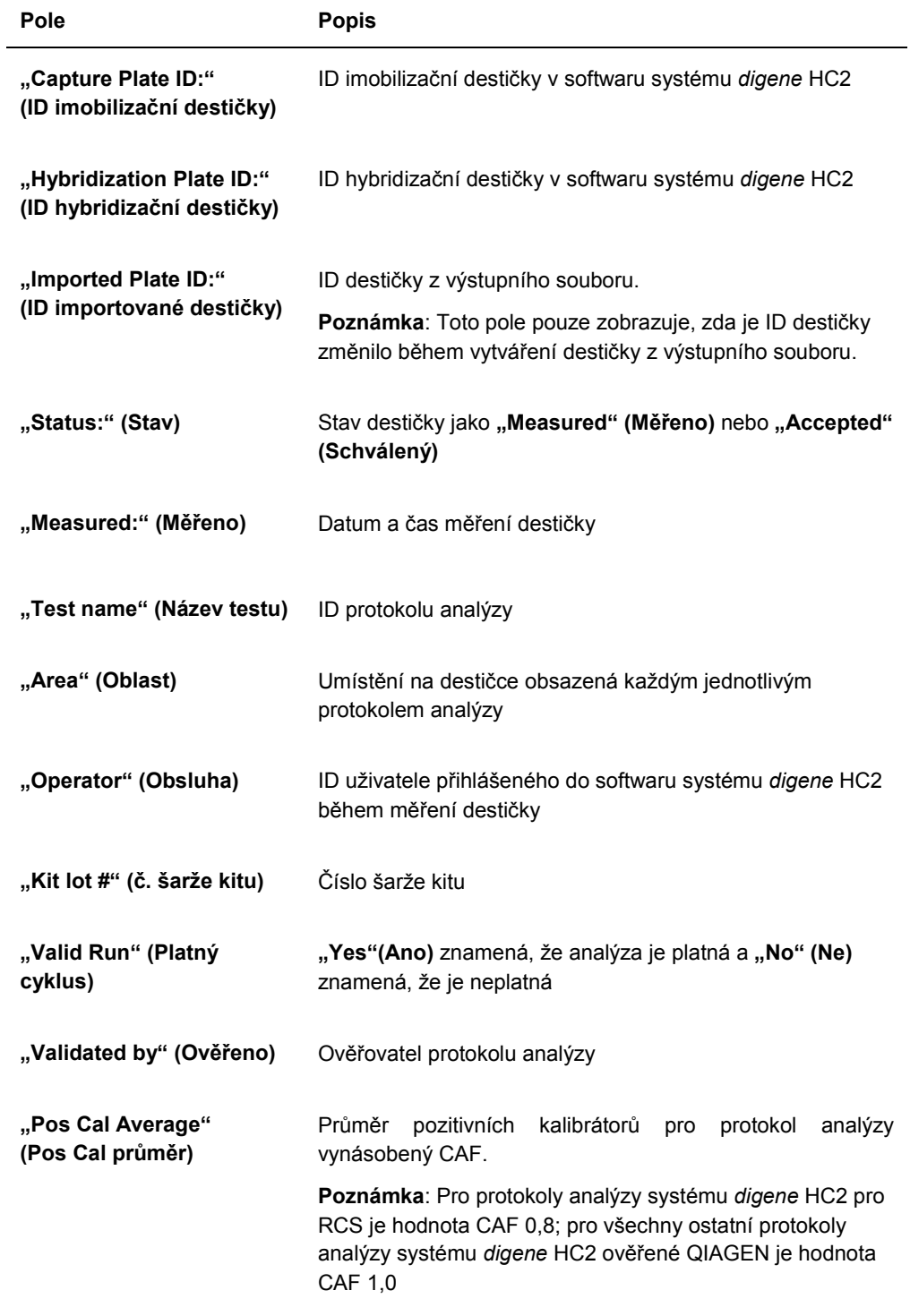

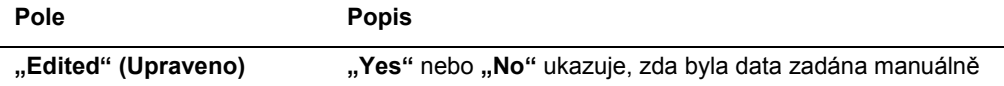

Následující tabulka popisuje pole v záhlaví sekce výsledků sloupcové sestavy.

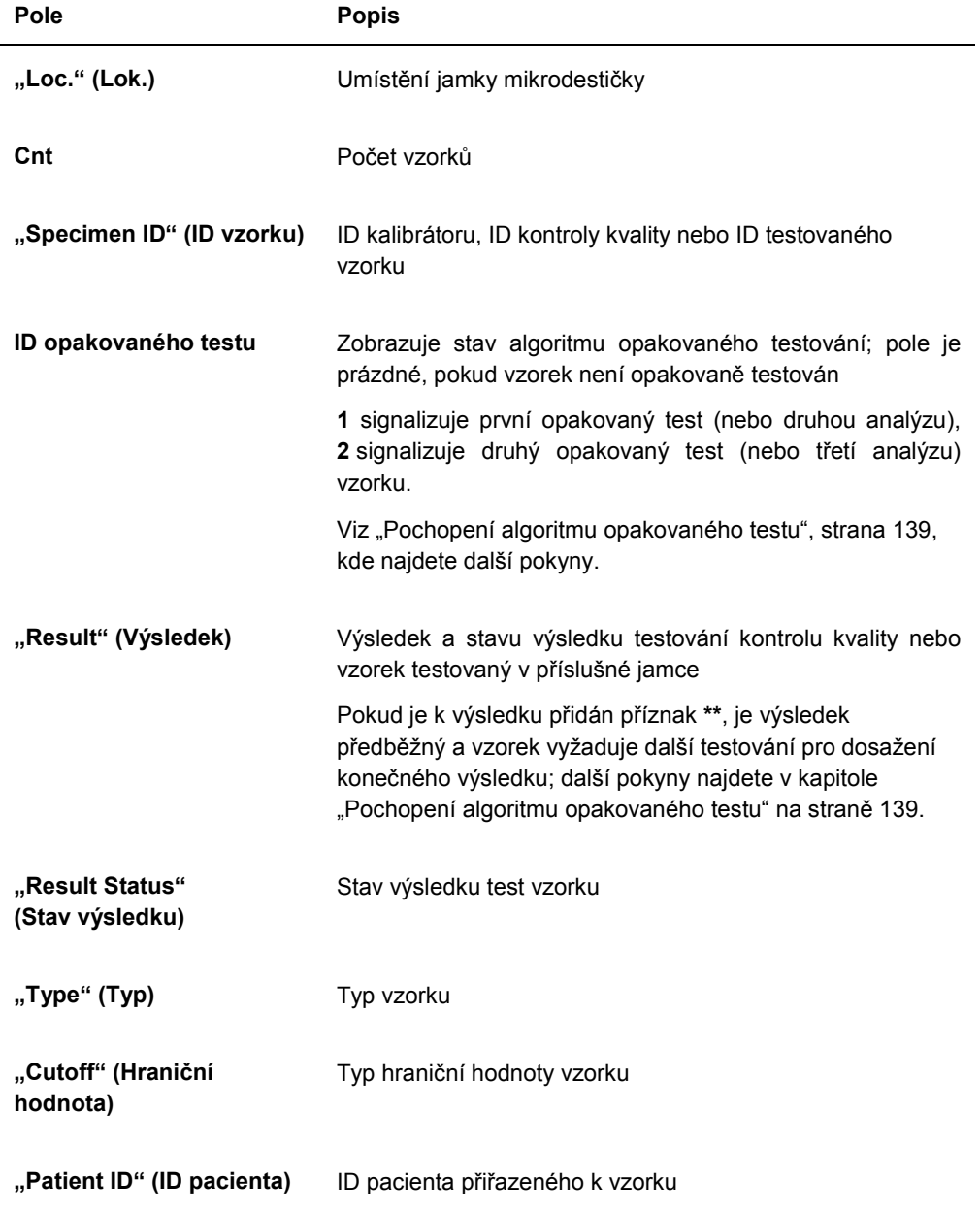

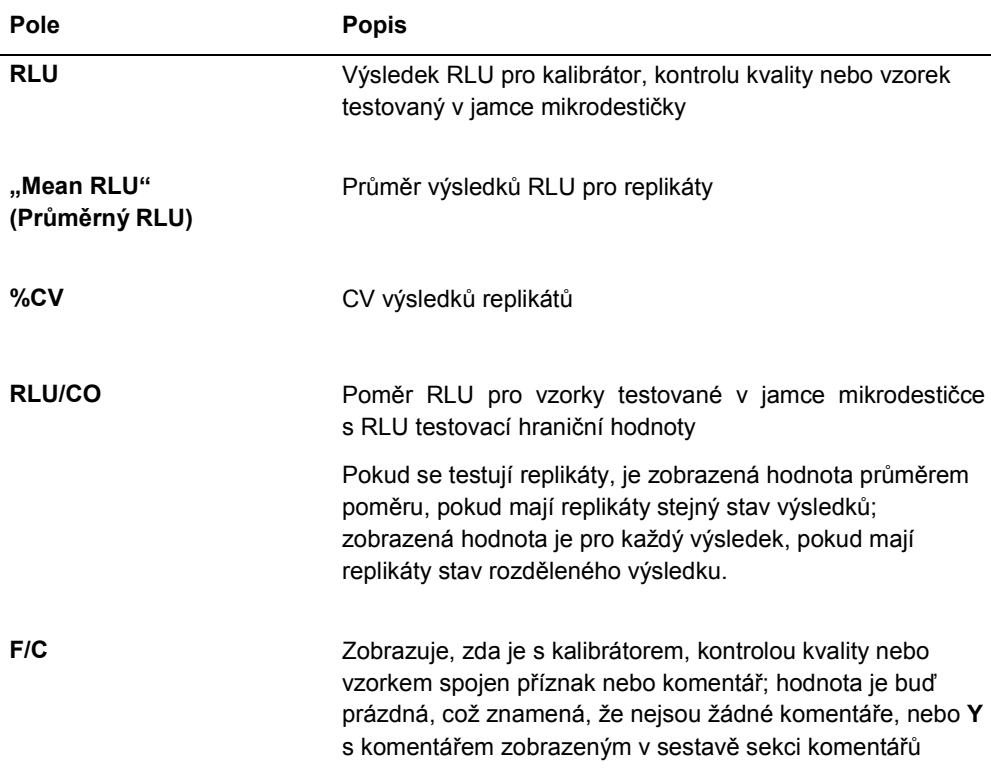

Pokud jsou ke kalibrátorům, kontrolám kvality nebo vzorkům přiřazeny komentáře, informace se zobrazí v jiné sadě sloupců umístěné pod posledním řádkem výsledných dat.

Následující tabulka popisuje pole v sekci komentářů sloupcové sestavy.

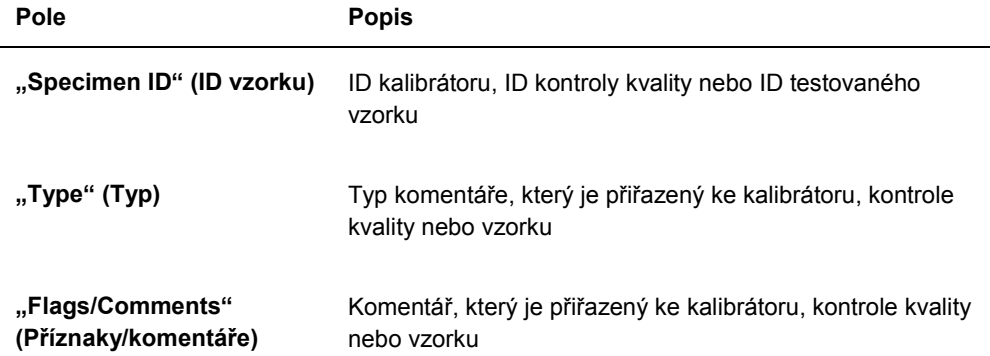

# 7.33.4 Pochopení sestavy analýzy

Sestava analýzy zobrazuje informace o validaci analýzy v podobě tabulky.

## Příklad sestavy analýzy:

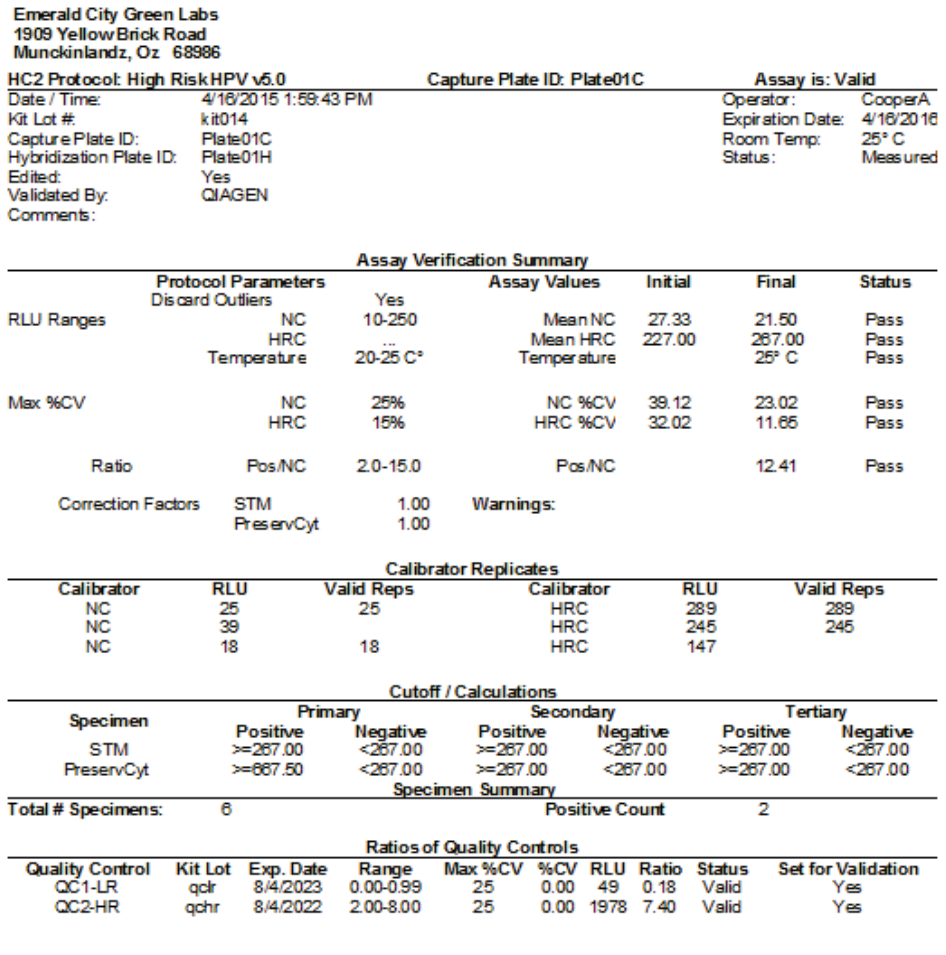

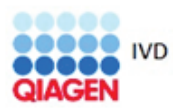

HC2 System Software v.3.4<br>Luminometer Serial #.<br>RCS Serial #.

Následující tabulka popisuje pole v záhlaví sestavy analýzy.

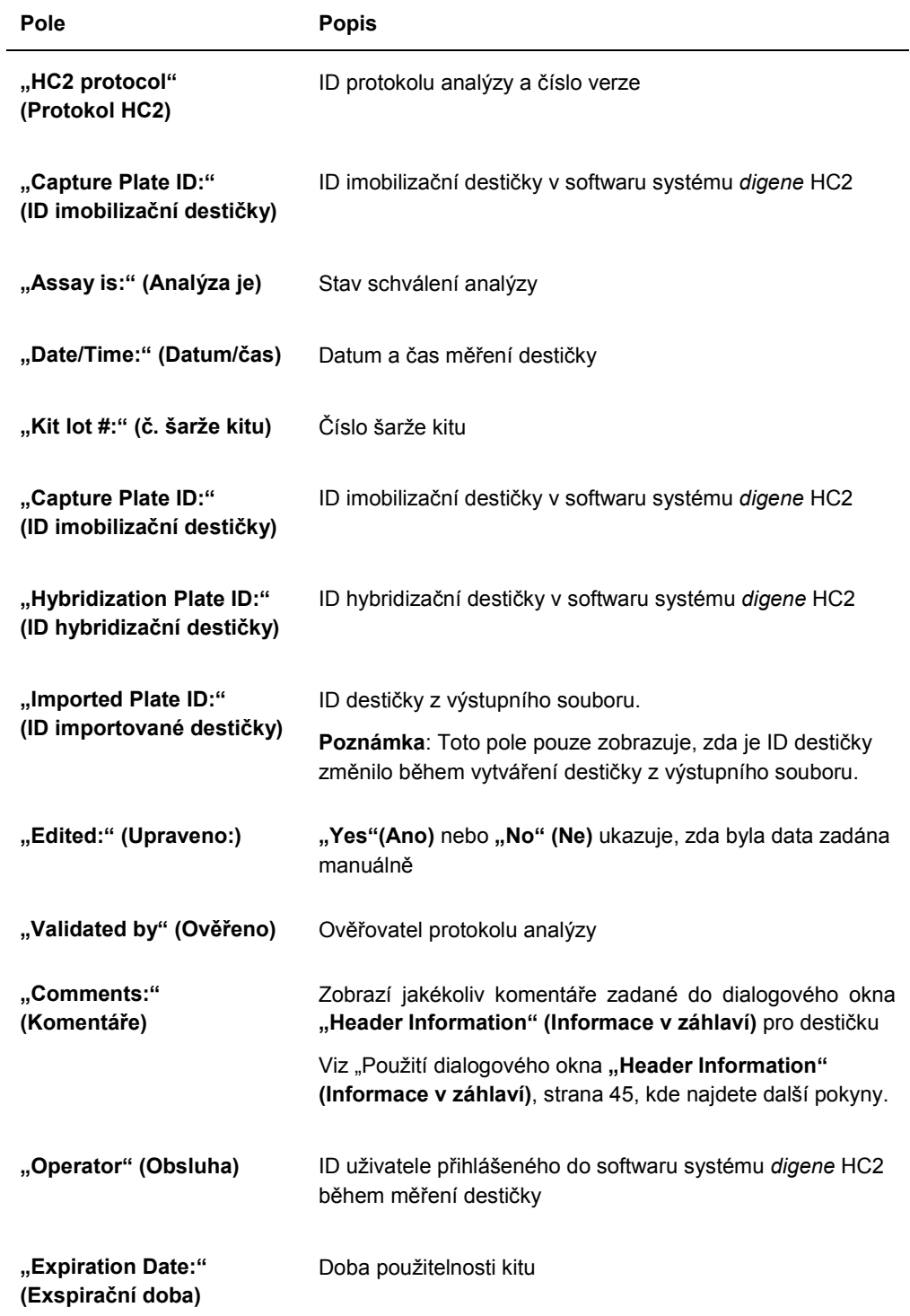

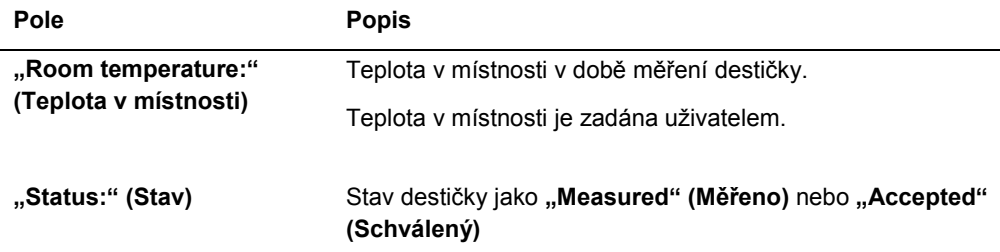

Panel "Assay Verification Summary" (Souhrn ověření analýzy) sestavy analýzy je rozdělen do dvou dílčích panelů s informacemi. Dílčí panel "Protocol Parameters" (Parametry protokolu) na levé straně panelu "Assay Verification Summary" popisuje parametry pro protokol analýzy. Dílčí panel **"Assay Values" (Hodnoty analýzy)** na pravé straně panelu **"Assay Verification Summary"** popisuje výsledky analýzy.

Následující tabulka popisuje pole v dílčím panelu "Protocol Parameters" panelu "Assay **Verification Summary"**.

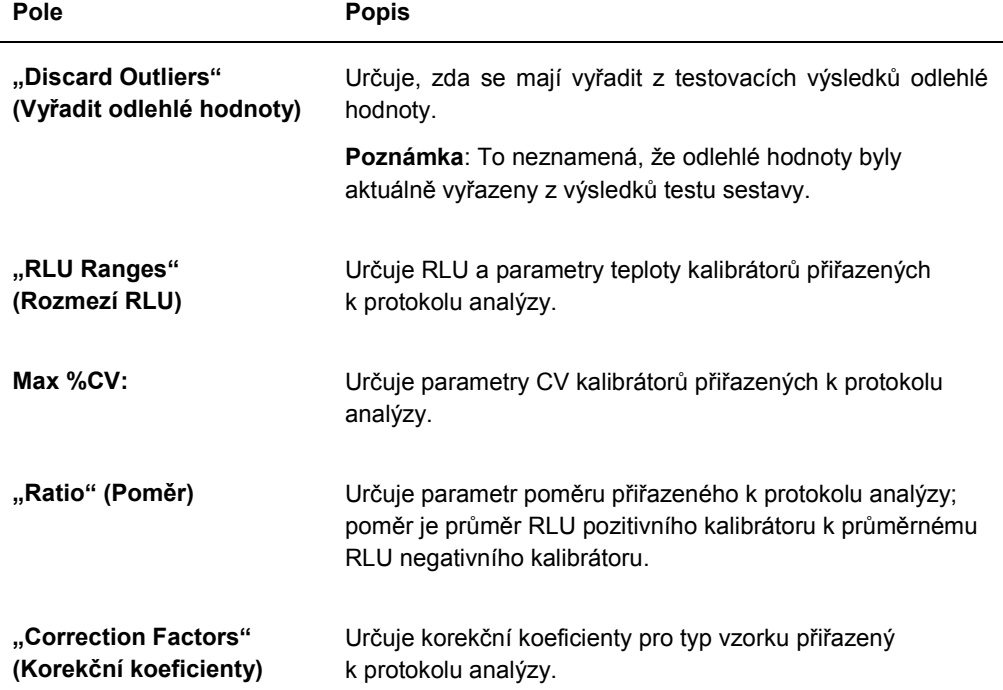

Následující tabulka popisuje pole v dílčím panelu "Assay Values" (Hodnoty analýzy) panelu **"Assay Verification Summary"**.

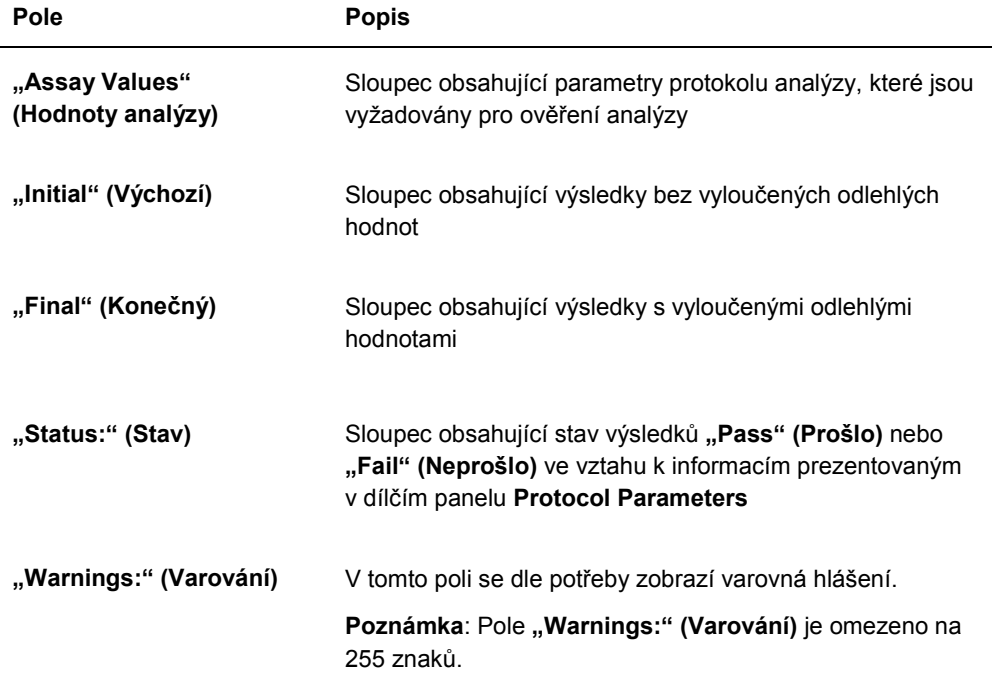

Panel "Calibrator Replicates" (Replikáty kalibrátorů) na sestavě analýzy prezentuje informace o kalibrátorech přiřazených k protokolu analýzy.

Následující tabulka popisuje pole v panelu "Calibrator Replicates".

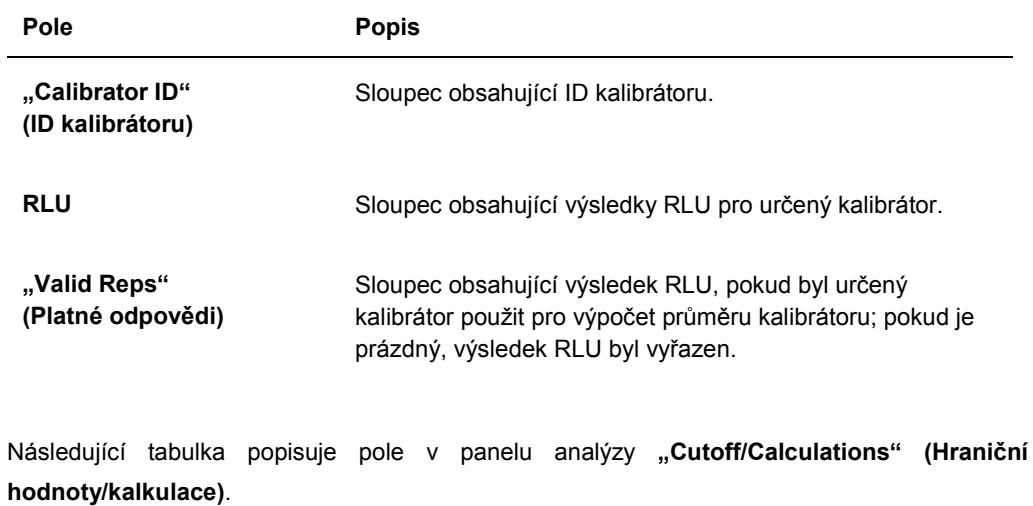

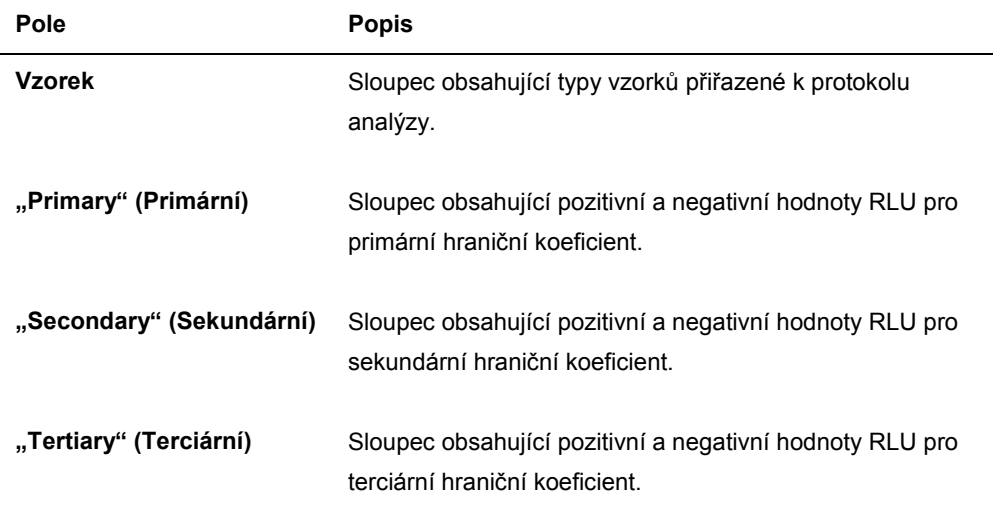

Následující tabulka popisuje pole v panelu analýzy "Specimen Summary" (Souhrn vzorku).

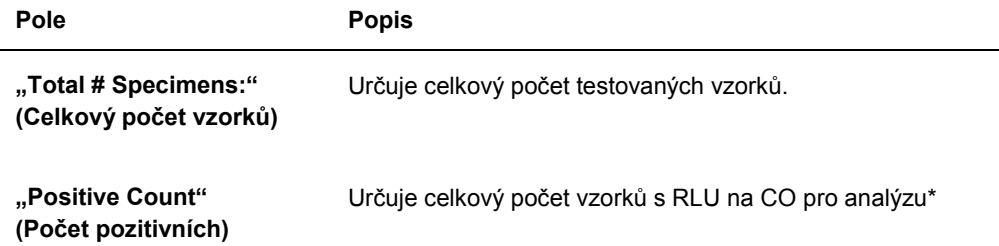

\* Pozitivní počet není založen na výsledku stavu vzorku. Číslo zahrnuje nejasné a neplatné vzorky, která jsou nad CO pro analýzu a mají finální stav výsledku.

Následující tabulka popisuje pole v panelu "Ratios of Quality Controls" (Poměry kontrol **kvality)**.

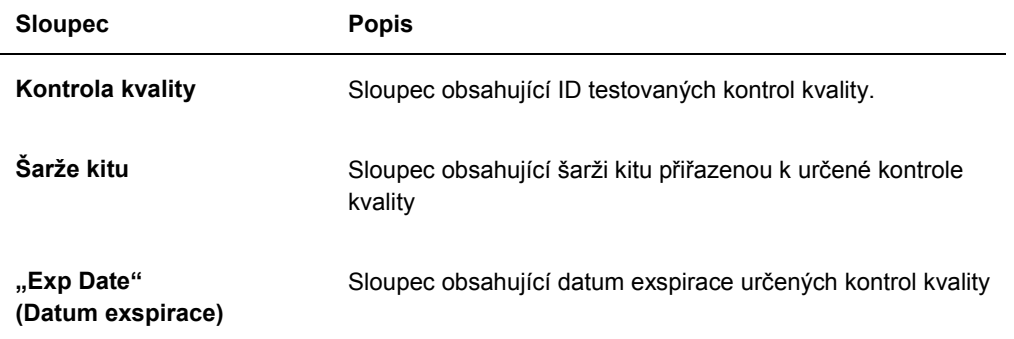

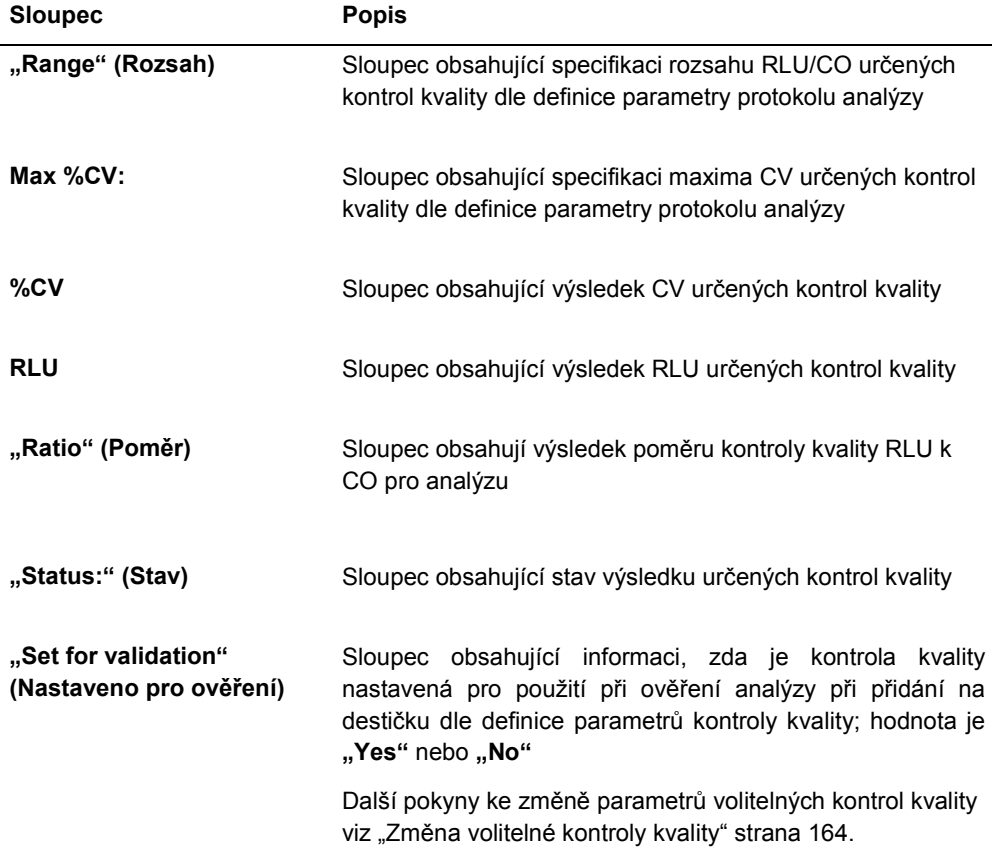

# 7.34 Vytváření sestav pro vzorek

Po změření vzorku je možné vytvořit sestavy pro jednotlivé vzorky. Dostupné sestavy jsou sestavy pro jednotlivé vzorky a sestavy historie vzorků. Na sestavy vzorku se dostanete z karty **"Assay Protocols" (Protokoly analýzy)**.

- 1. Na kartě **"Assay Protocols"** vyberte ID protokolu analýzy z panelu **"IVD Assay Protocols" (Protokoly analýzy IVD)** a klikněte na tlačítko "Specimens..." (Vzorky...). Otevře se okno "Specimen List" (Seznam vzorků).
- 2. Seznam zobrazených vzorků filtrujte zaškrtnutím příslušného políčka v panelu "Filter by **Specimen Status" (Filtrovat dle stavu vzorku)**.

Viz "Použití okna "Specimen List" (Seznam vzorků)", strana 76, kde najdete další pokyny.

3. V seznamu vzorků vyberte pro sestavu ID příslušného vzorku.

4. Pro zobrazení sestavy jednotlivého vzorku klikněte na tlačítko "View ISR" (Zobrazit ISR). Pro zobrazení sestavy historie vzorků klikněte na tlačítko "History" (Historie). Otevře se okno "QIAGEN Report Viewer" (Prohlížeč zpráv QIAGEN). Viz "Používání okna "QIAGEN Report Viewer" (Prohlížeč sestav QIAGEN)", strana 110, kde najdete

další pokyny. 5. Kliknutím na **"Close" (Zavřít)** se vrátíte do okna **"Specimen List" (Seznam vzorků)**.

7.34.1 Pochopení sestavy individuálního vzorku

Sestava individuálního vzorku je dostupní pouze pro vzorky, které byly schváleny. Viz "Úroveň přístupových práv", strana 207, kde najdete další pokyny.

Sestava individuálního vzorku obsahuje následující informace:

- Informace v záhlaví o laboratoři včetně jména laboratoře a adresy Pokyny ohledně změny informací v hlavičce o laboratoři najdete v kapitole "Změna informací o laboratoři" na straně 120.
- Verzi softwaru systému *digene* HC2, která byla použita pro měření destičky.
- Sériové číslo nástroje DML použitého pro měření destičky
- Dle potřeby sériové číslo RCS použité pro provedení testu
- **IVD** za logem QIAGEN ukazuje, že výsledky byly získány pomocí ověřeného protokolu analýzy IVD

## Příklad sestavy individuálního vzorku:

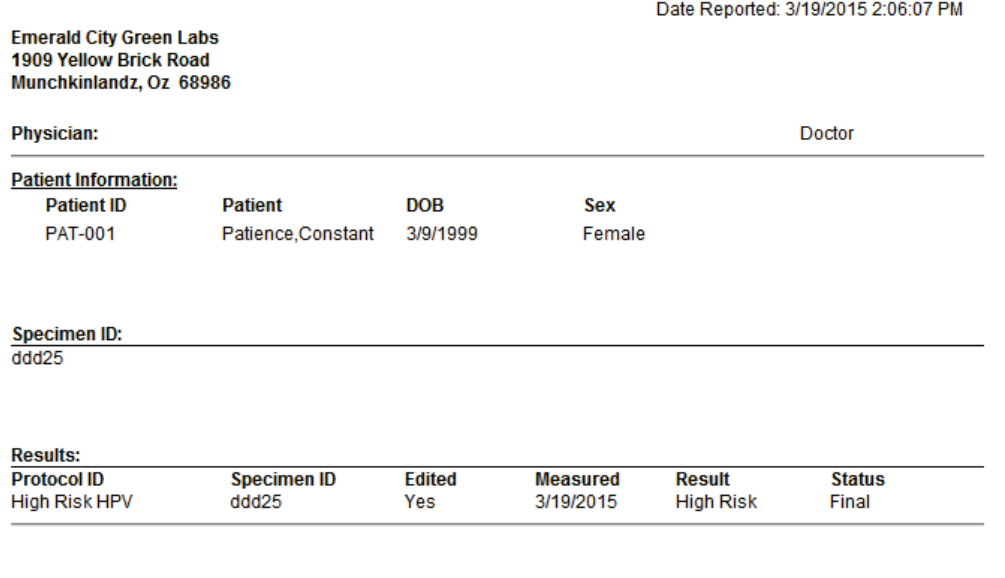

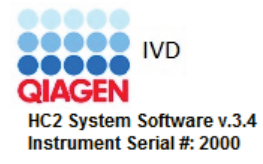

Následující tabulka popisuje pole v záhlaví sestavy individuálního vzorku.

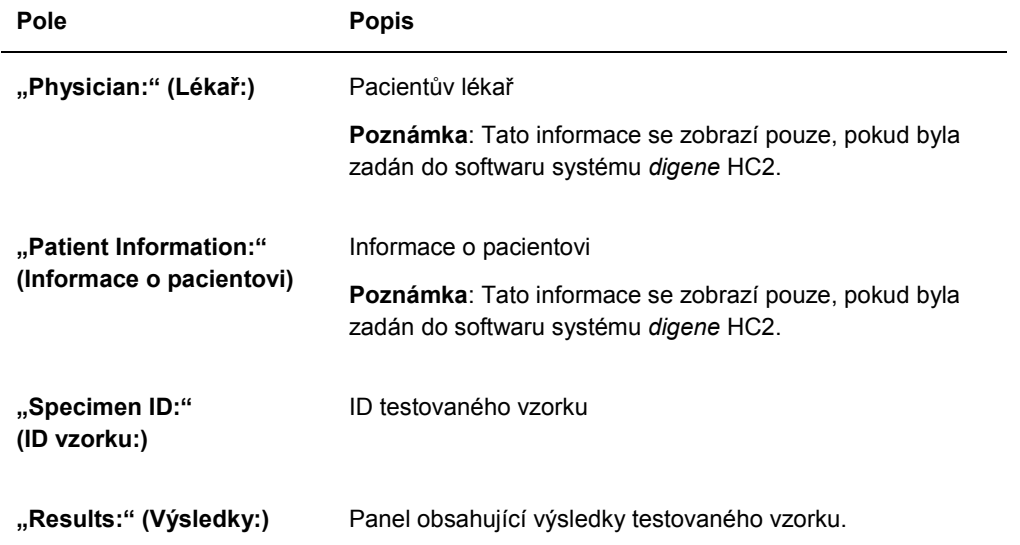

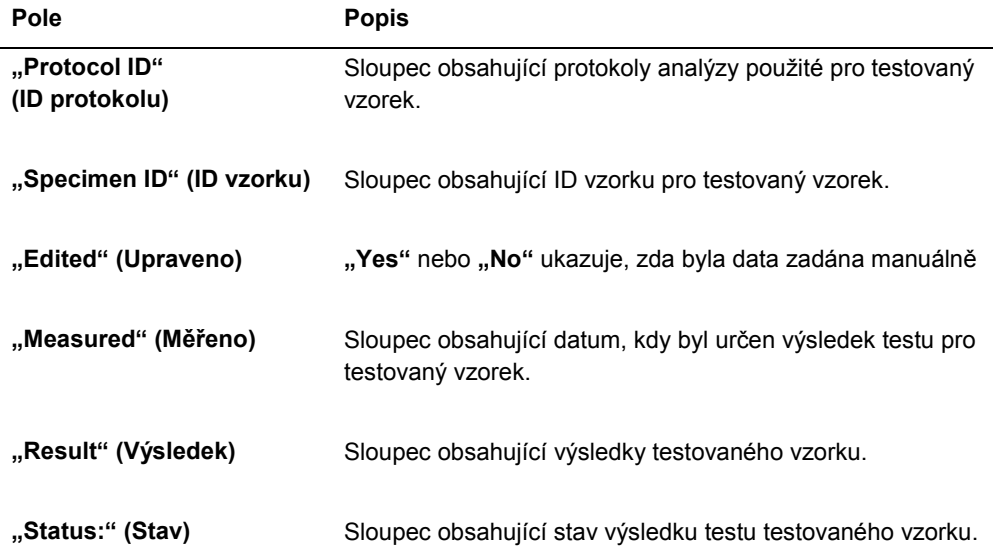

### 7.34.2 Pochopení sestavy historie vzorku

Sestava historie vzorku zobrazují historii vzorku v době vytvoření sestavy.

Sestava historie vzorku zahrnuje následující informace:

Informace v záhlaví o laboratoři včetně jména laboratoře a adresy

Pokyny ohledně změny informací v hlavičce o laboratoři najdete v kapitole "Změna informací o laboratoři" na straně 120.

- Verzi softwaru systému *digene* HC2, která byla použita pro měření destičky.
- Sériové číslo nástroje DML použitého pro měření destičky
- **IVD** za logem QIAGEN ukazuje, že výsledky byly získány pomocí ověřeného protokolu analýzy IVD

Záhlaví sestavy historie vzorku určuje ID protokolu analýzy a ID vzorku. Komentáře se zobrazí pod ID vzorku. Dle potřeby bude mít sestava komentáře pro následující akce nebo změny stavů:

- Vzorek je importovaný ze souboru
- ID vzorku a ID destičky je změněn během vytváření destičky z výstupního souboru preanalytického nástroje
- Vzorek má nejasný nebo neplatný stav společně s komentářem z výstupního souboru
- Výsledný nejasný nebo neplatný stav je smazán
- Vzorek je změněn
- Vzorek je nastaven na opakované měření nebo nedostatečné množství
- Pro vzorek je vytvořen opakovaný test s předběžným stavem výsledku
- Destička se vzorkem je schválena
- Destička se vzorkem je přenesena

Příklad sestavy historie vzorku:

 $\overline{1}$ 

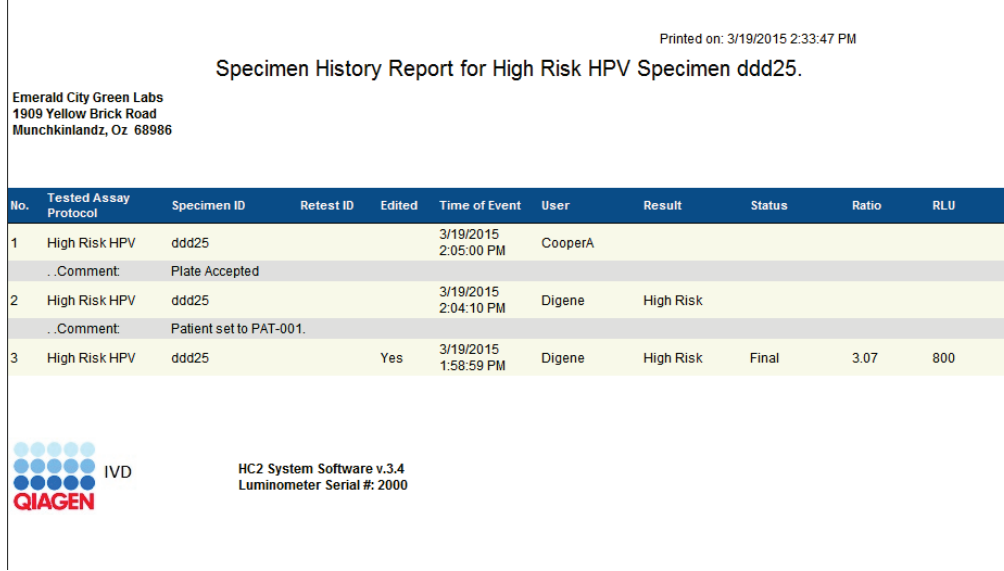

Následující tabulka popisuje pole v sestavě historie vzorku.

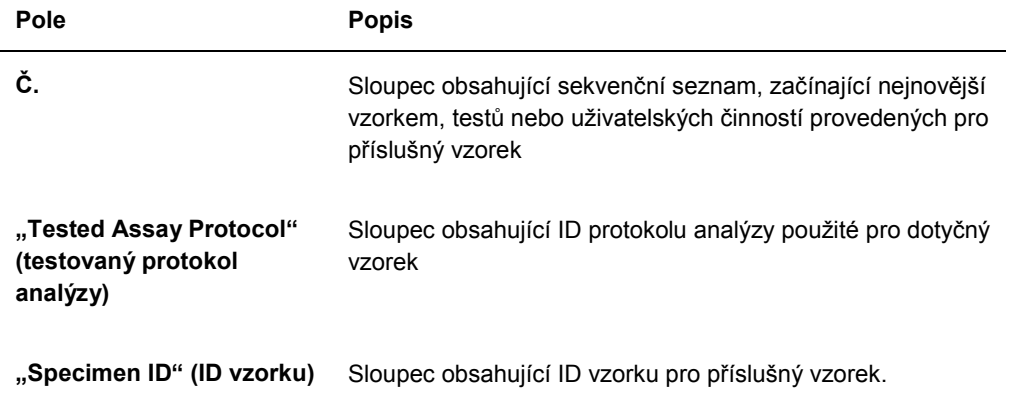

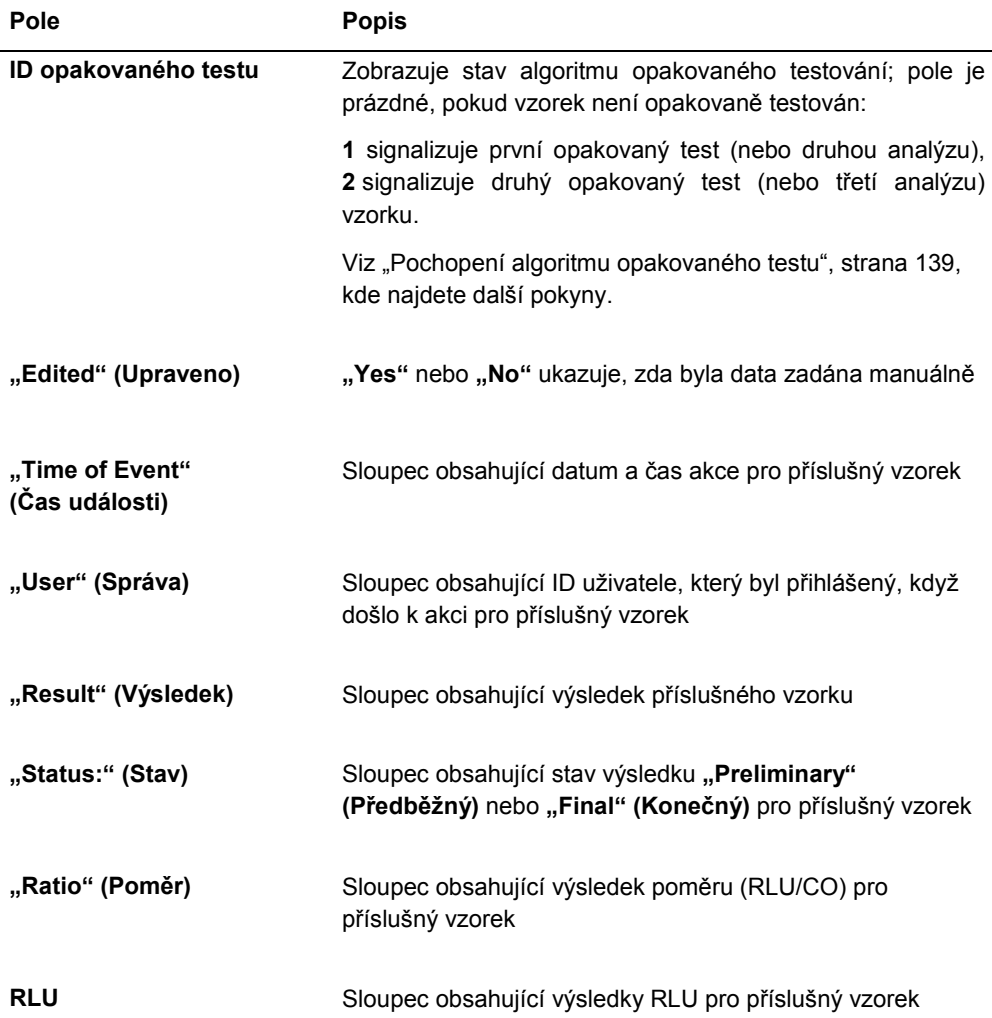

# 7.35 Porozumění výsledkům testu

Destička je schválena podle parametrů protokolu analýzy. Platní i neplatní imobilizační destičky se zobrazí na panelu **"Measured Capture Plates" (Změřené imobilizační destičky)** na kartě "Plates" (Destičky). Viz "Pochopení protokolů analýz" strana 133, kde najdete další informace.

Úspěšně změřené imobilizační destičky mají stav změřeno. Podle parametrů protokolu analýzy dostávají vzorky výsledek a stav výsledku. Typ protokolu analýzy a parametry určují výsledek a stav výsledku přiřazený ke vzorku.

**Důležité**: Vysvětlení možných výsledků vzorků najdete v příslušném návodu k obsluze, který se dodává společně s testovacím kitem.

Pokud je analýza neplatná, vzorky budou mít neplatný stav a software systému *digene* HC2 nesestaví výsledky pro vzorek. Pokud je analýza neplatný kvůli tomu, že CV kalibrátorů je mimo rozsah, není možné určit CO analýzy. Výsledky kontroly kvality na destičce jsou uvedeny jako **0,00**.

## 7.35.1 Zobrazení výsledků ověření analýzy

Výsledky měření destičky je možné zobrazit pomocí různých sestav vytvářených softwarem systému *digene* HC2. Sestava analýzy zobrazuje informace o validaci analýzy v podobě tabulky. Viz "Vytváření sestav testu", strana 183, kde najdete další pokyny.

## 7.35.2 Porozumění rozděleným výsledkům

Pokud bude vzorek testován v dvojím provedení, je možné, že dva replikáty budou mít odlišný typ výsledku. Software systému *digene* HC2 nakládá z rozdělenými výsledky na základě kritérií v následující tabulce.

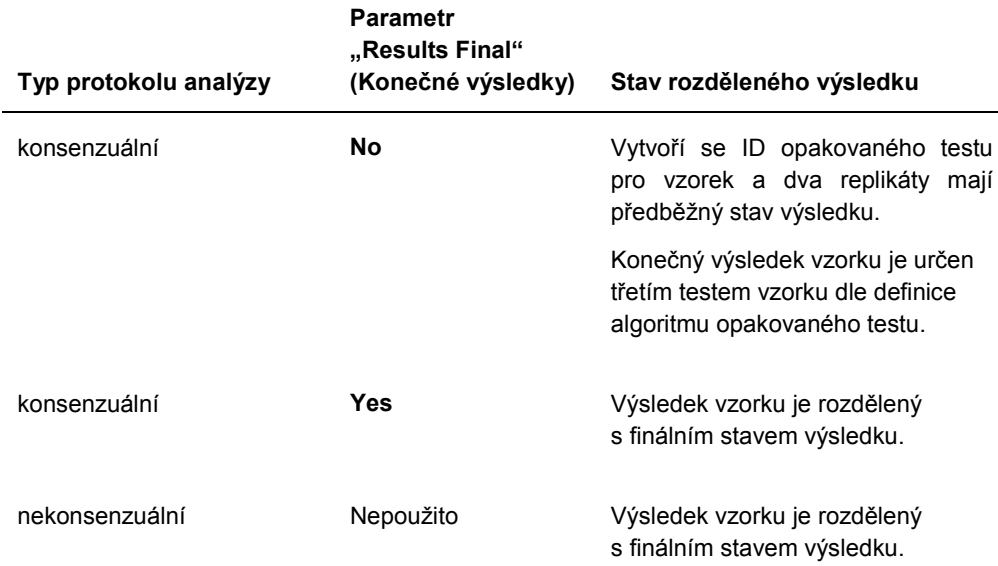

#### 7.35.3 Vymazání stavu vzorku

Pokud má vzorek nejasný nebo neplatný stav založený na výstupním souboru preanalytického nástroje, musí se stav výsledku před pokusem o nové měření vzorku vymazat. Vymazání stavu výsledku vzorku změní stav výsledku vzorku na nezměřený s výsledným stavem žádného výsledku.

Nejasný nebo neplatný stav výsledku vzorku je možné smazat pouze před tím, než byla schválena destička obsahující vzorek. Vzorek s nejasným nebo neplatným stavem rovněž nemůže být nastaven na nedostatečné množství.

Pokud není stav vzorku smazán, systém *digene* HC2 nedovolí, aby se na destičku importovalo nebo použilo stejné ID vzorku. Systém *digene* HC2 bude považovat ID vzorku za duplicitní a požádá uživatele, aby změnil ID vzorku.

Akce vymazání vzorku je uložena v historii vzorku.

- 1. Na kartě **"Assay Protocols"** vyberte ID protokolu analýzy z panelu **"IVD Assay Protocols" (Protokoly analýzy IVD)** a klikněte na tlačítko "Specimens..." (Vzorky...). Otevře se okno "Specimen List" (Seznam vzorků).
- 2. Na panelu "Filter by Specimen Status" (Filtr dle stavu vzorku) zrušte zaškrtnutí v druhém sloupci kromě pole "Processing Errors" (Procesní chyby).

Seznam zobrazí pouze vzorky, které mají nejasný nebo neplatný stav.

3. Vyberte příslušné ID vzorku a klikněte na tlačítko **"Clear Import" (Vymazat import)**. **Poznámka**: Stav více vzorků vymažete zvýrazněním příslušných ID vzorků v seznamu a kliknutím na tlačítko "Clear Import".

Otevře se dialogové okno pro potvrzení vymazání stavu každého vzorku.

4. Klikněte na příslušné tlačítko pro smazání stavu vzorku.

Stav vzorku se změní na nepřiřazeno a vzorek se zobrazí v seznamu nepřiřazených vzorků pro protokol analýzy.

5. Kliknutím na "OK" uzavřete okno "Specimen List".

#### 7.35.4 Nové měření destičky

U destičky, která byla změřena, mohou být smazány výsledky, pokud destička nebyla schválena. Nastavení destičky na opakované měření změní stav destičky na nezměřeno. Stav vzorků na destičce se změní ze změřeno na nezměřeno. Výsledky měření, které byly vymazány, a akce změny stavu vzorků jsou uchovány v sestavě historie vzorku. Viz "Pochopení sestavy historie vzorku" strana 201, kde najdete další informace. Tato funkce je k dispozici pouze uživatelům s přístupovými právy nadřízeného.

- 1. Na kartě **"Plates" (Destičky)** vyberte změřenou destičku v panelu **"Measured Capture Plates" (Změřené imobilizační destičky)**.
- 2. Klikněte na tlačítko "Re-measure" (Znovu změřit).

Otevře se dialogové okno pro potvrzení požadavku na nové měření destičky.

3. Klikněte na příslušné tlačítko pro nové měření destičky.

Destička se odstraní z panelu "Measured Capture Plates" (Změřené imobilizační destičky) a zobrazí se na panelu "Unmeasured Hybridization Plates" (Nezměřené **hybridizační destičky)**. Vzorky získají stav nezměřeno.

### 7.35.5 Nové měření vzorku

U vzorku, který byl změřen, mohou být smazány výsledky, pokud destička vzorku ještě nebyla schválena. Nastavení vzorku na nové měření změní stav vzorku ze změřeno na nezměřeno. Výsledky vymazaného měření a akce změny stavu vzorků jsou uchovány v sestavě historie vzorku. Viz "Pochopení sestavy historie vzorku" strana 201, kde najdete další informace.

Tato funkce je k dispozici pouze uživatelům s přístupovými právy nadřízeného.

1. Na kartě **"Assay Protocols"** vyberte ID protokolu analýzy z panelu **"IVD Assay Protocols" (Protokoly analýzy IVD)** a klikněte na tlačítko "Specimens..." (Vzorky...).

Otevře se okno "Specimen List" (Seznam vzorků).

2. Vyberte ID vzorku, který má být znovu změřen, a klikněte na tlačítko "Re-measure" (Znovu **změřit)**.

**Poznámka**: Vyberte více vzorků zvýrazněním příslušných ID vzorků v seznamu a kliknutím na tlačítko **"Re-measure"**.

Objeví se dialogové okno s upozorněním o smazání výsledků přiřazených ke vzorku.

3. Klikněte na **OK**.

Otevře se dialogové okno **"Set specimen for Remeasure?" (Určit vzorek k novému měření?)**.

4. V případě potřeby zadejte do dialogového okna komentář.

**Poznámka**: Zadaný komentář bude zahrnut do sestavy historie vzorku.

5. Klikněte na **OK**.

Stav vzorku se změní na nepřiřazeno.

6. Kliknutím na **"OK"** uzavřete okno **"Specimen List" (Seznam vzorků)**.

# 7.36 Úroveň přístupových práv

Schvalování výsledků znamená, že oprávněný uživatel určil, že výsledky spojené s destičkou jsou přijatelné jako výsledky testu. Přístupová práva uživatele pro přijetí destičky jsou založena na stavu zaškrtávacího políčka "Allow only Supervisor level acceptance of results" (Povolit přijetí výsledků pouze na úrovni nadřízeného) na kartě "Utilities/Settings". Pokud uživatel nemá požadovaná přístupová práva, otevře se dialogové okno s upozorněním, že uživatel nemůže schvalovat výsledky. Viz "Určení úrovně přístupových práv pro schvalování výsledků", strana 119, kde najdete další pokyny.

Lze schvalovat pouze výsledky změřených imobilizačních destiček Před schválením výsledků by měl uživatel zkontrolovat různé sestavy dostupné pro určení toho, zda jsou výsledky přijatelné. Viz "Vytváření sestav testu" strana 183, kde najdete další informace.

Pokud je schválena neplatná destička, vzorky na destičce jsou odstraněny a nezobrazí se v sestavě. Stav odstraněných vzorků se změní na nepřiřazeno.

Pokud uživatel schválí výsledky, připojí se k destičce elektronický podpis uživatele. Destička a sestavy analýzy zobrazí elektronický podpis uživatele na destičce. Viz "Pochopení sestavy destičky" strana 186, a "Pochopení sestavy analýzy", strana 193, kde najdete další pokyny.

Jiný uživatel než ten, který je aktuálně přihlášený do softwaru systému *digene* HC2, může schvalovat výsledky zaškrtnutím políčka "Sign as Guest" (Přihlásit jako host) dle popisu níže.

Poté, co jsou schváleny, není možné výsledky testu měnit a výsledky jsou automaticky přidány do databáze pro sledování vývoje trendů. Exportovat je možné pouze schválené výsledky.

1. Na kartě **"Plates" (Destičky)** vyberte ID destičky v seznamu na panelu **"Measured Capture Plates" (Změřené imobilizační destičky)** a klikněte na tlačítko **"Accept Results" (Schválit výsledky)**.

Otevře se dialogové okno **"eSignature" (e-Podpis)**.

2. Pokud výsledky schvaluje současný uživatel, zadejte příslušné heslo eSign do dialogového podle **"eSign Password:" (Heslo eSign:)**.

Pokud bude výsledky schvalovat jiný uživatel, zaškrtněte políčko "Sign as Guest". Objeví se dialogové pole **"Guest Login:" (Přihlášení hosta)** a **"Login Password:" (Přihlašovací heslo)**. Zadejte ID uživatele a heslo eSign příslušného uživatele.

3. V případě potřeby zaškrtněte pole **"Change Password" (Změnit heslo)** pro současného uživatele, aby změnil přiřazené heslo eSign během schvalování výsledků.

Objeví se dialogová pole "Old eSign Password:" (Staré heslo eSign), "New eSign Password:" (Nové heslo eSign) a "Confirm Password:" (Potvrdit heslo). Zadejte příslušné informace.

4. Klikněte na **OK**.

Otevře se dialogové okno pro potvrzení schválení výsledků.

5. Kliknutím na "Yes" schválíte výsledky.

Pokud destička obsahovala neplatnou analýzu, otevře se dialogové okno s upozorněním, že vzorky přiřazení k neplatné analýzy se vrátí do seznamu nepřiřazených vzorků.

ID imobilizační destičky se zobrazí na panelu **"Accepted Capture Plates" (Schválené imobilizační destičky)**, data přiřazená na destičku jsou přidána do databáze trendů a data je možné exportovat do LIS nebo do souboru.

# 7.37 Vytváření sestav vývoje trendu

Software systému *digene* HC2 udržuje databázi, která se používá pro vytváření sestav vývoje trendů. Sestava vývoje trendů může být vytvořena pro kontroly kvality, kalibrátory, vzorky nebo pacienty. Pokud používáte DML 2000, je možné vytvořit sestavu vývoje trendů pro čtení měření pozadí. Pokud dojde ke změnám příslušných informací, databáze se automaticky aktualizuje.

Všechny sestavy vývoje trendů zahrnují následující informace:

Informace v záhlaví o laboratoři včetně jména laboratoře a adresy

Pokyny ohledně změny informací v hlavičce o laboratoři najdete v kapitole "Změna informací o laboratoři" na straně 120.

- Verzi softwaru systému *digene* HC2, která byla použita pro měření destičky.
- Sériové číslo nástroje DML aktuálně vybraného v softwaru systému *digene* HC2
- **IVD** za logem QIAGEN ukazuje, že výsledky byly získány pomocí ověřeného protokolu analýzy IVD
- 1. Na kartě **"Trends" (Trendy)**, klikněte na příslušný přepínač na panelu **"Protocol Filter" (Filtr protokolu)** panel.
- 2. Pomocí dialogových polí "Start Date:" (Počáteční datum) a "End Date:" (Konečné datum) na panelu "Trend Range" (Rozsah trendu) zadejte příslušné časové období sestavy vývoje trendu.
- 3. Klikněte na příslušný přepínač na panelu **"Trend Data" (Data trendu)** pro požadovaný typ sestavy.

Pokud vytváříte sestavu vývoje trendů pro měření pozadí, vyberte příslušný nástroj DML z rozbalovacího seznamu na panelu "Serial Number for Trend" (Sériové číslo pro trend).

**Poznámka**: Sestavy vývoje trendů pro čtení pozadí destičky jsou možné pouze pro nástroje DML 2000.

Pokud pro vybraný typ sestavy existují data trendů, seznam bude naplněn ID, pro která jsou data dostupná.

4. Vyberte v seznamu příslušní ID a klikněte na tlačítko "Trend..." (Trend...).

Okno "QIAGEN Report Viewer" (Prohlížeč zpráv QIAGEN) zobrazí sestavu. Viz "Používání okna "QIAGEN Report Viewer" (Prohlížeč sestav QIAGEN)", strana 110, kde najdete další pokyny.

#### 7.37.1 Pochopení sestavy vývoje trendů pacienta

Sestava vývoje trendů pacienta zahrnuje všechny testované vzorky, které jsou přiřazeny k pacientovi. Aby byla sestava vývoje trendů k dispozici, musí mít pacient jeden nebo více schválených výsledků testovaných vzorků. Sestava zahrnuje graf poměru pro každý výsledek vzorku. Různé symboly ukazují dle potřeby různé typy vzorků na grafu.

Příklad sestavy o vývoji trendů pacienta:

**Emerald City Green Labs Emerald City Green Labs<br>1909 Yellow Brick Road<br>Munchkinlandz, Oz 68986** 

# **High Risk HPV Patient Trending**

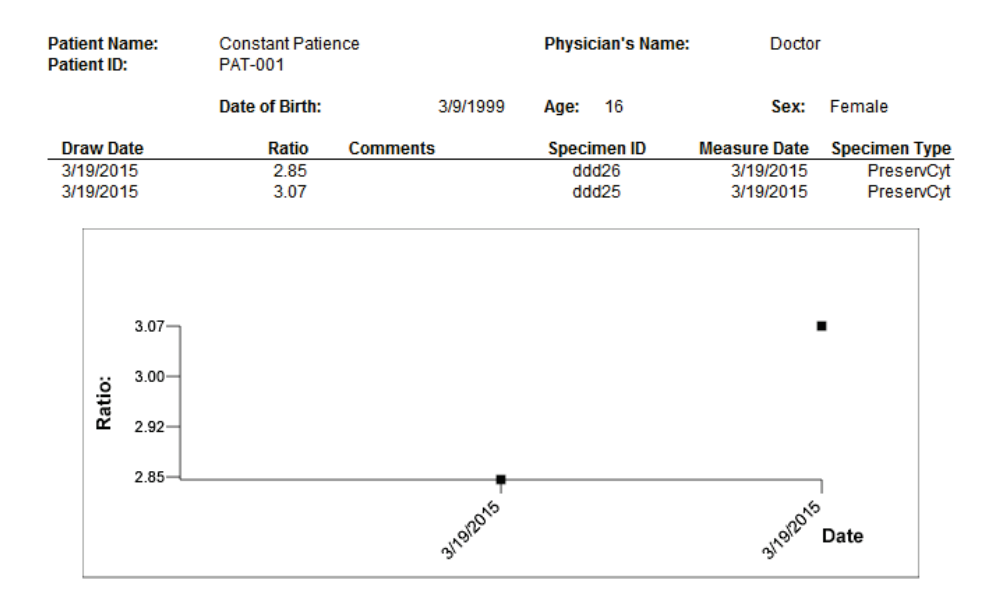

**Medications:** 

**Additional Data:** 

**Date Notes** 

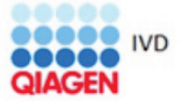

HC2 System Software v.3.4 Luminometer Serial #<br>RCS Serial #

Následující tabulka popisuje pole v sestavě vývoje trendů pacienta.

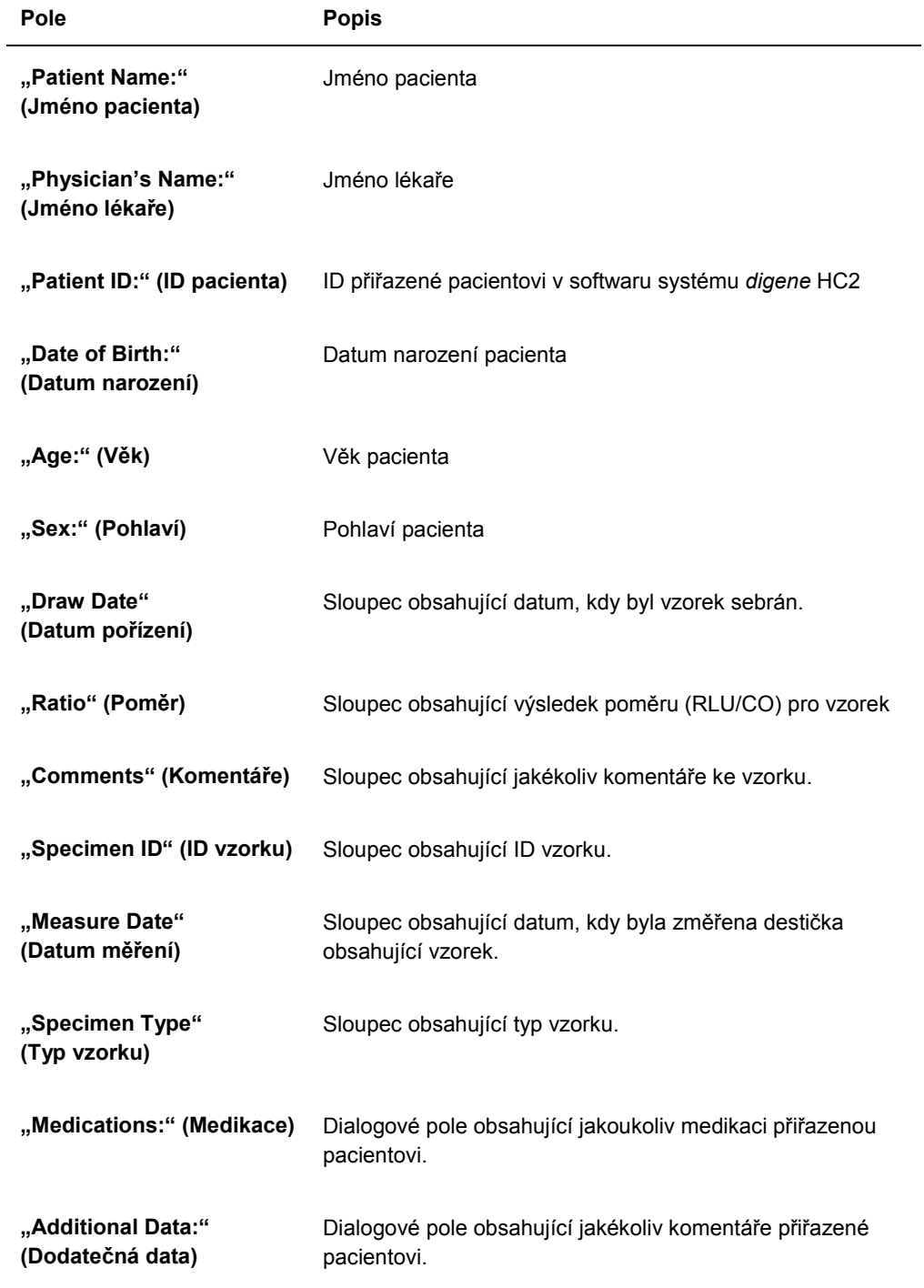

#### 7.37.2 Pochopení sestavy vývoje trendů u kontroly kvality

Sestava vývoje trendů u kontroly kvality zahrnuje všechny výsledky po určité číslo šarže kontroly kvality. Sestava zahrnuje graf výsledku poměru pro každý výsledek kontroly kvality. Různé symboly ukazují dle potřeby různé grafu různé šarže kitu.

Příklad sestavy vývoje trendů u kontroly kvality:

**Emerald City Green Labs** 1909 Yellow Brick Road Munchkinlandz, Oz 68986

# **Quality Control Trending**

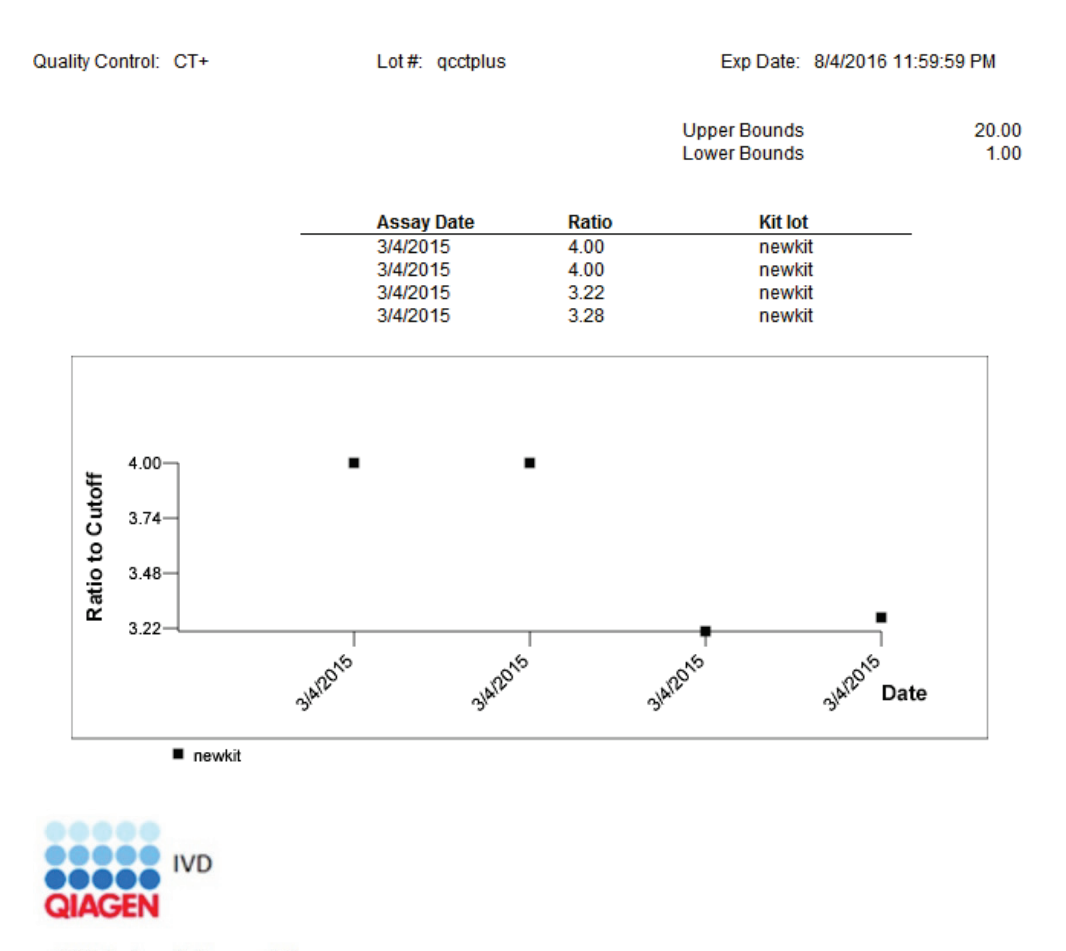

HC2 System Software v.3.4 Luminometer Serial #

Následující tabulka popisuje pole v sestavě vývoje trendů kontroly kvality.

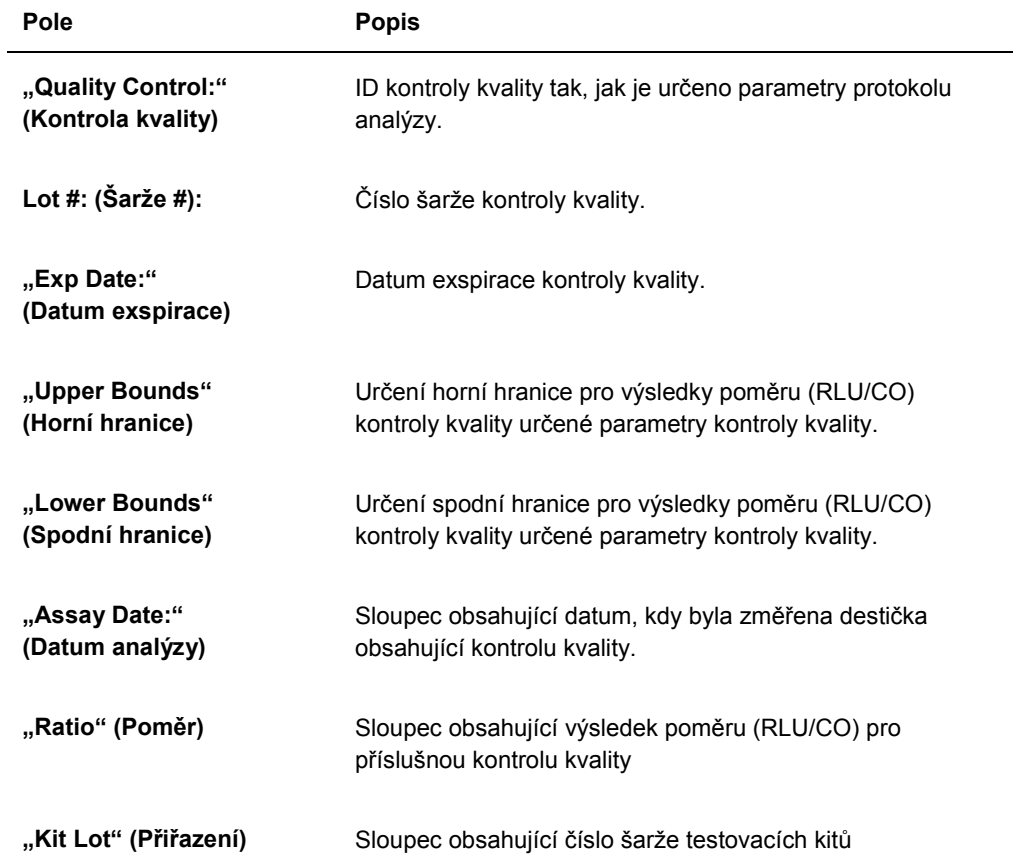

## 7.37.3 Pochopení vývoje trendu kalibrátoru podle sestavy šarže kitu

Sestava vývoje trendu kalibrátoru podle šarže kitu zahrnuje graf výsledků poměru (RLU/CO) pro kalibrátory protokolu analýzy. Různé symboly ukazují dle potřeby různé grafu různé šarže kitu.

Příklad sestavy vývoje trendu kalibrátoru podle šarže kitu:

## **Calibrator Trending By Kit Lot - PC CTGC / NC**

**Emerald City Green Labs** 1909 Yellow Brick Road<br>Munchkinlandz, Oz 68986

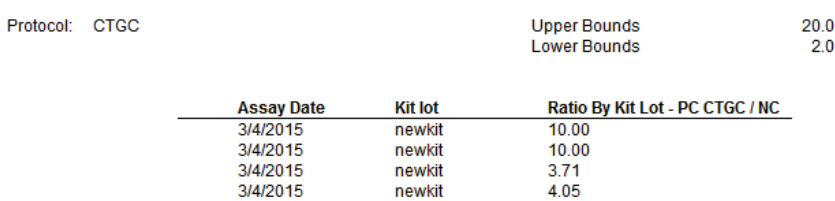

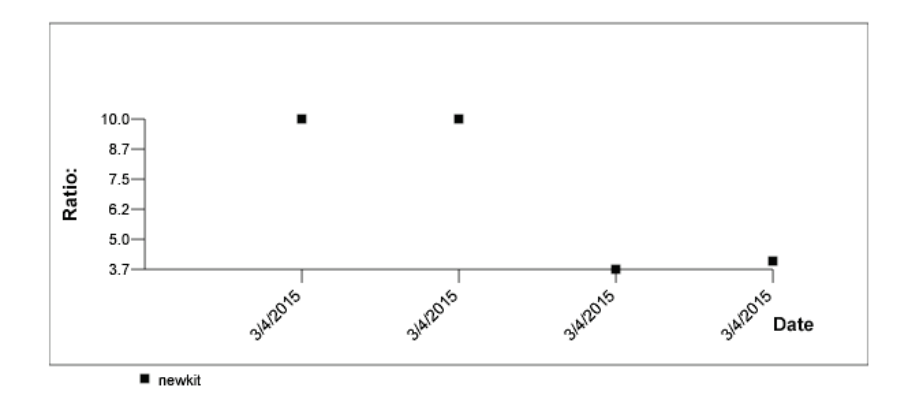

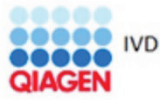

HC2 System Software v.3.4<br>Luminometer Serial #<br>RCS Serial #

Následující tabulka popisuje pole v sestavě vývoje trendů kalibrátoru podle šarže kitu.

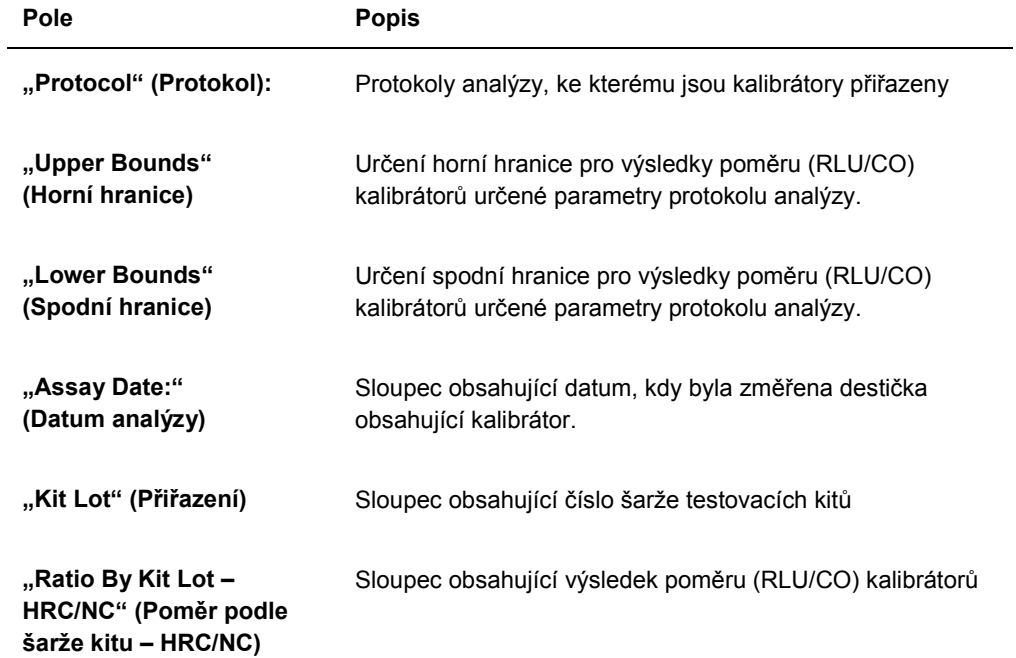

## 7.37.4 Pochopení sestavy vývoje trendu kalibrátoru podle uživatele

Sestava vývoje trendu kalibrátoru podle uživatele zahrnuje graf výsledků poměru (RLU/CO) pro kalibrátory protokolu analýzy. Různé symboly ukazují dle potřeby různé grafu různé uživatele.

Příklad sestavy vývoje trendu kalibrátoru podle uživatele:

# **Calibrator Trending By User - PC CTGC / NC**

**Emerald City Green Labs** 1909 Yellow Brick Road Munchkinlandz, Oz 68986

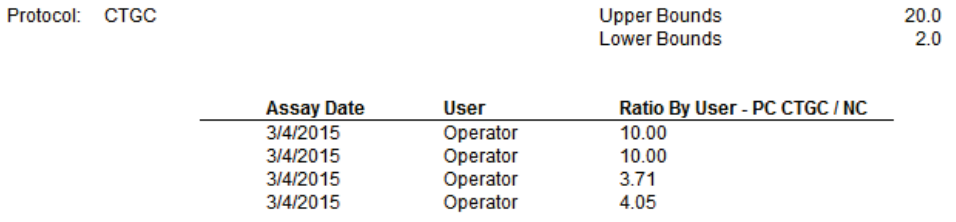

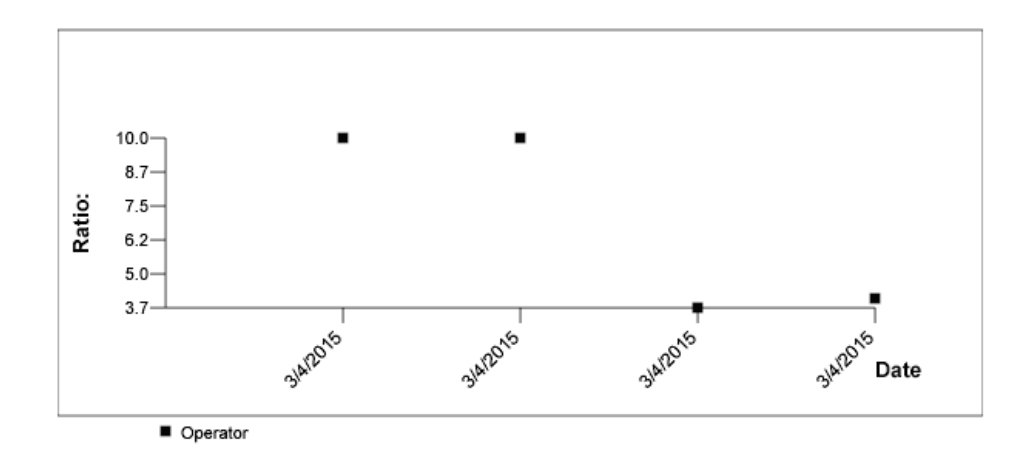

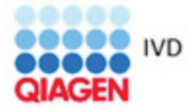

HC2 System Software v.3.4 Luminometer Serial #
Následující tabulka popisuje pole v sestavě vývoje trendů kalibrátoru podle uživatele.

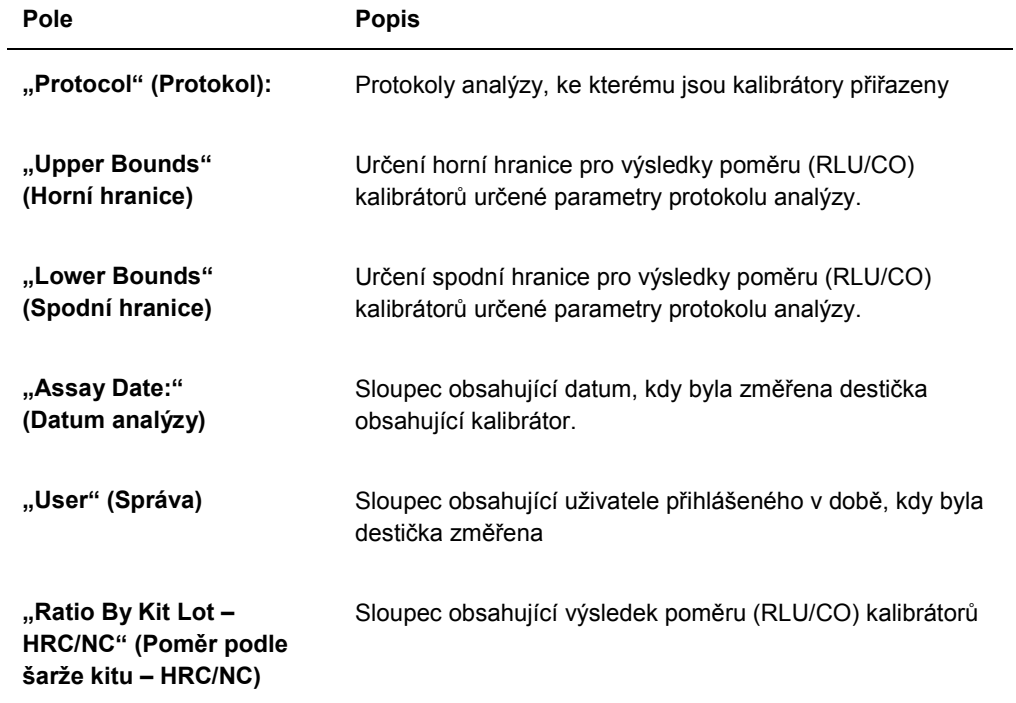

#### 7.37.5 Pochopení sestavy vývoje trendů vzorku

Sestava vývoje trendu vzorku zahrnuje všechny výsledky vzorku. Aby byla sestava vývoje trendů vzorku k dispozici, musí mít vzorek jeden nebo více schválených výsledků testu.

Vzorky s nejasnými nebo neplatnými výsledky nebudou zahrnuty do sestavy vývoje trendu vzorku.

Příklad sestavy vývoje trendu vzorku:

Printed on: 3/19/2015 2:52:11 PM Specimen Trends (ddd25)

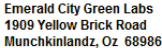

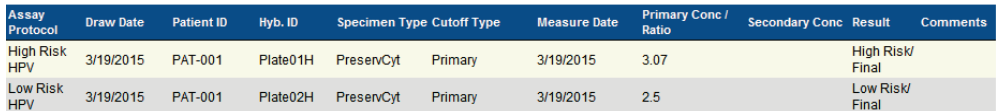

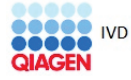

HC2 System Software v.3.4<br>Luminometer Serial #: 2000

Následující tabulka popisuje pole v sestavě vývoje trendů vzorku.

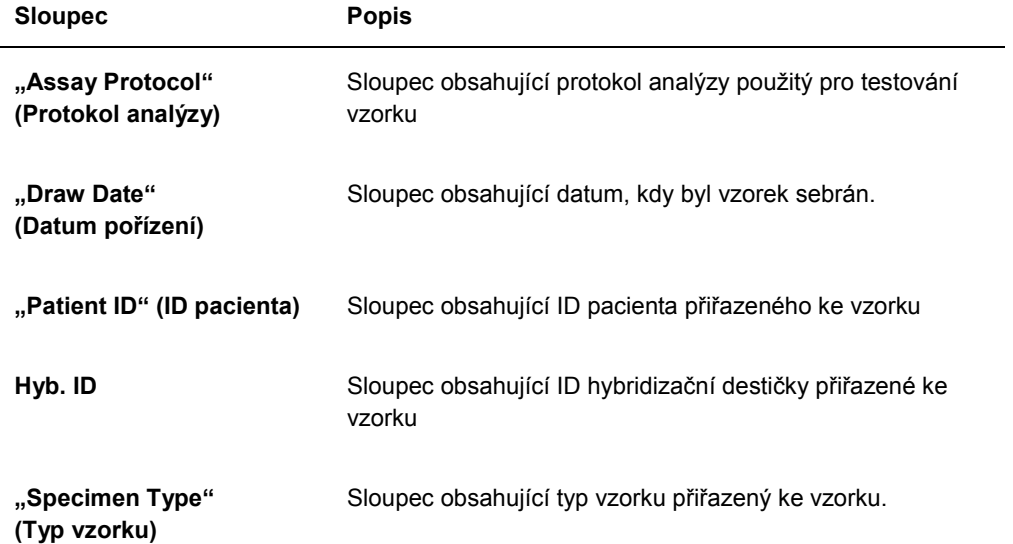

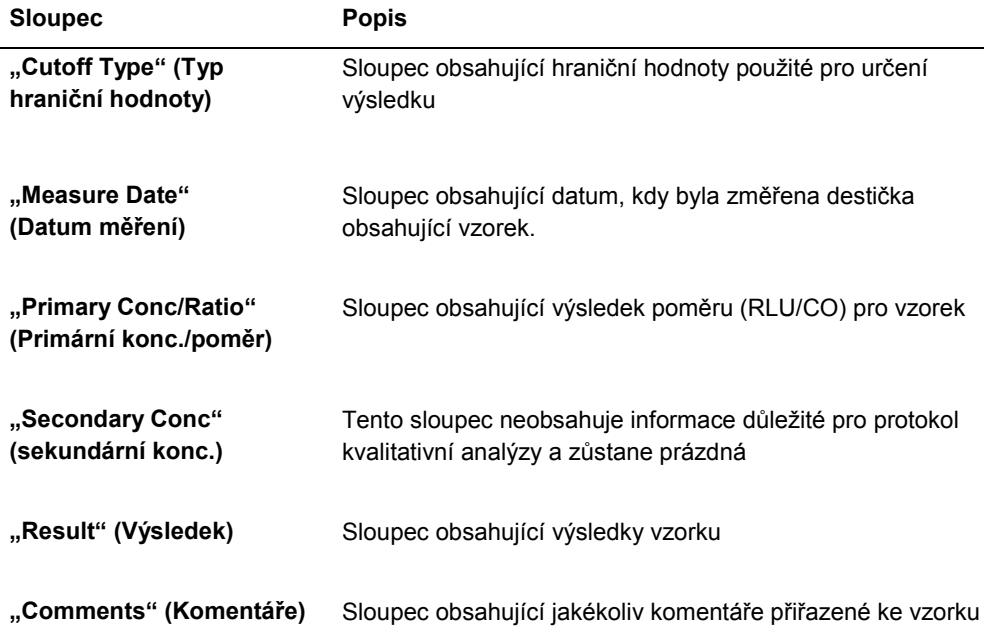

l,

#### 7.37.6 Pochopení sestavy trendu výchozího stavu pozadí (100):

Sestava vývoje trendu výchozí hodnoty pozadí (100) se týká pouze DML 2000.

Tato sestava zahrnuje graf průměrných, minimálních a maximálních výsledků RLU pro každé ze čtení výchozího stavu pozadí (100) pro určený nástroj DML.

Sestavu vývoje trendu výchozího stavu pozadí (100) je třeba kontrolovat periodicky. Vývoj trendu by měl být ve shodě s přímkou průměru a vykazovat minimální pohyb nahoru nebo dolů. Sledujte jakýkoliv konzistentní trend směrem nahoru či dolů a kontaktujte technické služby QIAGEN v případě potřeby pomoci.

Příklad sestavy trendu výchozího stavu pozadí (100):

**Emerald City Green Labs** 1909 Yellow Brick Road Munchkinlandz, Oz 68986

Printed on: 3/19/2015 2:57:56 PM

#### 2000 Background Baseline (100) Trend Report from 3/18/2014 to 3/19/2015

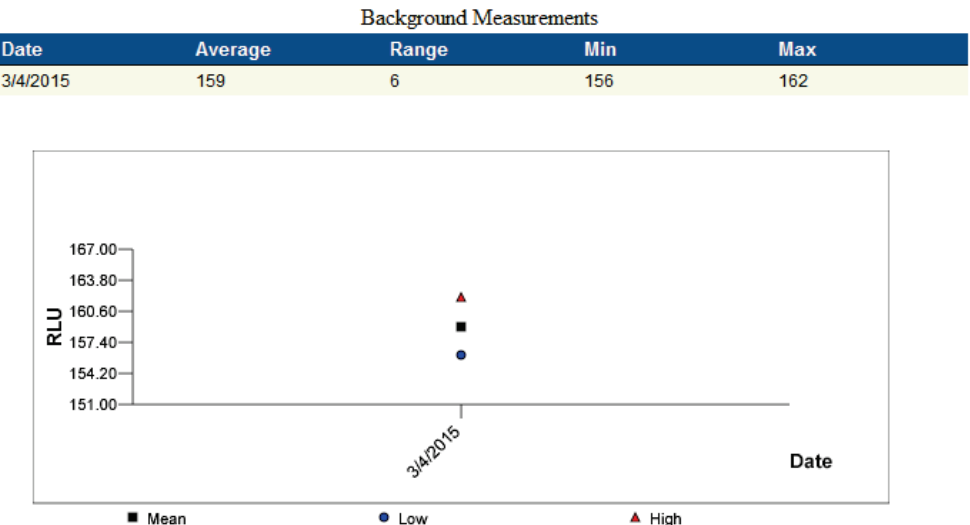

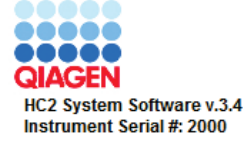

Následující tabulka popisuje pole v sestavě vývoje trendů výchozího stavu pozadí (100).

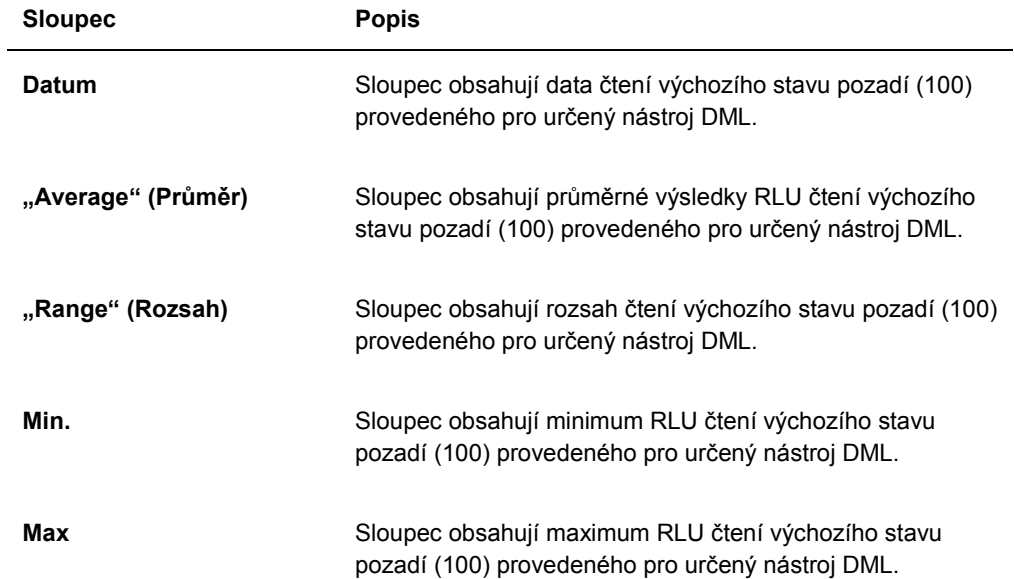

#### 7.37.7 Pochopení sestavy trendu pozadí (10) destičky:

Sestava vývoje trendu pozadí (10) destičky se týká pouze DML 2000.

Tato sestava zahrnuje graf průměrných, minimálních a maximálních výsledků RLU pro každé ze čtení pozadí destičky (10) pro určený nástroj DML.

Sestavu vývoje trendu pozadí destičky (10) je třeba kontrolovat periodicky. Vývoj trendu by měl být ve shodě s přímkou průměru a vykazovat minimální pohyb nahoru nebo dolů. Sledujte jakýkoliv konzistentní trend směrem nahoru či dolů a kontaktujte technické služby QIAGEN v případě potřeby pomoci.

Příklad sestavy vývoje trendu pozadí destičky (10):

**Emerald City Green Labs** 1909 Yellow Brick Road Munchkinlandz, Oz 68986

Printed on: 3/19/2015 2:59:10 PM

### 2000 Plate Background (10) Measurements from 3/18/2014 to 3/19/2015

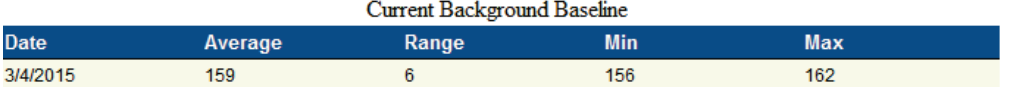

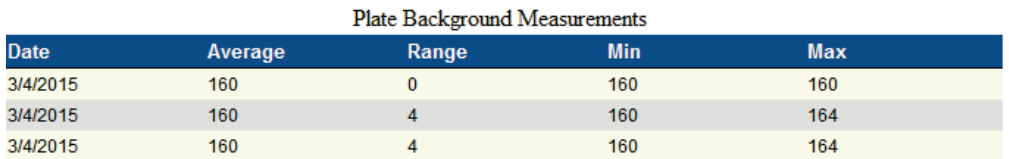

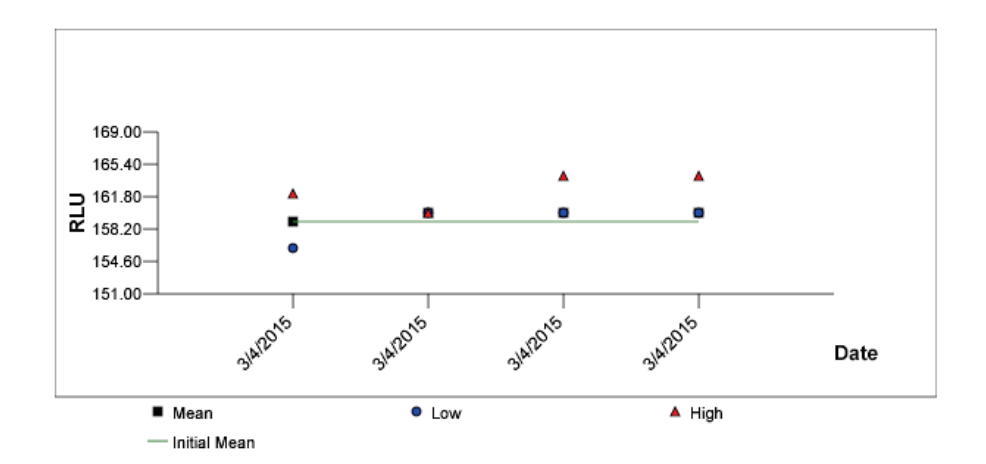

Následující tabulka popisuje sloupce v sekci "Current Background Baseline" (Aktuální **výchozí hodnoty pozadí)**v sestavě vývoje trendů pozadí (10) destičky.

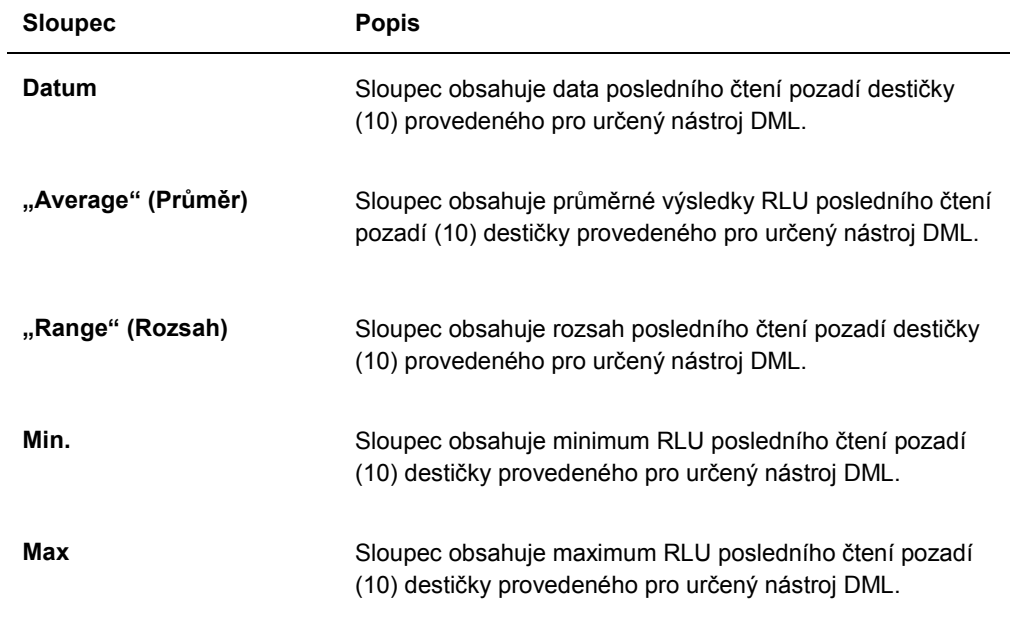

Následující tabulka popisuje sloupce v sekci "Plate Background Measurements" (Měření **pozadí destičky)** v sestavě vývoje trendů pozadí (10) destičky.

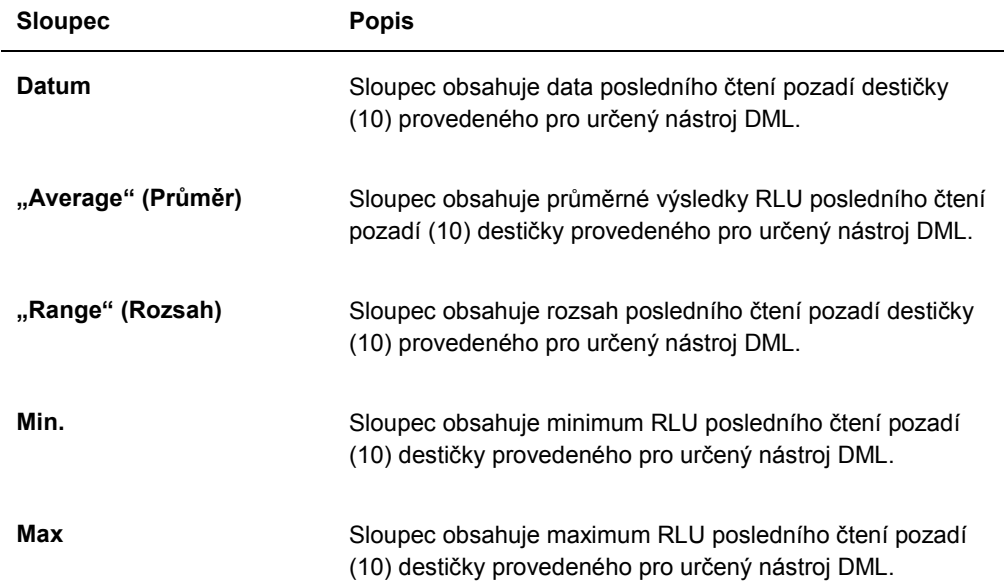

### 7.38 Zálohování dat

QIAGEN doporučuje udržování externí zálohy dat po celou dobu, aby bylo možné rekonstruovat ztracené nebo pozměněné soubory, data nebo programy. QIAGEN neodpovídá za žádnou ztrátu dat zákazníka. Je třeba udržovat celý pevný disk jako součást zálohy.

### 7.39 Exportování dat

Data přiřazená schváleným destičkám je možné exportovat ze softwaru systému *digene* HC2 do LIS nebo textového souboru. Před exportem destičky, je nutné nakonfigurovat software systému *digene* HC2 pro export dat. Viz "Správa nastavení exportu dat", strana 123, kde najdete další pokyny.

Exportování dat do LIS zahrnuje vytvoření spojení s hostitelským počítačem pro LIS a exportování dat. Před tím, než se export dat do LIS nezdaří, provedou se maximálně 3 pokusy o spojení s hostitelským počítačem LIS. Destičku je možné exportovat vícekrát.

Sloupec **"LIS Transmit" (Přenos LIS)** na panelu **"Accepted Capture Plates" (Schválené**  imobilizační destičky) karty "Plates" (Destičky) zobrazí stav exportu každé imobilizační destičky. Během exportu dat je přeneseno pouze ID imobilizační destičky; ID hybridizační destičky se nepřenáší. U vzorků s přenesenými výsledky se zobrazí "Transmitted" **(Přeneseno)** ve sloupci **"Export State" (Stav exportu)** okna **"Specimen List" (Seznam vzorků)**.

To, zda se přenáší data neplatných analýzy je dáno na základě zaškrtnutí pole **"Transmit Calibrator and Quality Control Data for Failed Assays" (Přenos dat kalibrátoru a kontroly**  kvality pro neúspěšné analýzy). Viz "Určení, zda se exportují výsledky kalibrátoru a kontroly kvality pro neúspěšné analýzy" strana 126, kde najdete další informace.

Při exportu do souboru se exportované soubory ukládají do adresáře **C:\Users\Public\QIAGEN\HC2 System Software\data\lis**. Uživatel musí uchovat exportované soubory jejich uložením do jiného adresáře nebo na výměnné úložiště dat. Exportované soubory se automaticky smažou při příštím spuštění softwaru systému *digene* HC2; data vzorku a destiček ale zůstávají v softwaru systému *digene* HC2, dokud je prováděna archivace.

**Důležité**: Exportované soubory je nutné zkopírovat do jiného adresáře na pevném disku nebo na výměnné úložiště dat, protože data budou smazána při dalším spuštění softwaru systému *digene* HC2.

Jakmile jsou data archivována, archiv obsahující data musí být načten pro export dat. Viz "Zobrazení archivu", strana 226, kde najdete další pokyny.

Pokud je software systému *digene* HC2 ukončen před skončením přenosu dat, export dat se nezdaří. Viz "Chyby při exportování dat", strana 237, kde najdete další pokyny.

1. Na kartě "Plates" (Destičky) vyberte ID příslušné imobilizační destičky na panelu **"Accepted Capture Plates" (Schválené imobilizační destičky)**.

#### **Poznámky**:

- Seznam zobrazený na panelu "Accepted Capture Plates" můžete vybráním záhlaví sloupce nebo výběrem přepínačů **"Not Transmitted" (Nepřeneseno)** nebo **"All" (Všechno)** v dílčím panelu "Filter" (Filtr).
- Je možné exportovat více imobilizačních destiček označením imobilizačních destiček.

2. Klikněte na tlačítko "Export".

#### **Poznámky**:

- Při ukládání do souboru jsou exportovaná data uložena do souboru nazvaného podle ID hybridizační destičky, ne podle ID imobilizační destičky.
- Během exportování dat je možné provádět další funkce, jako je vytváření destičky, měření destičky nebo zobrazení souboru.
- 3. Více informací v případě, že se nepodaří export dat, najdete v kapitole "Chyby při exportování dat" na straně 237.

## 7.40 Vytvoření archivu

Vytvořením archivu se odstraní schválené destičky ze zobrazení aktuálních dat v softwaru systému *digene* HC2. Během tvorby archivu se všechny schválené destičky zkopírují do archivu a poté jakékoliv destičky, které nevyžadují další činnosti jsou odstraněny z aktuálních dat. Pokud budete později chtít exportovat destičku, která byla archivována, zobrazte archiv a poté exportujte destičku. Další pokyny ohledně zobrazení archivu najdete v kapitole "Zobrazení archivu" na straně 226.

Destičku není možné odstranit z aktuálních dat, pokud destička obsahuje vzorek s předběžným stavem výsledku jako výsledek algoritmu opakovaného testování. Uchovávání destičky umožňuje dostupnost kompletní historie vzorků, dokud se nedosáhne konečného výsledku testu.

Když se vytvoří archiv, je možné uchovat archivovaná data v aktuální databázi trendů nebo vytvořit novou databázi trendů. Pokud je vytvořena nová databáze trendů, data v současné databázi trendů se přesunou do archivu a vytvoří se prázdná databáze trendů.

#### **VAROVÁNÍ Nesprávné výsledky testů**

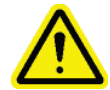

Neprovádějte archivaci, když běží RCS. Provádění archivace, když běží RCS, může mít vliv na časování testovacích kroků díky zpomalení RCS.

- 1. Zálohujte data na pevném disku počítače systému HC2.
- 2. Uzavřete všechny ostatní aplikace, které mohou být otevřené na počítači systému HC2.
- 3. Na kartě **"Utilities/Settings"** klikněte na tlačítko **"Archive Data…" (Archivovat data...)** na panelu "Archiving" (Archivace).

Otevře se dialogové okno "Archive Data".

- 4. Vyberte příslušné umístění uložení archivu.
- 5. Na panelu "Trend Database" (Databáze trendů) vyberte přepínač "Retain Current Database" (Uchovat současnou databázi) nebo "Create New Trend Database" **(Vytvořit novou databázi trendů)**.
- 6. Do dialogového pole **"Archive Description" (Popis archivu)** zadejte krátký popis archivu. **Doporučení**: Popis by měl popsat data, mezi kterými byla data sbírána.
- 7. Klikněte na **OK**.

Dojde k archivaci dat. K archivu se dostanete na kartě "Utilities/Settings". Pokud nenajdete archiv pomocí tlačítka **"View Archive Data…" (Zobrazit data archivu...)**, archiv je možné obnovit. Viz "Obnovení archivu" strana 227, kde najdete další informace.

#### 7.40.1 Zobrazení archivu

Zobrazení archivu dočasně obnoví všechna data z vybraného archivu a vyřadí současná data v softwaru systému *digene* HC2. Během zobrazení archivu není možné vytvořit nová data. Během zobrazení archivu budou sestavy zahrnovat pouze data z archivu. Všechna tlačítka a funkce, která by měnila data, jsou v softwaru deaktivována. Během zobrazení archivu je možné exportovat destičku. Viz "Exportování dat", strana 224, kde najdete další pokyny.

Pokud je software systému *digene* HC2 během zobrazení archivu ukončen, otevře se při příštím otevření softwaru systému *digene* HC2. Před tím než dojde k povolení plné funkčnosti softwaru systému *digene* HC2, je nutné obnovit aktuální data.

Ujistěte se, že vytvoření archivu je správně nastaveno. Viz "Správa nastavení archivace", strana 121, kde najdete další pokyny.

1. Na kartě "Utilities/Settings" klikněte na tlačítko "View Archive Data..." (Zobrazit archivní data...) na panelu "Archiving" (Archivace).

Otevře se dialogové okno **View Archive Data** se zobrazením seznamu minulých archivů. Sloupce "Date" (Datum) a "Time" (Čas) popisují, kdy byl archiv proveden. Sloupec **"Comments" (Komentáře)** jsou informace zadané uživatelem během procesu archivace.

- 2. V seznamu pod dialogovým polem **"Select the Archive drive:" (Vyberte disk na archivaci)** vyberte příslušné umístění archivu.
- 3. V seznamu pod dialogovým polem "Select the Archive to view:" (Vyberte archiv **k zobrazení)** vyberte příslušný archiv, který má být zobrazen.
- 4. Klikněte na **OK**. Případně dvakrát klikněte na příslušný archiv.

Otevře se dialogové okno, které určuje, že archiv je právě zobrazen, a žádné změny dat se neuloží.

- 5. Klikněte na **OK**.
- 6. Zobrazte archiv.
- 7. Po ukončení zobrazení archivu klikněte na tlačítko "Restore Current Data" (Obnovit aktuální data) na kartě "Utilities/Settings".

Otevře se dialogové okno "Restore Current Data".

8. Aktuální data obnovíte kliknutím na "OK".

Archiv se vrátí do původního umístění archivu, aktuální data se obnoví a je povolena plná funkčnosti softwaru systému *digene* HC2.

#### 7.40.2 Obnovení archivu

Pokud archiv není dostupný, možná není uložený v adresáři, kterému přistupuje software systému *digene* HC2. Pro zobrazení archivu je nutné ho přesunout do správného adresáře. Následující proces popisuje kroky kopírování archivu do adresáře, ke kterému přistupuje software systému *digene* HC2.

- 1. Otevřete program Windows Explorer a přejděte na příslušnou složku, která obsahuje archiv. Poznámka: Formát názvu archivu je "YYYY\_MM\_DD\_HH\_SS".
- 2. Klikněte pravým tlačítkem myši na archiv a z nabídky vyberte "Copy".
- 3. Pomocí programu Windows Explorer přejděte na adresář **C:\Users\Public\QIAGEN\**.
- 4. Klikněte pravým tlačítkem na složku "HC2 System Software" z nabídky vyberte "Paste" **(Vložit)**.
- 5. Otevřete složku **"HC2 System Software"** a ujistěte se, že byl příslušný archiv úspěšně zkopírován.
- 6. Ukončete software systému *digene* HC2
- 7. Přihlaste se do softwaru systému *digene* HC2.

Archiv by měl být nyní dostupný v dialogovém okně **"View Archive Data" (Zobrazit**  archivní data) Viz "Zobrazení archivu", strana 226, kde najdete další pokyny.

#### 7.40.3 Přenos archivu na USB paměťové zařízení

Archiv je možné přesunout na USB paměťové zařízení. Tato funkce je možná pouze po uložení archivu na místní pevný disk. Viz "Vytvoření archivu" na straně 225, kde najdete další pokyny.

- 1. Vložte USB paměťové zařízení do USB portu počítače systému HC2.
- 2. Pomocí programu Windows Explorer přejděte na **adresář C:\Users\Public\QIAGEN\HC2 System Software,**, který obsahuje archiv.

#### **Poznámky**:

- Formát názvu složky archivu je "YYYY\_MM\_DD\_HH\_MM\_SS".
- Pokud není archivní složka v popsaném adresáři, systém ji možná uložil přímo do jednotky C:\. Přejděte na jednotku "C:\", kde najdete příslušný archiv.
- 3. Klikněte pravým tlačítkem myši na příslušný archiv a z nabídky vyberte "Copy".
- 4. Pomocí programu Windows Explorer přejděte na USB paměťové zařízení.
- 5. Klikněte pravým tlačítkem na USB paměťové zařízení a z nabídky vyberte "Paste".
- 6. Otevřete USB paměťové zařízení a ujistěte se, že byl příslušný archiv úspěšně zkopírován.

### 7.41 Zobrazení auditovatelného záznamu

Software systému *digene* HC2 zahrnuje auditovatelný záznam různých událostí za účelem sledování změn a usnadnění řešení problémů. Viz "Používání okna "Audit Log" **(Auditovatelný záznam)**", strana 96, kde najdete další pokyny.

Po vytvoření archivu se archivuje také auditovatelný záznam. Pro zobrazení auditovatelného záznamu, který byl archivován, zobrazte archiv a poté se podívejte na auditovatelný záznam. Další pokyny ohledně zobrazení archivu najdete v kapitole "Zobrazení archivu" na straně 226.

1. Na kartě **"Utilities/Settings" (Nástroje/nastavení)** klikněte na tlačítko **"Audit Log"**  (Auditovatelný záznam) na panelu "Audit Log".

Otevře se okno "Audit Log".

- 2. Pomocí dialogových polí "Start Date:" (Počáteční datum) a "End Date:" (Konečné datum) na panelu "Date Range" (Rozsah dat) zadejte příslušné časové období pro auditovatelný záznam.
- 3. Pomocí rozbalovacího seznamu "User:" (Uživatel) vyberte příslušné uživatele, kteří mají být zahrnutí do auditovatelného záznamu.
- 4. Na panelu **"Element:" (Prvek)** označte políčko pro příslušné akce, které se mají zahrnout do auditovatelného záznamu.
- 5. Pokud hledáte informace pro určitou položku, použijte dialogové pole "Item ID:" **(ID položky)** pro zadání příslušné položky.
- 6. Pokud hledáte informace pro specifický protokol analýzy, použijte rozbalovací seznam **"Protocol:" (Protokol)** pro zadání specifického protokolu analýzy.
- 7. Klikněte na tlačítko "Apply Filter" (Použít filtr).

Seznam v okně "Audit Log" se aktualizuje na základě vybraných parametrů. Pro tisk seznamu klikněte na "Print List". Okno "QIAGEN Report Viewer" (Prohlížeč zpráv **QIAGEN)** zobrazí auditovatelný záznam. Viz "Používání okna "QIAGEN Report Viewer" **(Prohlížeč sestav QIAGEN)**", strana 110, kde najdete další pokyny.

8. Klikněte na tlačítko "Close" pro zavření okna "Audit Log".

Software systému *digene* HC2 se vrátí na záložku "Utilities/Settings".

## 8 Údržba

Informace o údržbě počítače systému HC2 a počítačových periferií (monitor, klávesnice, myš, tiskárna a kabely) najdete v dokumentaci poskytnuté výrobcem.

S žádostí o informace o servis PC systému HC2 a periferních zařízeních počítače se obracejte na technický servis QIAGEN.

## 9 Řešení problémů

Tato kapitola uvádí informace, které pomáhají odstraňovat závady, které se mohou vyskytnout během používání software systému *digene* HC2. Dodatečné informace o řešení problémů najdete v příslušné uživatelské příručce k DML.

Pokud budete potřebovat další pomoc, obraťte se na technické služby QIAGEN.

### 9.1 Problémy s výkonnosti nástroje DML a chybová hlášení

Pokud software systému *digene* HC2 není schopen komunikovat s nástrojem DML, software systému *digene* HC2 je stále schopen provádět všechny funkce, které nezahrnují použití nástroje DML.

9.1.1 Chybová hlášení spuštění nebo komunikace mezi počítačem systému HC2 a nástrojem DML

#### **Možné příčiny**:

- Připojení vadným kabelem
- Použití nesprávného sériového portu
- Nesprávné nastavení sériového portu pro nástroj DML v softwaru systému *digene* HC2
- Nesprávné nastavení **"Instrument Type" (Typu nástroje)** pro nástroj DML v softwaru systému *digene* HC2
- 1. Na kartě **"Luminometer Settings (Nastavení luminometr)"** klikněte na tlačítko "Settings..." (Nastavení...) na panelu "Luminometer Actions" (Akce luminometru). Otevře se dialogové okno "Luminometer Settings".
- 2. Ujistěte se, že dialogové pole **"Instrument Type:"** zobrazuje správný typ nástroje DML. Pokud se zobrazí nesprávný typ nástroje DML, nástroj DML je nutné smazat a přidat s použitím správného typu nástroje. Viz "Smazání nástroje DML" strana 132, a "Přidání přístroje DML", strana 127, kde najdete další pokyny.
- 3. Ujistěte se, že nastavení "COM Port:" (COM port:) je správné.

Pokud je nastavení **"COM Port:"** nesprávné, vyberte správný port COM z rozevíracího seznamu.

4. Klikněte na **OK**.

Zavře se dialogové okno "Luminometer Settings".

5. Proveďte mechanický test pro kontrolu komunikace mezi softwarem systému *digene* HC2 a nástrojem DML. Viz "Provedení mechanického testu", strana 129, kde najdete další pokyny.

Pokud se komunikace i nadále nedaří, pokračuje v procesu.

- 6. Vypněte všechny součástí systému *digene* HC2.
- 7. Odpojte a znovu spojte všechny kabelové přípojky.
- 8. Zapněte součásti systému *digene* HC2 a ujistěte se, že příslušné stavové diody zobrazují správný funkční stav.
- 9. Ujistěte se, že jsou kabely mezi nástrojem DML a počítačem systému HC2 pevně spojeny. Pokud používáte DML 2000,ujistěte se, že je správné nastavené napětí a že jsou pojistky funkční. Další informace najdete v *Uživatelské příručce DML 2000 I*.
- 10. Proveďte mechanický test pro kontrolu komunikace mezi softwarem systému *digene* HC2 a nástrojem DML. Viz "Provedení mechanického testu", strana 129, kde najdete další pokyny.

Pokud se komunikace stále nedaří, obraťte se na technické služby QIAGEN.

9.1.2 Zpráva Dvířka jsou otevřená.

**Možná příčina**: Přístupová dvířka nejsou plně zavřená.

- 1. Bezpečně uzavřete přístupová dvířka.
- 2. Postupujte podle pokynů v chybovém dialogovém okně.
- 3. Pokud se chyba neopraví, obraťte se na technické služby QIAGEN.
- 9.1.3 Rachot v nástroji DML

**Možná příčina**: Maska destičky není během pohybu nosiče zabezpečená.

- 1. Zastavte měření destičky. Viz "Zrušení měření destičky", strana 182, kde najdete další pokyny.
- 2. Vypněte nástroj DML.
- 3. Otevřete přístupová dvířka.
- 4. Ujistěte se, že destička je správně usazena v držáku destičky.
- 5. Uzavřete masku destičky.
- 6. Zapněte přístroj DML.
- 7. Změřte destičku.

#### **Možná příčina**: Chyba komunikace.

Viz "Chybová hlášení spuštění nebo komunikace mezi počítačem systému HC2 a nástrojem DML", strana 231, kde najdete další pokyny.

**Možná příčina**: Z DML 2000 nebyl odstraněn pojistný šroub nosiče destičky.

V případě DML 2000 se ujistěte, že pojistný šroub nosiče destičky byl z nástroje DML odstraněn. Další informace najdete v *Uživatelské příručce DML 2000 I*.

9.1.4 Velice vysoké hodnoty RLU napříč destičkou

**Možná příčina**: Externí zdroj světla ovlivňující měření destičky.

- 1. Zajistěte, aby byla během měření destičky uzavřena přístupová dvířka.
- 2. Dbejte na to, aby těsnění na přístupových dvířkách neporušené a nepoškozené.
- 3. Ujistěte se, že je nosič destiček důkladně vyčištěný.
- 4. Proveďte hrubé měření destičky bez destičky v nosiči destičky. Viz "Měření destičky jako nezpravovaných údajů", strana 182, kde najdete další pokyny.

V případě DML 3000 by měly být hodnoty RLU menší než 6; v případě DML 2000 by měly být hodnoty RLU nižší než 12. Pokud jsou hodnoty RLU větší než uvedené, kontaktujte technické služby QIAGEN.

#### 9.1.5 Zpráva Duhovka se neotevřela

Tato chyba se objevuje pouze u DML 2000.

Pokud se duhovka neotevře během mechanického testu, zobrazí se varovná zpráva. Uživatel má k dispozici následující možnosti:

- Klikněte na tlačítko **"Abort" (Zrušit)** pro zrušení měření destičky.
- Ujistěte se, že přístupová dvířka jsou kompletně zavřená, a klikněte na tlačítko **Retry (Zkusit znovu)** pro opakovaný pokus o otevření duhovky.
- Klikněte na tlačítko **"Ignore" (Ignorovat)**, pokud nechcete brát ohled na tento test. Destička není změřená.

Pokud chyba stále trvá, obraťte se na technické služby QIAGEN.

#### 9.1.6 Chybné výsledky pro prázdné jamky a vzorky nízké intenzity

Tato chyba se objevuje pouze u DML 2000.

**Možná příčina**: Nástroj DML neměl dostatek k času k zahřátí nebo nástroj DML načítá vysoký výchozí stav pozadí (100).

- 1. Pokud DML 2000 není ponechán po celou dobu zapnutý, nechte DML zahřát před měřením mikrodestičky alespoň jednu hodinu.
- 2. Proveďte hrubé měření destičky bez destičky v nosiči destičky. Viz "Měření destičky jako nezpravovaných údajů", strana 182, kde najdete další pokyny.

Hodnoty RLU by měly být menší než 12. Pokud jsou hodnoty RLU větší než uvedené, kontaktujte technické služby QIAGEN.

3. Proveďte čtení výchozí hodnoty pozadí (100) Viz "Provádění čtení výchozí hodnoty pozadí (100)", strana 130, kde najdete další pokyny.

Pokud je rozdíl mezi minimálním a maximálním výsledkem RLU pro čtené výchoz hodnoty (100) větší než 20, kontaktujte technické služby QIAGEN.

9.2 Chyby v přiřazení ID imobilizačních destiček při použití čtečky čárových kódů RCS

Během automatického RCS testování při použití čtečky čárových kódů RCS jsou hybridizační destička a imobilizační destička skenovány na začátku běhu a imobilizační destička je skenována na konci běhu. Imobilizační destička se skenuje ihned před měřením destičky, aby se zajistilo, že uživatel nechtěně nezapne imobilizační destičku během automatického RCS testování. Pokud během RCS automatického testování dojde k chybě skenování čárového kódu, RCS bude pokračovat v procesu bez ohledu na chybu; chyba skenování čárového kódu bude vyžadovat manuální přiřazení ID imobilizační destičky v softwaru systému *digene* HC2.

Upozornění na obecnou chybu čtečky čárového kódu RCS se zobrazí pouze jednou. Oznámení o chybě se objeví buď během tvorby hybridizační destičky nebo během manuálního přiřazení ID imobilizační destičky k ID hybridizační destičky. Pokud se otevře dialogové okno s oznámením obecné chyby čtečky čárových kódů RCS, mohlo dojít k jedné nebo více chybám během běhu RCS.

Pokud dojde k chybě čtečky čárových kódů RCS, otevře se následující dialogové okno:

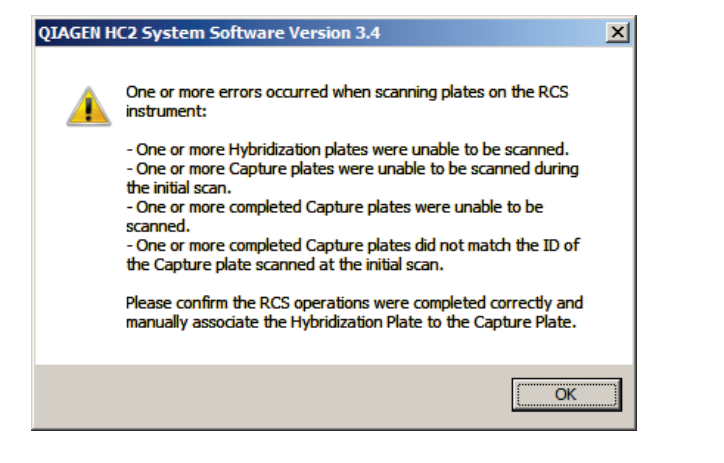

9.2.1 "No bar codes are scanned" (Žádné čárové kódy nejsou skenovány)

**Možná příčina**: Nepoužívají se hybridizační a imobilizační destičky s čárovými kódy dodanými firmou QIAGEN.

Používejte pouze hybridizační a imobilizační destičky dodávané společností QIAGEN. Pokud hybridizační a imobilizační destičky použité pro automatické testování RCS nemají čárové kódy, RSC provede krok čtení čárových kódů a bude pokračovat v automatickém testování RCS bez vlivu na výsledky testů. ID imobilizační destičky musí být manuálně přiřazeno k ID hybridizační destičky.

#### 9.2.2 Počáteční skenování hybridizační destičky se nezdařilo

Pokud se nenaskenuje ID hybridizační destičky, je nutné hybridizační destičku vytvořit manuálně a hybridizační destička musí být manuálně přiřazena ID hybridizační destičky. Během manuálního přiřazení ID imobilizační destičky k ID hybridizační destičky se zobrazí upozornění na obecnou chybu čtečky čárových kódů RCS.

- 1. Vytvořte ID hybridizační destičky v softwaru systému *digene* HC2. Viz "Manuální vytvoření hybridizační destičky", strana 171, kde najdete další pokyny.
- 2. Během přiřazení ID imobilizační destičky vyberte nebo zadejte ID příslušné imobilizační destičky v rozbalovacím seznamu "Capture Plate" (Imobilizační destička).

**Poznámka**: Rozbalovací seznam obsahuje ID imobilizační destičky získané z běhu RCS, pokud bylo skenování imobilizační destičky správně ukončeno. Pokud se nezdaří obě skenování ID imobilizační destičky, nebude k dispozici žádné ID imobilizační destičky a musí být zadáno manuálně.

3. Klikněte na **OK**.

ID imobilizační destičky je přiřazeno k ID hybridizační destičky.

#### 9.2.3 Počáteční skenování imobilizační destičky se nezdařilo

Pokud se nezdaří úvodní skenování ID imobilizační destičky, ID imobilizační destičky musí být manuálně přiřazeno k ID hybridizační destičky. Upozornění na chybu čtečky čárových kódů RCS se zobrazuje během vytvoření hybridizační destičky (pokud ID hybridizační destičky už není v softwaru systému *digene* HC2) nebo během manuálního přiřazení ID imobilizační destičky k ID hybridizační destičky.

- 1. Kliknutím na tlačítko "OK" zavřete oznámení o chybě čtečky čárových kódů RCS. Otevře se dialogové okno "Plate Association" (Přiřazení destiček).
- 2. Vyberte nebo zadejte ID příslušné imobilizační destičky v rozbalovacím seznamu **"Capture Plate" (Imobilizační destička)**.

**Poznámka**: Rozbalovací seznam obsahuje ID imobilizační destičky získané z konečného skenování, pokud bylo skenování imobilizační destičky správně ukončeno. Pokud se nezdaří obě skenování ID imobilizační destičky, nebude k dispozici žádné ID imobilizační destičky a musí být zadáno manuálně.

3. Klikněte na **OK**.

ID imobilizační destičky je přiřazeno k ID hybridizační destičky.

9.2.4 Konečné skenování imobilizační destičky se nezdařilo

Pokud se nezdaří konečné skenování ID imobilizační destičky, ID imobilizační destičky musí být manuálně přiřazeno k ID hybridizační destičky. Upozornění na chybu čtečky čárových kódů RCS se zobrazuje během vytvoření hybridizační destičky (pokud ID hybridizační destičky už není v softwaru systému *digene* HC2) nebo během manuálního přiřazení ID imobilizační destičky k ID hybridizační destičky.

1. Kliknutím na tlačítko **"OK"** zavřete oznámení o chybě čtečky čárových kódů RCS.

Otevře se dialogové okno "Plate Association" (Přiřazení destiček).

2. Vyberte nebo zadejte ID příslušné imobilizační destičky v rozbalovacím seznamu **"Capture Plate" (Imobilizační destička)**.

**Poznámka**: Rozbalovací seznam obsahuje ID imobilizační destičky získané z úvodního skenování, pokud bylo skenování imobilizační destičky správně ukončeno. Pokud se nezdaří obě skenování ID imobilizační destičky, nebude k dispozici žádné ID imobilizační destičky a musí být zadáno manuálně.

3. Klikněte na **OK**.

ID imobilizační destičky je přiřazeno k ID hybridizační destičky.

## 9.2.5 Konečné skenování imobilizační destičky se neshoduje s úvodním skenováním imobilizační destičky

K nesouladu úvodního ID imobilizační destičky a konečného ID imobilizační destičky dojde pouze tehdy, pokud uživatel zastavil běh RCS a nesprávně přesunul imobilizační destičku ze správné polohy. Oznámení o chybě čtečky čárového kódu RCS se otevře při tvorbě hybridizační destičky nebo během přiřazení ID imobilizační destičky k ID hybridizační destičky.

**Důležité**: Následující pokyny proveďte pouze tehdy, pokud jsou známa jednotlivá ID destiček. Pokud není známa původní příčina chyby čtečky čárových kódů, nepokračujte v testování. Pro pomoc kontaktujte Technické služby společnosti QIAGEN.

- 1. Kliknutím na tlačítko "OK" zavřete oznámení o chybě čtečky čárových kódů RCS. Otevře se dialogové okno "Plate Association" (Přiřazení destiček).
- 2. Vyberte nebo zadejte ID příslušné imobilizační destičky v rozbalovacím seznamu **"Capture Plate" (Imobilizační destička)**.

**Poznámka**: Rozbalovací seznam obsahuje ID imobilizační destičky získané z úvodního a konečného skenování.

3. Klikněte na **OK**.

ID imobilizační destičky je přiřazeno k ID hybridizační destičky.

- 9.3 Chyby při exportování dat
- 9.3.1 Chyba při přenosu do LIS

**Možná příčina**: Chyba ve fyzickém propojení mezi součástmi.

Ujistěte se, že softwarové rozhraní mezi softwarem systému *digene* HC2 a LIS je správně konfigurováno. Viz "Správa nastavení exportu dat", strana 123, kde najdete další pokyny.

9.3.2 Destička udržuje stav exportu při přenosu

**Možná příčina**: Software systému *digene* HC2 byl schválen ukončen během přenosu dat.

Pokud byl software systému *digene* HC2 ukončen během přenosu, může destička zůstat v exportním stavu přenosu. Data ve skutečnosti nebyla přenesena. Proveďte export destičky znovu. Viz "Exportování dat", strana 224, kde najdete další pokyny.

## 9.4 Chyby pozadí destičky

Tato chyba se objevuje pouze u DML 2000.

U DML 2000 může dojít ke slabému posunu vnitřního šumu nástroje, což ovlivní čtení pozadí destičky (10) a v čase to může způsobit překročení doporučených limitů.

Všechny analýzy mají kalibrátory, které se používají pro ověření analýz. Pokud kalibrátory projdou parametry protokolu analýzy, analýza je platná a výsledky je možné vykazovat bez ohledu na hodnotu odečtu pozadí destičky (10).

DML nástroj je třeba ledovat v souvislosti s odchylujícími se trendy a jinými anomáliemi, protože mohou signalizovat problémy s nástrojem DML. Opakovaná čtení pozadí destičky (10) mimo určené hodnoty mohou poukazovat na problémy s nástrojem DML. S požadavky o pomoc se obracejte na technické služby QIAGEN.

Pokud chcete zkontrolovat nástroj DML, proveďte hrubé měření destičky bez destičky v nosiči. Viz "Měření destičky jako nezpravovaných údajů", strana 182, kde najdete další pokyny.

Hodnoty RLU by měly být v rámci celé destičky náhodné a neměly by se shlukovat do jedné oblasti. V případě DML 3000 by měly být výsledky RLU menší než 6; v případě DML 2000 by měly být výsledky RLU nižší než 12. Pokud jsou hodnoty RLU větší než uvedené, kontaktujte technické služby QIAGEN.

## 9.5 Chyby při vytvoření hybridizační destičky z preanalytického nástroje

Pokud výstupní soubor z preanalytického nástroje obsahuje chybu, která neumožní vytvoření destičky, systém *digene* HC2 zruší vytvoření destičky. Dialogové okno "Import Complete" **(Dokončit import)** se zobrazí s **"Plate Aborted" (Destička přerušena)** a destička nebude v softwaru systému *digene* HC2 vytvořena.

#### **Možné příčiny**:

- Chybějící kontrolní součet, protože výstupní soubor nebyl správně podepsán.
- Poloha vzorků na destičce, definovaná ve výstupním souboru, je neplatná.
- Stav vzorku, definovaný ve výstupním souboru, není přijatelný stav pro import do softwaru systému *digene* HC2.
- Parametry destičky, definované ve výstupním souboru, nejsou rozpoznány softwarem systému digene HC2.

Pokud software systému *digene* HC2 nedovoluje vytvoření destičky z výstupního souboru, zkontrolujte, zda výstupní soubor z preanalytického nástroje neobsahuje chyby. Destičku není možné z výstupního souboru vytvořit, ale je možné ji vytvořit manuálně. Viz "Manuální vytvoření hybridizační destičky", strana 171, kde najdete další pokyny.

## 10 Slovník

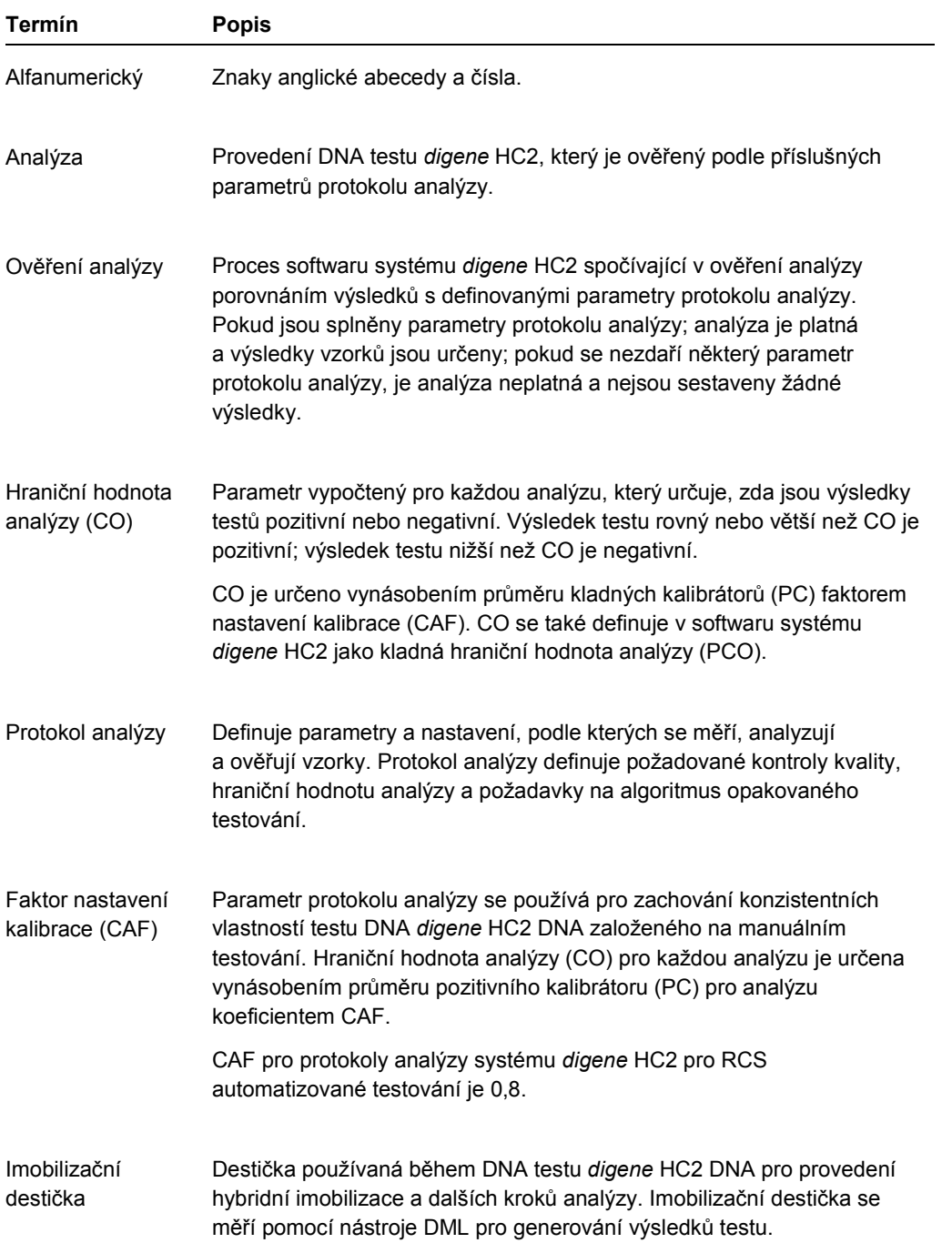

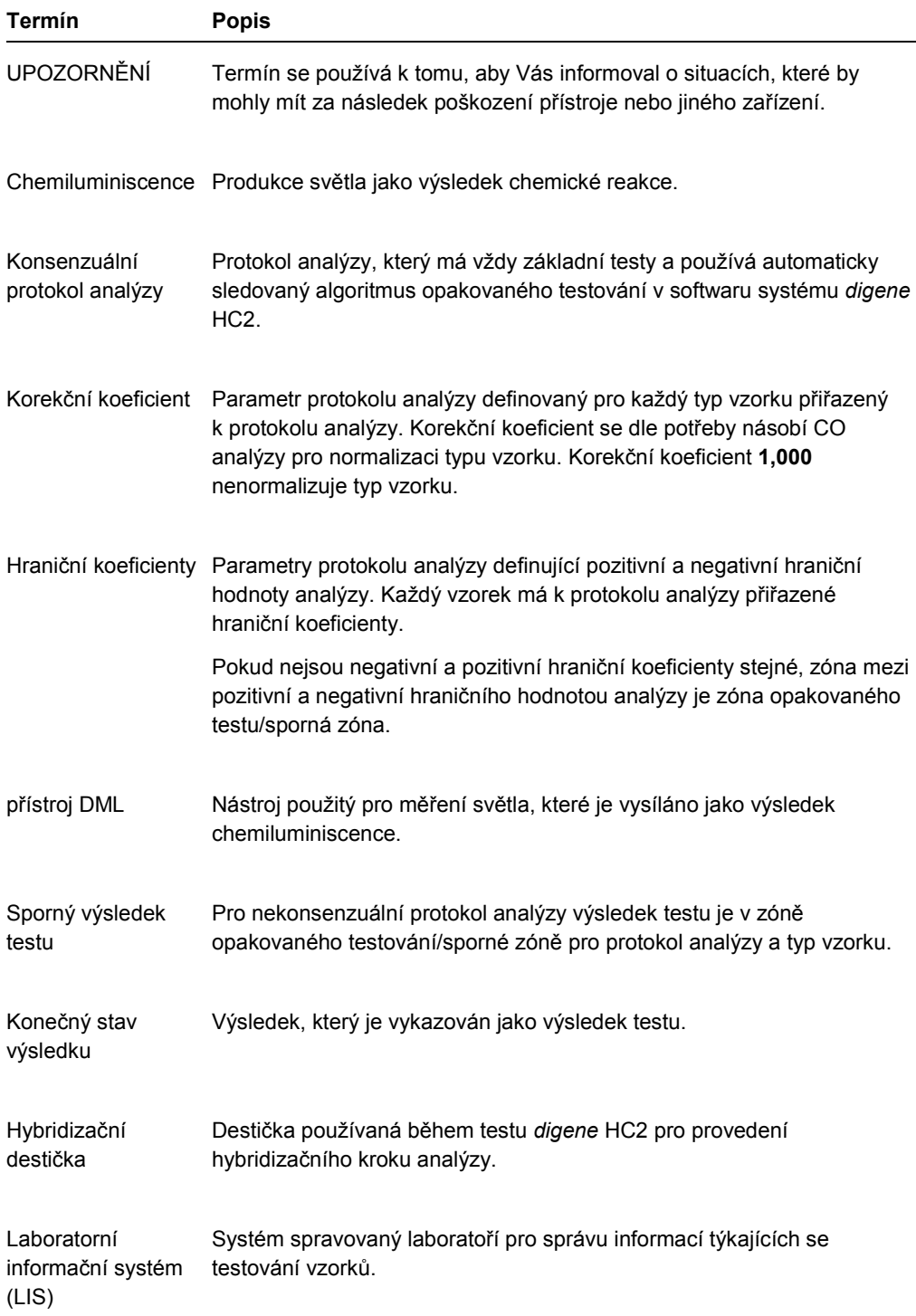

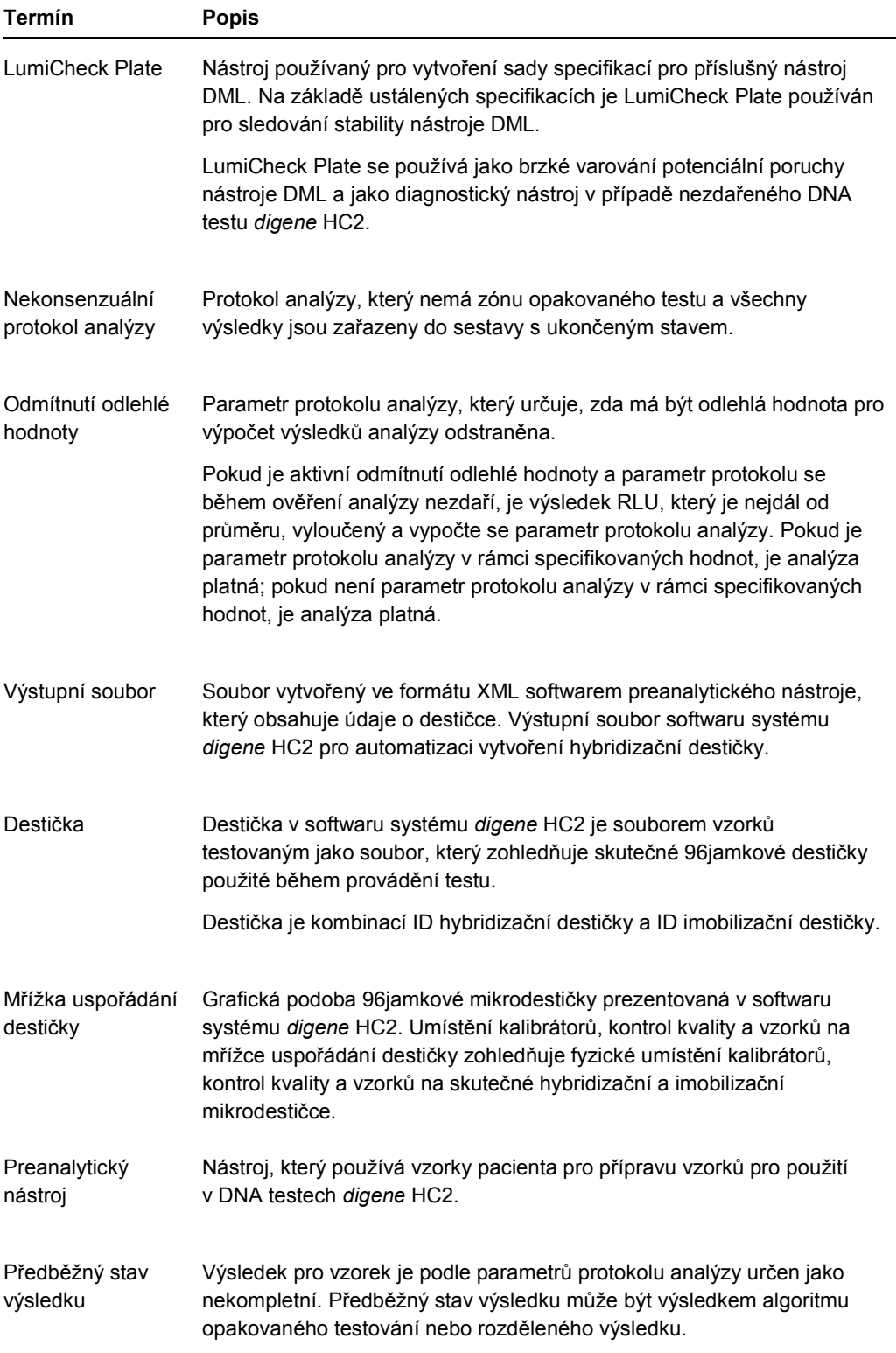

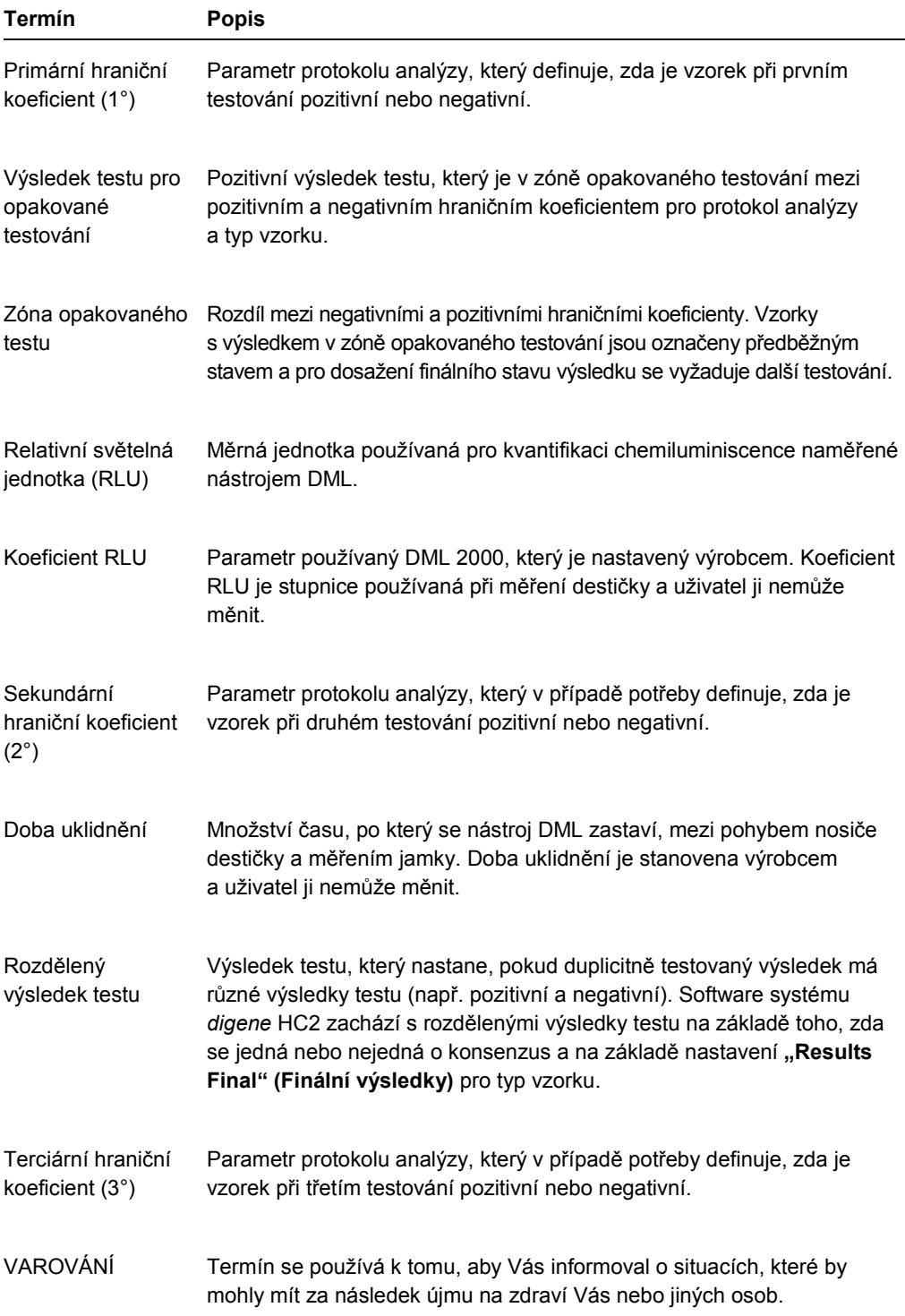

## Příloha A – Technické údaje

Tato kapitola označuje technické parametry a požadavky počítače systému HC2 periferií a nástroje DML.

## **Specifikace systémového počítače a periferií**

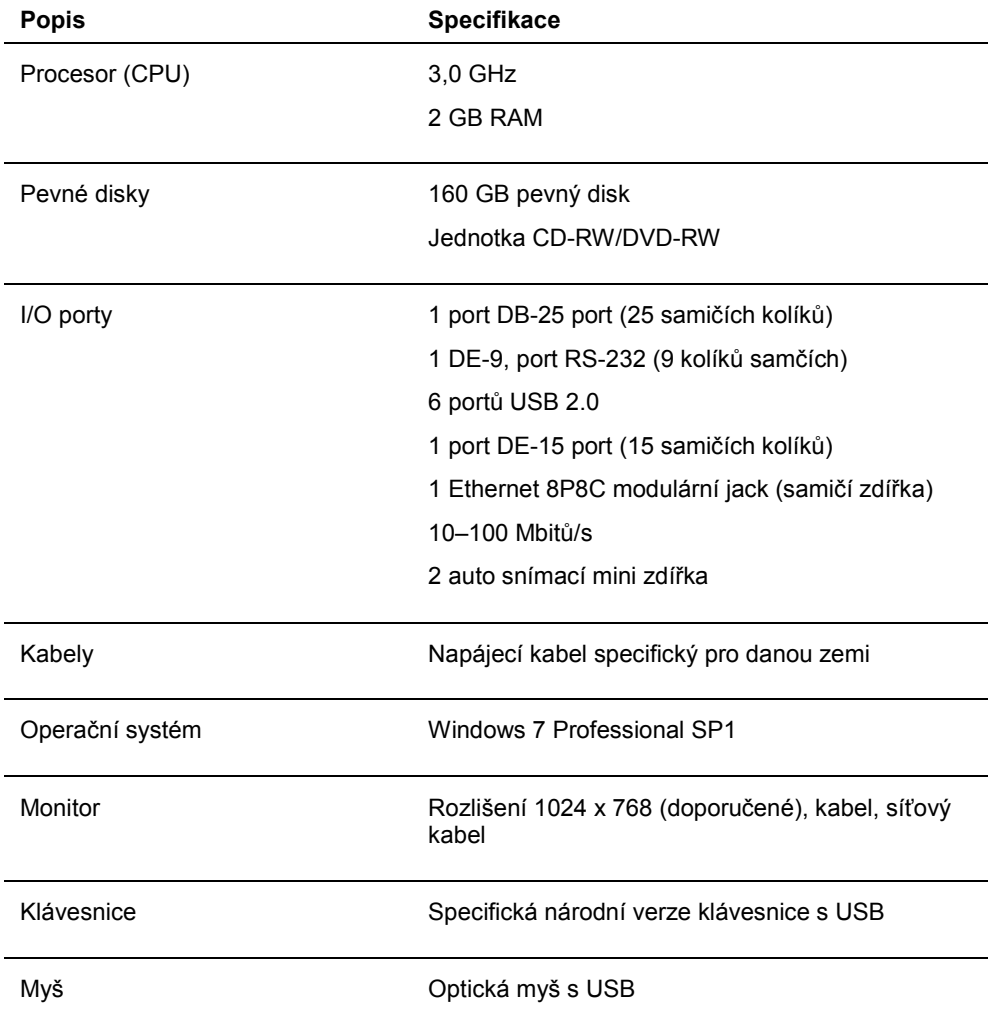

#### **Požadavky na zdroj napětí a na okolní prostředí**

Požadavky na napájení a okolní prostředí najdete v dokumentaci poskytnuté výrobcem systému HC2 a tiskárny.

## **Technické parametry výkonnosti nástroje DML a provozní požadavky**

Technické parametry výkonnosti nástroje DML a provozní požadavky pro DML nástroj najdete v příslušné Uživatelské příručce nástroje DML.

#### **Požadavky na napájení a podmínky prostředí nástroje DML**

Požadavky na napájení a podmínky prostředí nástroje DML najdete v příslušné Uživatelské příručce nástroje DML.

# Příloha B – Zkratky

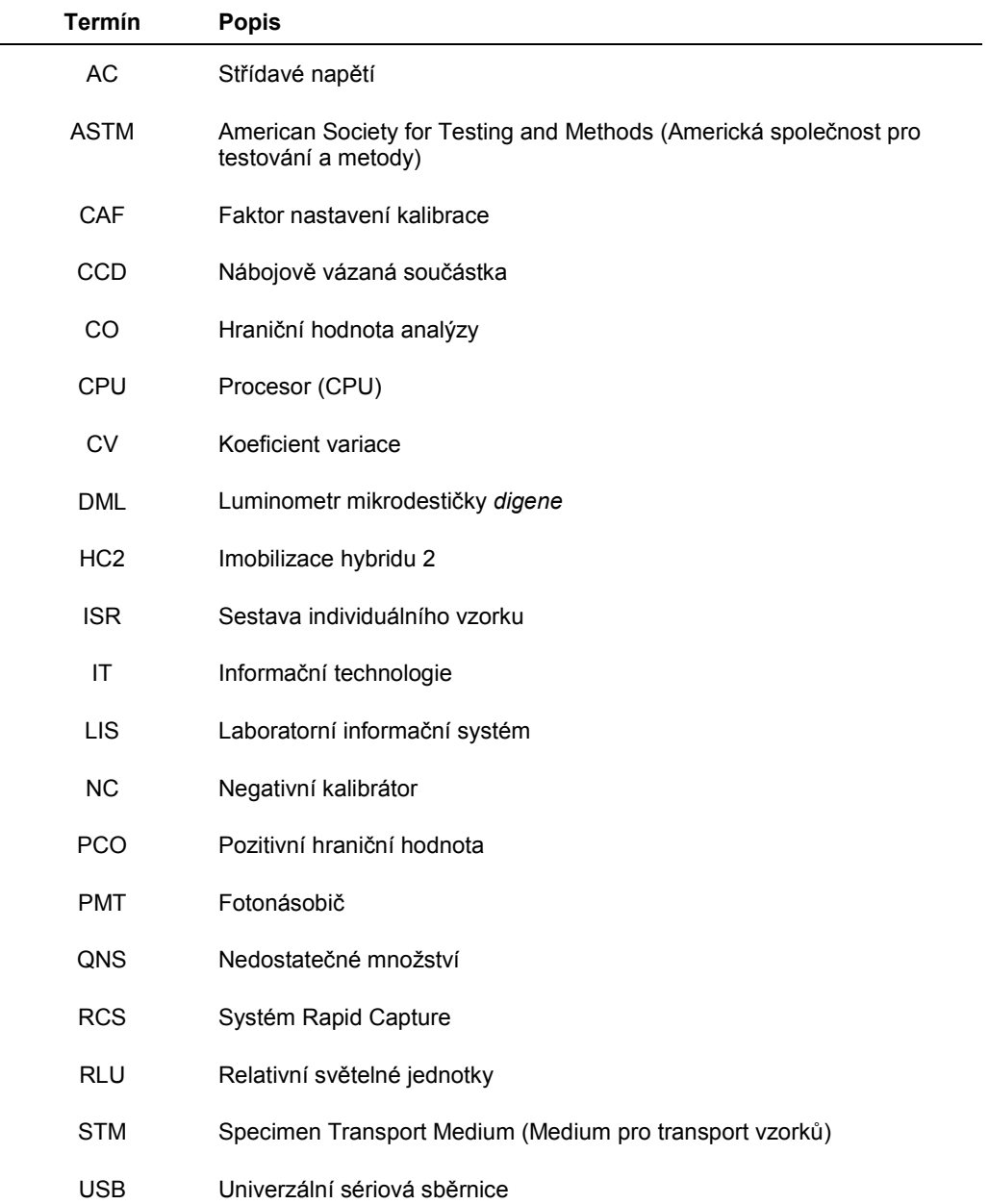

## Rejstřík

Auditovatelný záznam zobrazení 228 Bezpečnostní informace elektrická bezpečnost 18 Správné používání 17 Bezpečnostní vlastnosti časovač neaktivity 118 hloubky historie hesla 119 povolených pokusů o přihlášení 119 vypršení hesla 118 Čtečka čárových kódů systém digene HC2 126 Čtečka čárových kódů RCS 177 adresář 92, 122 chyby 234 Čtení pozadí destičky (10) 132 Čtení výchozí hodnoty pozadí (100) 130 Destička chyby pozadí 238 hybridizační destička 165 imobilizační destička 165 měřit 179 preanalytický soubor 167 preanalytický soubor kontroly kvality 169 přidat kontrolu kvality 173 přidat vzorek 174 protokol analýzy 172 šarže kitů 177 smazat 179 stav 166 tisk 179 změna preanalytického souboru 170 změna rozvržení destičky 176 Znovu změřit 206 zrušit měření 182 Dialogové okno 45, 47, 54, 61, 63, 74, 101, 107, 128, 132, 150, 151, 162 Export dat 224 archivace 123 automaticky 126 chyby 237 neúspěšné analýzy 126 obousměrná komunikace 124 předběžné výsledky 126 Standardy CLSI 123 Standardy HL7 124 hardware systému digene HC2 20 instalace 21 požadavky 244 specifikace 244 Heslo eSign 116 Hybridizační destička chyba výstupního preanalytického souboru 239

manuální vytvoření 171 Imobilizační spojení s hybridizační destičkou 177 Karta 33, 56, 59, 64, 67, 69, 71, 82, 84, 86, 89, 99, 103, 127, 129, 130 Kontrola kvality smazat volitelnou 164 varování 179 vytvořit volitelnou 162 změnit 163 LumiCheck Plate 127 Mechanický test 129 Mřížka uspořádání destičky 38 přemístění protokolu analýzy 176 přesun vzorku 177 Nastavení archivace 121 auditovatelný záznam 228 obnovit 227 přenos na USB 228 vytvoření 225 zobrazení 226 Obousměrná komunikace nastavení 124 vzorky 141 Okno 45, 76, 96, 110 Pacient ID pacienta 156 komentář 158 smazat ID pacienta 159 vytvoření 157 vytvoření z LIS 156 změnit informace 157 zobrazit informace 157 Panel 56, 59, 61, 62, 66, 73, 124 Panel Činnosti na desce 43 Panel Cutoff Factors: < [specimen type] >. 72 Panel Kontroly kvality 42 **Panel Nepřiřazené vzorky** 41 **Panel Nezměřené hybridizační destičky** 34 Panel Plate measurement 57 Panel Schválené imobilizační destičky 36 Panel Uspořádání analýz 40 **Panel změřené imobilizační destičky** 35 Pole 67 Požadavky na pracoviště 245 Přiřazení šarže kitů 159 smazat 161 varování 159 vytvoření 160 přístroj DML

chyba komunikace 231 chyby pozadí destičky 238 duhovka se neotevřela 233 dvířka jsou otevřená 232 manuální kontroly 132 odstranit 132 přidání 127 rachot 232 uživatelů 127 vysoké hodnoty RLU 233 změna nastavení 129 Protokol analýzy algoritmus opakovaného testu 139 instalace 22 IVD 133 konsenzuální 133, 139 kontrola kvality 161 kopírování nesvázaných vzorků 145 nekonsenzuální 67, 133 obnovit 135 přidat k destičce 172 smazat 135 tisk 134 upravit 134 volitelná kontrola kvality 161 výchozí typ vzorku 137 zobrazení 133 RCS zadání sériového čísla 120 sada systému digene HC2 Čtečka čárových kódů RCS 177 informace 32 odinstalování softwaru 30 Sestava informací o laboratoři 120 sestava analýzy 193 sestava destičky 186 sestava historie vzorku 201 sestava individuálního vzorku 199 sestava nezpracovaných dat destičky 184 sestava vzorku 198 sloupcová sestava 189 vytvořit 183 Sestava vývoje trendu kalibrátor podle šarže kitu 214 kalibrátor podle uživatele 216 pozadí destičky (10) 222 sestava vývoje trendů pacienta 210 sestava vývoje trendů u kontroly kvality 212 sestava vývoje trendu vzorku 218 výchozí hodnoty pozadí (100) 220 vytvořit 208 Skenery virů 30 Software systému digene HC2 bezpečnostní vlastnosti 118

instalace 21 konfigurace 119 licence 12 nepříznivé interakce 19 operační systém 14 přístup nadřízeného 112 prostor na pevném disku 112 provedení testu 112 účel použití 13 uživatelé 114 Správa Heslo eSign 116 ID uživatele 115 Přihlašovací heslo 115 úrovně přístupu 114 uživatelů 114 vytvoření 115 změna 116 systém digene HC2 protokoly analýzy 22 spuštění 112 vypnutí 113 Technické údaje 244 Upozornění 17 Upravit dialogové okno 62 Úroveň přístupových práv 207 pro schvalování výsledků 119 Úrovně přístupu nadřízený 114 obsluha 114 určený pro schvalování výsledků 119 Varování 17 Výsledky testu 203 nově změřit vzorek 206 rozdělené výsledky 204 vymazat stav vzorku 205 výsledky ověření analýzy 204 znovu změřit destičku 206 Výzva k zadání sériového čísla RCS 179 při měření destičky 120 zrušit 182 Výzva k zadání sériového čísla RCS: 182 Vzorek export 154 ID vzorku 136 import 143 kopírovat 145 nejasný 169 neplatný 169 nesvázaný 145 opakované testování 140 přidat série 142 samostatné ID 142 smazat 154 stav 138, 140 tisk seznamu 153 typ vzorku 136

výchozí typ vzorku 137 vytvoření 140, 141 změna více 151 změna více 148 změnit 150 změnit informace 146, 147

Znovu změřit 206 zobrazit informace 146 Windows nastavení 22 uživatelské účty 29 Záloha dat 224

Objednávky **www.qiagen.com/contact** | Technická podpora **support.qiagen.com** | Webová stránka **www.qiagen.com**